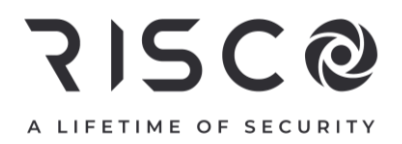

# **LightSYS Plus**

## **Installation and Programming Manual**

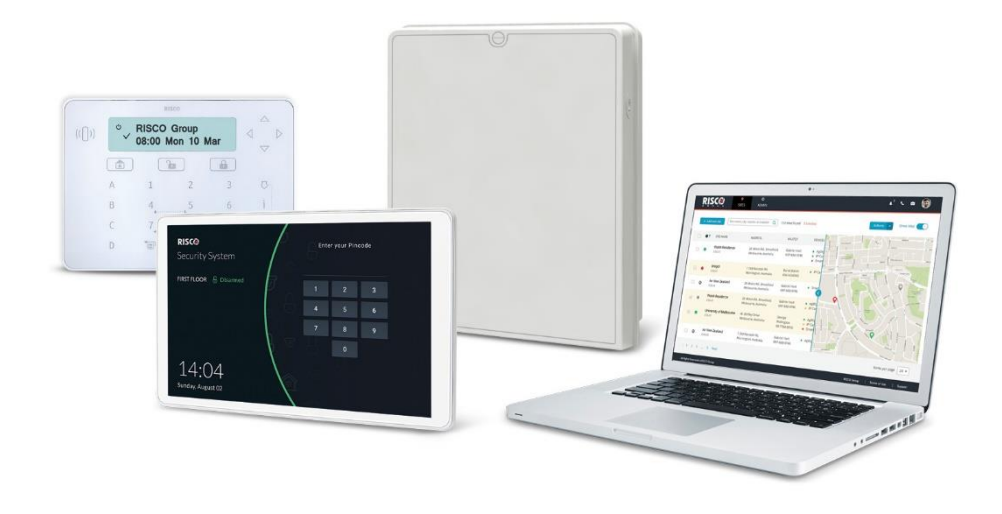

For more information about RISCO Group's branches, distributors and full product line, please visit riscogroup.com

### Important Notice

This guide is delivered subject to the following conditions and restrictions:

This guide contains proprietary information belonging to RISCO Group. Such information is supplied solely for the purpose of assisting explicitly and properly authorized users of the system. No part of its contents may be used for any other purpose, disclosed to any person or firm, or reproduced by any means, electronic or mechanical, without the express prior written permission of RISCO Group.

The information contained herein is for the purpose of illustration and reference only.

Information in this document is subject to change without notice. Corporate and individual names and data used in examples herein belong to their respective owners.

© RISCO Group 2022. All rights reserved. No part of this document may be reproduced in any form without prior written permission from the publisher.

## **715C@ Contents**

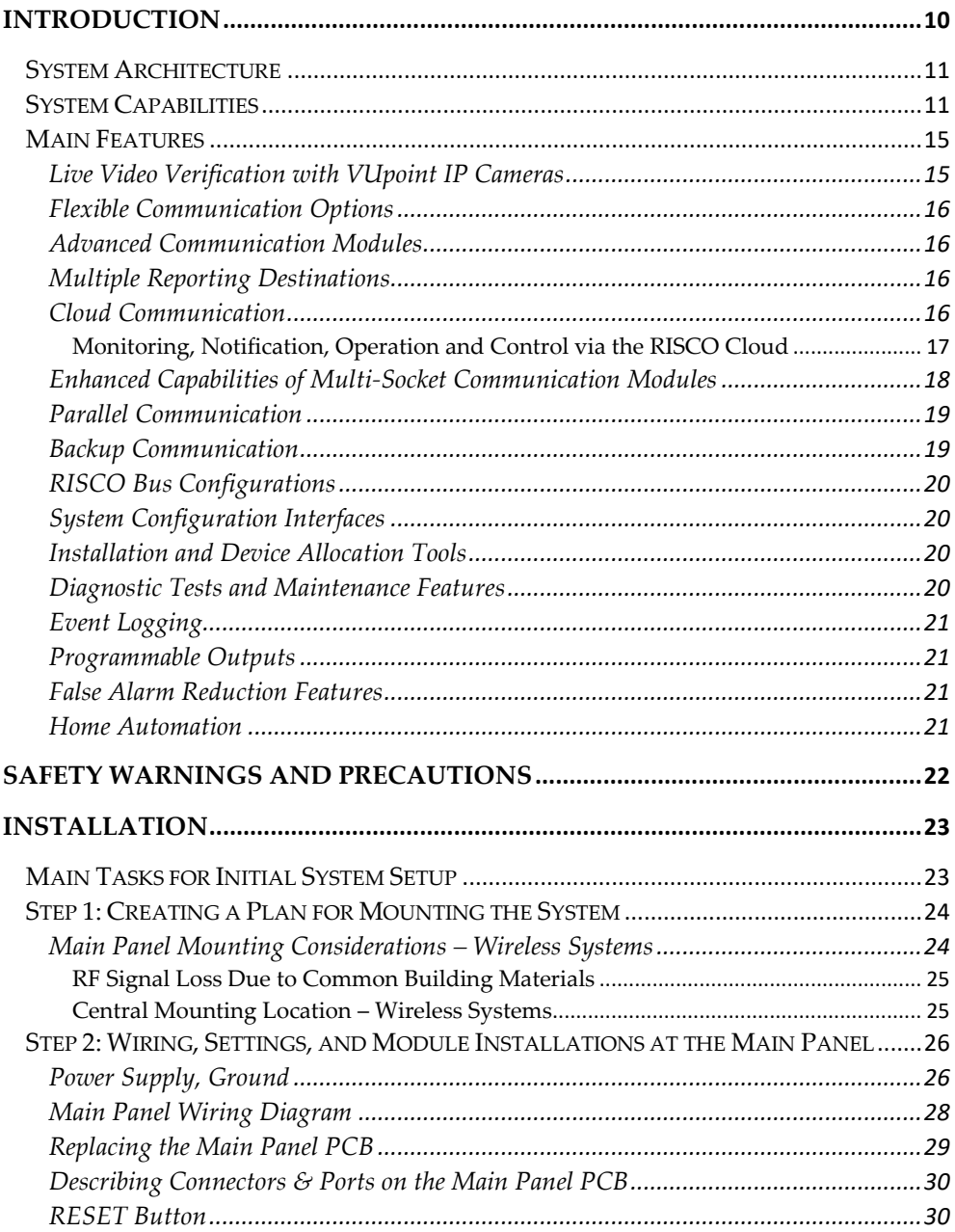

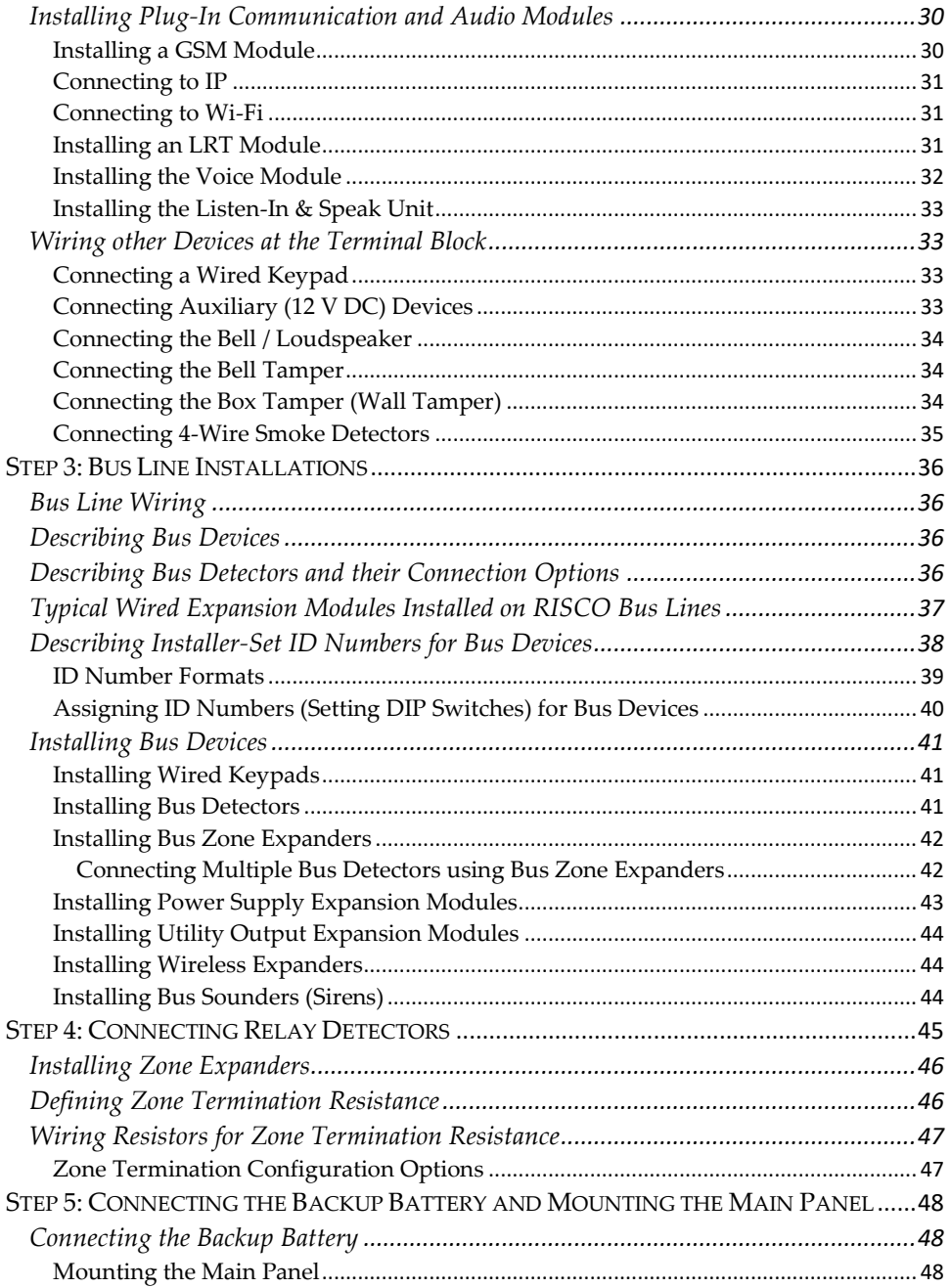

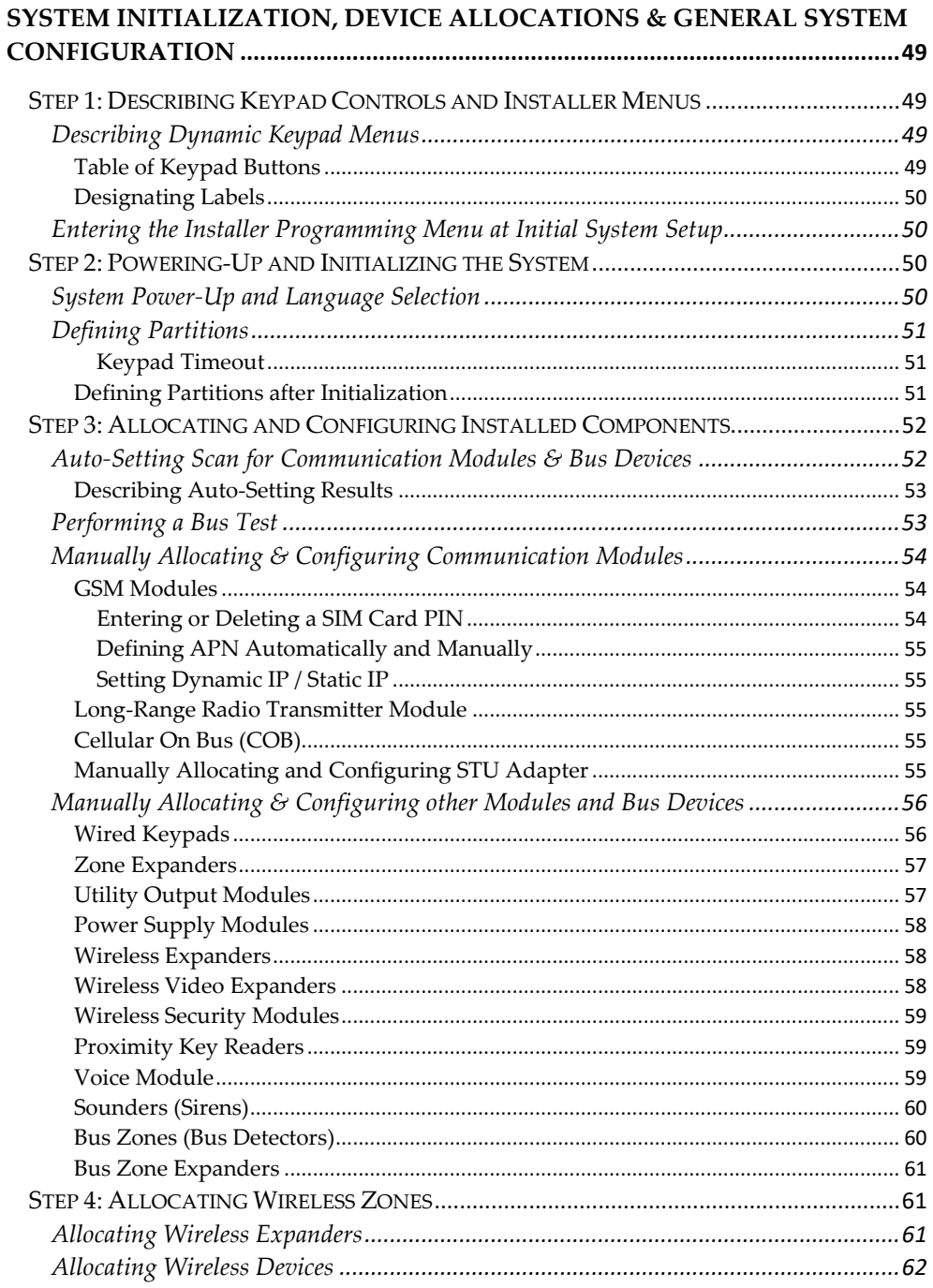

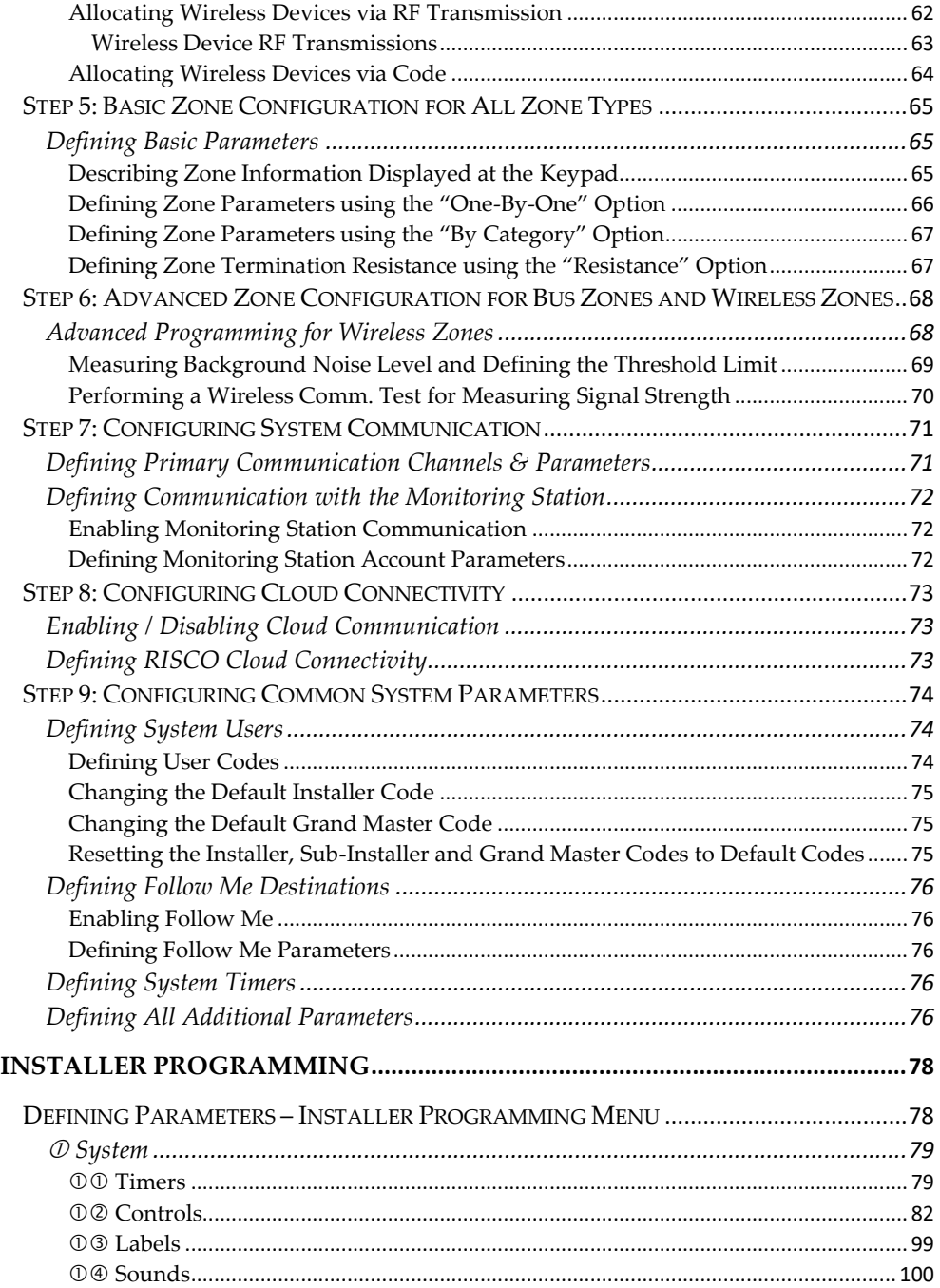

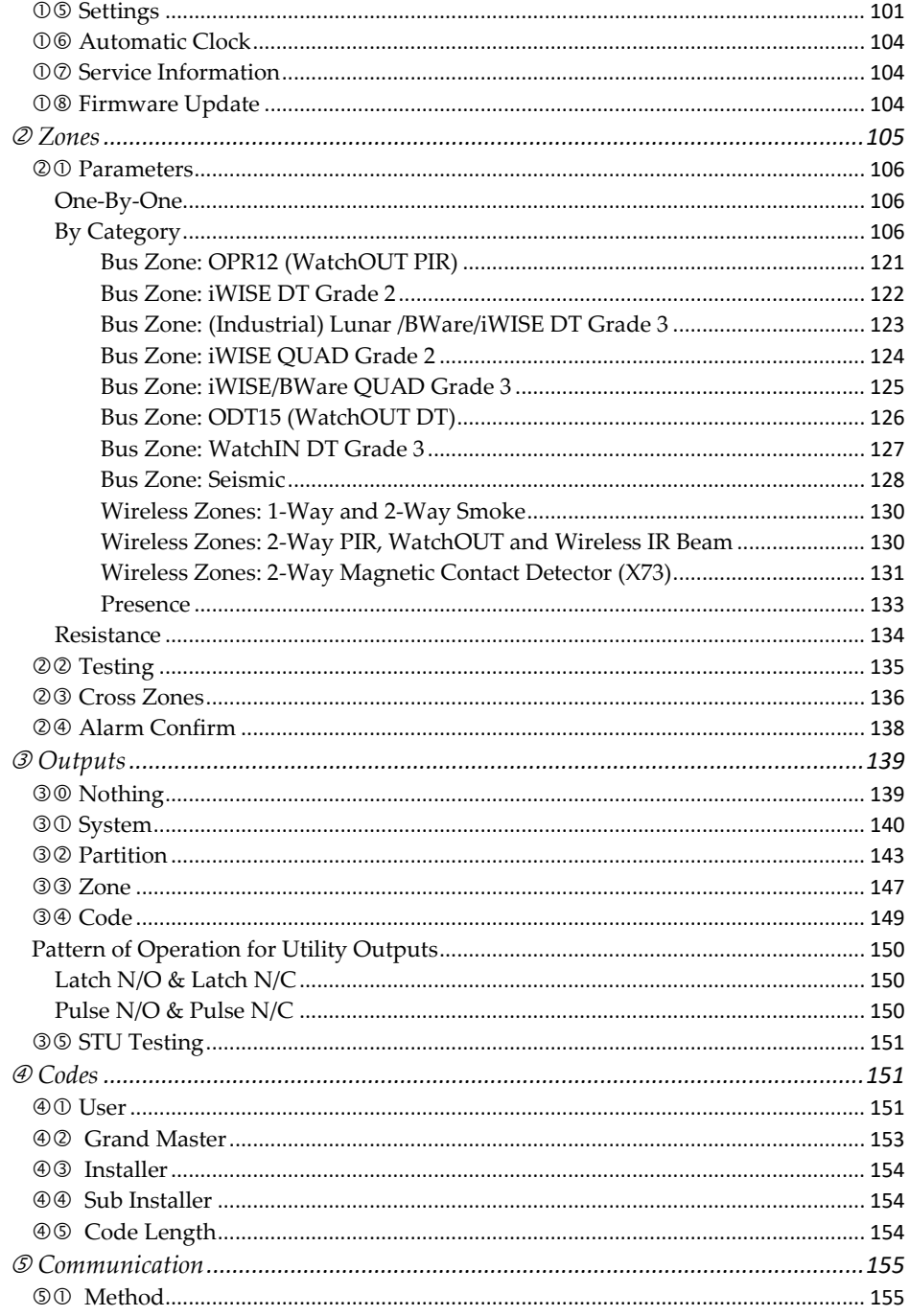

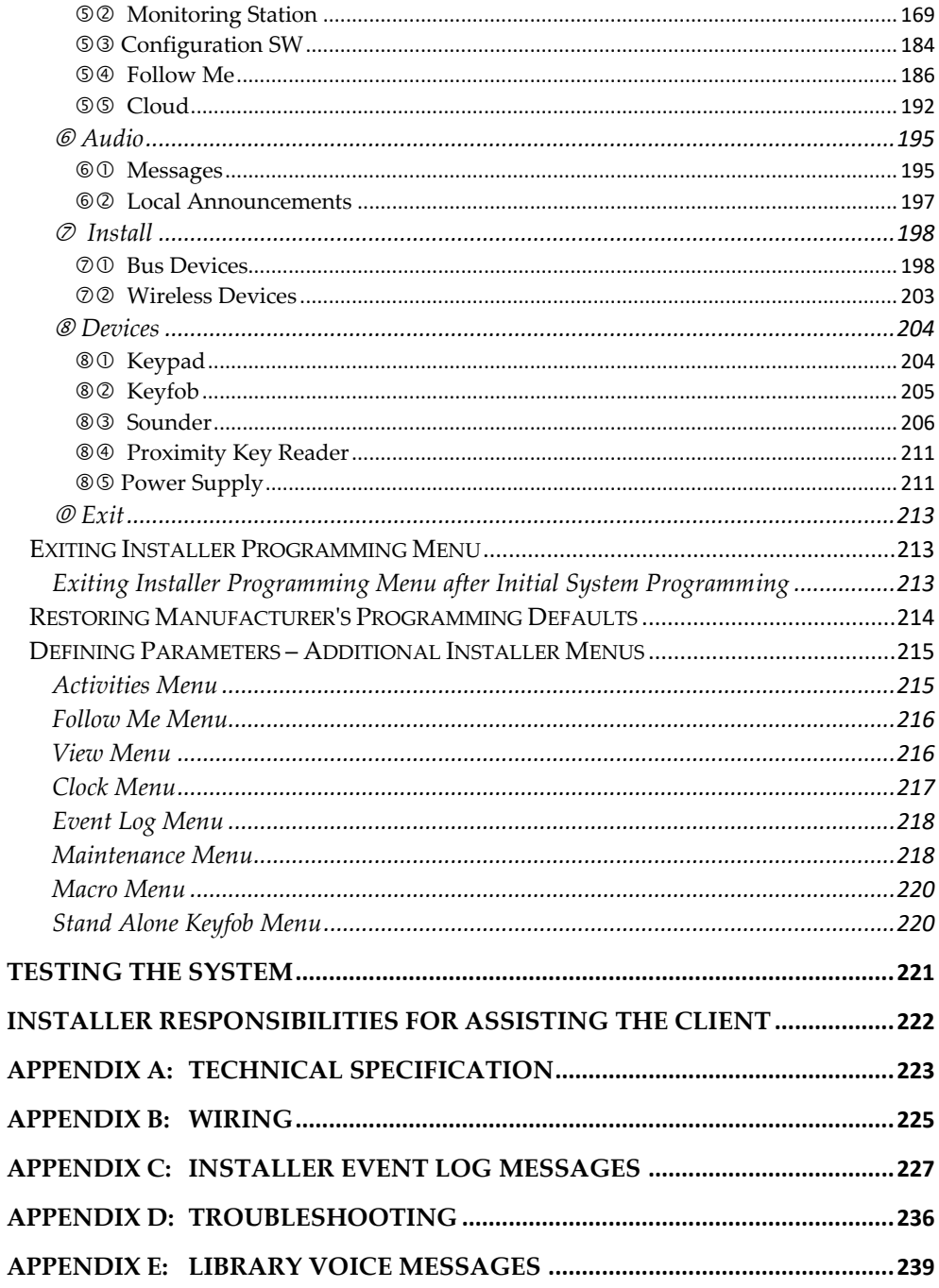

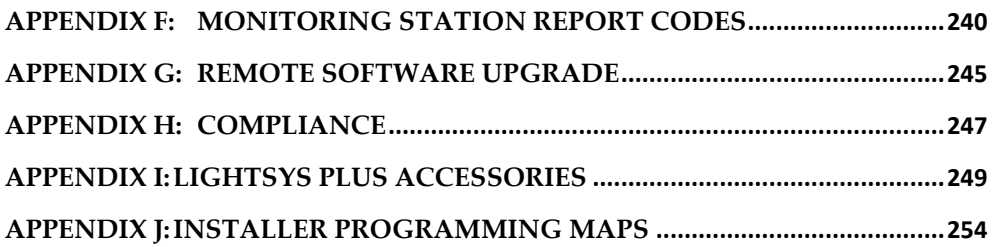

## <span id="page-9-0"></span>**Introduction**

The ideal solution for residential, commercial, industrial, and enterprise sectors, LightSYS Plus is a Grade 3 compatible, super-hybrid security system that offers communication flexibility and advanced system control via Smartphone and Web user apps, scalable up to 512 zones – using various combinations of wired, bus, and wireless detectors and accessories. LightSYS Plus offers the following:

- $\checkmark$  Various system connectivity options, including via the RISCO Cloud for user control, operation and notification via RISCO's Smartphone and Web user apps, for communicating and reporting to the monitoring station, and for utilizing RISCO's VUpoint IP cameras – for real-time, live video verification of events
- ✓ One or more multi-socket communication modules (IP, GSM 2G, GSM 3G or GSM 4G) that provide multiple, simultaneous communication channels for direct communication, and for communication via the Cloud
- ✓ Additional communication modules multi-socket GSM/GPRS/2G/3G/4G and IP, as well as LRT module
- $\checkmark$  Hybrid system supporting installation of any combination of RISCO peripherals: wireless devices (1-way, 2-way), bus devices, and wired relay detectors
- $\checkmark$  Three independent RISCO bus lines (RS485 cables) that support a multitude and variety of bus-connected RISCO peripherals and expansion modules, installed in maximally efficient topologies for saving on lengthy bus cable costs
- ✓ Selectable "end-of-line" termination resistance values, compatible also for retrofit installations utilizing relay detectors of various termination resistance values
- ✓ Auto-Install™ technology (Auto Setting bus scanning feature) for providing quick allocation and configuration of system-connected communication modules and bus-connected devices
- $\checkmark$  Advanced tests and diagnostics for the system and for individual peripherals
- ✓ Compatibility for multi-site projects with SynopSYS RISCO's "In-House Central" Security Management Solution
- $\checkmark$  An IP/GSM Receiver package available for monitoring stations
- ✓ Support for SIA IP
- ✓ Advanced remote/local configuration & diagnostics via Configuration Software

## <span id="page-10-0"></span>**System Architecture**

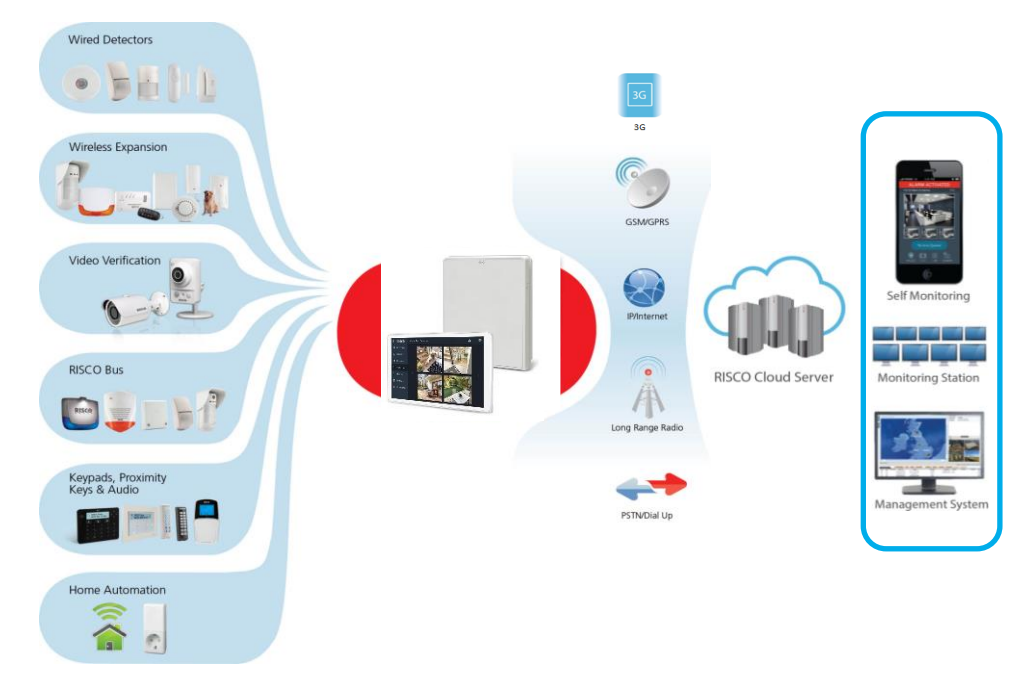

## <span id="page-10-1"></span>**System Capabilities**

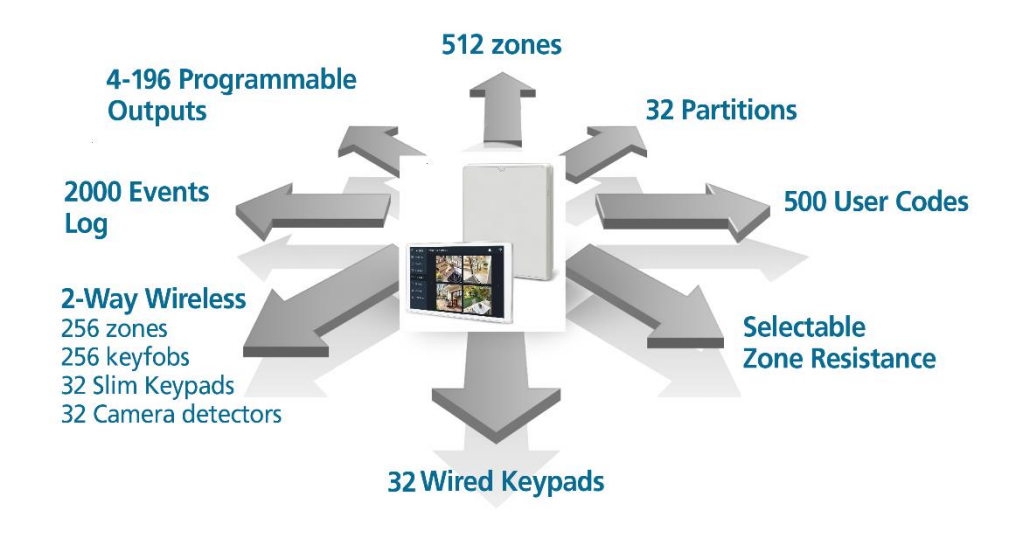

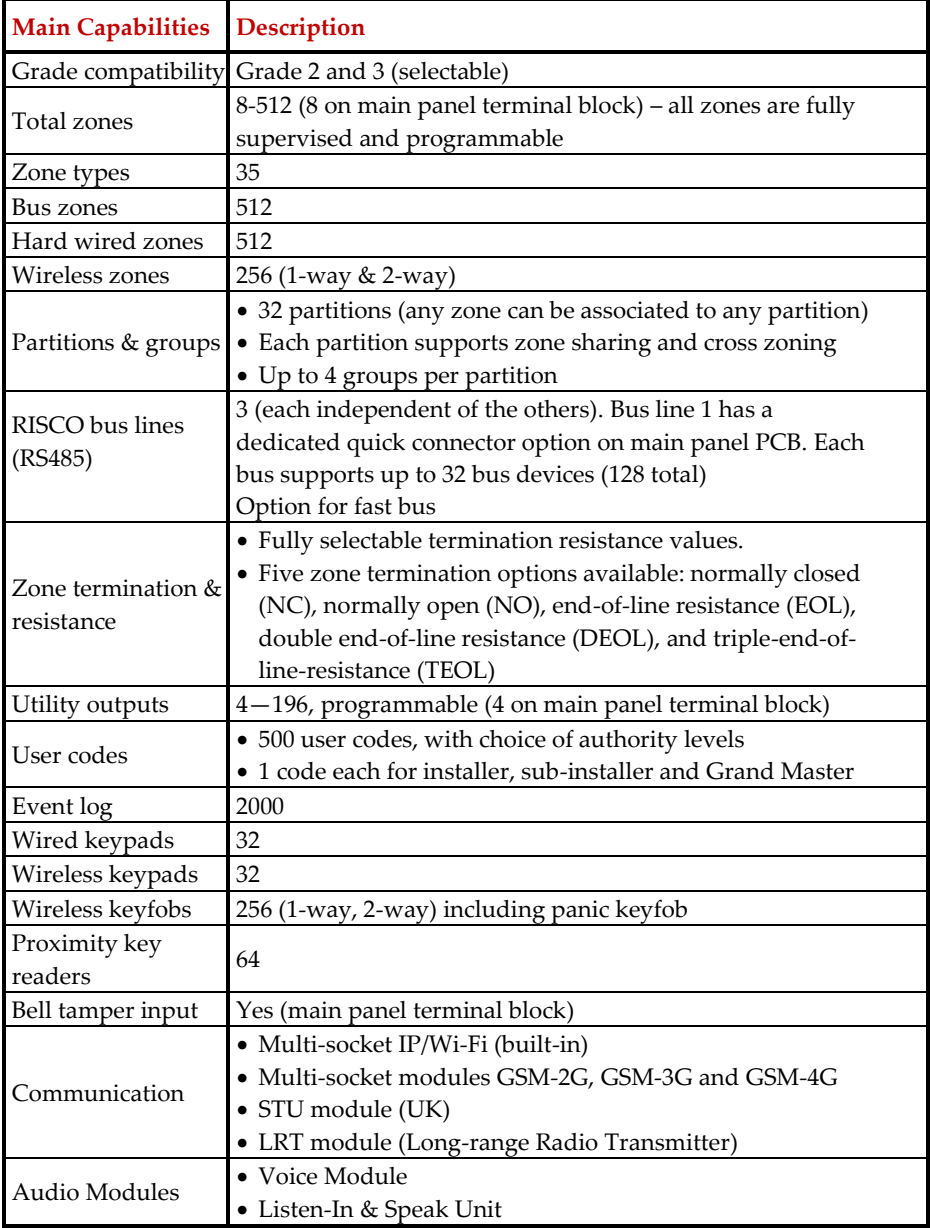

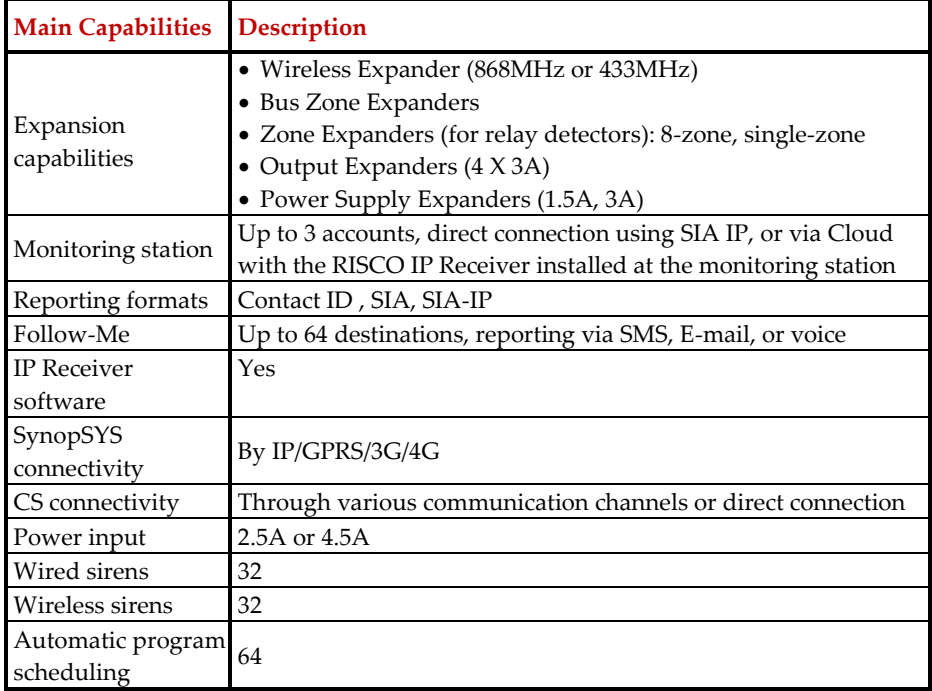

### **Compliance Statement**

Hereby, RISCO Group declares that the LightSYS Plus is designed to comply with:

- EN50131-1
- EN50131-3 Grade 3, Environmental Class II for Housing RP512B and RP432BP3, EN50131-3 for Housing RP512B and RP432BP3, EN50131-3 Grade 2, Environmental Class II for Housing RP432BP
- EN50131-6 Type A
- EN50136-1
- EN50136-2
- EN50131-10 SPT Type Z
- PD6662:2017
- Compatibility with serial interface with AS
- Compatibility with GPRS protocol
- Compatibility with TCP/IP protocol

- Control Panel method of operation: Pass-through
- Signaling security: Substitution security S2
- Information security I3

#### **Alarm Transmission System Classification and Categories:**

- GSM 2G/3G/4G (SP5)
- IP/Wi-Fi (SP6)
- GSM primary and IP/ Wi-Fi secondary (DP4),
- IP/ Wi-Fi primary and GSM secondary (DP4)

#### **EN50136 Compliance:**

• RISCO has designed the LightSYS Plus IP And GSM communication modules to be in compliance with the information security and substitution security requirements of EN50136.

#### **Notes:**

- For RP512B and RP432BP3 INCERT compliance, due to Grade 3 considerations, the Max current consumption allowed to be delivered by the Control Panel shall be limited @ ~160 mA using 17.2Ah Battery.
- For RP432BP INCERT compliance, due to Grade 2 considerations, the Max current consumption allowed to be delivered by the Control Panel shall be limited @ ~165 mA using 7Ah Battery

## <span id="page-14-0"></span>**Main Features**

## <span id="page-14-1"></span>**Live Video Verification with VUpoint IP Cameras**

LightSYS Plus supports VUpoint – RISCO's revolutionary, live video verification solution for residential and commercial installations that seamlessly integrates an unlimited number of IP cameras to provide an unprecedented level of security and live video monitoring capabilities for monitoring stations and end-users alike.

- VUpoint offers seamless integration of LightSYS Plus with IP cameras
- A unique solution that offers real-time video verification of alarms and events for monitoring stations, business & home owners
- Live video available on-demand
- VUpoint may be added to any LightSYS Plus system connected to the RISCO Cloud, and is not dependant on the firmware version installed
- Compatible also for Grade 3 installations

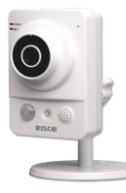

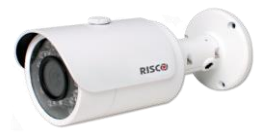

 **VUpoint Indoor Cube IP Camera VUpoint Outdoor Bullet IP Camera**

Powered by the RISCO Cloud, VUpoint enables live video streaming from IP cameras to be viewed "on-demand" using the iRISCO Smartphone or Web user application. VUpoint can be configured so that any event—intrusion, safety, or panic—can activate the IP camera.

For verification purposes, live viewing of video of events can greatly assist monitoring stations in identifying costly false alarms, and enabling a greater operational efficiency.

Download the iRISCO app from the Apple Store for iOS devices and the Play Store for Android devices. For more information contact your RISCO distributor or go to: **[www.riscogroup.com](http://www.riscogroup.com/uk)**

## <span id="page-15-0"></span>**Flexible Communication Options**

LightSYS Plus offers a multitude of communication channels and reporting formats, enabling monitoring, notification & operation and maintenance for end users, installers and monitoring stations.

### <span id="page-15-1"></span>**Advanced Communication Modules**

System communication is enabled by easy-to-install plug-in GSM communication modules and a built-in IP module:

- **Multi-socket GSM 2G, GSM 3G and GSM 4G modules**
- **Multi-socket IP**
- **STU module (UK)**
- **LRT module**

### <span id="page-15-2"></span>**Multiple Reporting Destinations**

- **System Users:** System users can use the Cloud-based iRISCO smartphone and Web User interface for receiving event notifications. Also, multiple Follow-Me recipients are notified of events via voice (voice mail), SMS, or e-mail.
- **Monitoring Station**: Events are reported to monitoring station(s) directly or via the RISCO Cloud, in any of the supported channels. LightSYS Plus supports all major monitoring station reporting formats and protocols - including direct connection to the monitoring station using SIA IP, or via the Cloud with the RISCO IP Receiver installed at the monitoring station.
- **Installer:** According to how the system is programmed, installers can also receive Follow-Me reporting, just like system users.

### <span id="page-15-3"></span>**Cloud Communication**

Cloud communication is available either from a private server or hosted by the RISCO Cloud – RISCO's application server that enables communication to monitoring stations and to end users utilizing event reporting, self-monitoring and operational functions via the iRISCO Smartphone app and Web user interface. The Configuration Software can also be connected via the RISCO Cloud to perform remote system configuration and diagnostics.

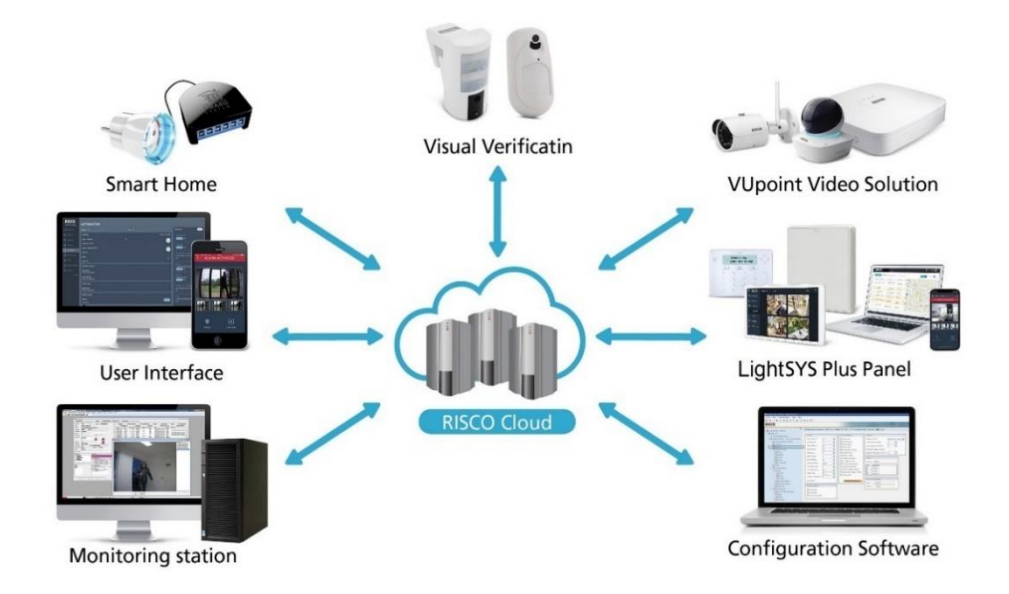

### <span id="page-16-0"></span>**Monitoring, Notification, Operation and Control via the RISCO Cloud**

#### **Self-Monitoring for System Users via Smartphone & Web Applications**

Powered by the RISCO Cloud, the iRISCO Smartphone app and Web User Interface empower system users with self-monitoring, notification, control, and operation of their systems remotely – anywhere, anytime, with or without a monitoring station.

#### **iRISCO Smartphone App**

The iRISCO Smartphone app provides smart and easy control of the system, enabling on-the-go users to receive event notifications, view the system status and event history, arm/disarm the system, activate home automation devices, bypass zones, and utilize IP cameras for visual verification and self-monitoring. iRISCO is available for iOS and Android.

#### **Web User Interface**

RISCO's Web user interface enables system users to monitor, control and configure their system via their computer's Web browser. In addition to the capabilities of the iRISCO Smartphone app, the Web user interface enables registering the system, adding system users, and more.

### <span id="page-17-0"></span>**Enhanced Capabilities of Multi-Socket Communication Modules**

Multi-socket communication modules each provide multiple, simultaneous communication channels for services and reporting (for example to the user and monitoring station) – directly, or via the Cloud. Multi-socket module services and reporting abilities include:

- **iRISCO Smartphone app & Web user interface:** Connected via RISCO Cloud
- **Monitoring Station:** Direct connection using SIA-IP, or with the RISCO IP Receiver installed at the monitoring station
- **Configuration Software:** Connection with panel via RISCO Cloud or directly using various channels, including GSM & IP networks – see CS documentation
- **Follow-Me:** Events are sent to FM destinations by E-mail, SMS, or voice
- **SynopSYS:** Connection via IP/GPRS/3G/4G

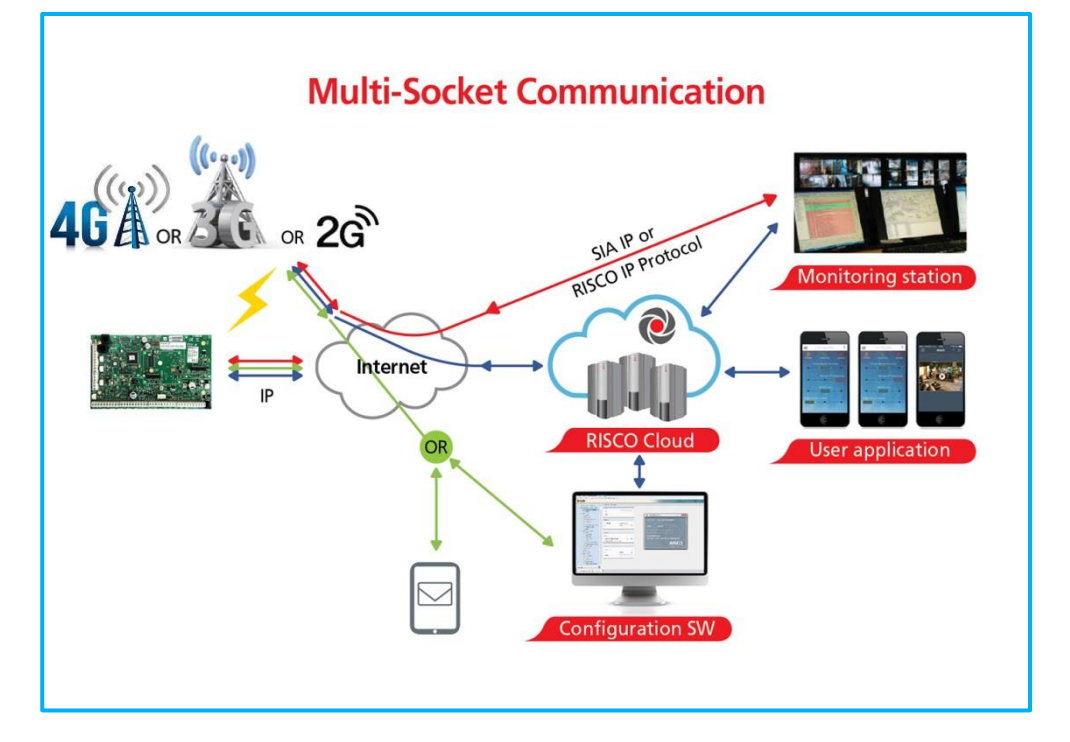

## <span id="page-18-0"></span>**Parallel Communication**

Parallel communication is accomplished using multiple communication channels (Wi-Fi/IP, GSM 2G, GSM 3G, GSM 4G) simultaneously ("in parallel") – for example, for user reporting via the Cloud while simultaneously reporting to the monitoring station directly. If two multi-channels (Wi-Fi/IP and GSM) are installed, each channel provides its own parallel communication capabilities.

### <span id="page-18-1"></span>**Backup Communication**

Backup communication can be accomplished as follows:

• **If using multi-socket modules** (Wi-Fi/IP, GSM 2G, GSM 3G, GSM 4G), any individual multi-socket installed can provide multiple, simultaneous communication channels with a variety of reporting frameworks, both directly and through the RISCO Cloud – for example, one channel reporting to the user via the Cloud, while the other channel simultaneously reporting directly to the monitoring station. If both Wi-Fi/IP and GSM multi-sockets are installed, when utilizing direct communication either of the modules can take over and connect as a communication failure backup if the other fails.

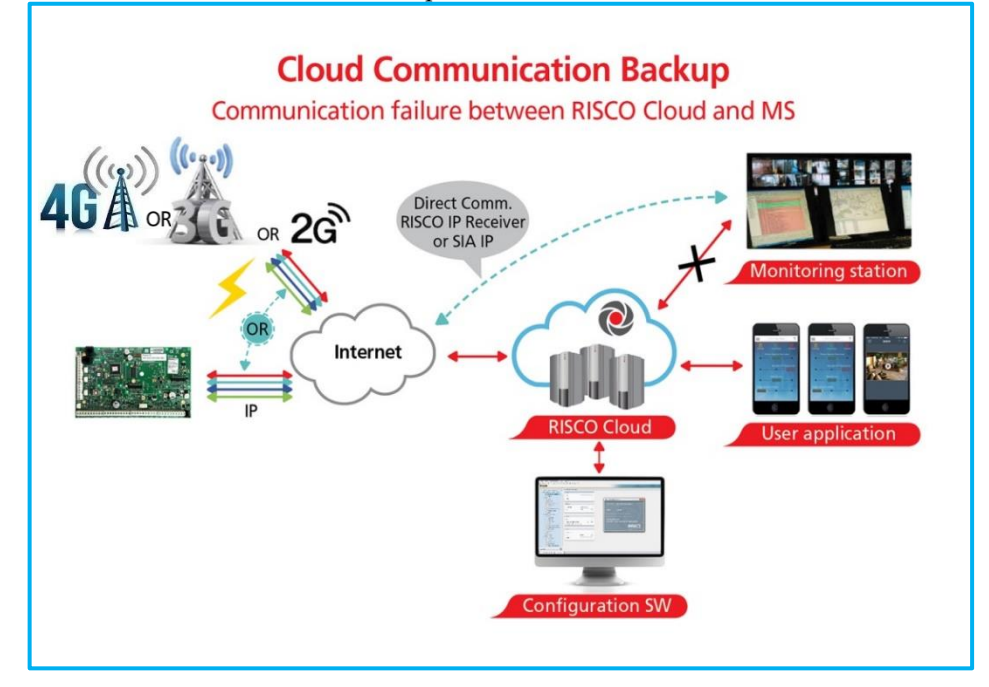

## <span id="page-19-0"></span>**RISCO Bus Configurations**

The LightSYS Plus provides 3 independent RISCO Bus lines (RS485) for communicating and powering bus-connected devices (expansion modules, detectors, sounders, and other peripheral devices). The RISCO bus configurations can be in any combination of daisy chain, spur or star topologies.

## <span id="page-19-1"></span>**System Configuration Interfaces**

- **Wired keypad**
- **Configuration Software**

### <span id="page-19-2"></span>**Installation and Device Allocation Tools**

- **Auto Setting:** This feature scans the bus lines to find all installed communication modules and bus devices in the system. As you view the results, you allocate (enable) each, and then you can configure their settings on-the-fly, or later during installer programming.
- **Bus Test:** This test finds each installed bus device and communication module to verify adequate bus connectivity and communication quality on a scale of 0—100%, whereas a result of 97% or less means there is a bus connection problem. Results are individually displayed on the keypad or the Configuration Software.
- **Background noise-level threshold & calibration:** For wireless devices, you can measure ("calibrate") the background noise that the main panel detects (to provide an indication whether the main panel is mounted at a good location), and also define the acceptable threshold value (to decide how much background noise your system will tolerate before it generates jamming events).
- **Wireless Communication Test:** This tests and displays the signal strength between the wireless device tested and the main panel, as an indicator of whether the mounting location of the wireless device is adequate.

### <span id="page-19-3"></span>**Diagnostic Tests and Maintenance Features**

Various tests are available to perform during and after installation, such as the **Walk Test, Follow-Me Test, GSM Signal Strength Test, Monitoring Station Test,** and more (see *[Testing the System,](#page-220-0) page [221,](#page-220-0)* and the respective sections in this manual).

**Service Mode** silences all tamper alarms at the main panel and peripheral devices/accessories for the duration of time required for device battery replacement.

## <span id="page-20-0"></span>**Event Logging**

The LightSYS Plus has the capability of storing up to 2000 events, including alarms, arming, disarming, bypassing, troubles, restores, and resets. These events are logged in order, according to date and time – and when applicable, according to zone, partition, area, user code, keypad, etc. Events are viewed on the keypad. Installers can also view events with the Configuration Software, and system users can also view events with the iRISCO Smartphone app and the Web user interface.

### <span id="page-20-1"></span>**Programmable Outputs**

The system has 4 programmable outputs on the main panel PCB, but the number of outputs is expandable up to 196. Outputs are for operating external devices in response to activities related to alarms, zones, partitions, system events, user actions, and scheduled events. Operation of outputs can be automated to operate according to a pre-defined schedule.

### <span id="page-20-2"></span>**False Alarm Reduction Features**

Features to help reduce false alarms include:

- Zone crossing
- Swinger limit (swinger shutdown) programmable by zone
- Audible exit/entry delay & exit restart
- Audible exit fault
- Soak test by zone
- Pulse count by zone
- Transmission delay
- Arm/disarm bell squawk
- Double verification of fire alarms
- Sequential alarm confirmation

## <span id="page-20-3"></span>**Home Automation**

LightSYS Plus supports RISCO's Cloud-based Home Automation services.

## <span id="page-21-0"></span>**Safety Warnings and Precautions**

**WARNING:** Installation or usage of this product that is not in accordance with the intended use and manufacturer instructions can result in damage, injury or death. The system is NOT meant to be installed or serviced by those other than professional security alarm system installers.

**WARNING:** Make sure this product is not accessible by those for whom operation of the system is not intended, such as children.

**WARNING:** The main panel should be connected to an easily-accessible wall outlet so that power can be disconnected immediately in case of malfunction or hazard. If it is permanently connected to an electrical power supply, then the connection should include an easily-accessible disconnection device, such as a circuit breaker.

**WARNING:** Coming into contact with 230 VAC can result in death. If the main panel is open while it is connected to the electrical power supply, do not touch any AC electrical wiring to/from the mains fuse terminals nor the mains fuse terminals.

**WARNING:** Ensure proper grounding requirements are implemented for the system and peripherals, where required.

**WARNING:** Replace battery with correct type to avoid the risk of explosion.

**CAUTION:** Dispose of batteries according to applicable law and regulation.

## <span id="page-22-0"></span>**Installation**

## <span id="page-22-1"></span>**Main Tasks for Initial System Setup**

Installing and setting up the system should be performed by a professional alarm system installer. Presented here is a typical order of performing these tasks:

## **System Installation**

Step 1: Creating a Plan for Mounting the System Step 2: Wiring, Settings, and Module Installations at the Main Panel Step 3: Bus Line Installations Step 4: Connecting Relay Detectors Step 5: Connecting the Backup Battery and Mounting the Main Panel **System Initialization, Device Allocation & General Configuration**

Step 1: Describing Keypad Controls and Installer Menus Step 2: Powering-Up and Initializing the System Step 3: Allocating and Configuring Installed Components Step 4: Allocating Wireless Zones Step 5: Basic Zone Configuration for All Zone Types Step 6: Advanced Zone Configuration for Bus Zones and Wireless Zones Step 7: Configuring System Communication Step 8: Configuring Cloud Connectivity Step 9: Configuring Common System Parameters

## **Installer Programming**

- Defining Parameters Installer Programming Menu
- Exiting Installer Programming Menu after Initial System Programming
- Defining Parameters Additional Installer Menus

## **System Testing**

Various system tests are available for the LightSYS Plus. Relevant tests should be performed for verifying system operability during initial system setup, as well as after completion of the initial system setup (before system handover to the client). Tests are also available for system diagnostics. See *[Testing the System,](#page-220-0) page [221.](#page-220-0)*

## **Installer Responsibilities in Assisting the Client**

Upon handing over a fully configured and fully tested system to the client, a checklist is provided listing some of the main areas that the installer should assist the client with. See *Installer Responsibilities for Assisting the Client, pag[e 222.](#page-221-0)*

## <span id="page-23-0"></span>**Step 1: Creating a Plan for Mounting the System**

Before you mount the main panel and peripheral system components, make a plan for obtaining the most optimal location. Depending on the configuration requirements, the main panel should typically be:

- Centrally located for minimizing lengthy bus line/expansion module wire runs
- In a location with good GSM reception
- In a secure location that is hidden and not reachable by those for whom use is unintended (such as small children)
- Near an uninterrupted 230 VAC electrical outlet, an easily-accessible disconnection device such as a circuit breaker (if permanently connected to the electrical power supply), grounding connection, and network cable outlet, as needed
- In a dry place, away from sources of disturbance (including electrical, RF and heat), and not near large metal objects which may hinder reception

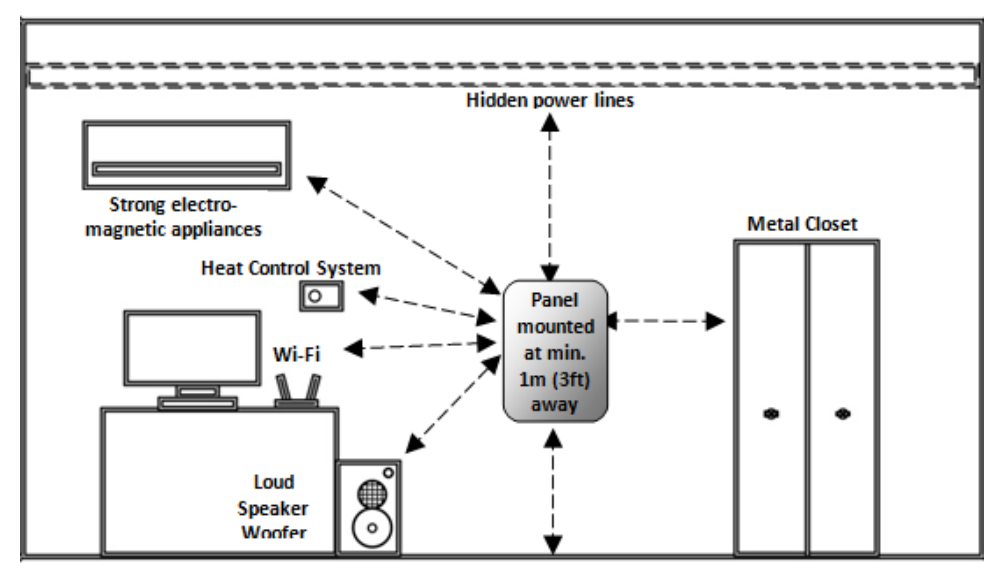

### <span id="page-23-1"></span>**Main Panel Mounting Considerations – Wireless Systems**

### <span id="page-24-0"></span>**RF Signal Loss Due to Common Building Materials**

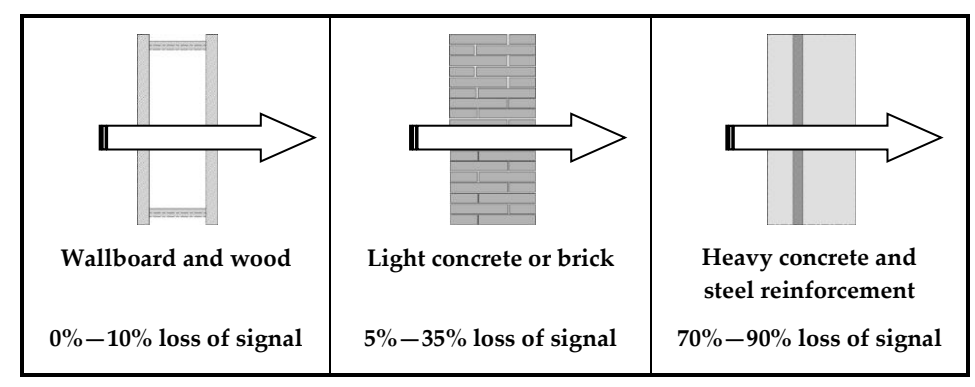

### <span id="page-24-1"></span>**Central Mounting Location – Wireless Systems**

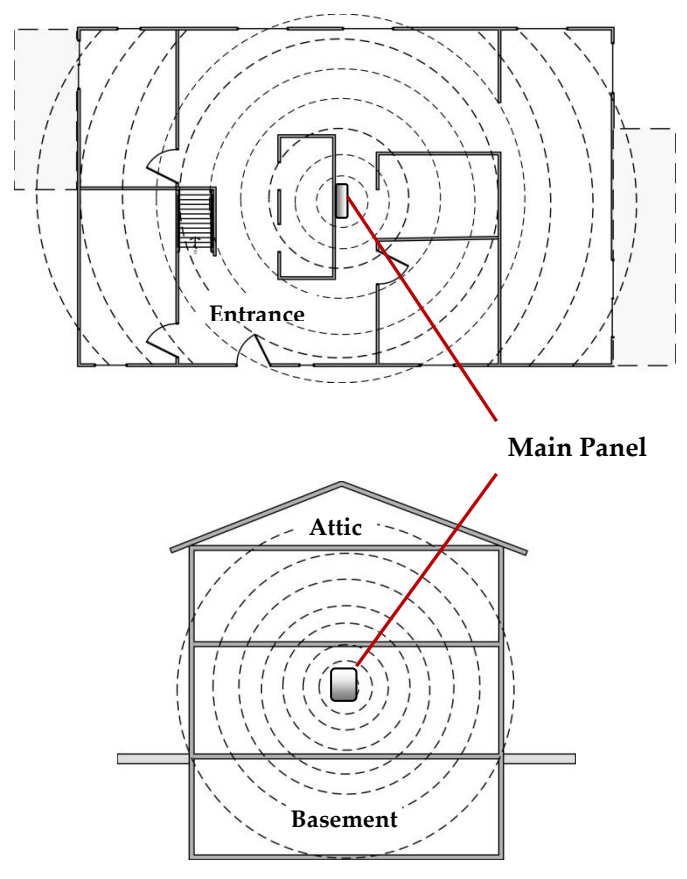

## <span id="page-25-0"></span>**Step 2: Wiring, Settings, and Module Installations at the Main Panel**

**NOTE:** Not applicable to Australia and New Zealand.

### **IMPORTANT:**

- Electrical AC wiring should be performed by a certified electrician, and in compliance with applicable electrical code, laws and regulation. Refer to the box/enclosure instructions.
- The main panel should be connected to an easily-accessible wall outlet so that electrical power can be disconnected immediately in case of malfunction or hazard. If it is permanently connected to an electrical power supply, then the connection should include an easily-accessible disconnection device, such as a circuit breaker.

#### **WARNINGS:**

- To prevent risk of electric shock, **DO NOT** apply electrical power to the main panel nor connect the main panel's backup battery at any time during installation or servicing. The panel is not to be powered up until system initialization (see *[Step 2: Powering-Up and Initializing the System,](#page-49-2) page [50](#page-49-2)*).
- To prevent damaging the system, replace fuses only with fuses of the same type and rating (**250V, 3.15A**).
- To prevent damage, injury or death, under no circumstances should a mains power cable be connected to the main panel/PCB other than to the mains fuse terminal block.

## <span id="page-25-1"></span>**Power Supply, Ground**

**NOTE:** The electrical power rating is specified on the label located next to the fuse.

- ➢ **To wire the power supply and ground wiring:**
- 1. **Do not connect AC power** at this point of the installation.
- 2. Refer to the box/enclosure instructions.
- 3. The system is powered by an AC/DC adaptor (100-240V, 50/60Hz, 14.4V— 2.5A/4.5A) that is pre-installed inside the main panel enclosure. Connection to AC must be permanent and connect through the mains-fuse terminal block as follows:

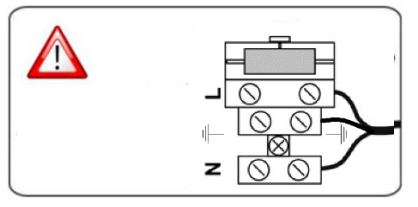

**IMPORTANT:** Clamp power cable wires to the box/enclosure housing using plastic ties, and thread them through the arched tie-down brackets on the base of the box/enclosure housing (see box/enclosure instructions).

**IMPORTANT:** For safety reasons use the fire enclosure, see the *LightSYS Plus Plastic Box Installation Instructions*

## **SISC@**

<span id="page-27-0"></span>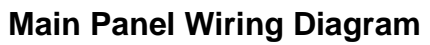

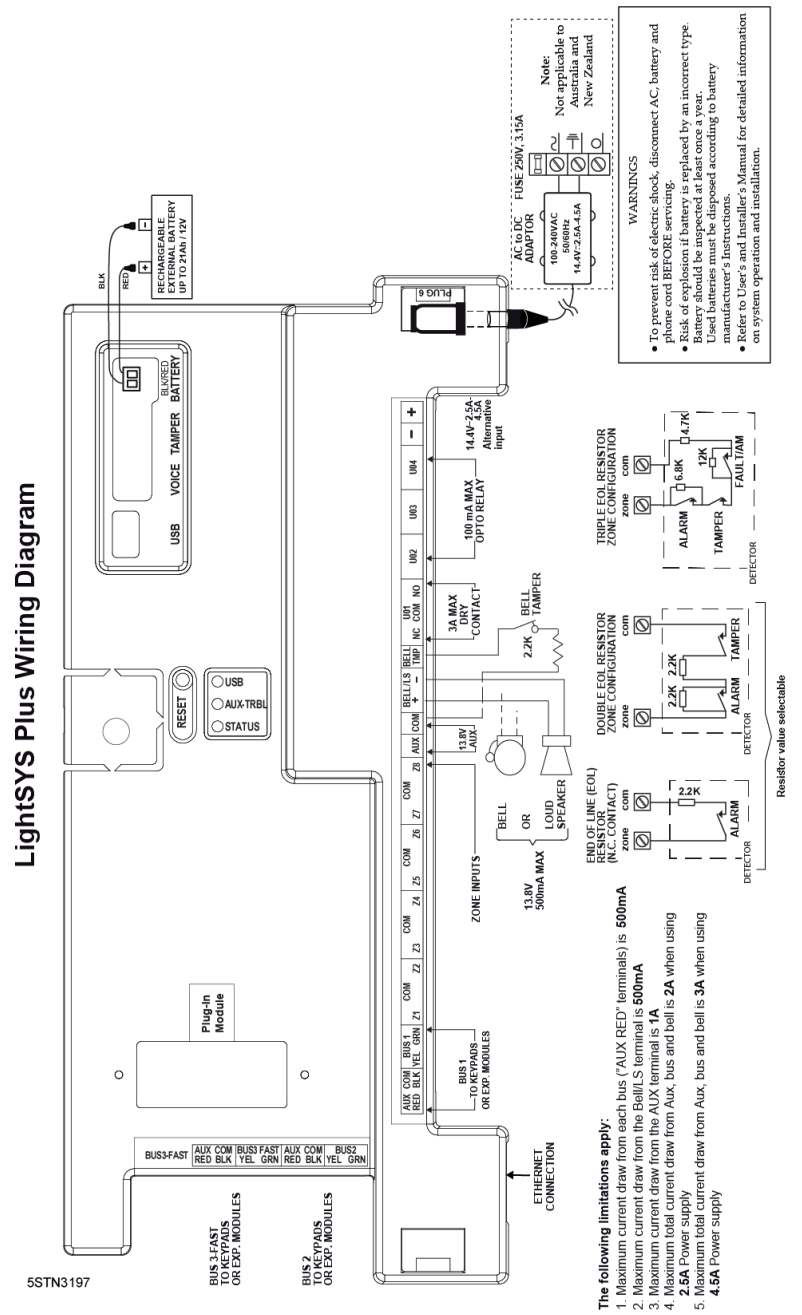

## <span id="page-28-0"></span>**Replacing the Main Panel PCB**

If replacing the main panel PCB, in order to prevent bus sirens from sounding, before you power-off the main panel first enter the installer Programming mode. Then you can power-off the main panel and replace the PCB assembly.

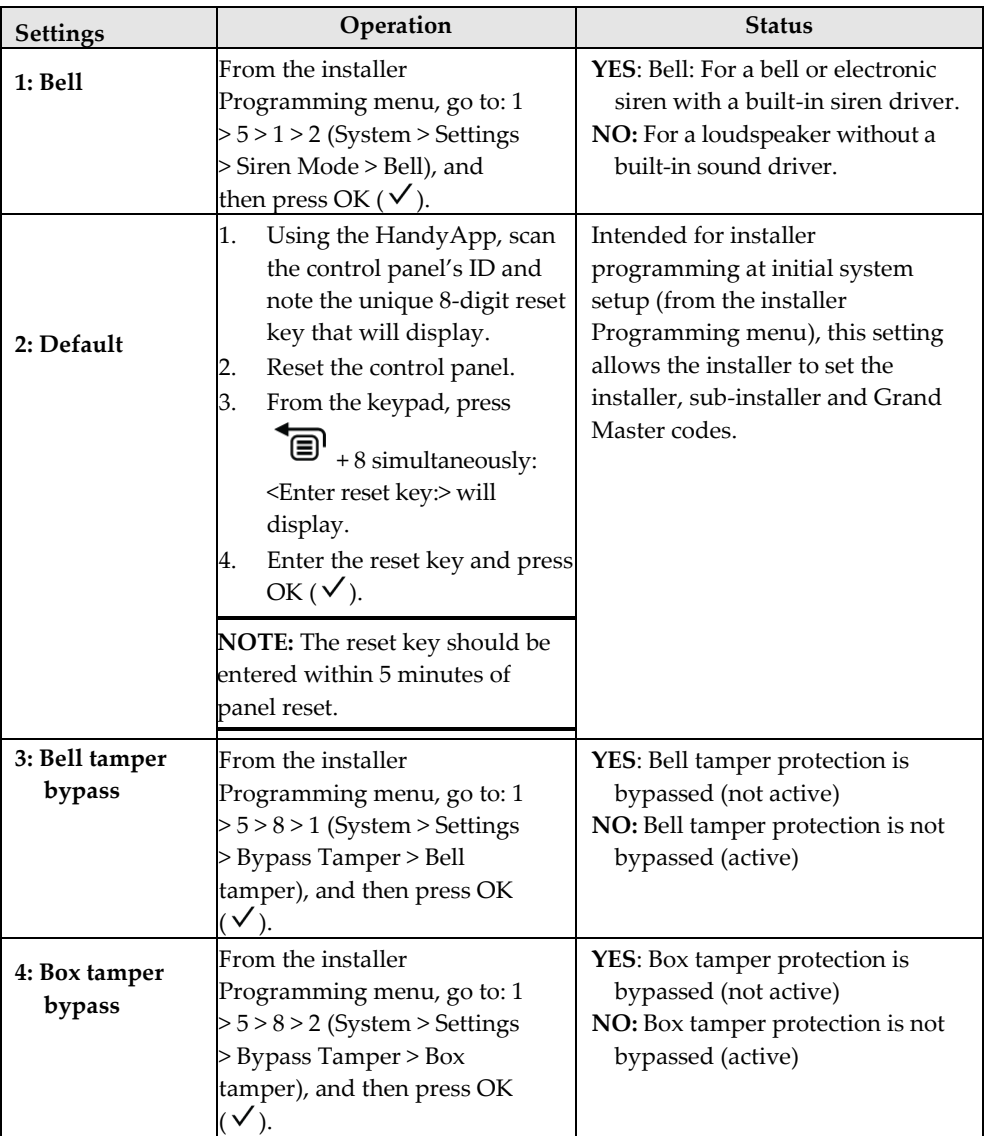

## **Main Panel Initial Settings**

## <span id="page-29-0"></span>**Describing Connectors & Ports on the Main Panel PCB**

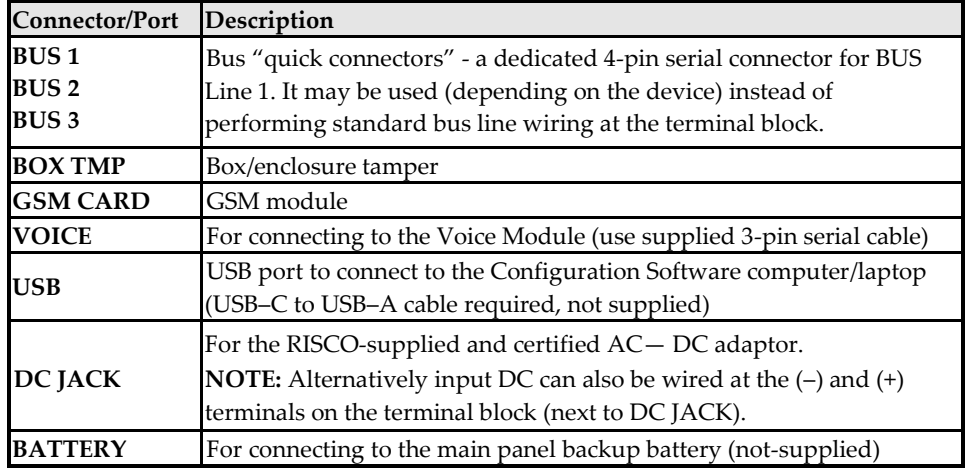

### <span id="page-29-1"></span>**RESET Button**

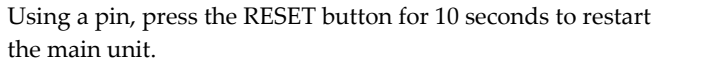

### <span id="page-29-2"></span>**Installing Plug-In Communication and Audio Modules**

See the installation instructions included with each module for installation details, and see *[Main Panel Wiring Diagram,](#page-27-0) pag[e 28.](#page-27-0)*

**CAUTION:** Before installing any communication or audio module, in order to prevent damage to system components, make sure the main panel is **NOT** powered up, and that the panel's backup battery is **DISCONNECTED.**

### <span id="page-29-3"></span>**Installing a GSM Module**

GSM modules provide voice and data communication over a cellular network. The G2, G3 and G4 GSM modules provide generation 2, 3 and 4 GSM communication.

#### ➢ **To install a GSM module:**

- 1. Ensure the main panel is powered off.
- 2. Install the GSM module according to the installation instructions packaged with the module, as well as the *[Main Panel Wiring Diagram,](#page-27-0) pag[e 28](#page-27-0)* for the module's connection location on the main panel PCB.

**RESET** 

- 3. Ensure the antenna is attached onto its connector on the GSM module, and then slide the antenna into place on the box/enclosure housing according to the instructions packaged with the specific box/enclosure being used.
- 4. Insert the dedicated SIM card and, if required, enter its enabling PIN. You can disable the SIM PIN in advance by placing it in a cell phone and then disabling it, or you can disable it later during installer programming (where you can enter or disable the PIN) and also manually define the APN, if needed (see *Defining APN Automatically and Manually, page [55](#page-54-0)*).

### **IMPORTANT:**

- Ensure that you remember the PIN for the SIM card. If you forget it and the SIM is locked, you may need to contact your cellular provider to unlock it.
- Do not install SIM card while power is applied to the LightSYS Plus.
- Do not touch SIM card connectors/circuitry. Doing so may release an electrical discharge that could damage the SIM card.
- Once the SIM card is installed, it is recommended to test the operation of the SIM by conducting a call and testing the GSM signal strength.

### <span id="page-30-0"></span>**Connecting to IP**

IP provide data communication over TCP/IP.

Connect the incoming LAN cable to its jack on the IP module, and ensure network connectivity.

### <span id="page-30-1"></span>**Connecting to Wi-Fi**

### ➢ **To Connect to Wi-Fi**

**Note:** Your Router's Wi-Fi must be activated for the Control Panel to recognize and communicate with the Router.

- 1. To connect via Wi-Fi network, you must select your Router's Wi-Fi network.
- 2. Go to Activities –> Wi-Fi screen: available networks appear in a list.
- 3. Select the desired network and enter the password (if required).

### <span id="page-30-2"></span>**Installing an LRT Module**

A Long-Range (Radio) Transmitter module (LRT) can be installed on a bus line.

### ➢ **To install an LRT module:**

- 1. Ensure the main panel is powered off.
- 2. Install the LRT module on a RISCO bus and configure it according to the manufacturer's installation instructions.

### <span id="page-31-0"></span>**Installing the Voice Module**

Installed inside the main panel box/enclosure and connected to the main panel PCB, the Voice module provides audible system status. The Voice Module requires a GSM (G2, G3 or G4) module installed.

Upon a system event (such as an alarm activation), the Voice module calls the user and plays a pre-recorded event announcement. Using the telephone, the user first acknowledges receipt of notification, and then operates the system.

Optionally, the Voice module can be used for "listen-and-talk" communication between the user at the protected site, and the monitoring station. This requires the Listen-In & Speak Unit installed (see *[Installing the Listen-In & Speak Unit,](#page-32-0) pag[e 33](#page-32-0)*).

#### ➢ **To install the Voice Module:**

- 1. Ensure the main panel is powered off.
- 2. Install the Voice module inside the main panel box / enclosure. Install and configure it according to the installation instructions packaged with the module. Also see the *[Main Panel Wiring Diagram,](#page-27-0) pag[e 28](#page-27-0)* for the module's connection location on the main panel PCB.
- 3. Connect the Voice module to the main panel using the supplied cable (connect from the Voice connector on the Voice module to the Voice connector on the main panel):

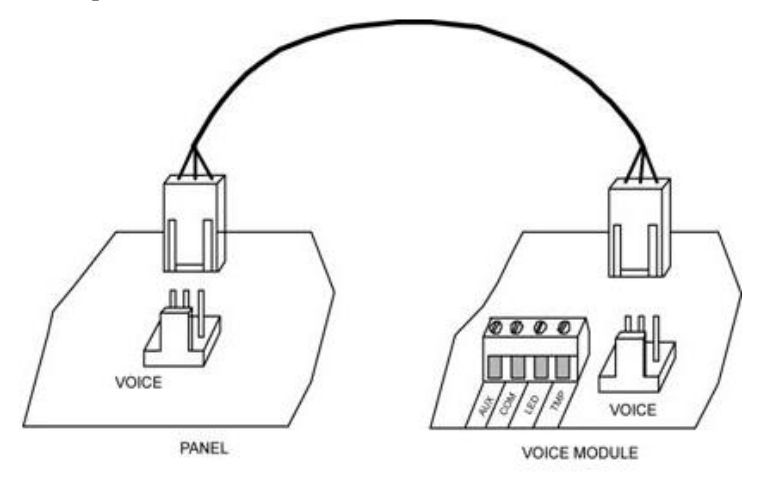

### <span id="page-32-0"></span>**Installing the Listen-In & Speak Unit**

Wired directly onto the Voice module, the Listen-In & Speak unit is a remote, external audio accessory that provides 2-way "listen-in-and-talk" communication between users at the premises and the monitoring station – for times of emergency. Multiple Listen-In & Speak units can be used in the system.

### ➢ **To install the Listen-In & Speak unit:**

- 1. Ensure the main panel is powered off.
- 2. Install the Listen-In & Speak unit according to its packaged installation instructions, and also the Voice module's packaged installation instructions. Install Listen-In & Speak unit(s) where best utilized at the premises.

## <span id="page-32-1"></span>**Wiring other Devices at the Terminal Block**

### <span id="page-32-2"></span>**Connecting a Wired Keypad**

**A wired keypad should be installed first,** as it is used to set defaults upon system initialization (language, time and date), to perform an Auto-Setting scan for allocating all bus-connected devices, and configure parameters. Wired keypads can be connected directly at the main panel terminal block, or onto a RISCO bus line. See *Step 3: Bus Line Installations, page [36.](#page-35-0)*

## <span id="page-32-3"></span>**Connecting Auxiliary (12 V DC) Devices**

Use the **Auxiliary Power AUX (+) and COM (—)** terminals to power, for example, PIRs, glass-break detectors (4-wire types), smoke detectors, audio switches, photoelectric systems, or any device that requires a 12 V DC power supply.

### **NOTES:**

- Maximum current draw for each bus ("AUX RED" terminals) is 500 mA.
- Maximum current from the AUX terminal is 1A.
- Total current draw from the panel terminal blocks should not exceed 2000mA, in addition to above limitations.
- If, at the main panel terminal block, any Bus or AUX outputs are overloaded and are shut down, you must disconnect all loads from those Bus or AUX outputs for a period of at least 10 seconds before you reconnect any load to those outputs.
- To increase your power ability when employing multiple auxiliary devices, you can use an optional Power Supply expansion module(s).
- For 4-wire smoke detectors, see the packaged installation instructions.

• To prevent a possible drop in voltage due to current requirements and distances involved, make sure to use the appropriate wire gauge (refer to the table of gauge sizes for AUX devices). See *Appendix B: [Wiring,](#page-224-0) pag[e 225.](#page-224-0)*

### <span id="page-33-0"></span>**Connecting the Bell / Loudspeaker**

The Bell & LS (loudspeaker) terminals provide power to the internal bell (siren). **NOTE:** A maximum of 500 mA may be drawn from this output.

#### ➢ **To connect the internal bell (siren):**

With main panel power removed, connect the internal bell with the correct polarity (for installation instructions see the packaged installation instructions).

### <span id="page-33-1"></span>**Connecting the Bell Tamper**

- ➢ **To utilize the bell tamper:**
- With main panel power removed, connect the bell tamper to the **BELL TMP** and COM terminals on the main panel using a 2.2K  $\Omega$  resistor in serial.

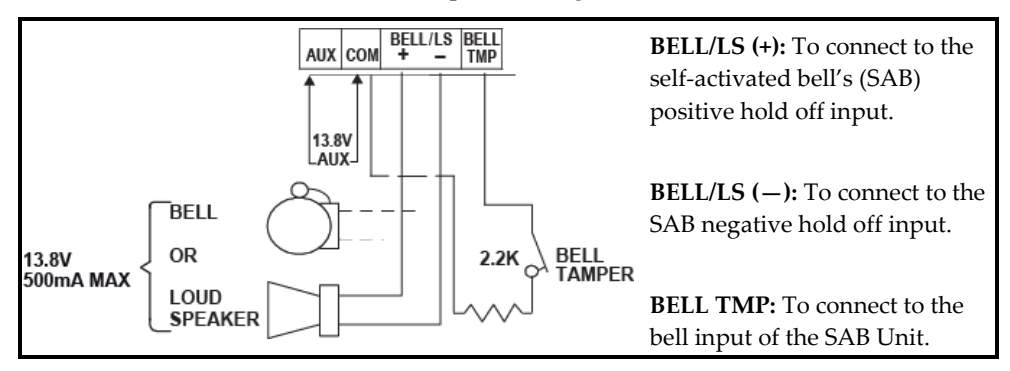

### <span id="page-33-2"></span>**Connecting the Box Tamper (Wall Tamper)**

The box tamper is pre-installed on the main panel housing (see box/enclosure instructions).

#### ➢ **To utilize the box tamper:**

Connect back tamper wires to the **BOX TMP** terminals on the terminal block, or alternatively, connect via cable to the **BOX TMP** connection jack on the PCB.

**NOTE:** Do not wire the box tamper to both the terminal block and the PCB connector simultaneously.

### <span id="page-34-0"></span>**Connecting 4-Wire Smoke Detectors**

LightSYS Plus supports 4-wire smoke detectors. Refer to the detector's packaged installation instructions.

- To connect a 4-wire smoke detector or device that requires resetting after an alarm condition, connect the auxiliary power AUX and output terminals. Use a power supervision relay to supervise the 4-wire smoke detectors. Loss of power to the detector(s) de-energizes the relay, causing a break in the zone wiring and a "Fire Fault" message at the panel. Remember to define the output as Switched Auxiliary.
- In addition, when connecting a 4-wire smoke detector, observe the wiring guidelines mentioned in the previous sections, along with any local requirements applicable to smoke detectors, as per the following diagram:

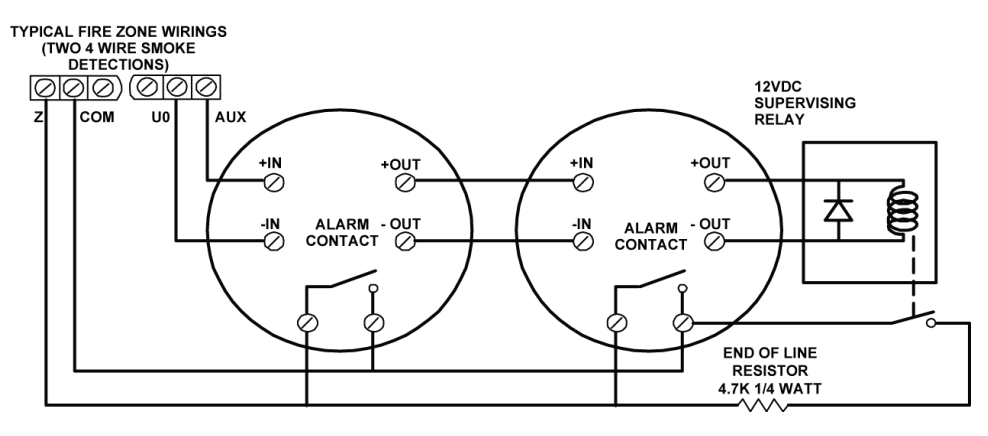

## <span id="page-35-0"></span>**Step 3: Bus Line Installations**

LightSYS Plus supports up to 3 separate, independent RISCO bus lines. If one bus line ever experiences a problem that interrupts data flow (such as being cut or shorted), the other RISCO bus lines will continue operating normally.

## <span id="page-35-1"></span>**Bus Line Wiring**

On the main panel PCB, the 4 wires of each RISCO bus line (red, black, yellow, green) connect to the respective screw terminals on the terminal block as follows:

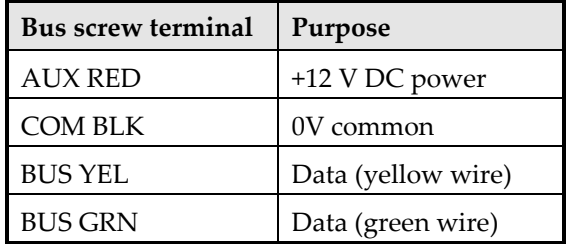

### <span id="page-35-2"></span>**Describing Bus Devices**

All peripheral devices (bus detectors, keypads, sirens) as well as expansion modules (8-Zone Expanders, Single-Zone Expanders, Wireless Expanders, Power Supply Expanders, Bus Zone Expanders, Output Expanders) that **connect and communicate to the main panel via bus line** are all referred to as bus-connected devices, or "bus devices." Bus devices fall under **categories** pertaining to zones, outputs, power supplies, wired keypads and sirens.

**NOTE:** Even though zone expanders (single-zone and 8-zone) connect relay detectors and not bus detectors, they are bus devices.

## <span id="page-35-3"></span>**Describing Bus Detectors and their Connection Options**

Connect multiple bus detectors to RISCO bus lines via Bus Zone Expanders (BZEs), which serve to expand the number of bus detectors and also enhance bus security and performance. A smaller number of bus detectors can be connected individually without connecting to Bus Zone Expanders – they are wired to a bus at the main panel PCB. For installation, refer to the instructions supplied with the bus detector.
## **Typical Wired Expansion Modules Installed on RISCO Bus Lines**

The following shows different types of wired expansion modules typically installed on a RISCO bus line (all are bus devices). Note that wireless expanders can also be wired to a RISCO bus line.

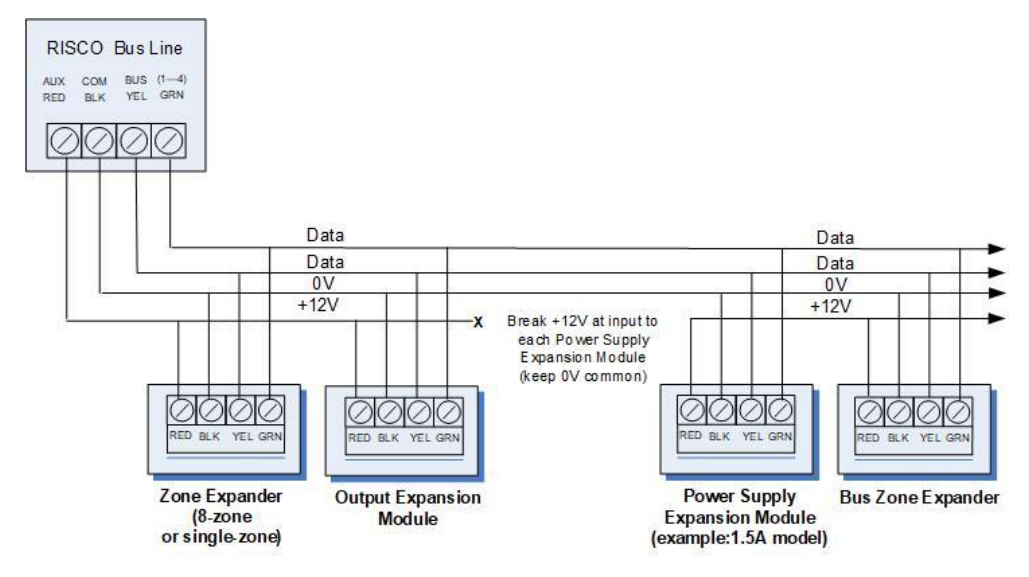

#### **NOTES:**

- The parallel wiring system supports parallel connections from any point along the wiring.
- For maximum system stability, it is best not to exceed a wire run of 300 meters (1000 feet) for each leg of a bus line. For a distance of more than 300 meters, contact RISCO Customer Support.
- In case of bus communication problems, connect two of the supplied 2.2K  $\Omega$ resistors, with one at each end of the bus data terminals (connecting the green to the yellow terminals).
- For long cable runs, please use the correct cable / gauge sizes as stated in the *Appendix B: [Wiring,](#page-224-0) page [225.](#page-224-0)*
- If connecting remote power supply units, **do not** connect the red wire (+12 V) between the power supply unit and the LightSYS Plus main panel. Break the +12V at the input to each power supply expansion module (keep 0V common).
- If additional current is required on a bus line, install power supply expansion module(s).

## <span id="page-37-0"></span>**Describing Installer-Set ID Numbers for Bus Devices**

For each bus device category (see the table below), each of its respective bus devices gets a sequentially-assigned, installer-set "physical" ID number that the installer physically sets with the device's DIP switches before powering up the device.

**NOTE:** To be unique, bus devices in the same category that are on the same bus line must have sequentially different physical ID numbers, whereas different devices (or the same bus device types on different bus lines) can have the same physical ID number.

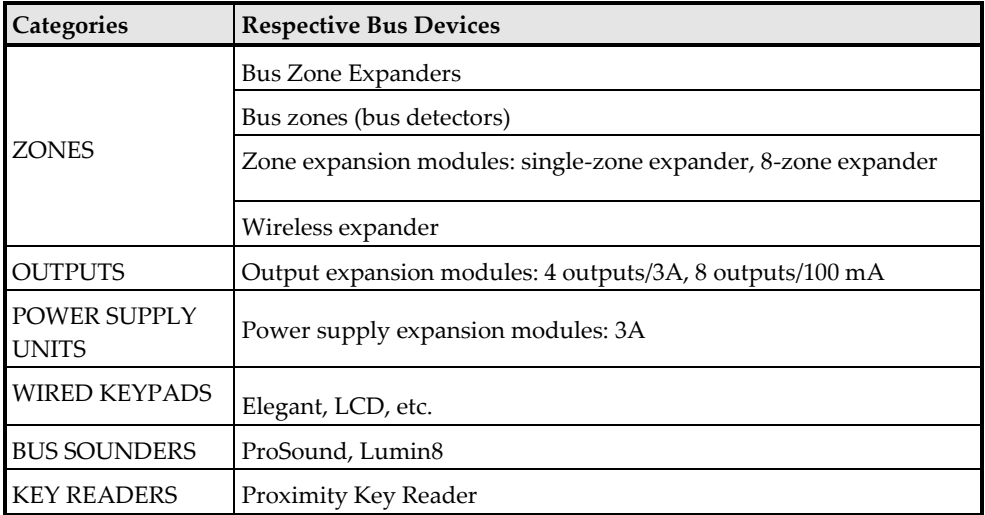

### <span id="page-38-0"></span>**ID Number Formats**

**Keypads, sirens, as well as expansion modules** (bus zone expanders, zone expanders, wireless expansion modules, utility output modules, power-supply expansion modules) that are connected via a RISCO bus line display on the keypad as per this example: **02(1:01) T=NZE08**

#### **EXPLANATION:**

- **02** is the index number of keypad, siren, or voice/expansion module
- **1** is the RISCO bus line number that it is on
- **01** is the sequential, installer-set physical ID number
- **T** (type) is NZE08 (8-zone expander)

**System detectors and accessories** (other than keypads, sirens and expansion modules) have their zones display as per these examples:

- **Bus detector** connected via a Bus Zone Expander: **3:B08:05**
- **Relay detector** wired to a zone expander: **3:E08:05,** or wired to a zone (1—8) on the terminal block: **3:E00:05**
- **Input zone** (relay detector that is wired directly onto a compatible type of bus device (such as the iWISE Bus and Elegant keypad), which thereby shares its bus line connection): **3:I08:05**
- **Wireless detector** connected to a wireless expansion module: **3:W08:05**

**EXPLANATION** (for all 4 examples above):

- **3** is the RISCO bus line number
- The next value (**B08, W08, E08,** or **I08)** is for the ID of the expansion module or input zone that the detector is connected to  $(B = bus$  zone expander, W = wireless zone expander, I = input zone, E = wired zone expander)
- **05** is the sequential, installer-set physical ID number

#### **NOTES: [For main panel terminal block wiring]:**

- For a bus zone expander wired to a bus line at the terminal block, its ID will show as **B00.**
- For a relay detector wired to a zone  $(1-8)$  at the terminal block, its ID will show as **E00.**
- For a UO module wired to a UO terminal at the terminal block, its ID will show as  $0x$  (whereas  $x=$  zone number  $1-6$ ).

### <span id="page-39-0"></span>**Assigning ID Numbers (Setting DIP Switches) for Bus Devices**

When installing each bus device, you must set its DIP switches to match its sequentially-assigned physical ID number **before the device is powered up.**

**NOTE:** If after power-up a device's DIP switch(s) are changed, it will be necessary to shut down the device's power and then power it up again.

#### ➢ **To set a bus device's ID with its DIP switches:**

• For each bus device, set its physical ID number by placing its DIP switches to ON or OFF according to the table. Bus devices have between 3 and 5 DIP switches (check the device's packaged instructions for details, as some devices may have DIP switch(s) that are not to be used for setting the device ID).

**NOTE:** Categories of bus devices with 3 DIP switches can be comprised of up to 8 IDs, those with 4 DIP switches up to 16 IDs, and those with 5 DIP switches up to 32 IDs. See the following examples and the table:

**EXAMPLE:** For a bus device with 3 DIP switches, to assign ID 02, DIP switch 1 needs to be set to ON, and DIP switches 2 and 3 need to be set to OFF.

**EXAMPLE:** For a bus device with 4 DIP switches, to assign ID 04, DIP switches 1 and 2 need to be set to ON, and switches 3 and 4 need to be OFF.

**EXAMPLE:** For a bus device with 5 DIP switches, to assign ID 07, DIP switch 1 needs to be set to OFF, DIP switches 2 and 3 need to be ON, and DIP switches 4 and 5 need to be OFF.

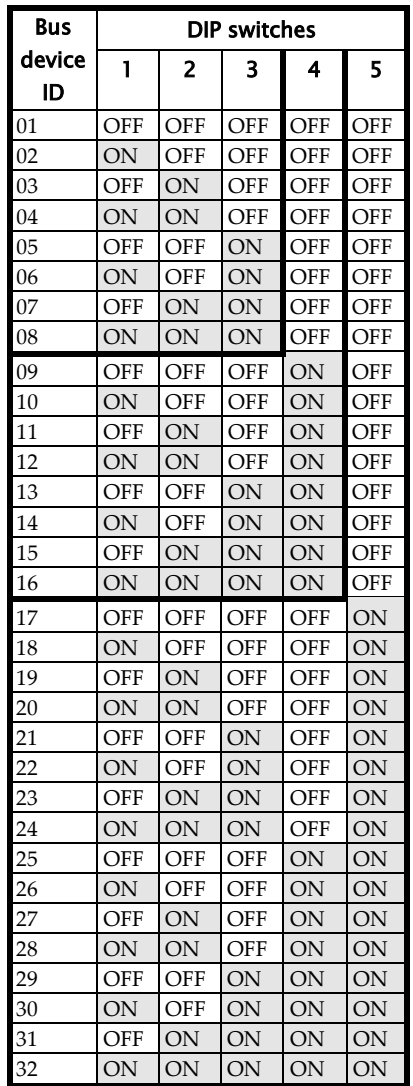

## **Installing Bus Devices**

When installing bus devices, in addition to the information presented in this manual, always refer to the device's packaged installation instructions.

### **Installing Wired Keypads**

Connected either to a RISCO bus line, or to a bus at the terminal block on the main panel PCB, a wired keypad is the first system component to be installed, as it is used to set the initialization defaults upon system power-up (language, time and date) and view total zone information. It is then used to perform an Auto-Setting scan for purposes of identifying, then allocating and configuring all installed communication modules and bus devices.

#### ➢ **To install a wired keypad**

- 1. Ensure the main panel is powered off
- 2. Set the keypad's DIP switches (see *[Describing Installer-Set ID Numbers for Bus](#page-37-0)  [Devices,](#page-37-0) page [38](#page-37-0)*), and in accordance with the keypad's packaged instructions.
- 3. Set the keypad's back tamper switch per keypad instructions.
- 4. Wire the keypad to a RISCO bus line, or to a bus on at the main panel terminal block (see *[Main Panel Wiring Diagram,](#page-27-0) page [28](#page-27-0)*).
- 5. Refer to the keypad instructions for additional installation information.

### **Installing Bus Detectors**

#### **Connecting Individual Bus Detectors to a Bus at the Main Panel**

- ➢ **To connect bus detectors individually on a bus at the main panel PCB:**
- 1. Remove system power.
- 2. Connect each bus detector to the bus line per its packaged instructions.
- 3. Sequentially assign each bus detector's ID  $(01-32)$  and set accordingly with its 5 DIP switches. See *[Assigning ID Numbers \(Setting DIP Switches\) for Bus Devices,](#page-39-0) page [36.](#page-35-0)*

**NOTE:** For WatchOUT, LuNAR, WatchIN, BWare and Seismic set the switch that defines the detector's operational mode to "bus mode."

4. Connect the 4 bus wires to their respective bus screw terminals on the main panel PCB (terminal block): AUX (RED), COM (BLK), BUS (YEL), BUS (GRN).

**NOTE:** For maximum operation stability, it is best that the bus line wiring from any bus detector to the main panel should not exceed a total 300 meters (1000 feet). For a distance of more than 300 meters, contact RISCO Customer Support.

**NOTE:** For testing the bus, see *[Performing a Bus Test,](#page-52-0) page [53.](#page-52-0)*

#### **Installing Bus Zone Expanders**

The Bus Zone Expander (BZE) serves to expand the number of bus devices used in the system. It also acts as a bus isolator for increasing bus security, and as a bus detector concentrator for improving bus performance.

• To install a Bus Zone Expander, refer to the packaged installation instructions.

#### **Connecting Multiple Bus Detectors using Bus Zone Expanders**

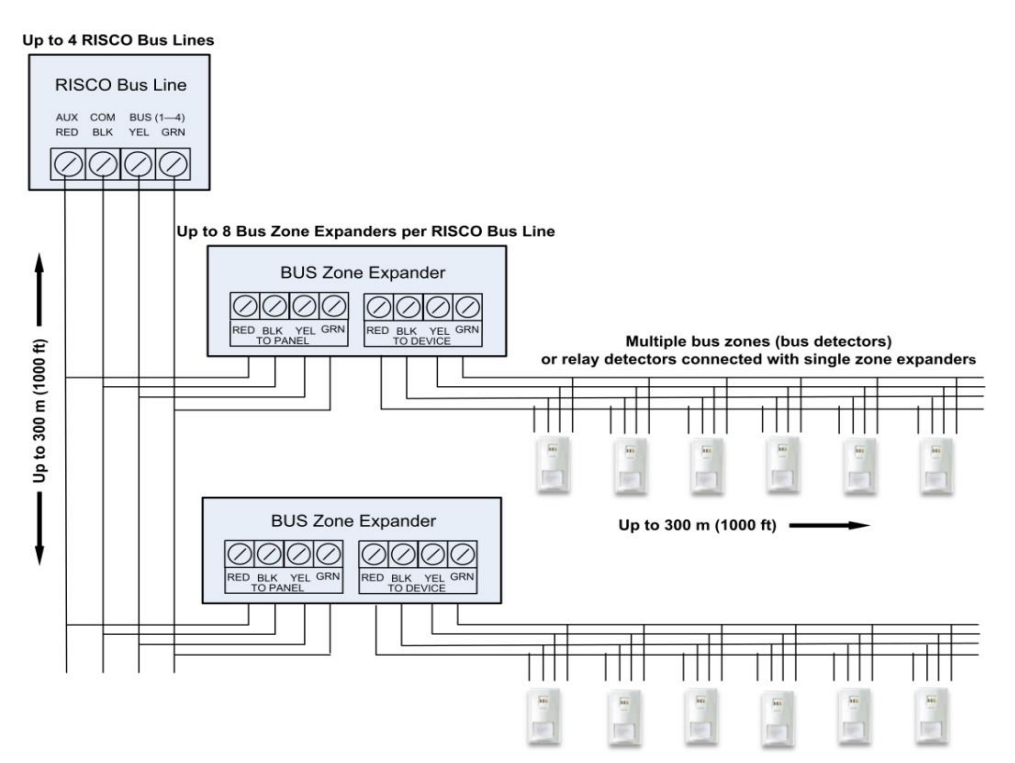

#### ➢ **To connect multiple bus detectors to bus lines using Bus Zone Expander(s):**

- 1. Remove system power.
- 2. At SW1 on the BZE (Bus Zone Expander), use DIP switches  $1-3$  to sequentially set the BZE's physical ID number. Note that DIP switch 4 is not used.
- 3. At SW2 on the BZE set DIP switch 3 to **ON.**
- 4. At SW2 on the BZE, set DIP switch 4 to **OFF** to utilize the tamper switch, or set it to **ON** to disable the tamper.
- 5. Wire the bus line to the BZE terminals marked **TO PANEL**.
- 6. Set each bus detector's physical ID number sequentially, using each detector's DIP switches.

**NOTE:** Do not assign the same physical ID number to more than one detector on the same BZE.

7. Wire each bus detector's terminals to the BZE terminals marked **TO DEVICE**.

**NOTE:** For maximum operation stability, it is recommended not to exceed 300 meters (1000 feet) of wiring from any BZE to the main panel, and not to exceed 300 meters (1000 feet) of wiring from any BZE to the farthest detector it supports. For a distance greater than 300 meters (1000 feet) contact RISCO Customer Support.

**NOTE:** For testing the bus, see *[Performing a Bus Test,](#page-52-0) pag[e 53](#page-52-0)*.

#### **Installing Power Supply Expansion Modules**

The LightSYS Plus supports the addition of a multiple supervised / switching power supply expansion module (3A model), that operates from AC power, connected to a bus, and serves to expand the total current capacity when needed. See *Appendix A: Technical Specification, page [223](#page-222-0)* for specific information on the available models.

The 3A power supply expansion module has advanced remote diagnostics (including remote upload/download or keypad reading of voltage output and current under load) and supports a standby battery and a 1.7 A siren. It is selfsupervised for loss of mains power, battery power, failure of its auxiliary output power, and loss of sounder loop integrity (sounder device).

The 3A power supply expansion module also supports two utility outputs.

• To install power supply expansion module(s), refer to their packaged installation instructions

### **Installing Utility Output Expansion Modules**

The LightSYS Plus supports the following programmable UO (Utility Output) expansion modules, whose outputs may be activated as a result of numerous events related to system, partition, zone, or user:

#### **4 x 3A Relay Output Expander**

#### **8 x 100 mA Open-Collector Output Expander**

• To install UO expansion module(s), refer to their packaged installation instructions

#### **Installing Wireless Expanders**

A Wireless Expander module can be installed in the box/enclosure housing, as well as on RISCO bus lines.

**NOTE:** When adding a wireless expander, define the wireless expander's "Bypass Box Tamper" as **YES** if the wireless expander is mounted inside the LightSYS Plus box / enclosure housing and not in its own.

• To install Wireless Expander modules, refer to the packaged installation instructions.

#### **Installing Bus Sounders (Sirens)**

LightSYS Plus is compatible for bus sounders, such as the **ProSound** and **Lumin8.**

• To install bus sounders, refer to their packaged installation instructions

## <span id="page-44-0"></span>**Step 4: Connecting Relay Detectors**

Wired non-bus detectors ("relay detectors") can be connected to the system the following ways:

- Connect relay detector(s) directly at the zone input terminals  $(Z1 Z8)$  on the terminal block of the main panel PCB. See *[Main Panel Wiring Diagram,](#page-27-0) page [28.](#page-27-0)*
- Connect multiple relay detectors onto 8-Zone Expanders (see the illustration below)
- Connect relay detector(s) onto RISCO bus lines, each using a dedicated Single Zone Expander (see the illustration below)
- Connect a single relay detector directly onto bus devices which support an input zone. For the Elegant keypad, connect a relay detector to **ZONE IN** and **ZONE COM** terminals, and for the iWISE Bus detector connect to **Z1** and **COM** terminals.

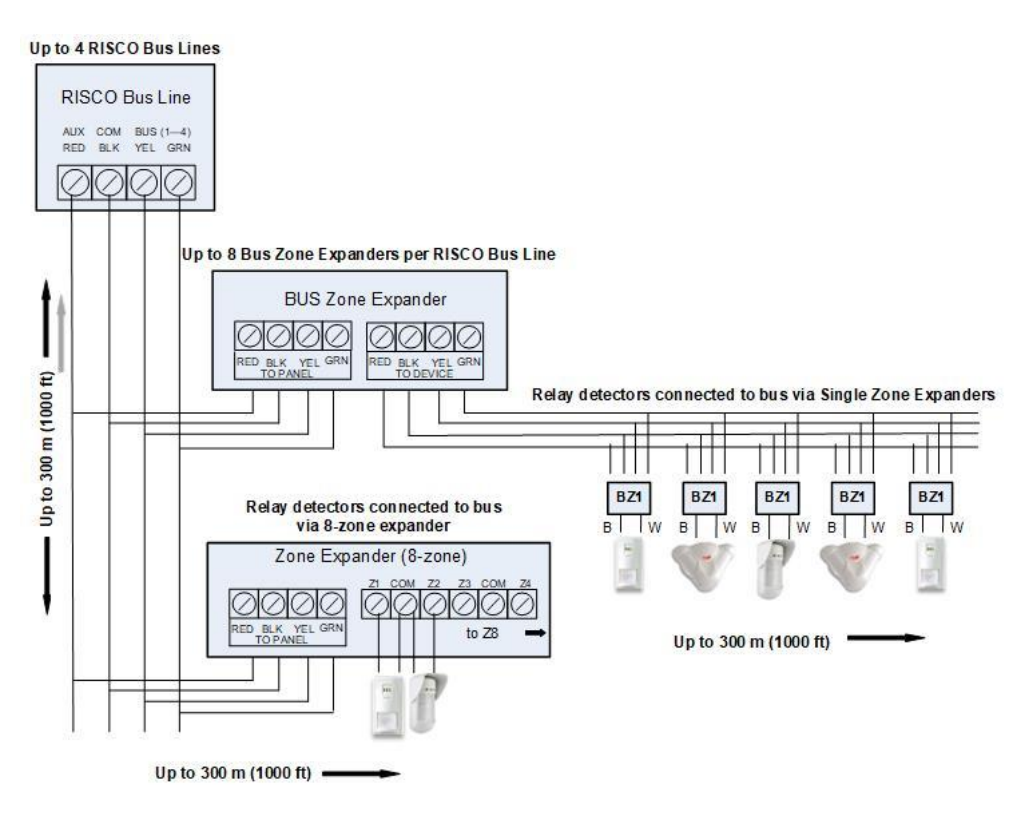

## **Installing Zone Expanders**

8-Zone Expanders, and Single-Zone-Expanders all enable you to expand the number of wired zones --for example, non-bus ("relay") detectors used in the system.

While a Single Zone Expander connects only one single relay detector to a bus line (each individual relay detector requires a dedicated Single Zone Expander), each 8- Zone Expander supports up to 8 relay detectors. See *[Step 4: Connecting Relay](#page-44-0)  [Detectors,](#page-44-0) page [45.](#page-44-0)*

**NOTE:** When connecting Single Zone Expanders directly to a Bus Zone Expander, connect the Single Zone Expander's bus wires (red, green, yellow, black) to the respective terminals on the Bus Zone Expander that are marked **TO DEVICE**

LightSYS Plus provides selectable, variable EOL (end-of-line) zone termination resistance options, compatible for RISCO relay detectors, as well as those of other manufacturers (for example, if performing a retrofit installation). Termination resistance is defined for each single-zone, 8-zone expander used in the system (as well as for each relay detector they support).

• To install zone expanders, refer to their packaged installation instructions.

### **Defining Zone Termination Resistance**

A zone's termination (end-of-line) resistance can be defined for relay detectors (not wireless or bus detectors), and it involves first physically wiring resistors (if not already in place) at installation, and then afterwards selecting the zone's termination resistance option at the keypad during installer programming. See *Defining Zone Termination [Resistance using the "Resistance" Option](#page-66-0), pag[e 67.](#page-66-0)*

**NOTE:** For relay detectors wired to zone expanders, during installer programming you separately define their individual termination resistance values and also define them for the zone expanders.

## **Wiring Resistors for Zone Termination Resistance**

#### ➢ **To wire termination resistors:**

- For RISCO EOL (end-of-line) and DEOL (double-end-of-line) detectors without built-in termination resistance, install a 2.2K  $\Omega$  end-of-line resistor at the detector-side of each hard-wired zone
- For a detector with a tamper switch, you can use DEOL termination to save additional main panel connections
- For RISCO TEOL (triple-end-of-line) detectors without built-in EOL resistance, install 4.7K  $\Omega$ , 6.8K  $\Omega$  and 12K  $\Omega$  resistors at the detector-side of each hardwired zone. TEOL is supported to identify detector masking and trouble.

#### **Zone Termination Configuration Options**

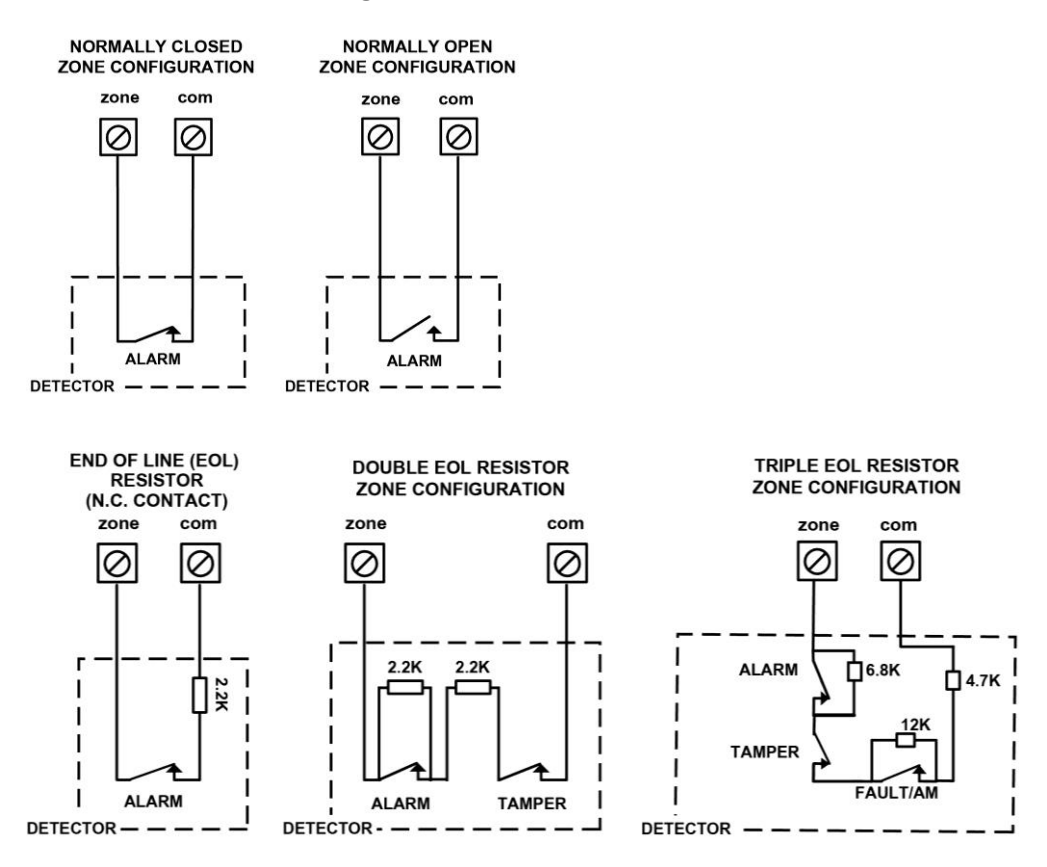

## **Step 5: Connecting the Backup Battery and Mounting the Main Panel**

Install the backup battery and then mount the main panel on the wall.

## **Connecting the Backup Battery**

The main panel's backup battery is not supplied with the system. You will need to install a **rechargeable battery (12 V, 21Ah),** which is automatically utilized as a backup in case of power failure.

#### **WARNINGS:**

- To prevent damage, do not connect the backup battery until completion of all installation tasks, and until the system is ready for initial power-up.
- Install battery with the correct polarity.
- There is a risk of explosion if a battery is replaced with an incorrect type.
- Dispose of used batteries according to applicable law and regulation.
- The battery will take at least 24 hours before it can be fully used for backup.
- Replace backup battery about every  $3-5$  years. No maintenance is needed.
- The battery needs to be UL approved and have the UL94 V-1 casing, or better.

#### ➢ **To connect the backup battery:**

- 1. Connect the leads of the battery cable to the respective (**+**) and (**—**) terminals on the battery and ensure correct polarity.
- 2. Insert the backup battery into its place in the main panel box/enclosure housing (see the instructions packaged with the box/enclosure).
- 3. Connect the battery cable onto the Battery connector on the main panel PCB.

#### **Mounting the Main Panel**

#### ➢ **To mount the main panel:**

• Close up the box/enclosure and mount it to the wall (see the box/enclosure installation instructions) and see *[Step 1: Creating a Plan for Mounting the System,](#page-23-0) page [24](#page-23-0)*. You are now ready for initial system power-up and initialization.

## **System Initialization, Device Allocations & General System Configuration**

For installer programming using the Configuration Software, see its documentation.

## **Step 1: Describing Keypad Controls and Installer Menus**

## **Describing Dynamic Keypad Menus**

The LightSYS Plus installer menus are dynamic, in that they display menu items according to the devices connected in the system.

### **Table of Keypad Buttons**

The following describes the typical Elegant/Panda keypad buttons used for programming:

**NOTE:** On other keypad the buttons may differ. See their packaged instructions.

<span id="page-48-0"></span>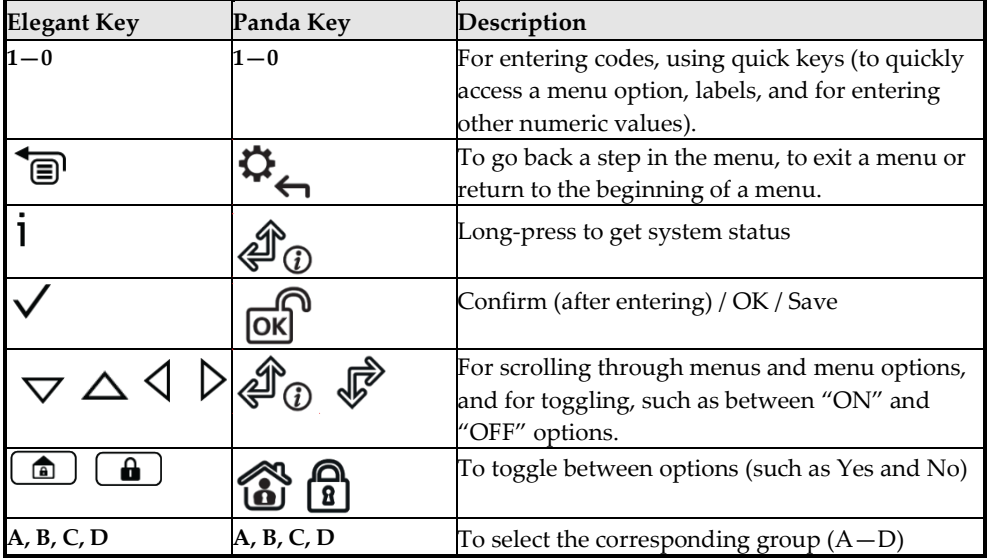

### **Designating Labels**

The following table describes all the available characters at the Elegant/Panda keypad that can be used for labels (names/descriptions).

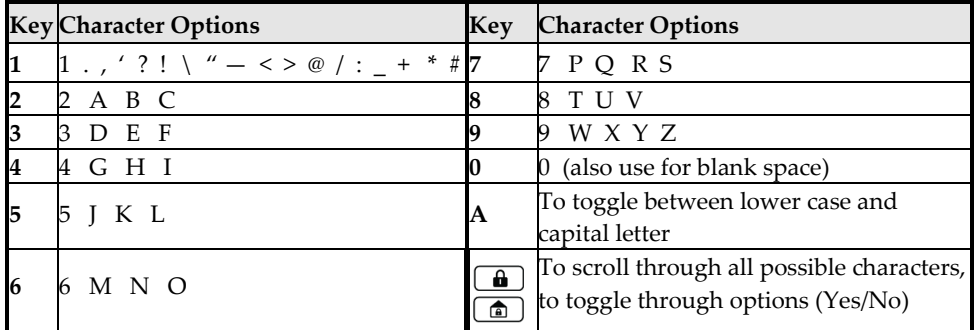

### **Entering the Installer Programming Menu at Initial System Setup**

After initial system power-up, language/time/date setting, viewing enabled zones and defining system partitions, you'll be in the installer Programming menu (at the Auto Settings bus scan).

**IMPORTANT:** After you finish initial system setup programming tasks from the installer Programming menu, you must exit the installer Programming menu (see *[Exiting Installer Programming Menu after Initial System Programming,](#page-212-0) page [213\)](#page-212-0).*

## **Step 2: Powering-Up and Initializing the System**

When a new system is powered-up the first time, here are the initialization steps:

- **1:** Initial power-up, language selection. The system automatically connects to the Cloud.
- **2:** View enabled zones, define the maximum number of system partitions, and set the time & date.

## **System Power-Up and Language Selection**

- ➢ **To initially power-up and select a language:**
- 1. Power-up the main panel; the keypad panel takes a few seconds to initialize (there may be an automatic 3-minute upgrade that runs automatically, during which the upgrade and power icons may display on the keypad – **make sure you do not disconnect**).
- 2. Press **Exit** when prompted, then scroll to select a language & press  $OK(\checkmark)$ .

**NOTES:**

During regular system operation (after initial system power-up  $\&$  settings) the

language can be subsequently changed by pressing  $\text{Exit}$  ( $\text{E}$ ) + 9 simultaneously.

• If powering up subsequently (after initial power-up and system initialization), language, time & date settings will not automatically appear. Instead, you will be prompted to enter the installer code to access the Installer menus for programming.

## **Defining Partitions**

You can opt to define the maximum partitions at a later stage – from the keypad (during installer programming), or from the Configuration Software.

#### **Keypad Timeout**

When in installer Programming, if no entry is made to a keypad after the predefined time period (see installer Programming menu), it will beep and display TIME OUT, HIT ANY KEY. Press any key to stop the beeping, then re-enter your installer code to get back in the installer Programming menu.

### **Defining Partitions after Initialization**

- ➢ **To define the partition quantity after system initialization:**
- 1. Go to:  $1 \rightarrow 5 \rightarrow 7$  (System  $\rightarrow$  Settings  $\rightarrow$  Partition Qty), and then press OK ( $\checkmark$ ); MAXIMUM PARTITIONS? 08 (08—32) displays.
- 2. Enter the maximum number of partitions to enable in the system the default is 08 (meaning up to 8), but up to 32 can be selected. If you want more than 8 partitions, enter the number.
- 3. Press **OK**.

## **Step 3: Allocating and Configuring Installed Components**

Perform an Auto-Setting scan to locate, allocate, and configure all installed communication modules & bus devices.

**NOTE:** The automatic setting/un-setting function is not in compliance with EN50131-3.

## **Auto-Setting Scan for Communication Modules & Bus Devices**

Performing an Auto-Setting scan finds all installed communication modules and bus devices connected in the system. As you view the results, you allocate ("enable") each, and then you can configure their settings now, or later during installer programming. For configuration details see *[Manually Allocating &](#page-53-0)  [Configuring Communication Modules](#page-53-0) on page [54,](#page-53-0)* and see *[Manually Allocating &](#page-55-0)  [Configuring other Modules and](#page-55-0) Bus Devices on pag[e 56.](#page-55-0)*

#### ➢ **To perform an Auto-Setting system scan:**

- 1. Upon accessing the installer Programming mode after system initialization, when BUS DEVICE: 1)AUTOMATIC displays (Auto Settings feature), press **OK**   $(\checkmark)$ : BUS SCANNING displays while scanning, until the results display – first are the communication modules that were found, followed by the bus devices.
- 2. Press **OK** to enable the first communication module displayed and keep pressing **OK** to progress through its parameter configuration screens (which you can configure now or later during installer programming).
- 3. Press **OK** again to advance to the next communication module (if applicable) followed by all other bus devices found and again enable/configure for each.
- 4. Make sure all the communication modules/bus devices found in the scan match all the communication modules/bus devices physically connected in the system. When **BUS Device: 1)Automatic** displays again and the panel beeps, it indicates you have finished the Auto-Setting scan.
- 5. Now you can perform a Bus Test to ensure good communication between the allocated bus devices and the main panel (see *[Performing a Bus Test,](#page-52-0) page [53](#page-52-0)*).

**NOTE:** If you subsequently add more bus-connected devices, you can either allocate and configure them manually, or repeat the Auto-Setting system scan at:

**Programming menu** → **7) Install** → **1)BUS Device** → **BUS Device: 1)Automatic**

### **Describing Auto-Setting Results**

At the keypad, the results of an Auto-Setting scan first show the connected communication modules. The next results displayed are for connected keypads, expansion/voice modules and bus detectors. Results display as per this example: **(3:02:01) T=LCD** 

#### **EXPLANATION:**

**NOTE:** Dashes ("—") appear instead of digits when a parameter is not relevant, for example, for communication modules as they are on-board (on the PCB), and not on a bus line.

- **3** is the bus line it is connected to
- **02** is the expander ID
- **01** is its sequential, installer-set physical ID number for bus devices. Note that communication modules will always appear as **01.**
- **T** is the type, which, in this example is an LCD keypad

### <span id="page-52-0"></span>**Performing a Bus Test**

A Bus Test checks each installed bus device and communication module to ensure adequate connectivity quality.

A result of 97% or less than may mean that there are bus connection problems.

- ➢ **To perform a Bus Test:**
- 1. From the **installer Programming menu**, go to:  $7 \rightarrow 1 \rightarrow 3 \rightarrow 1$  (Install  $\rightarrow$ **Bus Device** → **Testing** → **Bus Test)**; BUS TEST displays for a few seconds until the "BUS COM QUALITY" results display.
- 2. Scroll to view the results for each bus device/module on the tested bus. If a result is not adequate, check physical connections and DIP switch positions, and then repeat the test. Results display as per this example: **GSM :001=100%**

#### **EXPLANATION:**

- **GSM** is the bus device/communication module description
- **001** is the bus device/communication module index number
- **100%** is the result

## <span id="page-53-0"></span>**Manually Allocating & Configuring Communication Modules**

If you didn't yet run an Auto-Setting scan to allocate ("enable") each installed communication module, you can do so manually from the installer Programming menu, as well as configure its relevant parameters.

**IMPORTANT:** If an allocated communication module is no longer to be utilized, you must disable it (cancel its prior allocation) via this manual process. After cancelling, if needed, you can then re-write over it to newly allocate another communication module.

**NOTE:** To set additional parameters, see *Installer Programming, page [78.](#page-77-0)*

**NOTE:** After manually programming communication modules, you can perform a bus test (see *[Performing a Bus Test,](#page-52-0) pag[e 53](#page-52-0)*).

### **GSM Modules**

- 1. From the **installer Programming menu** select  $7\rightarrow 1\rightarrow 2$ , scroll to 10) GSM, and then press  $OK (V)$ .
- 2. Toggle to the type of GSM module installed (or select **NONE** to cancel its allocation) and then press **OK**.

#### **Entering or Deleting a SIM Card PIN**

If your SIM card required a PIN (personal ID number) you will need to enter it. If not, you will need to disable it.

#### ➢ **To enter or delete a SIM card PIN:**

1. From the **installer Programming menu** select  $5 \rightarrow 1 \rightarrow 2 \rightarrow 5 \rightarrow 1$ , enter the PIN, and then press  $OK (V)$ .

-OR-

- 2. If a PIN is not needed, you can choose to disable it by inserting the SIM card in a cell phone and disabling the code.
- 3. You can manually define APN definitions if you don't have them configured automatically (default), see *Defining APN Automatically and Manually, page [55.](#page-54-0)* **NOTE:** It is recommended to test the operation of a SIM card by conducting a call and testing the GSM signal strength. See *[Testing the System,](#page-220-0) page [221.](#page-220-0)*

#### <span id="page-54-0"></span>**Defining APN Automatically and Manually**

After the SIM card is installed and upon establishing GSM/GPRS/3G/4G communication, the system's auto-APN feature will automatically configure the APN definitions. However, there may be cases where you will need to manually define the APN by entering the APN (Access Point Name) code supplied from the cellular provider, username, and password.

**NOTE:** If any of the APN definition fields are populated manually, the auto-APN feature will not operate.

#### ➢ **To manually set the APN definitions:**

- 1. From the installer Programming menu, select:  $5 \rightarrow 1 \rightarrow 2 \rightarrow 2 \rightarrow 1$ **(Communication** → **Method** → **GSM** → **GPRS** → **APN code),** and then press  $OK (V)$ .
- 2. Enter the **APN code** and then press **OK**.
- 3. Scroll to **2) APN User Name**, press **OK**, enter the **username** and then press **OK**.
- 4. Scroll to **3) APN Password,** press **OK**, enter the **password** and then press **OK**.

#### <span id="page-54-1"></span>**Setting Dynamic IP / Static IP**

To set IP communication to Dynamic IP or Static IP, go to:  $5 \rightarrow 1 \rightarrow 3 \rightarrow 1 \rightarrow 1$ , scroll to either **1) Dynamic IP** or **2) Static IP**, and then press  $OK(\checkmark)$ .

#### **Long-Range Radio Transmitter Module**

See the LRT instructions.

- 1. From the **installer Programming menu** select **7**→**1**→ **2,** scroll to **12) LRT**, and then press  $OK (V)$ .
- 2. Toggle to the type of LRT module installed (or select **NONE** to cancel its allocation), and then press **OK**.

#### **Cellular On Bus (COB)**

See the COB instructions.

- 1. From the **installer Programming menu** select **7**→**1**→ **2,** scroll to **13) COB**, and then press  $OK (V)$ .
- 2. Toggle to the type of COB module installed (or select **NONE** to cancel its allocation), and then press **OK**.

#### **Manually Allocating and Configuring STU Adapter**

For the UK only.

### <span id="page-55-0"></span>**Manually Allocating & Configuring other Modules and Bus Devices**

If you didn't yet run an Auto-Setting scan to allocate ("enable") all the installed non-communication modules (for example, expansion modules) or other bus devices – or if you are adding new ones and don't want to perform an Auto-Setting scan of the entire system, instead you can allocate them manually from the installer's Programming menu. Also, if you didn't configure the parameters during an Auto-Setting scan, you can do so now.

**IMPORTANT:** If no longer utilizing a previously allocated module/bus device, you'll need to manually cancel its allocation. After cancelling, if needed, you can then re-write over it (to newly allocate) another module/bus device.

**NOTE:** To set additional parameters, see *Installer Programming, page [78.](#page-77-0)*

**NOTE:** After manually programming other modules and bus devices, you can perform a Bus Test to ensure good communication between the bus devices and the main panel (see *[Performing a Bus Test,](#page-52-0) pag[e 53](#page-52-0)*).

### **Wired Keypads**

- 1. From the **installer Programming menu,** select **7**→ **1**→ **2,** then scroll to **01)Keypad** and press  $OK(\sqrt{x})$ .
- 2. Scroll to, and then edit the keypad's physical ID number to match its DIP switch settings (see *[Describing Installer-Set ID Numbers for Bus Devices,](#page-37-0) page [38](#page-37-0)*).
- 3. Toggle to the correct keypad type (or select **NONE** to cancel its allocation) and then press **OK**; Assign to Partition displays.
- 4. Scroll to manually edit (type in) the partition number or toggle to the correct partition number, and then press **OK**; the Mask screen displays where you enable operability of specific partition(s) with this keypad. By default, for keypad 01 all partitions are enabled.
- 5. While scrolling through each block of partitions, designate the partition(s) to allow operation via the keypad. Enter a partition number to select it (it will display) or enter the number again to clear it (it will not display). Then press **OK**; Controls / 1)Emergency displays.

- 6. Scroll to Control parameters and press  $\boxed{\bullet}$  to enable/disable (**Y/N**) as needed:
	- **1)Emergency**: to operate the emergency quick keys at the keypad.
	- **2)Multi View**: to view from this keypad the status of all masked partitions (select **Y**) or only the partitions (select **N**).
- 7. Press **OK** to go to the next keypad and repeat this procedure from step 2.

#### **Zone Expanders**

- 1. From the **installer Programming menu**, select **7**→ **1**→ **2,** scroll to **02) Zone Expand** and then press  $OK(\check{v})$ .
- 2. Scroll to, and then edit the zone expander's physical ID number to match its DIP switch settings (see *[Describing Installer-Set ID Numbers for Bus Devices,](#page-37-0) pag[e 38](#page-37-0)*).
- 3. Toggle to the type (**NZE08** for an 8-zone expander), or select **NONE** to cancel its allocation and then press **OK**.
- 4. For the -zone expander, select its zone termination resistance by scrolling to the correct resistor values (in ohms).

**NOTE:** You define the termination resistance compatibility for the zone expander itself, according to the "highest" termination level of any relay detector you intend to connect to it. For example, if you have EOL, DEOL and TEOL detectors connected to the zone expander (or if you have only EOL and DEOL detectors, but you want to leave open the possibility of adding a TEOL detector to the zone expander in the future), you will need to set the zone expander's termination resistance values to TEOL – the "highest" level.

5. Press **OK** to advance to the next zone expander, and then repeat from step 2 for all additional zone expanders.

### **Utility Output Modules**

- 1. From the **installer Programming menu,** select **7**→**1**→ **2,** scroll to **03) Util. Output,** and then press  $OK(\checkmark)$ .
- 2. Scroll to, and then edit the module's physical ID number to match its DIP switch settings (see *[Describing Installer-Set ID Numbers for Bus Devices,](#page-37-0) page [38](#page-37-0)*).
- 3. Toggle to the UO type (or select **NONE** to cancel its allocation), then press **OK.**

### **Power Supply Modules**

- 1. From the **installer Programming menu,** select **7**→ **1**→ **2,** scroll to **04)Power Supply,** and then press  $OK(\check{v})$ .
- 2. Scroll to, and then edit the power supply module's physical ID number to match its DIP switch settings (see *[Describing Installer-Set ID Numbers for Bus](#page-37-0)  [Devices,](#page-37-0) page [38](#page-37-0)*).
- 3. Toggle to the PS type (or select **NONE** to cancel its allocation), and then press **OK**.
- 4. Select the partition number(s) for the power supply module. While scrolling through each block of partitions, designate the partition(s) to allow operation via the keypad. Enter a partition number to select it (it will display) or enter the number again to clear it (it will not display).
- 5. Press **OK**; 1)BELL/L.SPEAK **N** displays
- 6. Toggle between **Y** (yes) or **N** (no) for enabling or disabling the bell / loudspeaker, and then press **OK**.
- 7. Repeat from step 2 for all additional power supply modules.

#### **Wireless Expanders**

- 1. From the **installer Programming menu,** select  $7\rightarrow 1\rightarrow 2$ , scroll to **05)WL Expander** and then press  $OK(\check{v})$ .
- 2. Scroll to, and then edit the WL expander's physical ID number to match its DIP switch settings (see *[Describing Installer-Set ID Numbers for Bus Devices,](#page-37-0) page [38](#page-37-0)*).
- 3. Toggle to **WM** (wireless module) or select **NONE** to cancel its allocation and then press **OK**.
- 4. Toggle to **Y** or **N** for bypassing the box tamper, then press **OK**.

#### **Wireless Video Expanders**

- 1. From the **installer Programming menu,** select  $7\rightarrow 1\rightarrow 2$ , scroll to **05)WL Expander** and then press  $OK(\check{v})$ .
- 2. Scroll to, and then edit the WL expander's physical ID number to match its DIP switch settings (see *[Describing Installer-Set ID Numbers for Bus Devices,](#page-37-0) page [38](#page-37-0)*).
- 3. Toggle to **WVE** (wireless video expander) or select **NONE** to cancel its allocation and then press **OK**.
- 4. Toggle to **Y** or **N** for bypassing the box tamper, then press **OK**.

### **Wireless Security Modules**

- 1. From the **installer Programming menu**, select  $7\rightarrow 1\rightarrow 2$ , scroll to **05)WL Expander,** and then press  $OK(\check{6})$ .
- 2. Scroll to, and then edit the WL expander's physical ID number to match its DIP switch settings (see *[Describing Installer-Set ID Numbers for Bus Devices,](#page-37-0) pag[e 38](#page-37-0)*).
- 3. Toggle to **WSM** (wireless security module) or select **NONE** to cancel its allocation and then press **OK**.
- 4. Toggle to **Y** or **N** for bypassing the box tamper, then press **OK**.

## **Proximity Key Readers**

- 1. From the **installer Programming menu,** select **7**→**1**→ **2,** scroll to **06)Prox Key Rd** and then press **OK** ( $\checkmark$ ).
- 2. Scroll to, and then edit the physical ID number of the PKR (Proximity Key Reader) to match its DIP switch settings (see *[Describing Installer-Set ID Numbers](#page-37-0)  [for Bus Devices,](#page-37-0) page [38](#page-37-0)*).
- 3. Toggle to **PRK** or select **NONE** to cancel its allocation, and then press **OK**; the Mask screen displays where you can enable operability of specific partition(s) when using this PKR.
- 4. While scrolling through each block of partitions, designate the partition(s) to allow operation via the PKR. Enter a partition number to select it (it will display) or enter the number again to clear it (will not display), then press **OK**.
- 5. Scroll through the various "Controls" options and toggle between **Y** and **N** for each**,** and then press **OK.**
- 6. Repeat this procedure from step 2 for all additional PKRs.

### **Voice Module**

- 1. From the **installer Programming menu,** select **7**→**1**→**2,** scroll to **07) Voice Module,** and then press  $OK(\check{v})$ .
- 2. Toggle to **T=Voice** (the Voice Module) or select **NONE** to cancel its allocation), and then press **OK**.
- 3. Enter the 2-digit **R. Phone Code** (remote phone code), and then press **OK**.
- 4. Scroll to select a language for voice announcements, and then press **OK**.

### **Sounders (Sirens)**

- 1. From the **installer Programming menu,** select **7**→ **1**→ **2,** scroll to **08)Sounder,** and then press  $OK ( \vee ).$
- 2. Scroll to, and then edit the sounder's physical ID number to match its DIP switch settings (see *[Describing Installer-Set ID Numbers for Bus Devices,](#page-37-0) page [38](#page-37-0)*).
- 3. Toggle to the type (or select **NONE** to cancel its allocation), and then press **OK**.
- 4. Select the partition number(s) for the sounder. While scrolling through each block of partitions, designate the partition(s) to allow operation via the keypad. Enter a partition number to select it (it will display) or enter the number again to clear it (it will not display).
- 5. Scroll to and select the partition number for the siren, and then press **OK**.
- 6. Select **Y** to enable the sound (or toggle to **N**), and then press **OK**.
- 7. Select **Y** or **N** for squawk sound, and then press **OK**.
- 8. Select **Y** or **N** for squawk strobe, and then press **OK**.
- 9. Repeat from step 2 for all additional sirens.

#### **Bus Zones (Bus Detectors)**

1. From the **installer Programming menu**, go to:  $7 \rightarrow 1 \rightarrow 2 \rightarrow 0 \rightarrow 9$  (Install  $\rightarrow$ **Bus Device**  $\rightarrow$  **Manual**  $\rightarrow$  scroll to **09)Bus Zone**), and then press **OK** ( $\checkmark$ ); the first available (non-allocated) bus zone displays as per this example (the empty fields in the parenthesis indicate that the zone has not yet been allocated):

Select (-:- -- :- -) 017) ZONE 017

2. Scroll to the zone that you want to allocate the bus zone to, then press **OK**; the following (example) displays:

BUS ZONE: (017)  $(1:00:01)$  T=xxxx)

#### **EXPLANATION:**

- **1** is the bus line number
- $\bullet$  00 is the bus zone expander ID  $(1-32)$  that the bus detector is connected to (00 means wired to a bus line at the main panel PCB)
- **01** is the installer-set physical ID number for the bus detector
- **T** is the type (description)

- 3. Scroll to and then edit the bus detector's physical ID number to match its DIP switch settings (see *[Describing Installer-Set ID Numbers for Bus Devices,](#page-37-0) pag[e 38](#page-37-0)*).
- 4. Toggle to the correct bus zone type (or select **NONE** to cancel its allocation), and then press **OK**; "Link Bus Input to Zone ###?" displays (whereas ### is the zone number).
- 5. To link (enable), toggle to **Y**, and then press **OK**.
- 6. Repeat this procedure for all additional bus detectors.

### **Bus Zone Expanders**

- 1. From **Installer Programming menu**, go to:  $7 \rightarrow 1 \rightarrow 2 \rightarrow 11$  (Install  $\rightarrow$  Bus **Device** → **Manual** → **Bus Expander**); the 1st BZE (bus zone expander) displays (see *[ID Number Formats,](#page-38-0) pag[e 39](#page-38-0)* for a description of the displayed BZE format).
- 2. Scroll to, and then edit the BZE's physical ID number to match its DIP switch settings (see *[Describing Installer-Set ID Numbers for Bus Devices,](#page-37-0) page [38](#page-37-0)*).
- 3. Toggle to the type (or select **NONE** to cancel its allocation), then press  $\overrightarrow{OK}$  ( $\checkmark$ ).
- 4. Repeat from step 2 for all additional BZEs.

## **Step 4: Allocating Wireless Zones**

Multiple 1-way and 2-way wireless detectors and accessories are connected to the system via wireless expansion modules – each of which supports multiple wireless zones and is connected to a RISCO bus line or at the main panel PCB. **NOTE:** To set additional parameters, see *Installer Programming, pag[e 78.](#page-77-0)*

## **Allocating Wireless Expanders**

Wireless expanders must be allocated before their respective wireless devices.

- ➢ **To allocate wireless expanders:**
- 1. From the **installer Programming menu**, go to  $7 \rightarrow 1 \rightarrow 2 \rightarrow 0 \rightarrow 5$  (Install  $\rightarrow$ **Bus Device** → **Manual** → **WL Expander).**
- 2. Scroll to, and then edit the WL expander's physical ID number to match its DIP switch settings (see *[Describing Installer-Set ID Numbers for Bus Devices,](#page-37-0) page [38](#page-37-0)*).
- 3. Toggle to **WM** (to enable the Wireless Expander module) or **NONE** (to cancel its allocation), and then press  $OK ( \vee ).$
- 4. Define whether to bypass the wireless expander box tamper by toggling between **Y** (to bypass) and **N** (to not bypass), and then press **OK**.

## **Allocating Wireless Devices**

Allocate each wireless transmitting device via keypad or CS – either by sending an RF transmission or enter the device's 11-digit code (see sticker on device for code).

### **Allocating Wireless Devices via RF Transmission**

- ➢ **To allocate a wireless device via RF transmission:**
- 1. From the installer **Programming menu**, go to  $7 \rightarrow 2 \rightarrow 2 \rightarrow 1 \rightarrow 1$ **(Install** → **WL Device** → **Allocation** →**By RF** → **Zone).**
- 2. If you have multiple wireless receivers, scroll to the first one for which you wish to allocate it's wireless devices, and then press  $\overrightarrow{OK}$  ( $\checkmark$ ); Each zone appears in one of the following formats: "**Select (—:———:——)"** which indicates the zone is available for allocating, or "**Select (3:E02:06)"** which, in this example, indicates the zone has already been allocated.

**NOTE:** Allocating the same WL zone again will re-write (cancel) prior allocation. 3. Scroll to the zone number you want to allocate (or enter the zone number using

- 3 digits for example enter 022 for zone 22), and then press **OK**; the wireless expander is now in "learn" mode for the next 180 seconds.
- 4. Per the table below, within the remaining time, send an RF transmission from a wireless device that you want to sync with the selected wireless expander. If "write message not found" displays, it means the transmission was not received and the device didn't get allocated.

### **Wireless Device RF Transmissions**

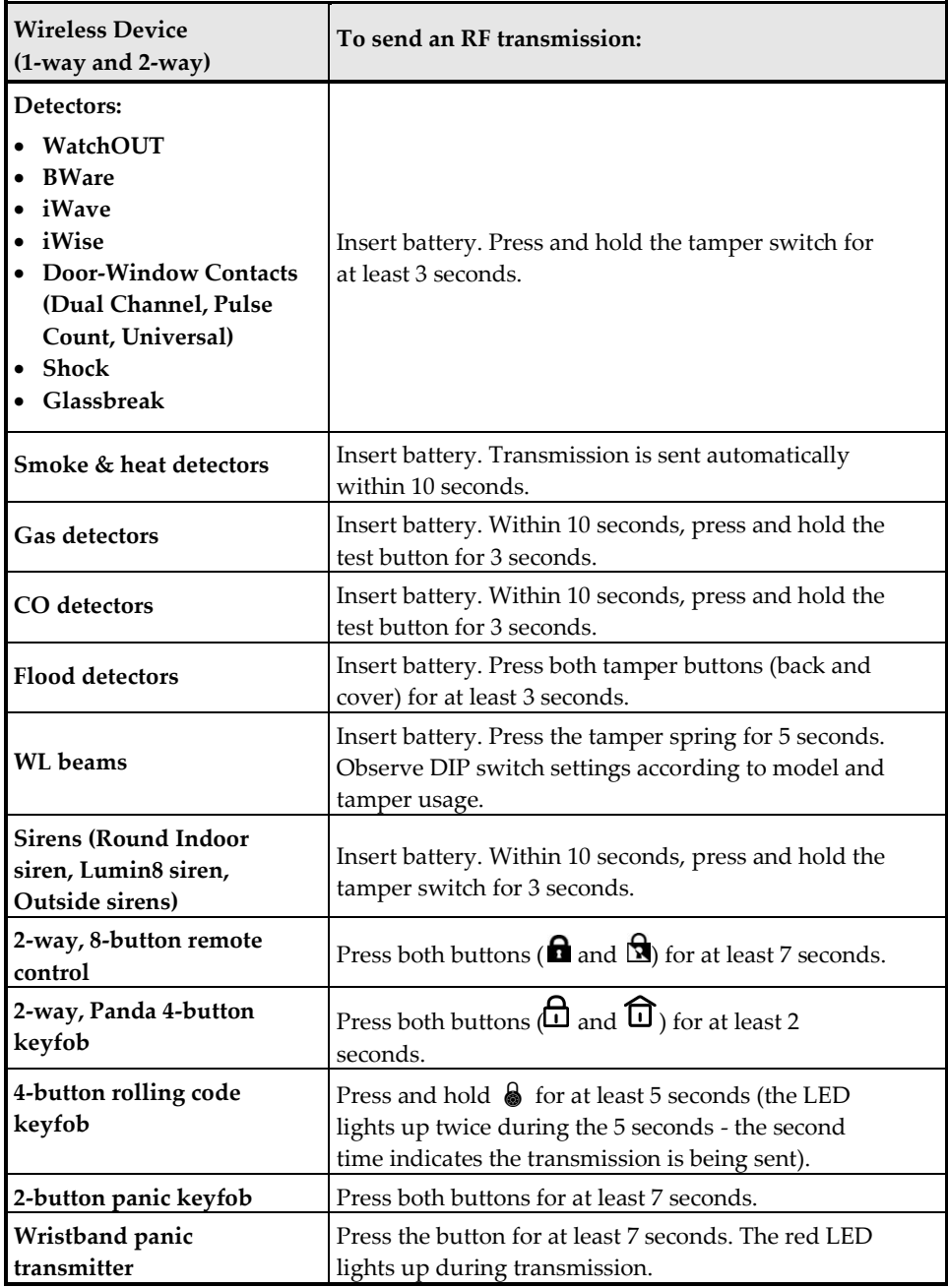

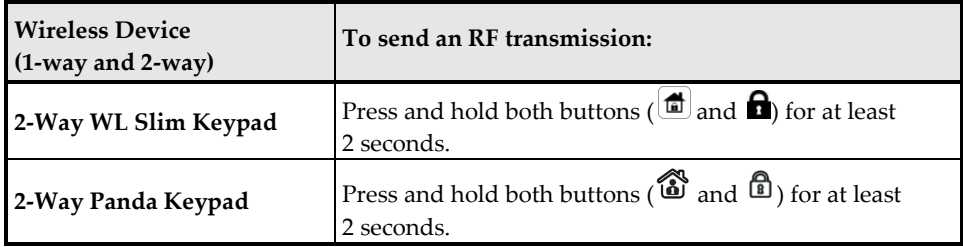

- 5. Repeat from step 3 for each additional wireless transmitting device to be allocated for this wireless expander.
- 6. After you have allocated the devices for this specific wireless expander, repeat the procedure from step 2 for all additional wireless expanders (and then their respective transmitting devices).
- 7. Now define the basic parameters for the wireless zones, such as labels, partitions, etc. (see *[Step 5: Basic Zone Configuration for All Zone Types,](#page-64-0) pag[e 65](#page-64-0)*).
- 8. After, it may be beneficial to perform advanced programming such as measuring and setting the background noise threshold level, followed by performing a wireless communication test (see *[Advanced Programming for](#page-67-0)  [Wireless Zones,](#page-67-0) page [68](#page-67-0)*).

### **Allocating Wireless Devices via Code**

- ➢ **To allocate a wireless device via the device's code:**
- 1. From the **installer Programming menu**, go to  $7 \rightarrow 2 \rightarrow 2 \rightarrow 2$  (Install  $\rightarrow$ **WL Device** → **Allocation** →**By code)**
- 2. Scroll to the zone or wireless device type [keyfob, keypad, sounder]). **NOTE:** See table above for specific wireless device types.
- 3. If you have multiple wireless receivers scroll to the first one for which you wish to allocate it's respective wireless devices.
- 4. Press  $OK$  ( $\checkmark$ ); Each zone/device appears in one of the following formats: "Select  $(-:$   $---:$   $)$ " which indicates it is available for allocating, or "**Select (3:E02:06)"** which, in this example, indicates it has already been allocated.

**NOTE:** If you try to allocate the same wireless zone number/device twice, the second allocation will over-write the prior allocation

- 5. Scroll to the zone number/device you want to allocate (or enter the zone number using 3 digits – for example enter 022 for zone 22), and then press **OK**;  $Z=xxx$  (RE) WRITE: 00000000000 displays (whereas  $xxx =$  the zone number). For devices, the device name, number and (RE) WRITE: 00000000000 display.
- 6. Enter the 11-digit code of the wireless device to enroll, and then press **OK**; the zone number and device description appears if successfully allocated.

## <span id="page-64-0"></span>**Step 5: Basic Zone Configuration for All Zone Types**

### **Defining Basic Parameters**

You can define basic parameters for all types of zones. The relevant parameters display dynamically according to the respective zone type.

You can define all the various zone parameters for one zone at a time by using the **"One By One"** option, or you can take a specific parameter and define it accordingly for multiple zones by using the **"By Category"** option. Also, you may need to define the zone's **t**ermination resistance ("**Resistance"** option**)** if using relay detectors and zone expanders.

After defining the basic zone parameters, you can define advanced parameters for bus zones and wireless zones (see *[Step 6: Advanced Zone Configuration for Bus Zones](#page-67-1)  [and Wireless Zones,](#page-67-1) page [68](#page-67-1)*).

### **Describing Zone Information Displayed at the Keypad**

At the keypad you will be entering the zone information which will be displayed as per this example: **Z=125 (1:E03:06):** 

#### **EXPLANATION:**

- **Z=125** is the zone's index number (up to 512 zones possible)
- 1 is the RISCO bus line number  $(1-4)$
- **E03** is the expansion module ID (shows as E00 if wired at the terminal block)
- **06** is the zone's installer-set physical (and sequential) ID number

### **Defining Zone Parameters using the "One-By-One" Option**

This option lets you to define all zone parameters, for one zone at a time.

- ➢ **To define zone parameters using the One-By-One option:**
- 1. From the **installer Programming menu** go to:  $2 \rightarrow 1 \rightarrow 1$  (Zones  $\rightarrow$  Parameters → One by One); the first zone (Z=001) displays in the format described above.
- 2. Using the numeric keys, you can change the zone's 3-digit zone number to the one for which you want to define its parameters, and then press  $OK(\checkmark)$ .
- 3. You can now define the following parameters for this specific zone (moving from one parameter type to another by pressing **OK**):
	- a. **[Labels]:** Give the zone a descriptive "label" by typing over the default "ZONE" (see *Designating Labels, page [49](#page-48-0)*), and then press **OK**.
	- a. **[Partitions]:** To select partitions (up to 32) to associate with the zone, scroll to the partitions, which are grouped in blocks: the first block contains partitions 01—08 (the default) if that is what was enabled. If additional partitions were enabled, scroll to all the blocks (of ten) they are located in: block  $01-10$ ,  $11-20$ ,  $21-30$ , and  $31-32$ . In each block, enter the relevant partition number/s (each will display as P=#) and then before pressing **OK**, scroll to the next blocks and do the same. When finished, press **OK**.
	- b. **[Group]:** A group is a specific area (zone) that can be armed within a specific partition – up to 4 groups  $[A-D]$  maximum per each partition. For each group letter, toggle between **Y** (select) and un-select, then scroll to the next group letter, if needed. When finished press **OK**.
	- c. **[Zone Type]:** Scroll to select the zone type (35 zone types), then press **OK**.
	- d. {Arm Sound]: Scroll to select an arming sound, and then press **OK**. Options: silent, bell only, buzzer only, bell+buzzer, door chime.
	- e. [Stay (Partial Arm) Sound]: Scroll to select a partial arming sound, then press **OK**. Options: silent, bell only, buzzer only, bell+buzzer, door chime.
	- f. **[Disarm Sound]:** Scroll to select the disarming arm sound for this zone, and then press **OK**. Options: **silent, door chime.**
	- g. **[Terminate]:** For wired relay-detector zones only. Scroll to select the zone termination type, then press **OK**. Options: **NC, EOL, DEOL, N/O, TEOL**.
	- h. **[Response]:** Scroll to select zone response time, then press **OK**. Options: **NORMAL** (400 ms), **LONG** (1 sec.), **FAST** (10 ms), and **E. FAST** (1 ms).
- 4. Press **OK** to go to the next zone and repeat the procedure for all other zones.

### **Defining Zone Parameters using the "By Category" Option**

For a specific parameter type, this lets you to define it accordingly for multiple zones (as you go from one to another, scrolling through all zones in the system).

- ➢ **To define zone parameters using the By-Category option:**
- 1. From the **installer Programming menu** go to:  $2 \rightarrow 1 \rightarrow 2$  (Zones  $\rightarrow$  Parameters →**By Category).**
- 2. Scroll to arrive to the parameters and their respective options to modify. Parameters: **Label, Partition, Type, Sound, Termination, Loop Response, Advanced.** Press  $OK(\checkmark)$  to confirm after each selection. Use the numeric keys to enter the zone number (or numeric values) where needed.

### <span id="page-66-0"></span>**Defining Zone Termination Resistance using the "Resistance" Option**

Regardless of which method was used to define zone parameters (One-by-One, or By Category), if you had specified zone termination in the Termination parameter (relevant for wired zones only), you have only specified what **type** of termination configuration to apply for the wired zone – EOL, DEOL, TEOL, NC, or NO. In the Resistance option, you now define the **termination resistance value(s)** for the wired zone.

If using a zone expander (8-zone, single-zone), in addition to defining the termination resistance for all the relay detectors connected to it – which can be any combination of EOL, DEOL, TEOL detectors – you also need to define the termination resistance compatibility for the zone expander itself, according to the "highest" EOL level of any relay detector you intend to connect to it. For example, if you have EOL, DEOL and TEOL detectors connected to the zone expander (or if you have only EOL and DEOL detectors, but you want to leave open the possibility of adding a TEOL detector to the zone expander in the future), you will need to set the zone expander's termination resistance values to TEOL – the "highest" level.

Default termination resistance values for RISCO relay detectors are:

- **EOL (end-of-line):** 2.2K Ω
- **DEOL (double end-of-line):** 2.2K Ω, 2.2K Ω
- **TEOL (triple end-of-line):** 4.7K Ω, 6.8K Ω, 12K Ω

**NOTE:** For retrofit installations, you can define the resistance compatibility according to the resistors already installed in the relay detectors.

- ➢ **To define zone termination resistance values:**
- 1. At **Programming menu** go to: **2** → **1** → **3 (Zones**→**Parameters**→**Resistance)**
- 2. Scroll to the detector-compatible termination resistance option, then press **OK**.

#### **Zone Termination Resistance Values (in Ohms)**

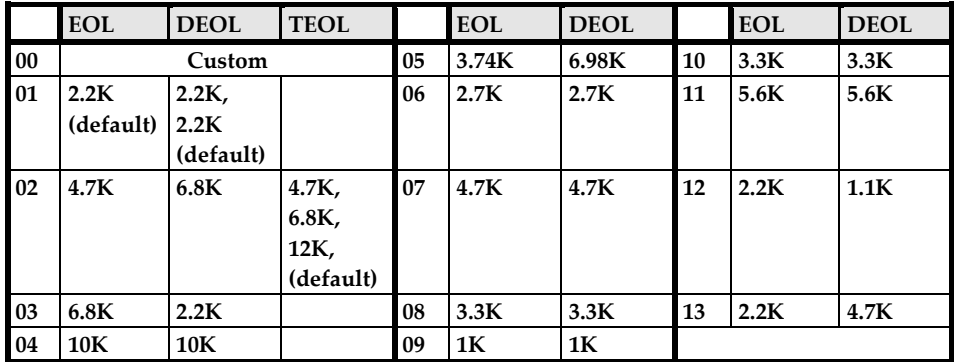

## <span id="page-67-1"></span>**Step 6: Advanced Zone Configuration for Bus Zones and Wireless Zones**

**NOTE:** To set additional parameters, see *Installer Programming, page [78.](#page-77-0)*

### **Advanced Programming for Bus Zones**

- ➢ **Configuring advanced parameters for bus zones:**
- 1. At the **installer Programming menu,** go to: **2**→**1**→**2**→**7**→**4 (Zones**→ **Parameters**→**By Category**→**Advanced**→ **BZ Parameters),** then press **OK** ( ).
- 2. Scroll to the bus zone number to program, and then press **OK**.
- 3. Scroll through the options and configure the relevant parameters for the zone, pressing **OK** after each to confirm.

### <span id="page-67-0"></span>**Advanced Programming for Wireless Zones**

- ➢ **Configuring advanced parameters for wireless zones:**
- 1. At the **installer Programming menu,** go to: **2**→**1**→**2**→**7**→**5 (Zones** → **Parameters**→**By Category**→**Advanced**→**WL Parameters),** then press **OK** ( ).
- 2. Enter the wireless zone number to program, and then press **OK**.
- 3. Scroll through and configure the relevant parameters for the zone, pressing **OK** after each to confirm.

### **Measuring Background Noise Level and Defining the Threshold Limit**

If the system uses wireless devices, you can measure ("calibrate") the background noise that the main panel detects, and also define the acceptable threshold value.

Background noise (RF interference) is typically generated by other non-system devices operating in close proximity to the system, and high amounts may interfere with the system, causing "jamming." Communication between your system's wireless devices (via wireless expander module/s) and the main panel must be stronger than any detected background noise at the main panel, therefore regardless if the current level of background noise the panel detects seems insignificant, it is recommended to additionally perform a Wireless Communication Test, to check a wireless device's signal (see *[Performing a Wireless](#page-69-0)  [Comm. Test for Measuring Signal Strength,](#page-69-0) page [70](#page-69-0)*).

**Measuring the background noise level** provides an indication whether the main panel is mounted at a good location.

**Defining the threshold limit value** enables you to determine how much background noise your system will tolerate before it generates jamming events. The lower you define the threshold value, the more "sensitive" the system will be (it will report jamming events more frequently), and the higher you define the threshold value, the less sensitive the system will be (it will report jamming events less frequently).

- ➢ **To calibrate (measure) the background noise:**
- 1. From the **Installer Programming menu,** select **7**→**2** →**1 (Install**→**WL**  Device→RX Calibration); CHOOSE RECEIVER (wireless expander) displays.
- 2. Scroll to select the wireless expander module, and then press  $\overrightarrow{OK}$  ( $\checkmark$ ); the most recently measured result ("THOLD") for that wireless expander module displays.
- 3. To re-calibrate (re-measure) the background noise, toggle to **Y** (yes), and then press **OK**; the new result ("NEW THOLD") displays.
- 4. Press **OK** to confirm. If the resulting value is not acceptable, for example if it is high due to what you believe is a source of high background noise that's inherent to the main panel's location, then you may want to move the main panel to a better location. Another option you may consider is to re-define the noise level threshold value (see the following procedure).

- ➢ **To define the noise level threshold value:**
- 1. From the **installer Programming menu**, select **7**→**2**→**1 (Install**→**WL Device**→**RX Calibration);** CHOOSE RECEIVER (wireless expander) displays.
- 2. Scroll to select the wireless expander module, and then press  $OK(\checkmark)$ ; the most recently measured result ("THOLD") for that Wireless Expander module displays.
- 3. Toggle to **N** (no), and then press **OK**; the most recently measured result displays again, over which you can now enter a new threshold value (between **11—86**), and then press **OK**.

#### <span id="page-69-0"></span>**Performing a Wireless Comm. Test for Measuring Signal Strength**

A Wireless Communication test result (the signal strength between the wireless device and the main panel) must be higher than the background noise measured at the main panel. If the background noise level is higher, you will most likely need to move the wireless device to a better location.

- ➢ **To perform a Wireless Communication test:**
- 1. Exit the installer Programming menu (see *[Exiting Installer Programming Menu](#page-212-0)  [after Initial System Programming,](#page-212-0) pag[e 213](#page-212-0)*).
- 2. Ensure all wireless devices are activated.
- 3. Enter the installer code (default is **1111**), and then press  $OK(\checkmark)$ .
- 4. Scroll to **Maintenance**, then press **OK**; you are in installer Maintenance menu.
- 5. Scroll to **Wireless Test**, then press **OK**; Zones displays.
- 6. At Zones, press **OK**; Comm. Test displays.
- 7. At Comm. Test, press **OK**.
- 8. Scroll through all wireless zones to view each of their results. The test results range from **11** (lowest) to **86** (highest), and display as per this example:

#### ZONE 025

001) ZONE 025:86

#### **EXPLANATION:**

001= Wireless device index number, 025=zone: 86 = result (signal strength)

## **Step 7: Configuring System Communication**

**NOTE:** To set additional parameters, see *Installer Programming, pag[e 78.](#page-77-0)*

## **Defining Primary Communication Channels & Parameters**

- ➢ **To define the primary communication channel:**
- 1. From **Installer Programming menu** go to: **5) Communication menu**→**1) Method**.
- 2. Scroll to the primary communication channel: **(GSM, IP),** then press **OK**.
- 3. Scroll through the respective parameters (see the table below), and define the relevant ones, pressing **OK** after each parameter that is set.

#### **NOTES:**

- You can connect to the Cloud and additional destinations/monitoring station in parallel, using a single multi-socket communication module (IP, GSM 2G, GSM 3G or GSM 4G.
- For setting the backup communication channel to the monitoring station, see *[Defining Monitoring Station Account Parameters,](#page-71-0) page [72](#page-71-0)*.
- LightSYS Plus menus reflect only the communication modules that are installed.
- For IP communication, you can set it to Dynamic IP or Static IP. See *Setting Dynamic IP / Static IP, page [55.](#page-54-1)*
- To establish GPRS/3G/4G communication, a SIM card must be installed.

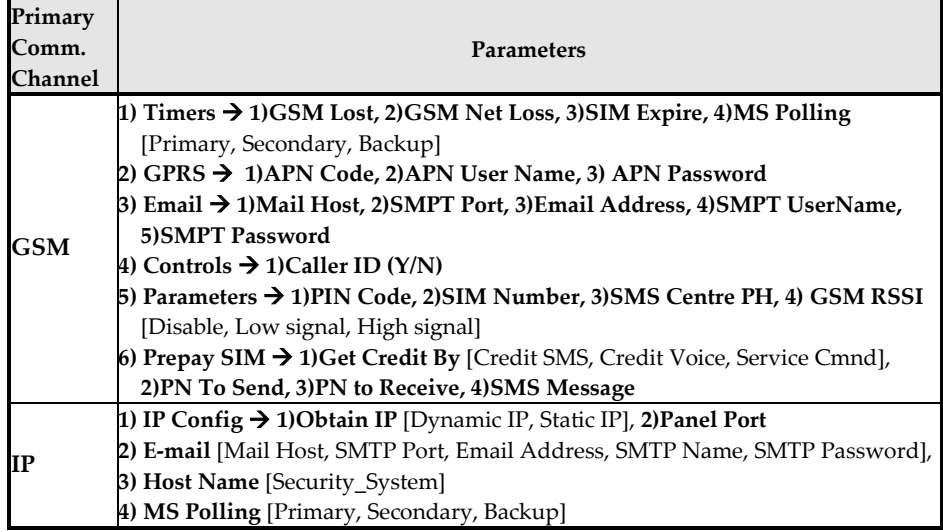

## **Defining Communication with the Monitoring Station**

You enable and define communication settings for monitoring station account(s), along with the backup communication channel and other associated parameters that define the nature of communication, event reporting and confirmation between the system and the monitoring station. Monitoring station link-up options are via TCP/IP, and GSM/GPRS/3G/4G.

### **Enabling Monitoring Station Communication**

- ➢ **To enable monitoring station communication:**
- 1. From **Installer Programming menu** go to: **1)System** → **2)Controls** → 3)Communication  $\rightarrow$  1)MS Enable.
- 2. Press  $\boxed{\bullet}$  to scroll to **Y**, and then press **OK** ( $\checkmark$ ).

#### <span id="page-71-0"></span>**Defining Monitoring Station Account Parameters**

- ➢ **To define parameters for a monitoring station account:**
- 1. From **installer Programming menu** go to: **5)Communication**→ **2)MS**→ **1)Report Type;** MS1 (MS account 1) displays.
- 2. Scroll to the MS account number you want to define, and then press  $OK(\checkmark)$ .
- 3. Scroll to select the reporting type **(Voice, IP, SMS, SIA IP)**, and then press **OK**; the available primary/backup communication channel options appear (according to the primary communication channel already selected).
- 4. Scroll to select from the primary/backup communication channel options, and then press **OK**. Note that if "GSM Only," or "IP Only" is selected, it will not have a backup communication channel.
- 5. Enter any needed parameters, and then press **OK**. Note that "GSM Only" means there will be no backup communication channel for this primary channel.
- 6. Go to: **5)Communication**  $\rightarrow$  **2)MS**  $\rightarrow$  **2)Accounts,** scroll to select an account number to define, enter its account number, and then press **OK**.
- 7. Go to: **5)Communication** → **2)MS** → **3)Comm Format**, and then press **OK.**  Scroll to select a transmission format **(Contact ID** or **SIA),** and then press **OK.**
- 8. Go to: **5)Communication**  $\rightarrow$  **2)MS**  $\rightarrow$  scroll to and define other options as needed: **4)Controls, 5)Parameters, 6)MS Times, 7)Report Split, 8)Report Codes**.
- 9. Repeat the procedure for all other monitoring station accounts used.
### **Step 8: Configuring Cloud Connectivity**

The RISCO Cloud is RISCO's application server that handles all communication between the system, monitoring station, as well as system users (for the Smartphone and Web apps). Cloud communication enables remote monitoring and control of the system, sending event notifications, and viewing real-time video verification via RISCO's VUpoint IP cameras.

**NOTE:** To set additional parameters, see *Installer Programming, page [78.](#page-77-0)*

### **Enabling / Disabling Cloud Communication**

The system is Cloud-enabled by default.

- ➢ **To enable or disable Cloud communication:**
- 1. From the **Installer Programming menu** go to: **1)System** → **2)Controls** → 3)Communication  $\rightarrow$  4)Cloud Enable [N].
- 2. Toggle between **Y** and **N** to enable/disable Cloud communication, and then press  $OK (V)$ .

### **Defining RISCO Cloud Connectivity**

If using IP and/or GSM modules, you need to define the network connectivity to the RISCO Cloud server.

- ➢ **To define network connectivity to the RISCO Cloud:**
- 1. With Cloud communication enabled (default), from the **Installer Programming menu** go to: **5**)Communication menu  $\rightarrow$  **5**)Cloud
- 2. Scroll to, and define parameters for the following as needed (note that customer-specific parameters may differ):
	- **1) IP Address:** (default is riscocloud.com)
	- **2) IP Port:** (default is 33000)
	- **3) Password:** Password for server access (default is **AAAAAA**).
	- **4) Channel:** Select **IP Only** or **GSM Only,** depending on the installed communication modules in the panel.
	- **5) Controls:** Toggle between **Y** and **N** to enable/disable MS Call All, FM Call All, App Arm, and App Disarm.

### **Step 9: Configuring Common System Parameters**

**NOTE:** In addition to defining these common system parameters, see *Installer Programming, page [78](#page-77-0)* for programming all other parameters in the Installer Programming menu, as well as in the other installer menus.

### **Defining System Users**

As the installer, you must set up the user codes for all the **system users** (up to 500 codes total, which includes 499 users including the Grand Master, plus the installer). Performed from a wired keypad or from the CS, you configure the code length and the authority levels (permissions) for the system users as determined by the Grand Master (the default authority level is **User**). The Grand Master will select the numerical codes for each user from a wired keypad or the Web user interface. The installer can also change the default installer and Grand Master codes.

**NOTE:** You designate the code lengths to be either 4 or 6 digits in length. If defined as 6 digits, the length applies for everybody - all users/installers. However, if defined as 4 digits, Grand Master, Installer, and Sub-Installer must have 4-digit codes, while the system users can have codes of various lengths, from 1—4 digits.

### **Defining User Codes**

- ➢ **To define user codes:**
- 1. From **Installer Programming menu** go to:  $4)$ Codes $\rightarrow$ **1**)User then press OK ( $\checkmark$ ).
- 2. Scroll to a user's index number (1—500 users possible), then press **OK**; the user number and "1) Partition" display.
- 3. Press **OK**. To assign partition(s) this user will be allowed to operate, do the following:
	- a. While scrolling through each increment of 10 partitions, select partition(s) to allow operation by this user. Enter a partition number to select it (it will display) or enter the number again to clear it (it will not display).
	- a. When finished selecting all partition numbers press **OK**.
- 4. To assign an authority level for this user, do the following:
	- a. After assigning partitions (step 3), scroll to **2)Authority,** then press **OK**.
	- b. Press  $\boxed{\triangle}$  to scroll to the authority level for this user **(User, Arm Only, Maid, Unbypass, Guard, Duress, UO Control, Master)**, then press **OK**.

**NOTE:** "Duress" is not an authority level, but a feature available to all users. By selecting this option (use any available user index number) the Grand Master will then assign a code that all users can use in times of duress, where they are forced to disarm the system. The monitoring station is sent an alarm, but the panel is silent.

### **Changing the Default Installer Code**

The default installer code is **1111.** You can either use this code during system programming, or you can change it.

- ➢ **To change the installer code:**
- 1. From the **Installer Programming menu** select **4)Codes** → **3)Installer,** and then press  $OK$  ( $\checkmark$ ); CODE: 1111 displays.
- 2. Scroll to each digit as you overwrite with a new code, and then press **OK**.
- 3. Re-enter the new code, and then press **OK**.

### **Changing the Default Grand Master Code**

The default Grand Master code is **1234,** which can be changed by the installer. Be sure to advise the customer that that after system installation, the primary system user ("Grand Master") should change the Grand Master code to be unique and confidential (refer to the LightSYS Plus User documentation).

- ➢ **To change the default Grand Master code:**
- 1. From the **Installer Programming menu** select **4)Codes** → **2)Grand Master**, and then press  $\mathbf{OK}(\checkmark)$ : \*\*\*\* displays.
- 2. Scroll through the asterisks and enter a new code over them, and then press **OK**.

#### **Resetting the Installer, Sub-Installer and Grand Master Codes to Default Codes**

You can reset the Installer, Sub-Installer and Grand Master Codes to default codes.

- ➢ **To change to default codes:**
- 1. Restart the panel.
- $2.$  Press  $\bullet$  + 8 simultaneously on the keypad; a unique 15-digit number displays.
- 3. Obtain the required reset key (8 digits) from the HandyApp, RISCO Cloud or RISCO Customer Support.
- 4. Enter the reset key in the keypad.

The Installer/Sub-Installer/Grand Master Code will be set to the default code.

### **Defining Follow Me Destinations**

You can enable and define up to 64 Follow-Me destinations.

**NOTE:** The actual telephone numbers and email addresses for FM destinations are defined by the Grand Master in the User menu.

#### **Enabling Follow Me**

- ➢ **To enable using Follow Me destinations:**
- From the Installer Programming menu go to: **1)System** → **2)Controls** → **3)Communication** → **2)FM Enable,** toggle to **Y** to enable (or to **N** to disable), and then press  $OK (V)$ .

#### **Defining Follow Me Parameters**

- ➢ **To define parameters for a Follow Me destination:**
- 1. From the **Installer Programming menu** go to: **5)Communication menu** → **4)Follow Me**  $\rightarrow$  **<b>1)Define FM);** Follow Me 01 displays (1st FM destination).
- 2. Scroll to a FM number to define, and then press  $OK(\checkmark)$ .
- 3. Scroll through the following options and define them as needed: **Report Type, Partition, Events, Restore Events, Remote Control.**

### **Defining System Timers**

- ➢ **To define system timers:**
- 1. From the **Installer Programming menu,** select **1)System** → **1)Timers**
- 2. Scroll to select from the options and modify their parameters as needed.

### **Defining All Additional Parameters**

For defining all additional system parameters in the installer Programming menu, as well as in other installer menus, see the next section (Installer Programming).

#### **IMPORTANT:**

- After you have finished programming all relevant parameters in the Installer Programming menu **at the time of initial system setup,** you must then perform the procedure to exit the installer Programming mode. See *[Exiting](#page-212-0)  [Installer Programming Menu after Initial System Programming,](#page-212-0) page [213](#page-212-0)*.
- For accessing the Installer Programming menu again after initial system setup (after you have performed the procedure to exit installer Programming mode) see *page [213.](#page-212-0)*

• To restore the system's factory defaults, see *[Restoring Manufacturer's](#page-213-0)  [Programming Defaults,](#page-213-0) page [214.](#page-213-0)*

### <span id="page-77-0"></span>**Installer Programming**

LightSYS Plus can be programmed by the installer using the following:

- **Wired keypad**
- **Configuration Software** (locally or remotely connected see the CS documentation).

When performing installer programming in the various installer menus, some of the parameters display dynamically, meaning that the keypad will only display the parameters for the respective modules/hardware that are installed.

**IMPORTANT:** After finishing to work in the Installer Programming menu the first time (for initially programming the system), you must then exit the menu. See *[Exiting Installer Programming Menu after Initial System Programming,](#page-212-0) page [213.](#page-212-1)*

### **Defining Parameters – Installer Programming Menu**

This section describes all parameters contained in the Installer Programming menu, including the common definitions described prior in this manual.

The Installer Programming menu consists of the following sub-menus:

- **System**
- **Zones**
- **Outputs**
- **Codes**
- **Communication**
- **Audio**
- **Install**
- **Devices**
- **Exit**

### **System**

The System sub-menu contains the following programmable parameters:

- **Timers**
- **Controls**
- **Labels**
- **Sounds**
- **Settings**
- **Automatic Clock**
- **Service Information**
- **Firmware update**

#### **Timers**

The Timers parameters specify the time duration of an operation.

#### **System** → **Timers**

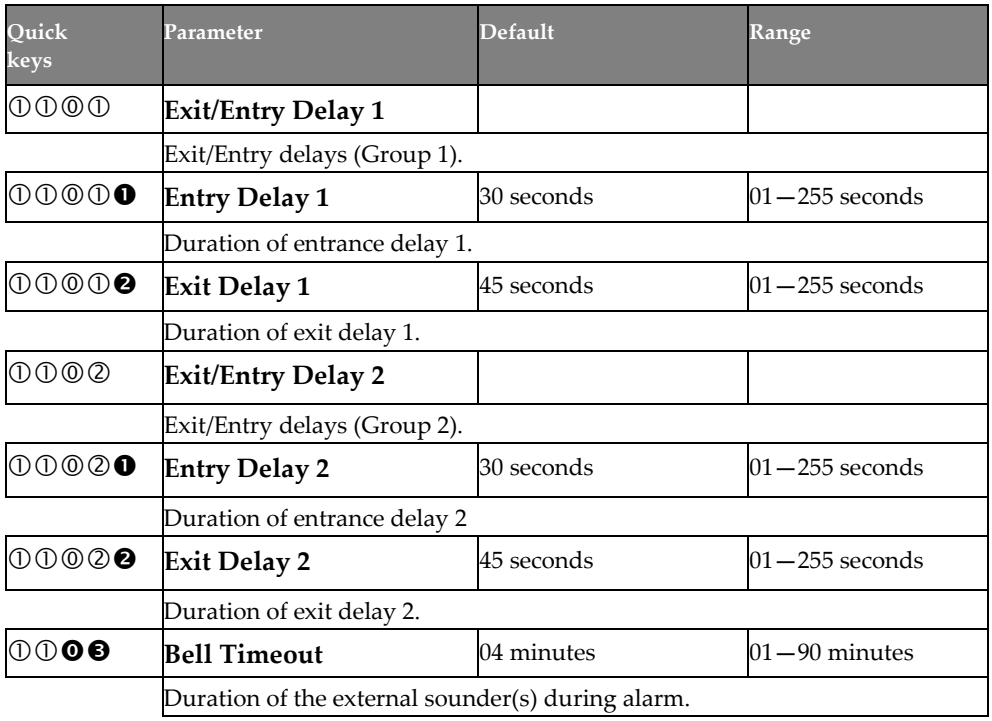

<span id="page-79-0"></span>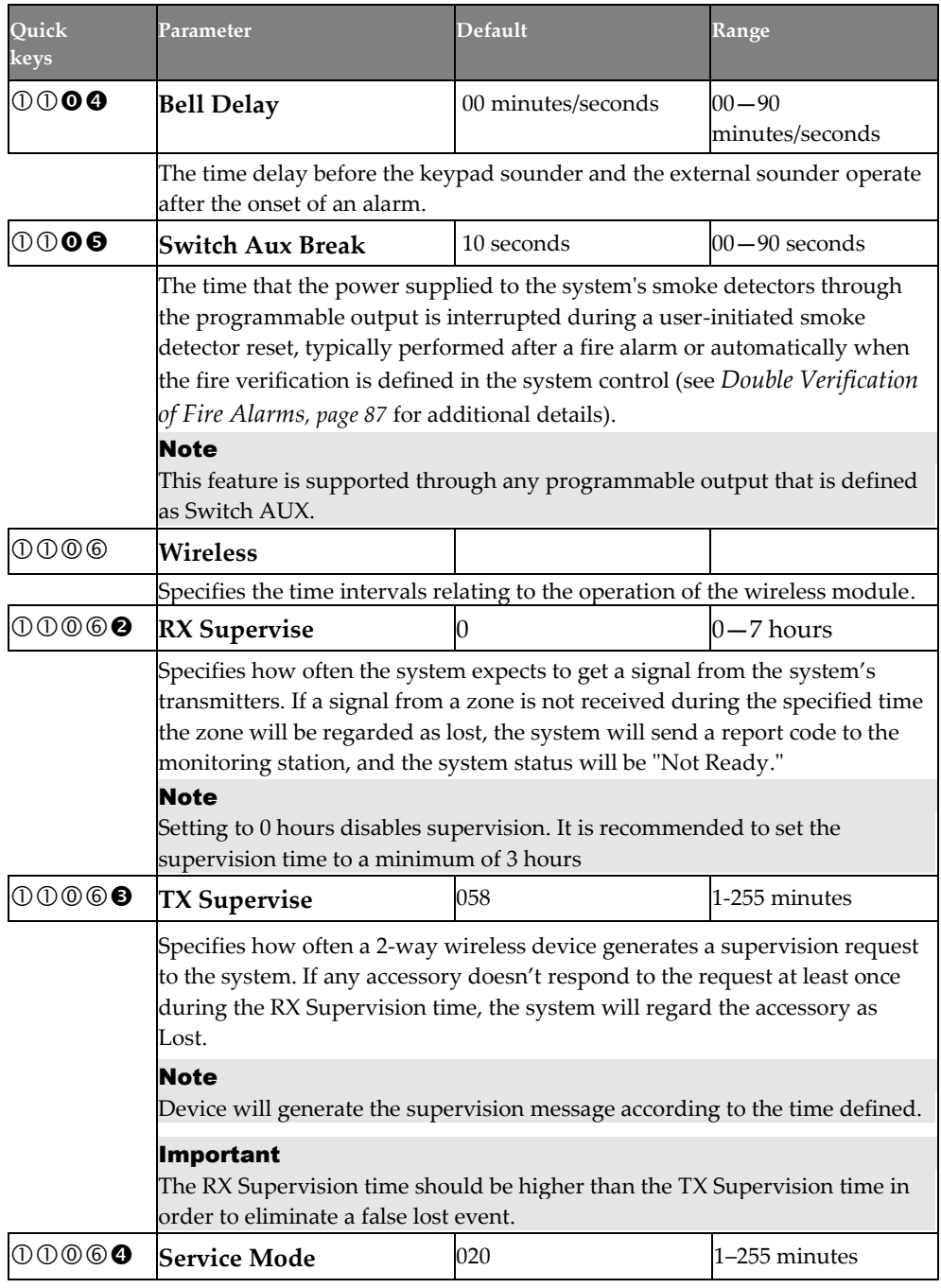

<span id="page-80-1"></span><span id="page-80-0"></span>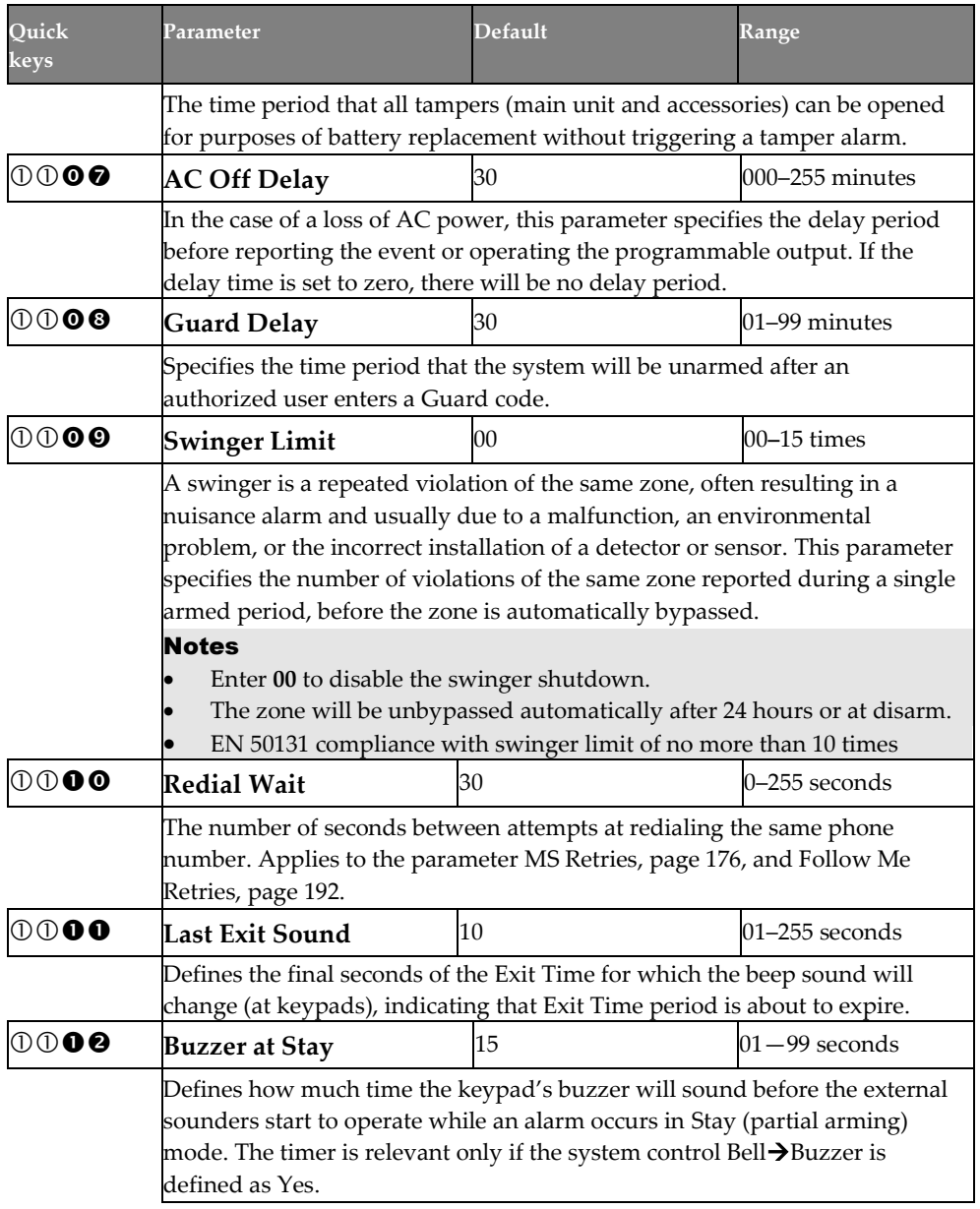

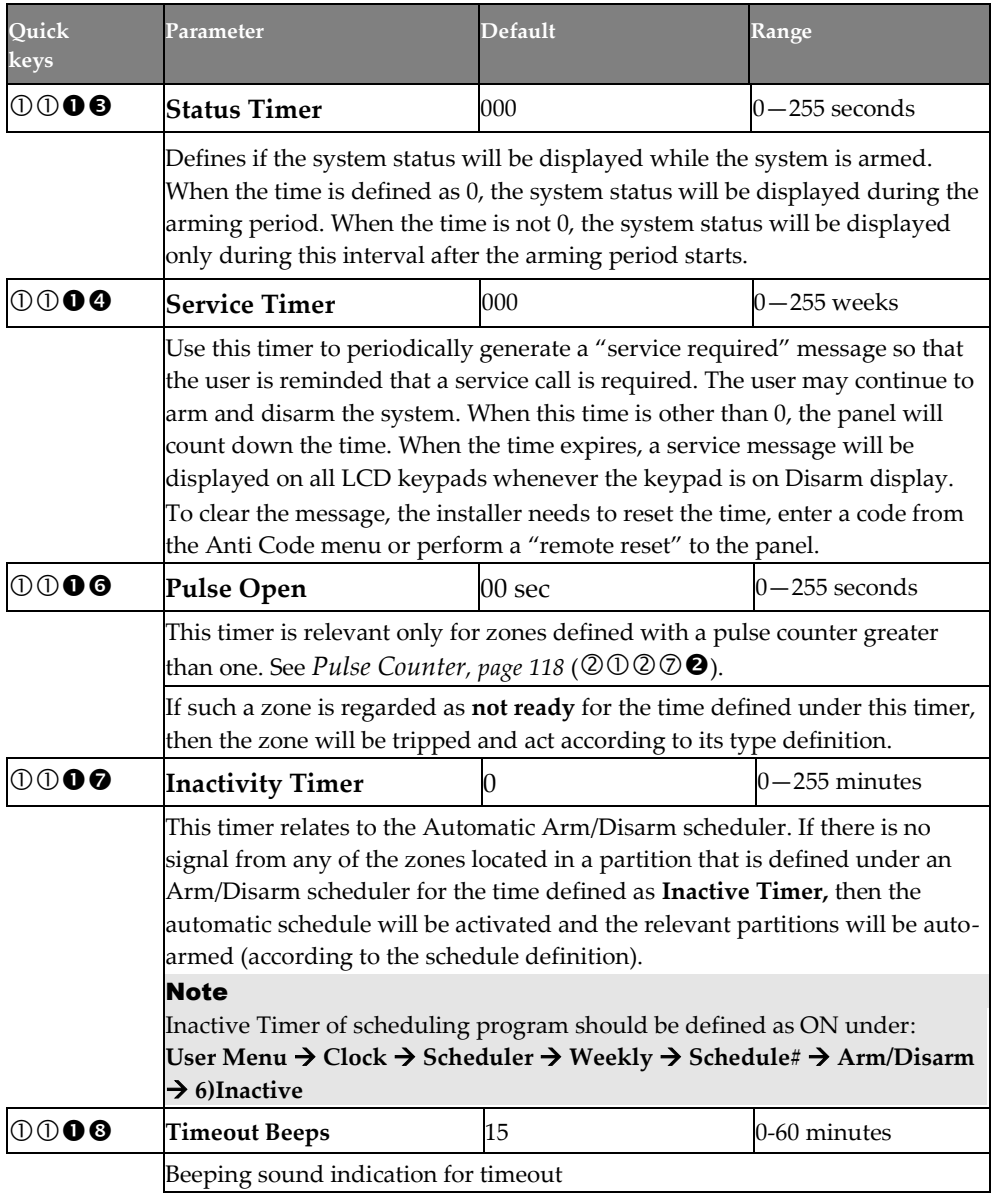

### **Controls**

The Controls sub-menu has the following configurable parameters:

- **Basic**
- **Advanced**

- **Communication**
- **EN 50131**
- **PD6662**
- **CP-01**
- **Device**

#### **System** → **Controls** → **Basic**

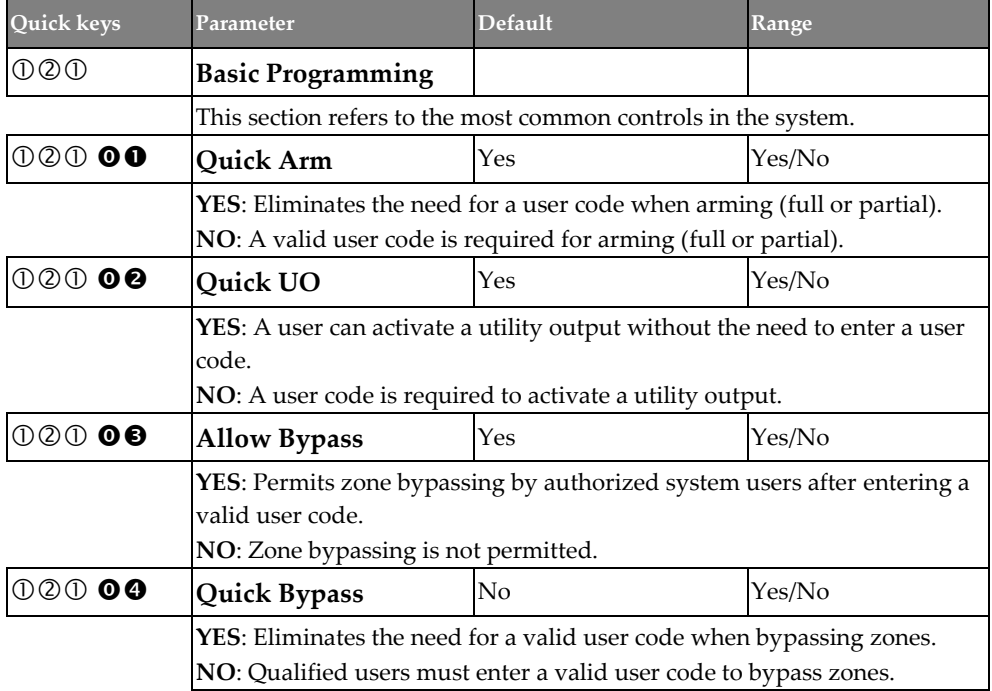

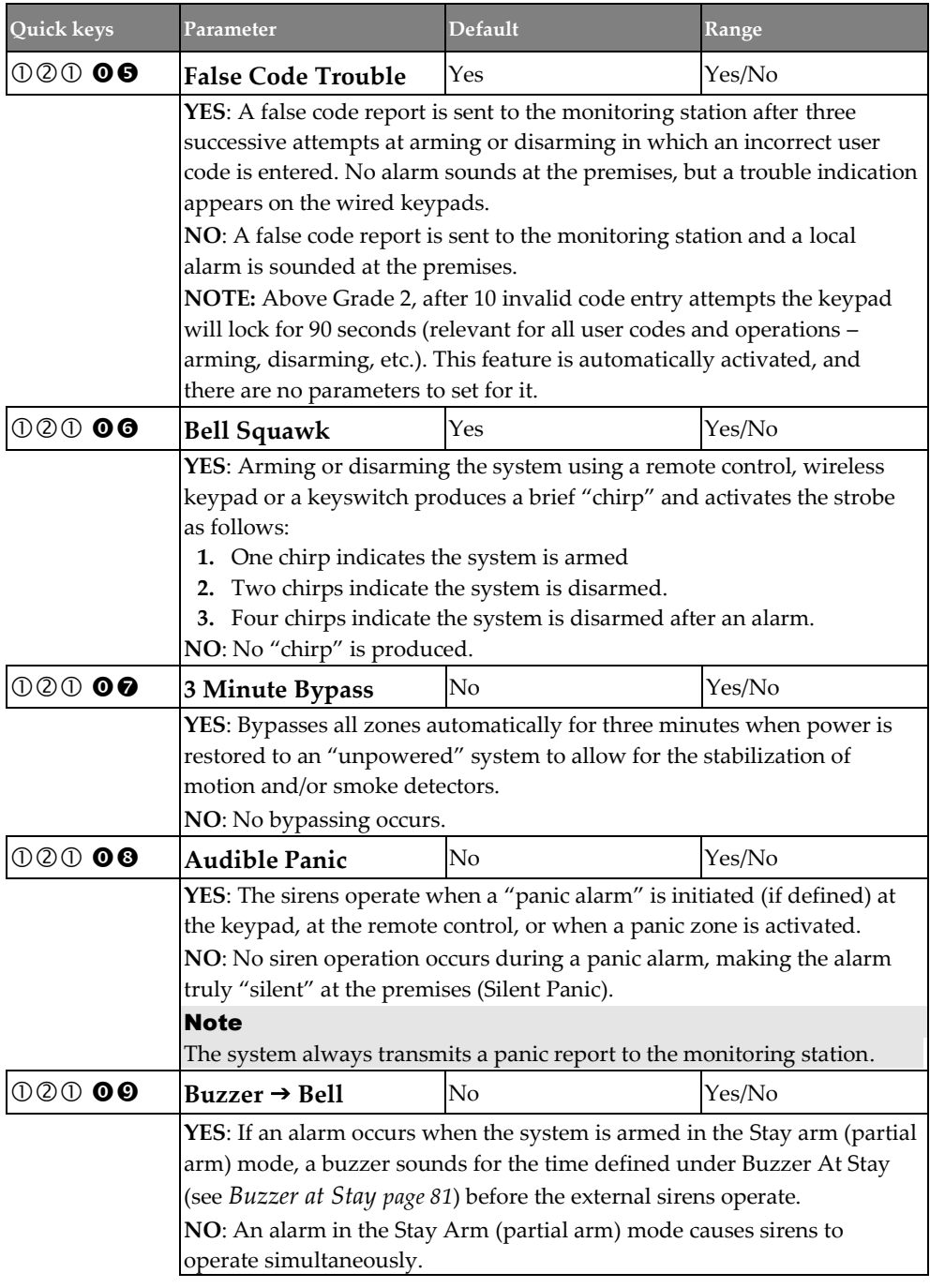

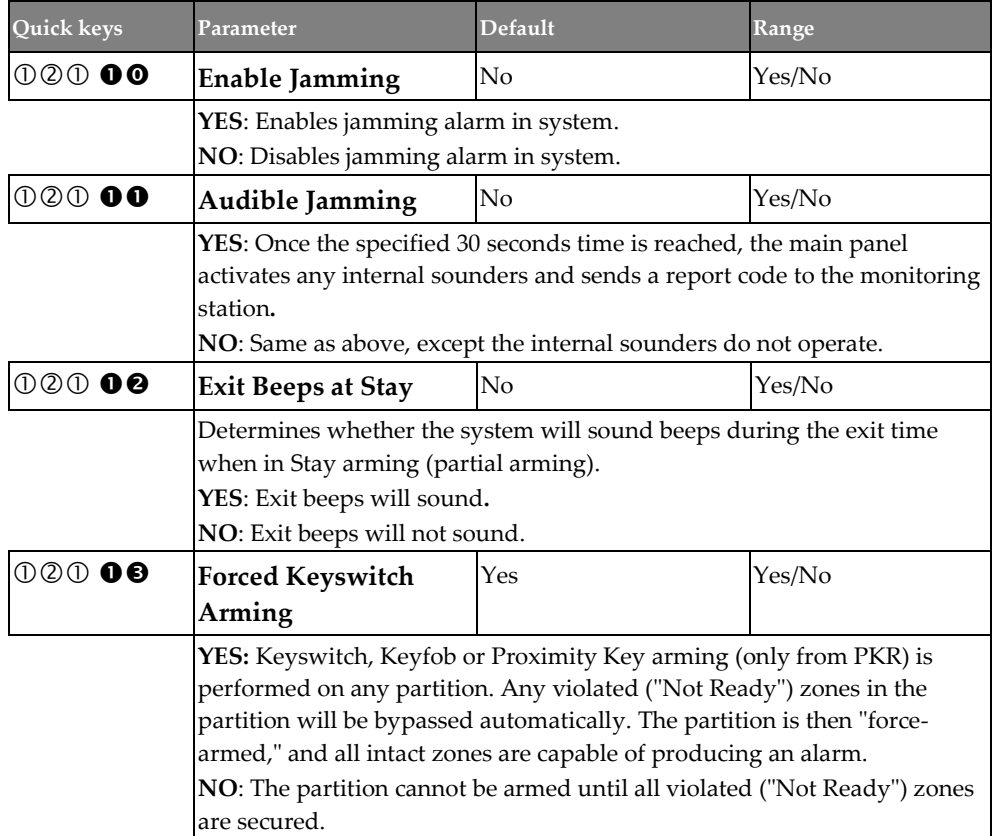

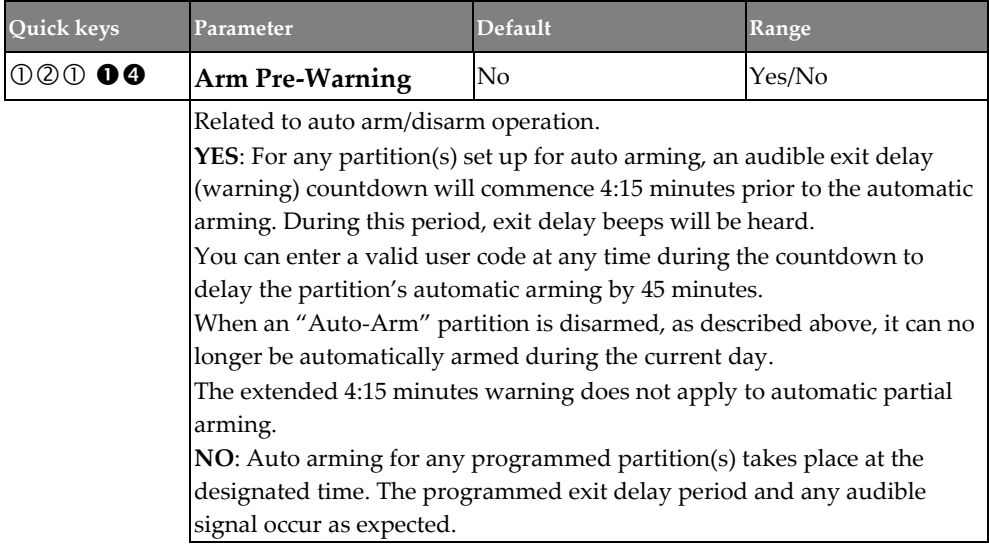

#### **System** → **Controls** → **Advanced**

<span id="page-86-0"></span>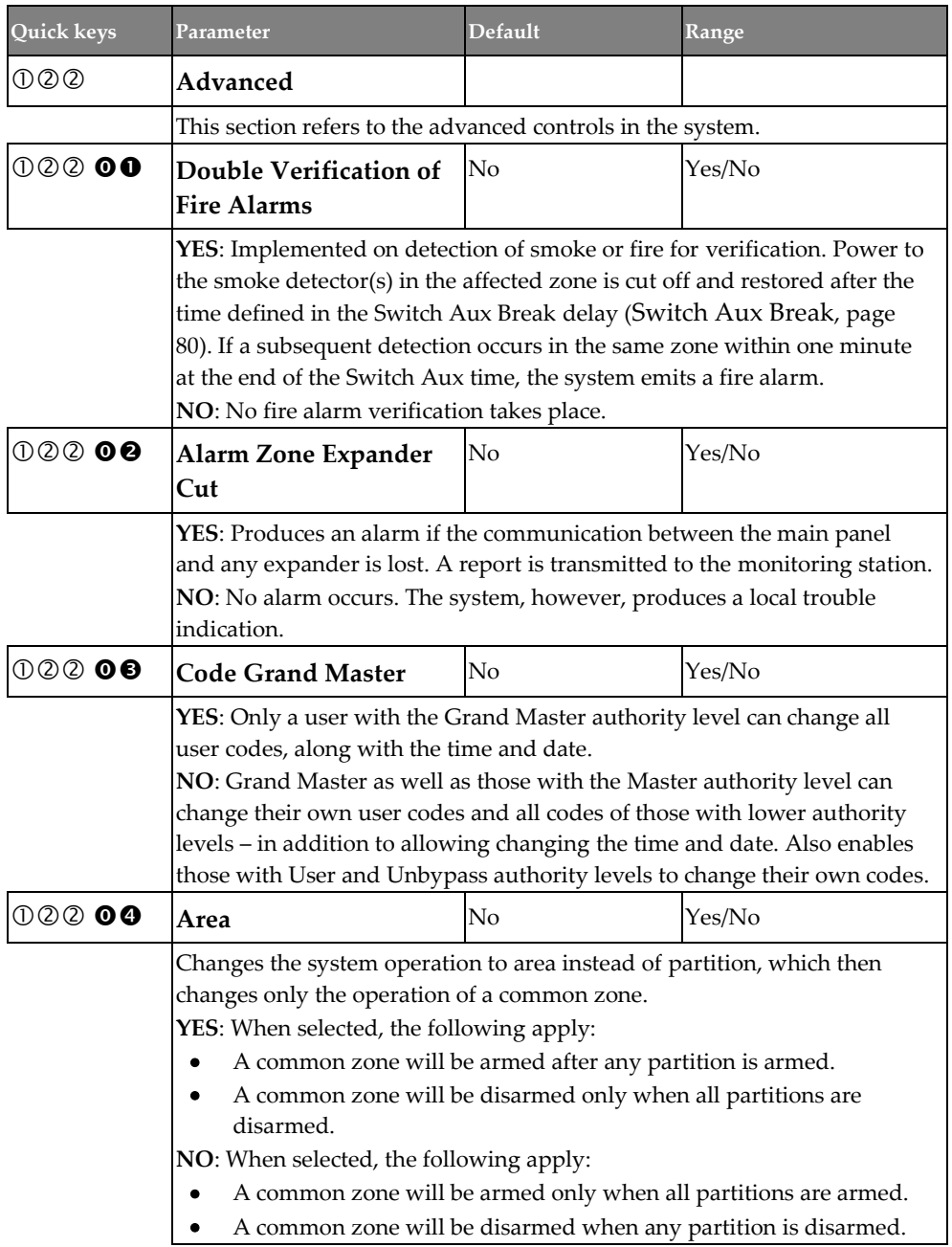

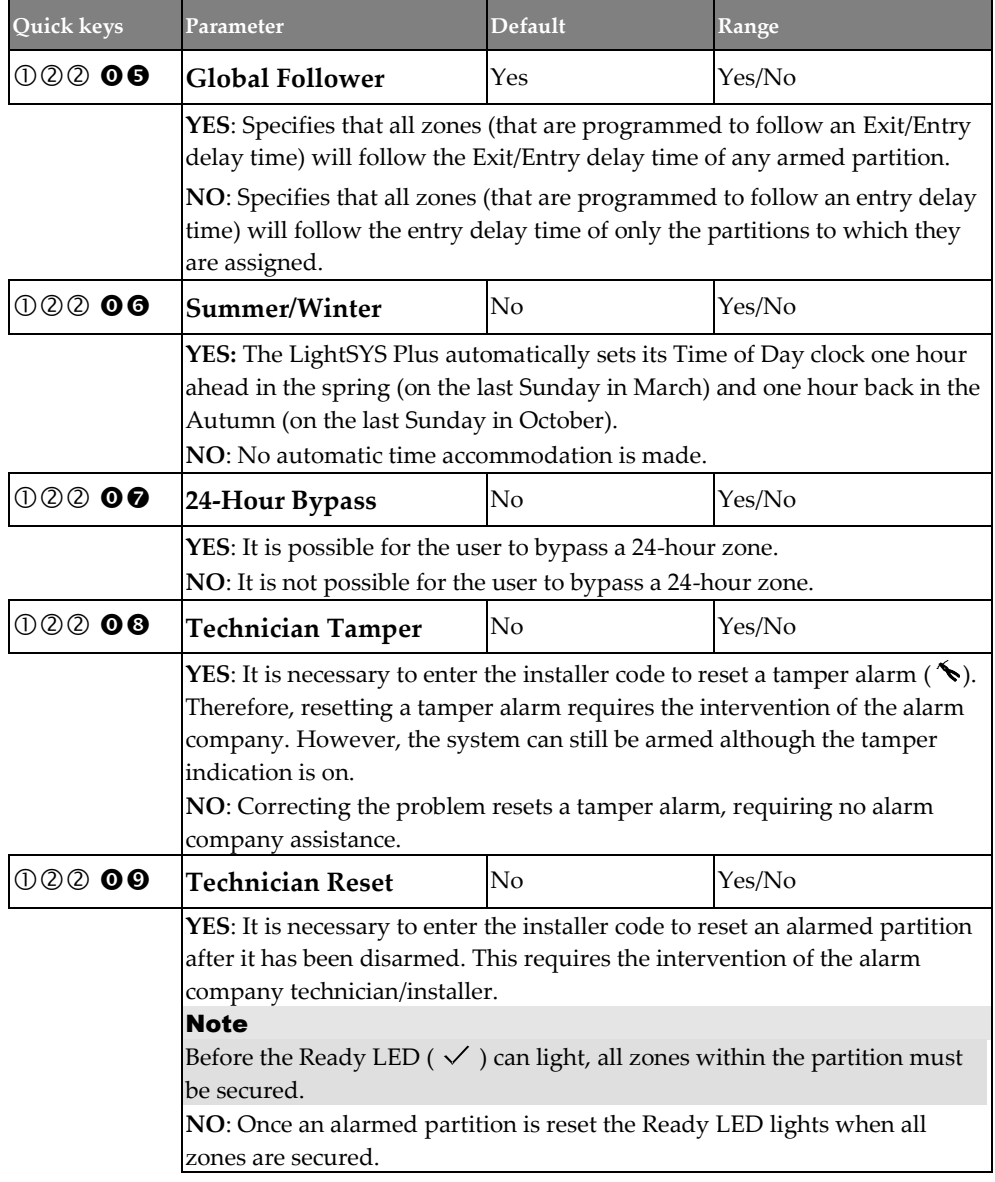

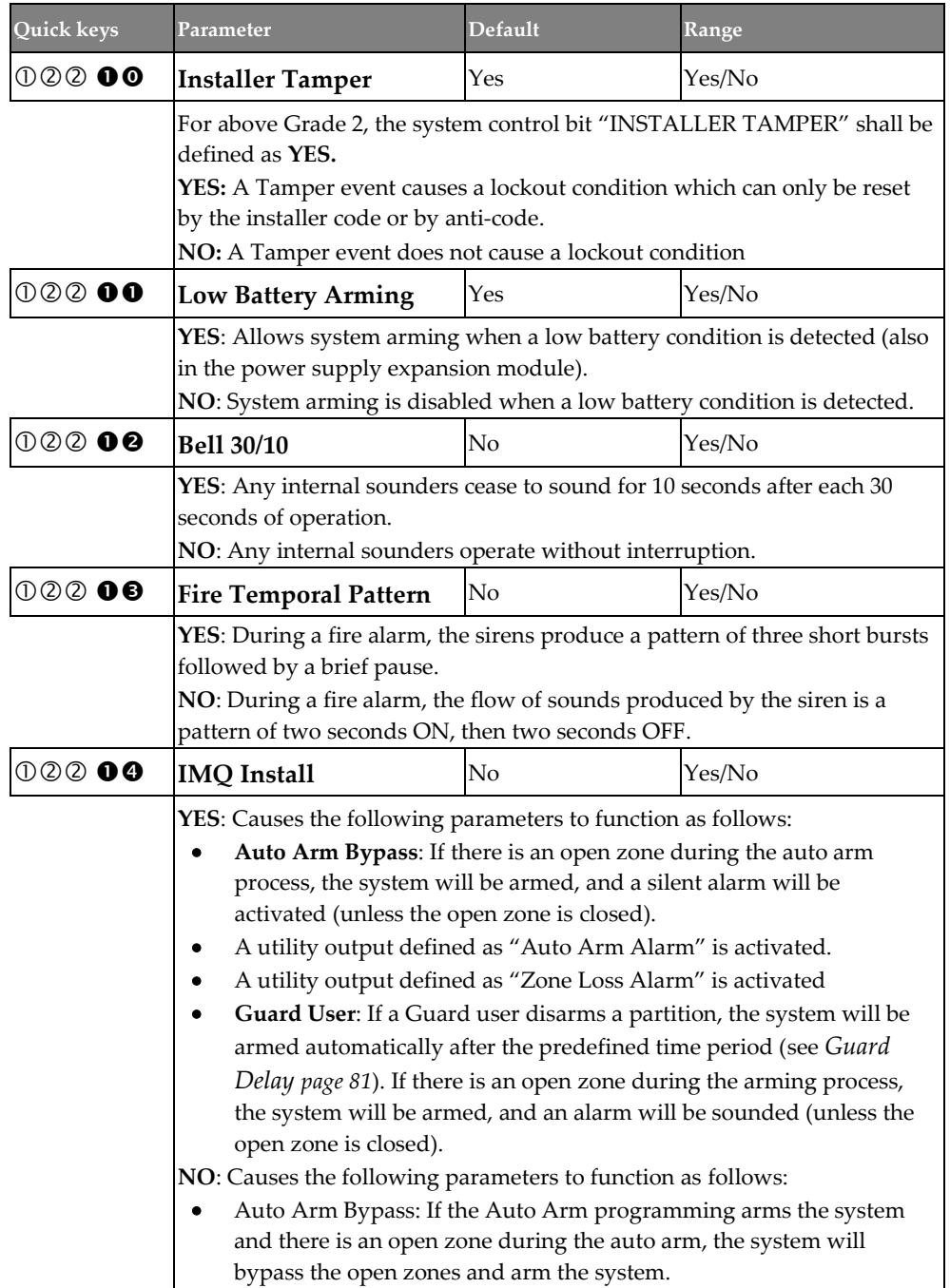

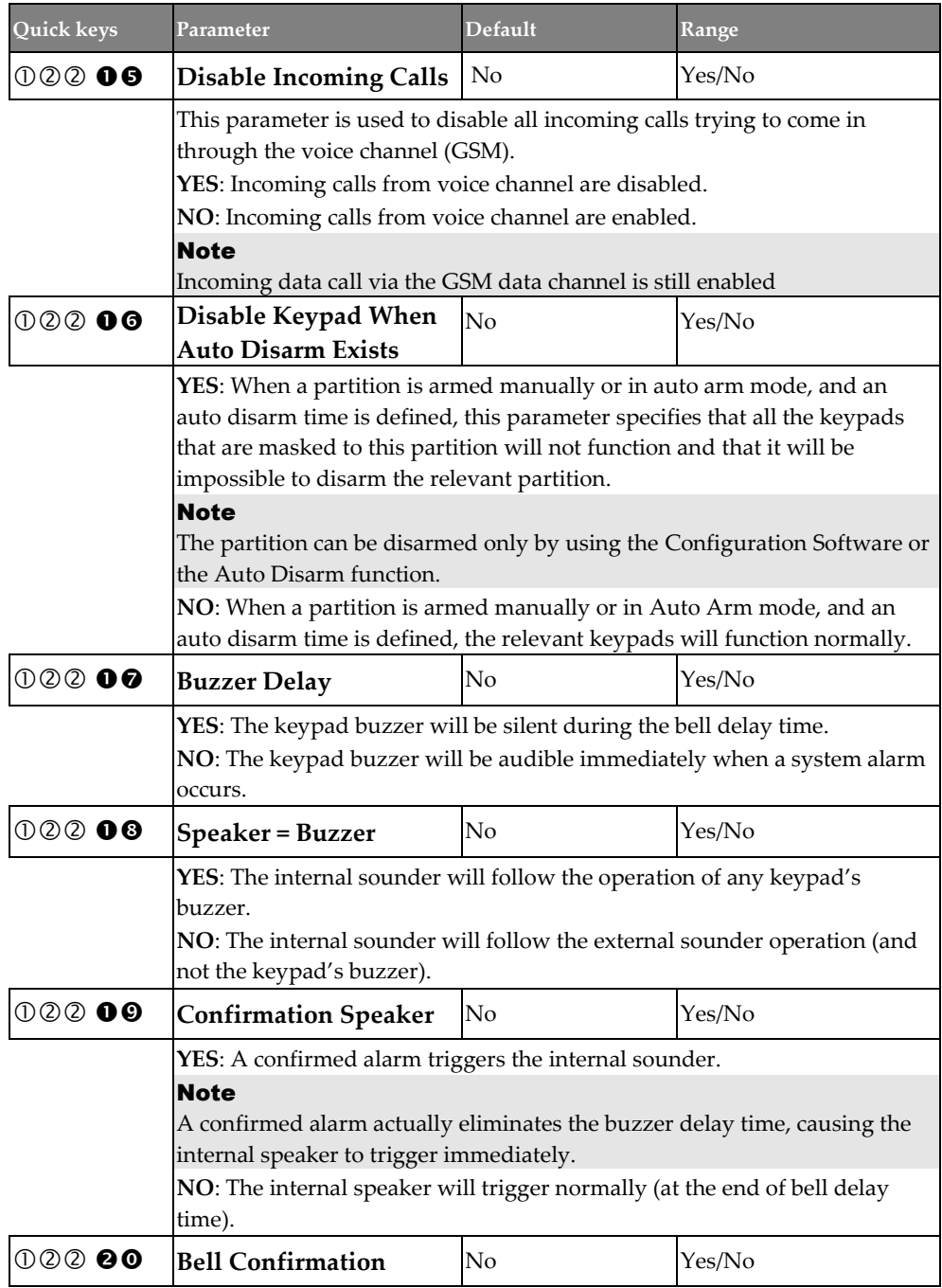

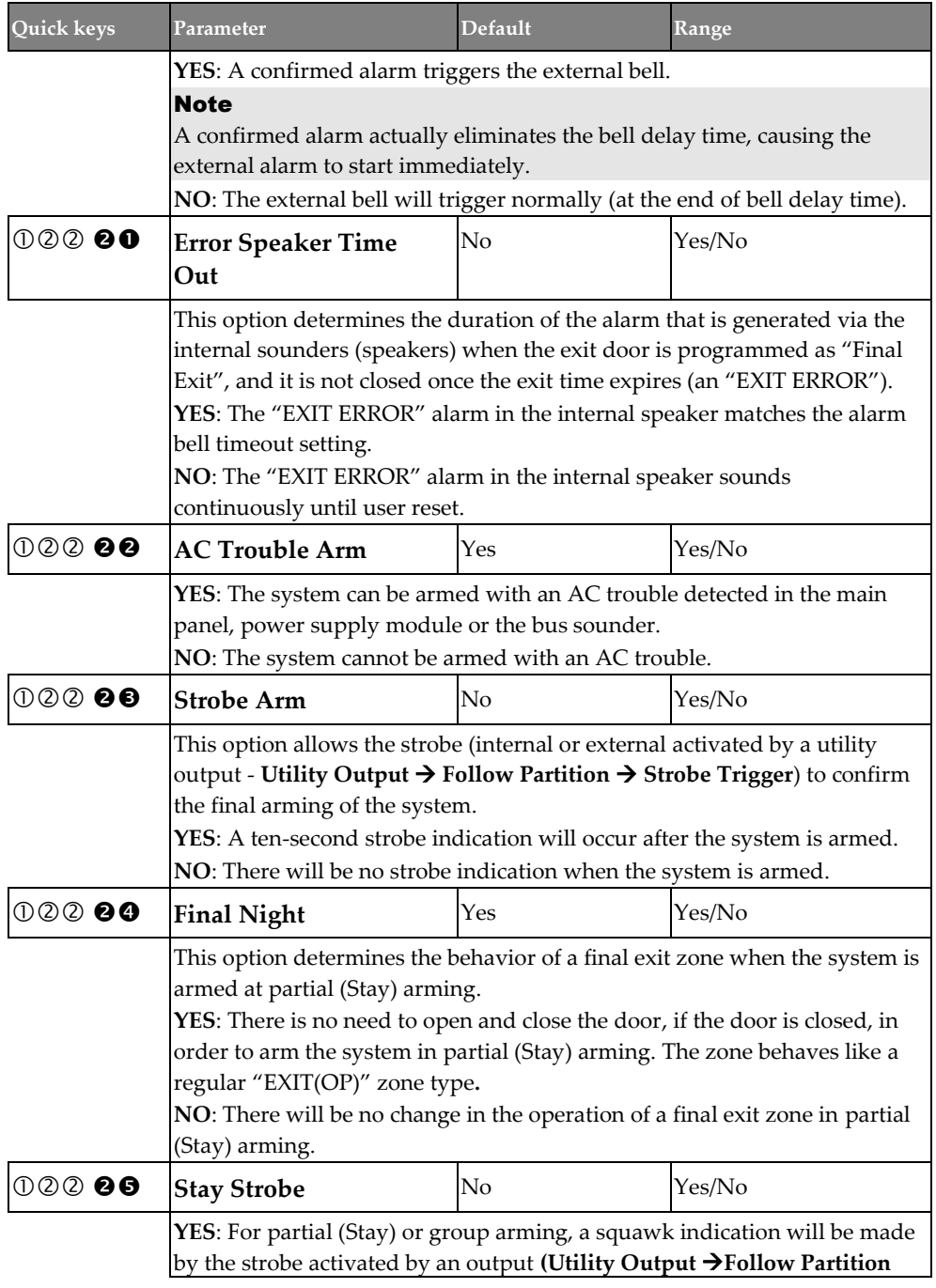

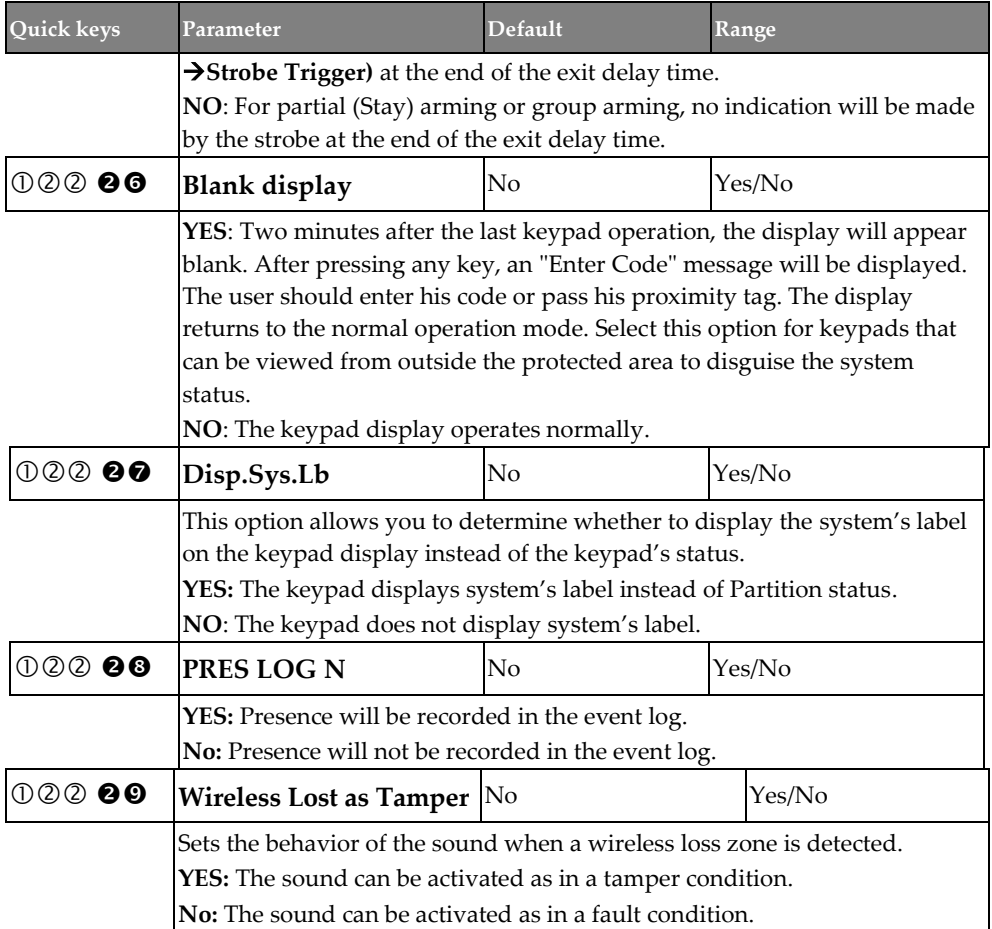

### **System** → **Controls** → **Communication**

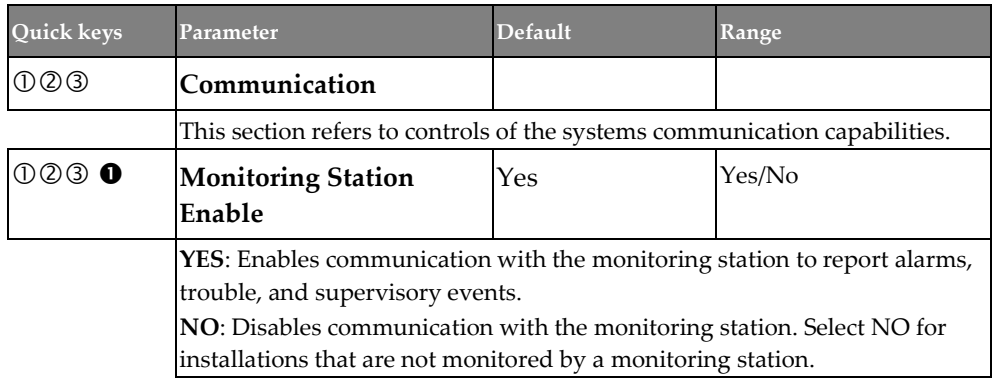

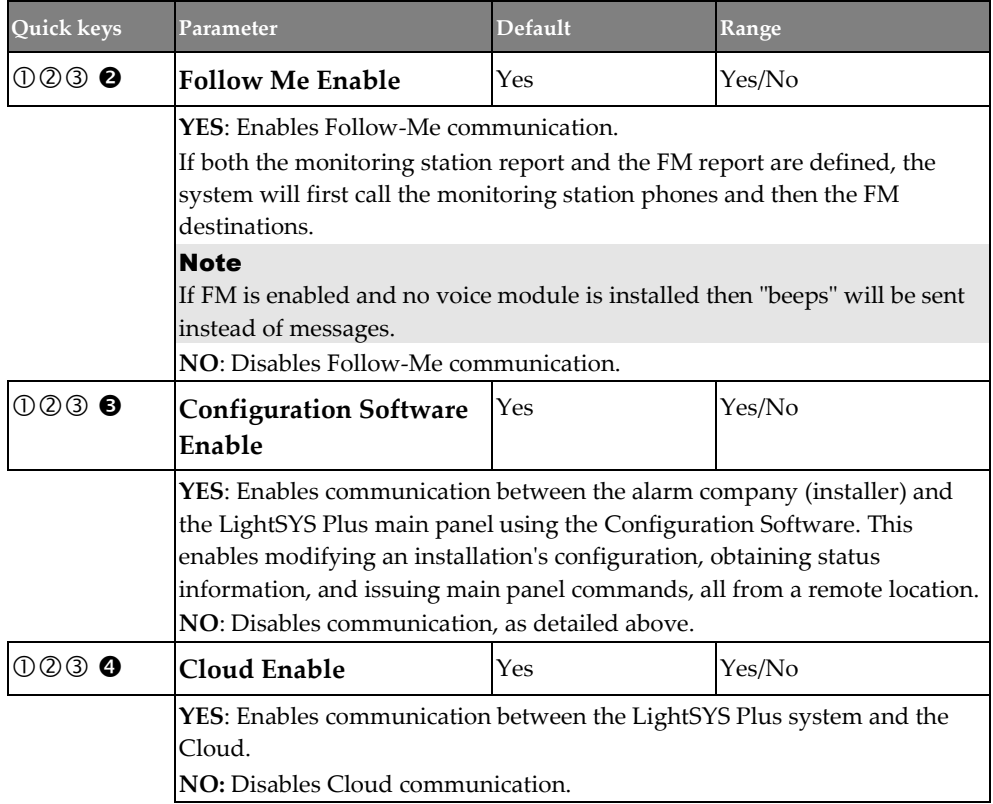

### <span id="page-93-0"></span>**System** → **Controls** → **EN 50131**

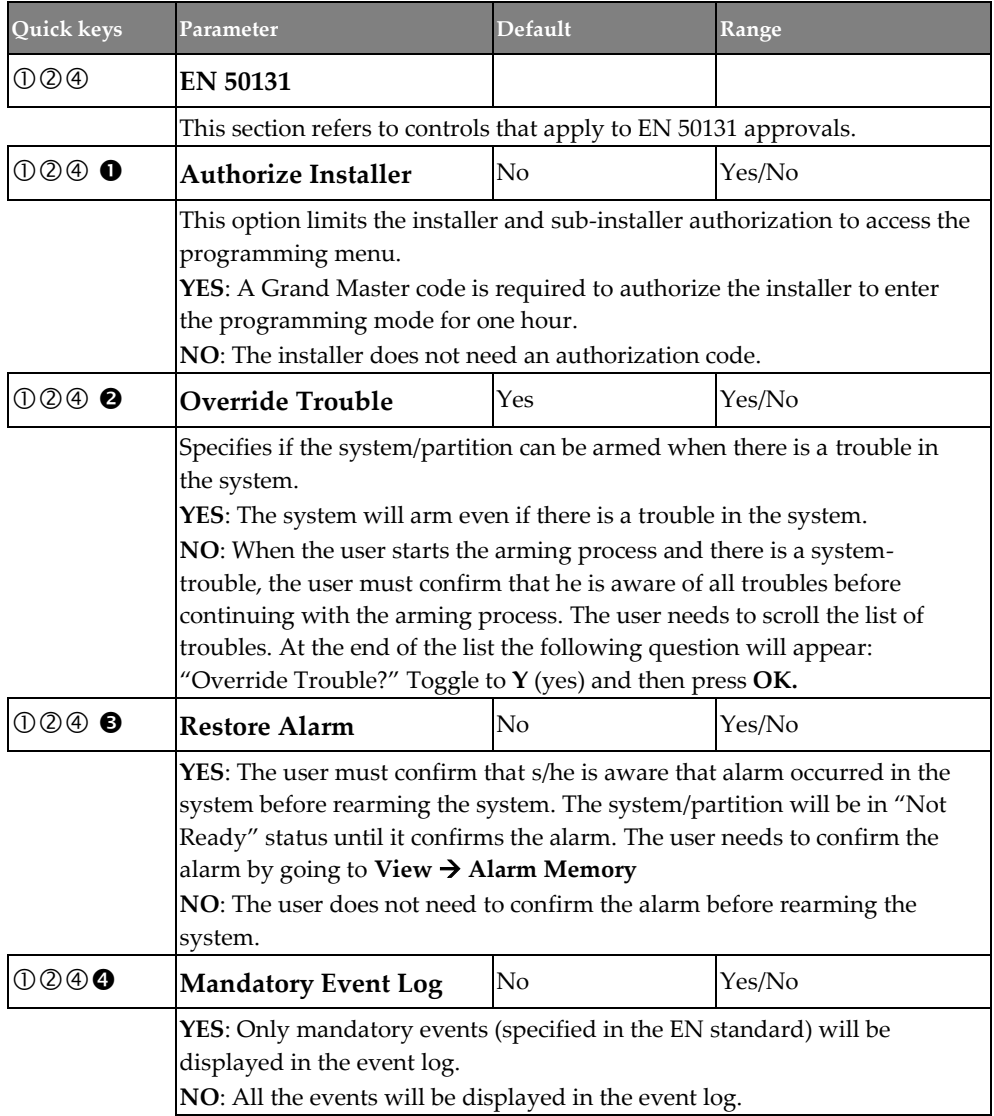

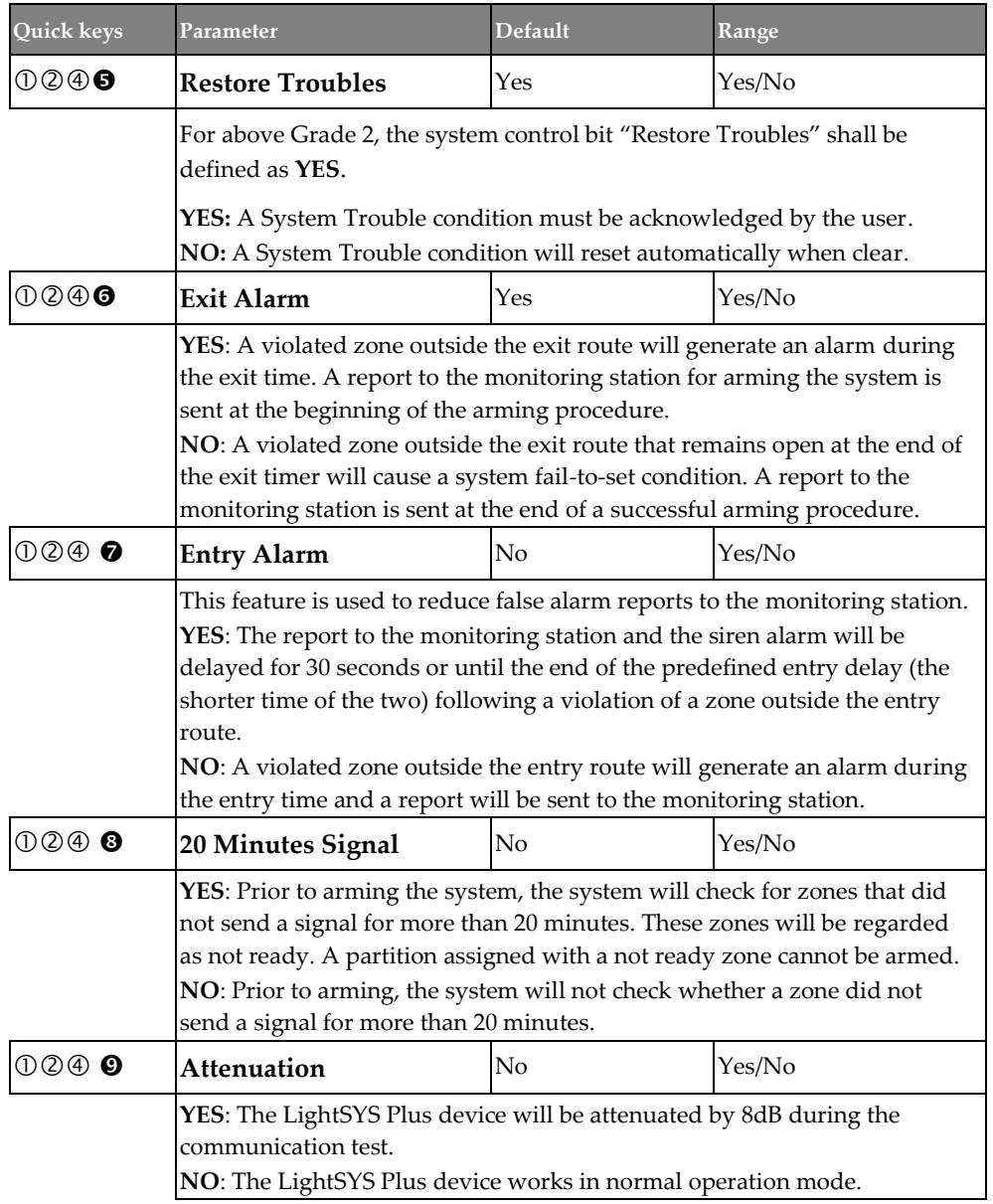

#### **System** → **Controls** → **PD6662**

<span id="page-95-0"></span>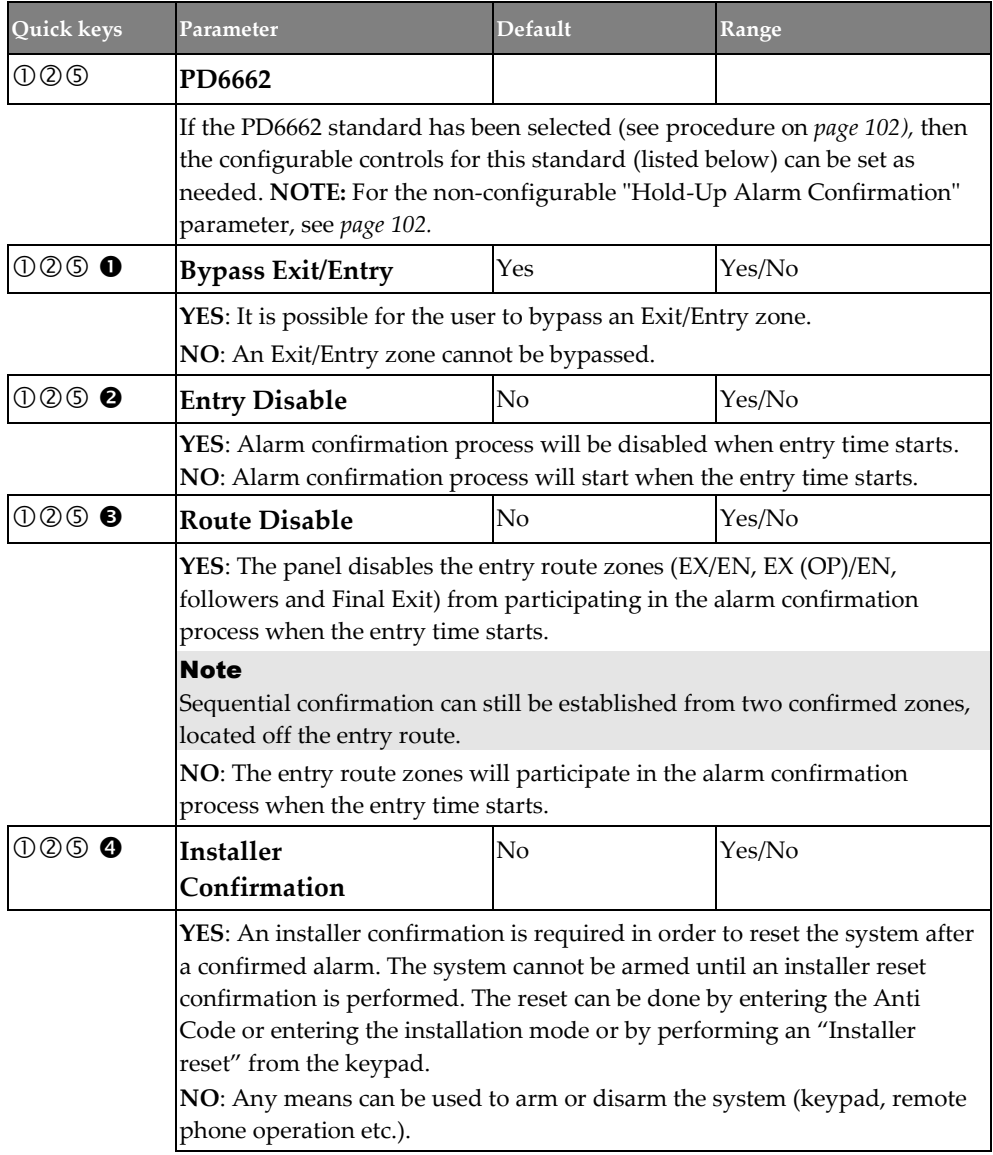

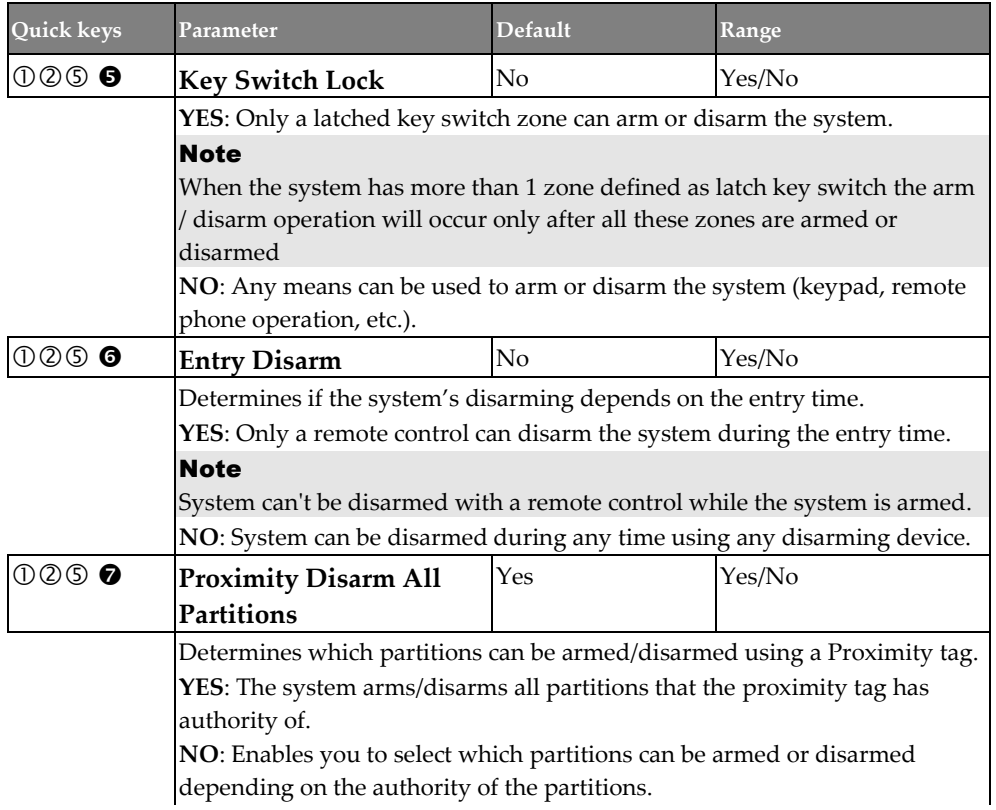

#### <span id="page-96-0"></span>**System** → **Controls** → **CP-01**

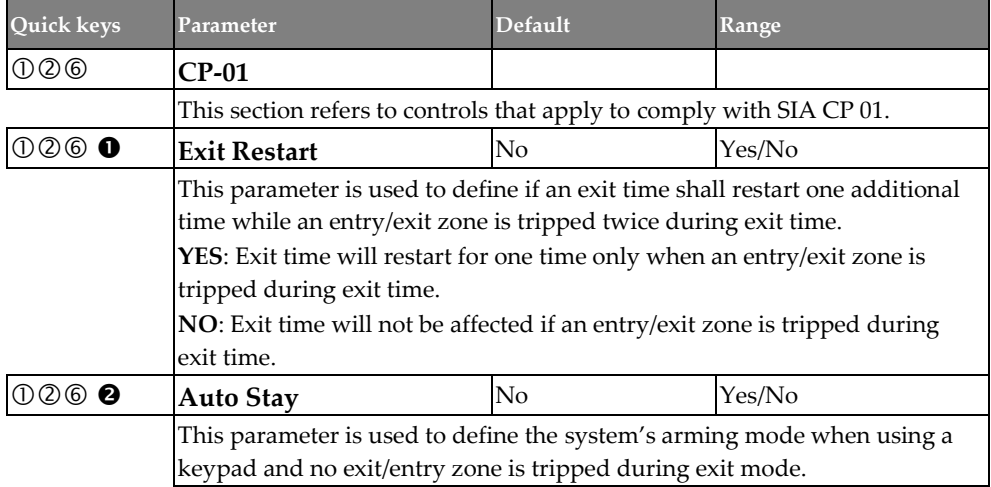

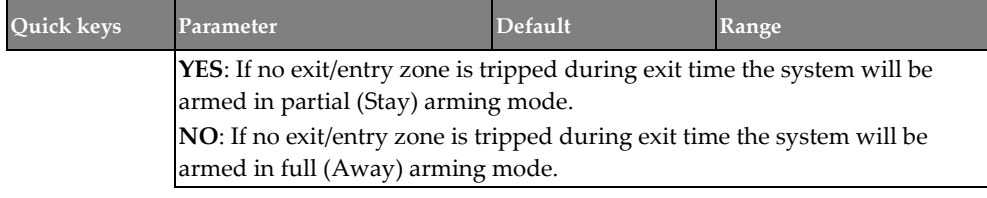

#### **System** → **Controls** → **Device**

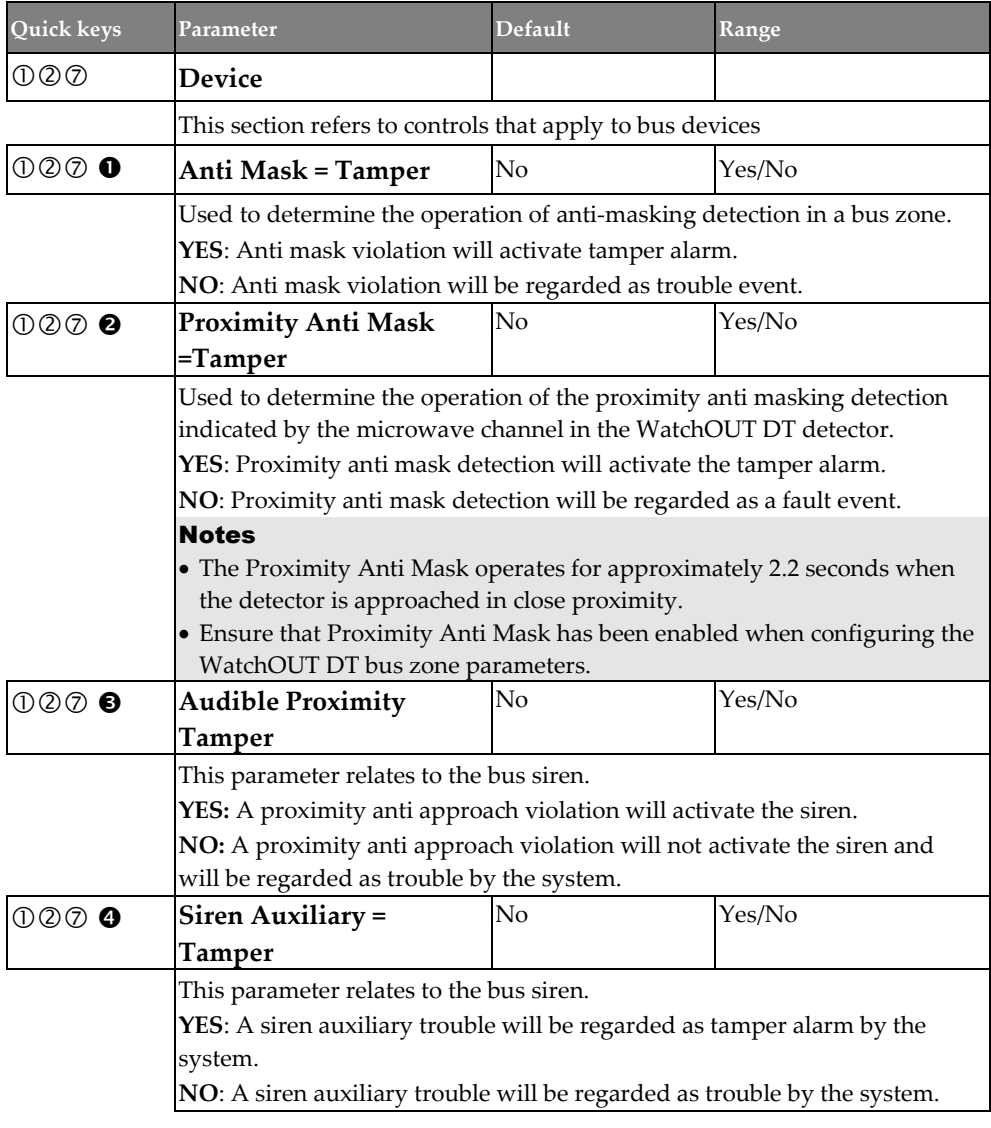

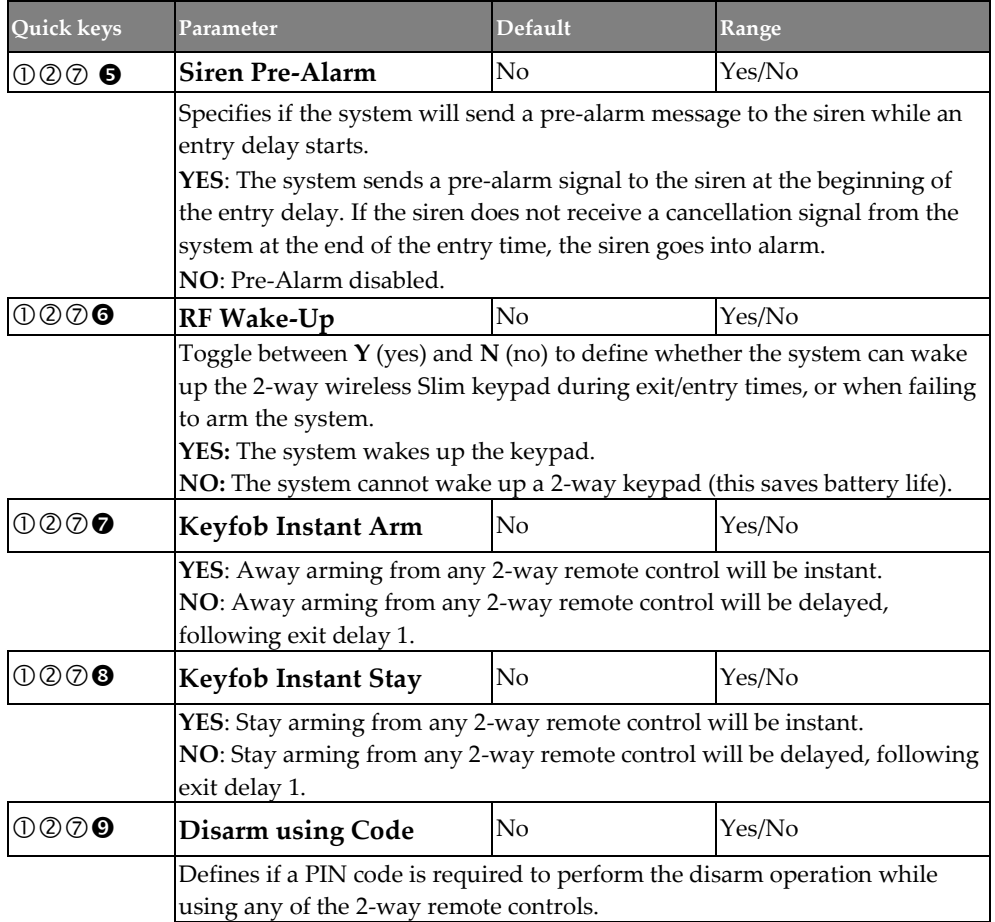

#### **Labels**

Define global system and partition labels.

#### **System** → **Labels**

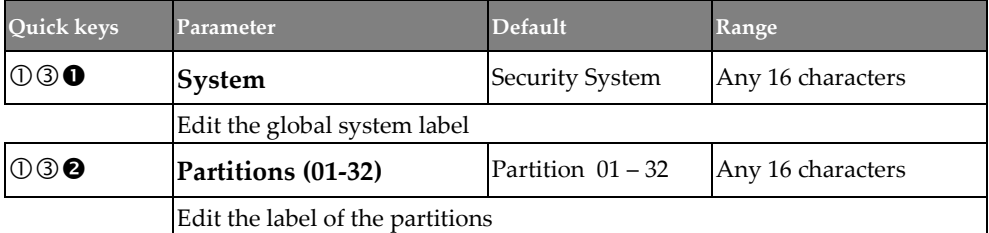

#### **Sounds**

Define the following system sound parameters:

- **Tamper**
- **Speaker Volume**

#### **System** → **Sounds** → **Tamper**

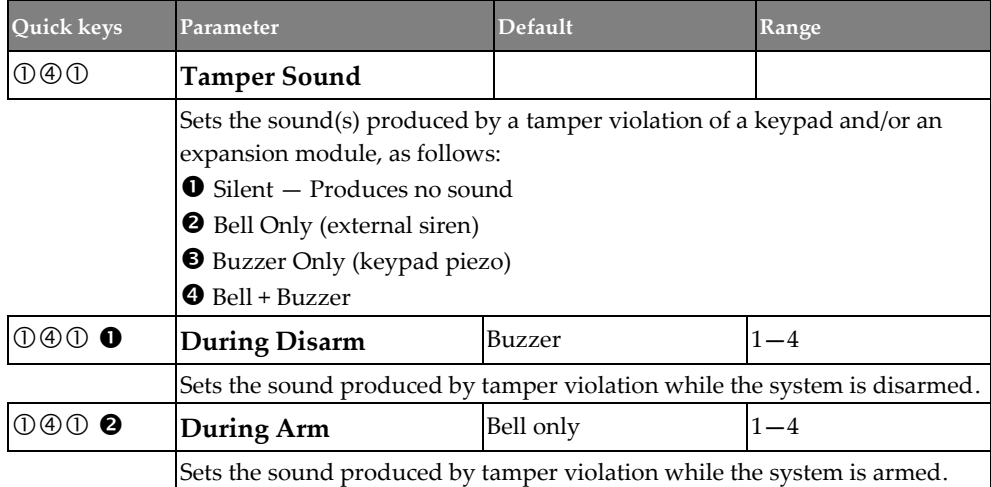

#### **System** → **Sounds** → **Speaker Volume**

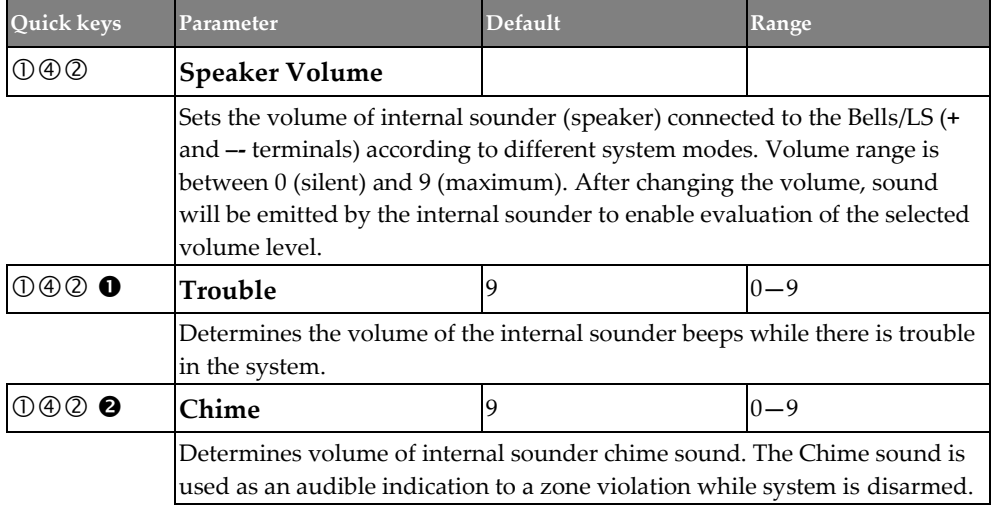

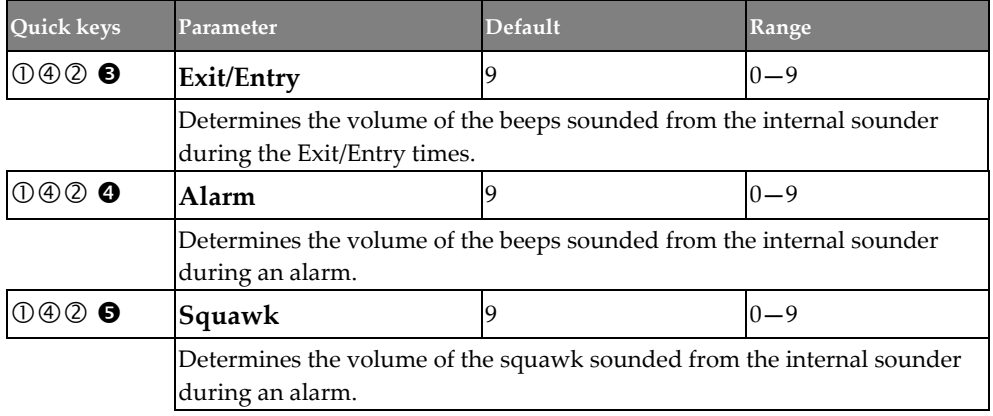

#### **Settings**

Set the System Settings parameters as needed.

#### **System** → **Settings**

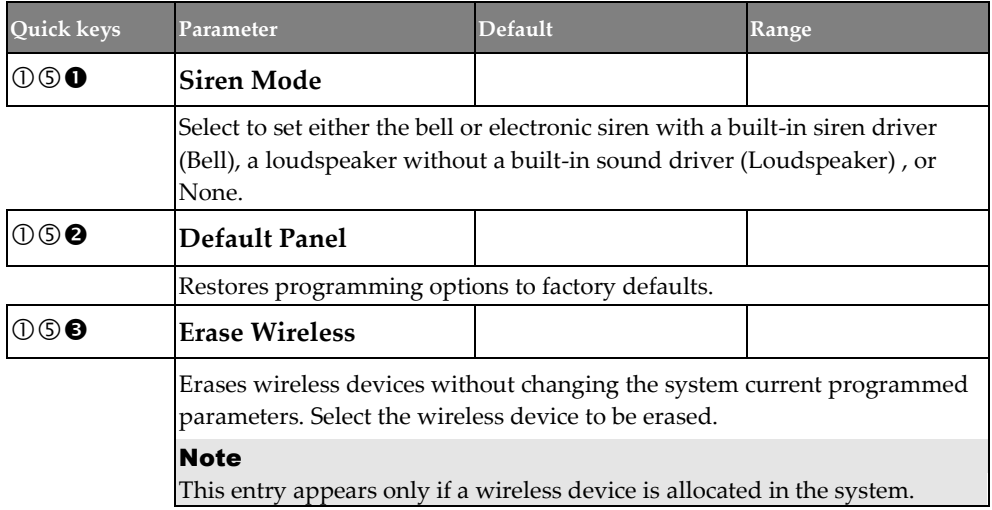

<span id="page-101-0"></span>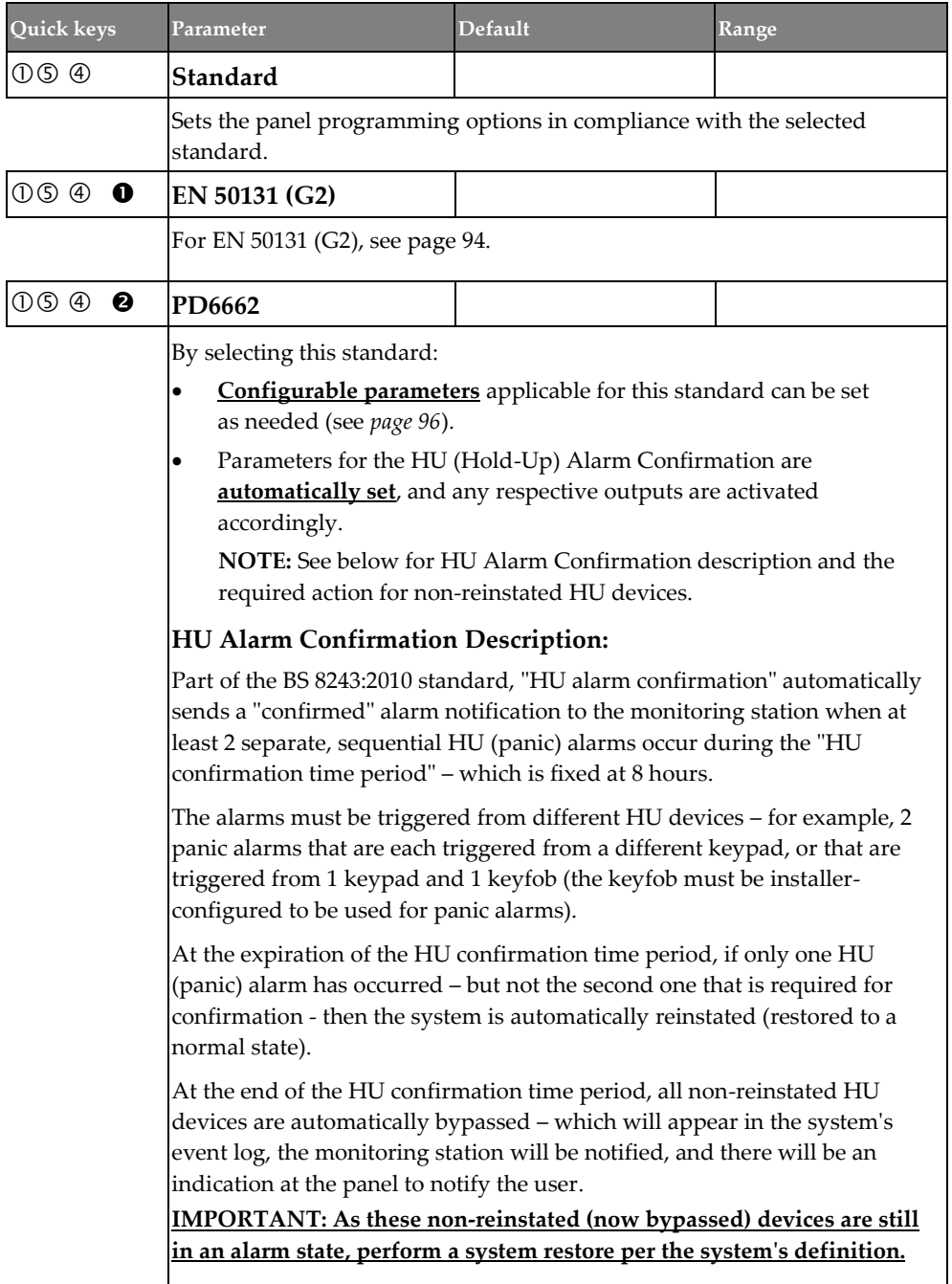

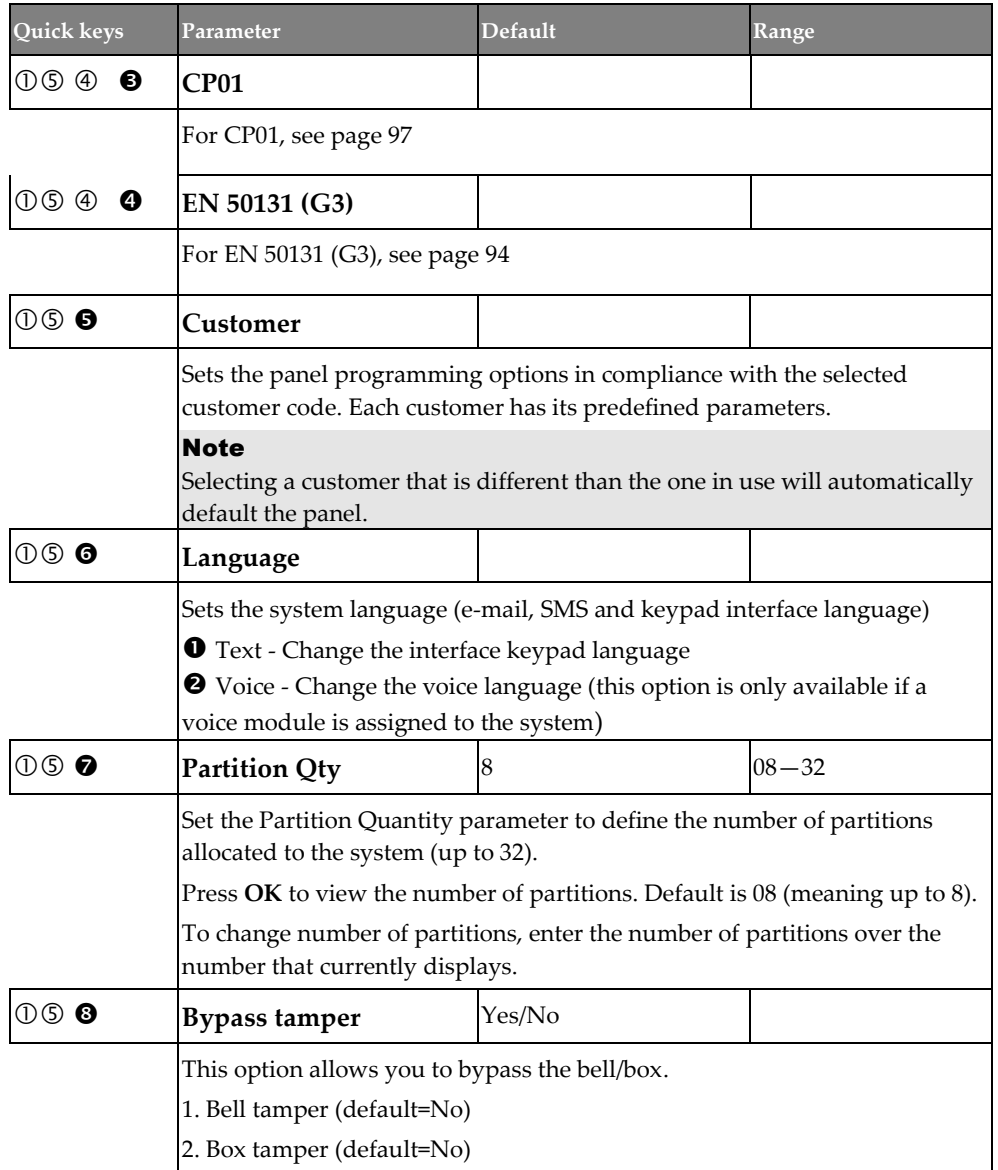

#### **Automatic Clock**

Set the Automatic Clock parameters to retrieve automatic time updates (NTP or Daytime) through IP or GPRS/3G/4G.

#### **System** → **Automatic Clock**

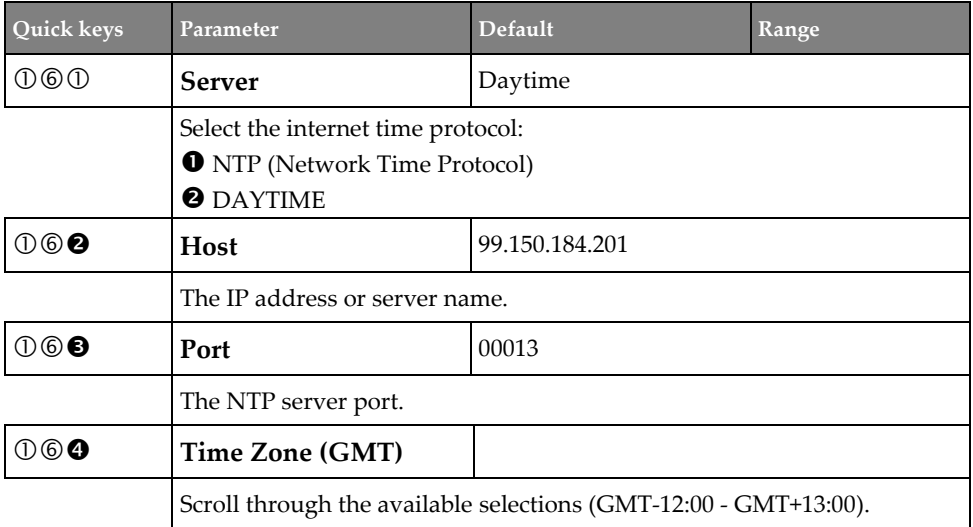

#### **Service Information**

Enter the service information details of the monitoring station.

#### **System** → **Service Information**

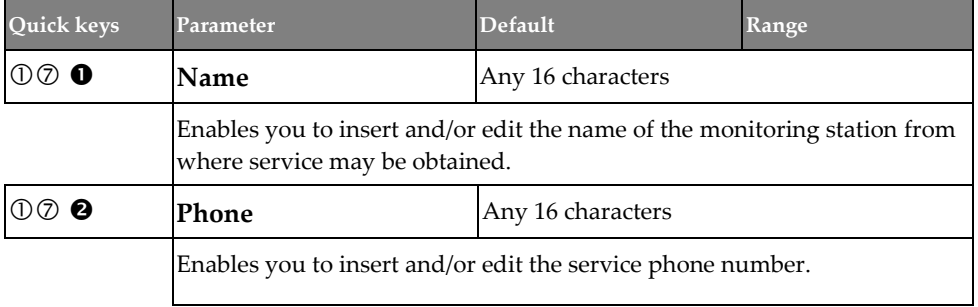

#### **Firmware Update**

Set parameters when updating the system firmware.

#### Note

The firmware update menu option series is visible only if the IP or GSM module is installed.

#### **System** → **Firmware Update**

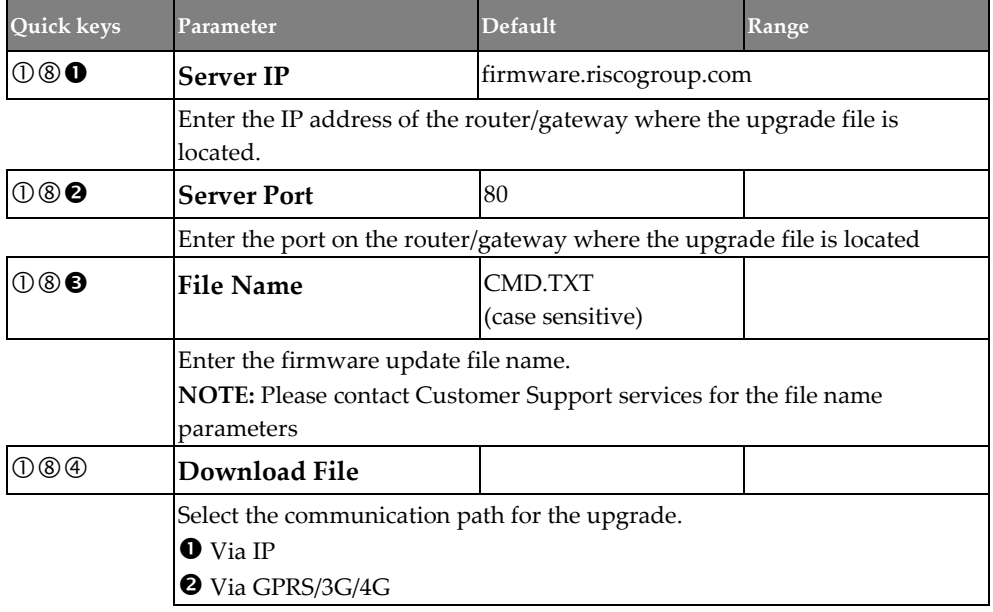

### **Zones**

Configure the following **"basic"** zone parameters for all types of zones. Each zone can be defined as a wired zone, a wireless zones or a bus zone. The attributes for each zone vary according to the zone's type. The following sub-menus are available:

- **Parameters**
- **Testing**
- **Cross Zones**
- **Alarm Confirm**

#### **Parameters**

Configure the **basic parameters** for all zone types by the following method(s):

- **One-By-One:** Define all the relevant parameters for one zone at a time
- **By Category:** Define a specific parameter accordingly for multiple zones (as you go from one zone to another, scrolling through all zones in the system)
- **Resistance:** If required, define the zone's **t**ermination resistance

#### Note

Advanced parameters are also available for bus zones and wireless zones – see *[Step 6: Advanced Zone Configuration for Bus Zones and Wireless Zones,](#page-67-0) page [68.](#page-67-0)*

#### **One-By-One**

#### **Zones** → **Parameters** → **One-By-One**

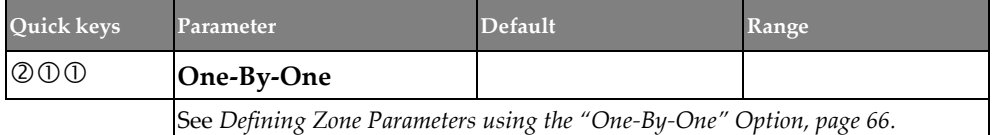

#### **By Category**

#### **Zones** → **Parameters** → **By Category**

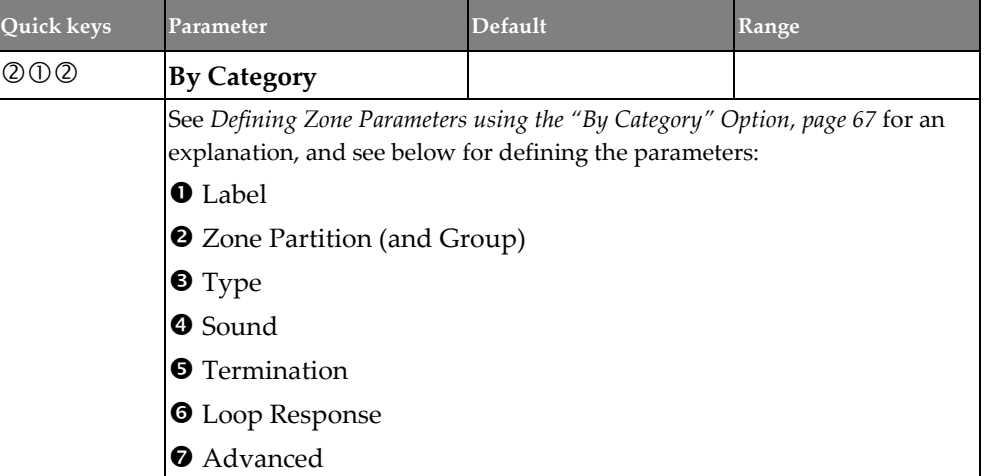

#### **Zones** → **Parameters** → **By Category** → **Label**

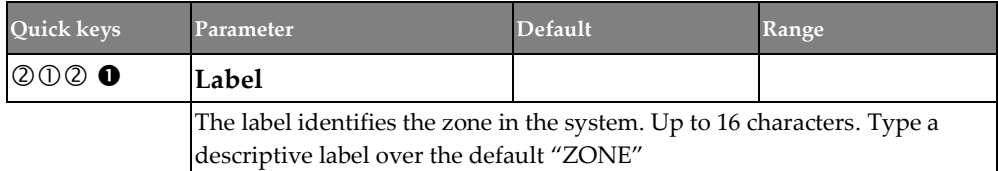

#### **Zones** → **Parameters** → **By Category** → **Zone Partition (and Group)**

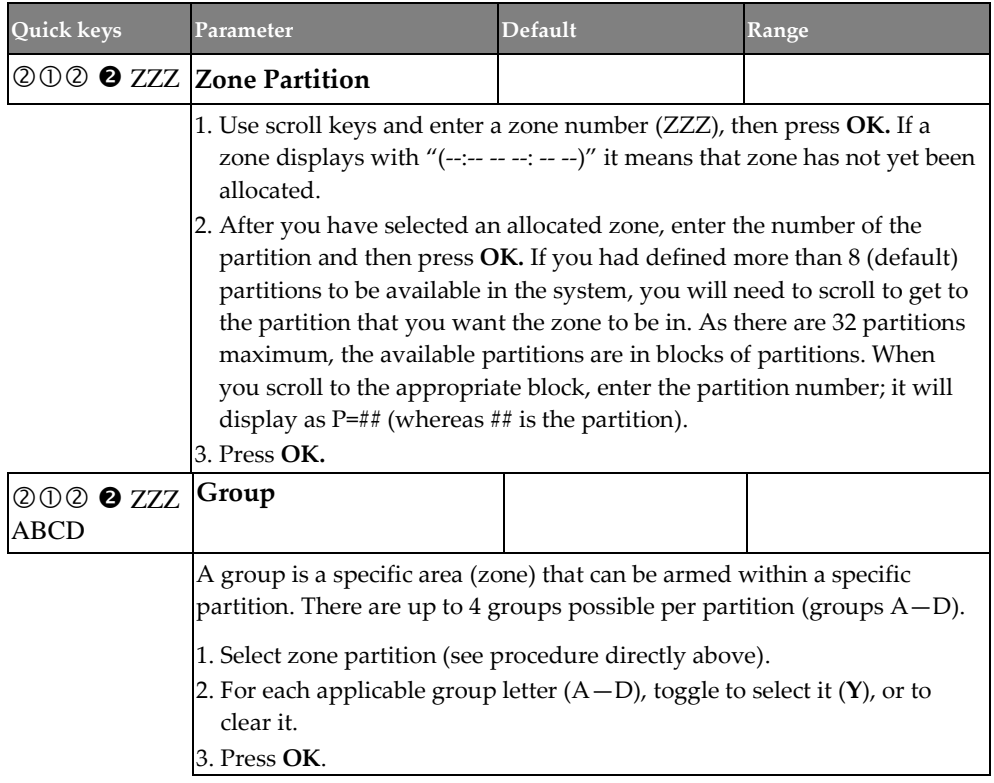

### **Zones** → **Parameters** → **By Category** → **Type**

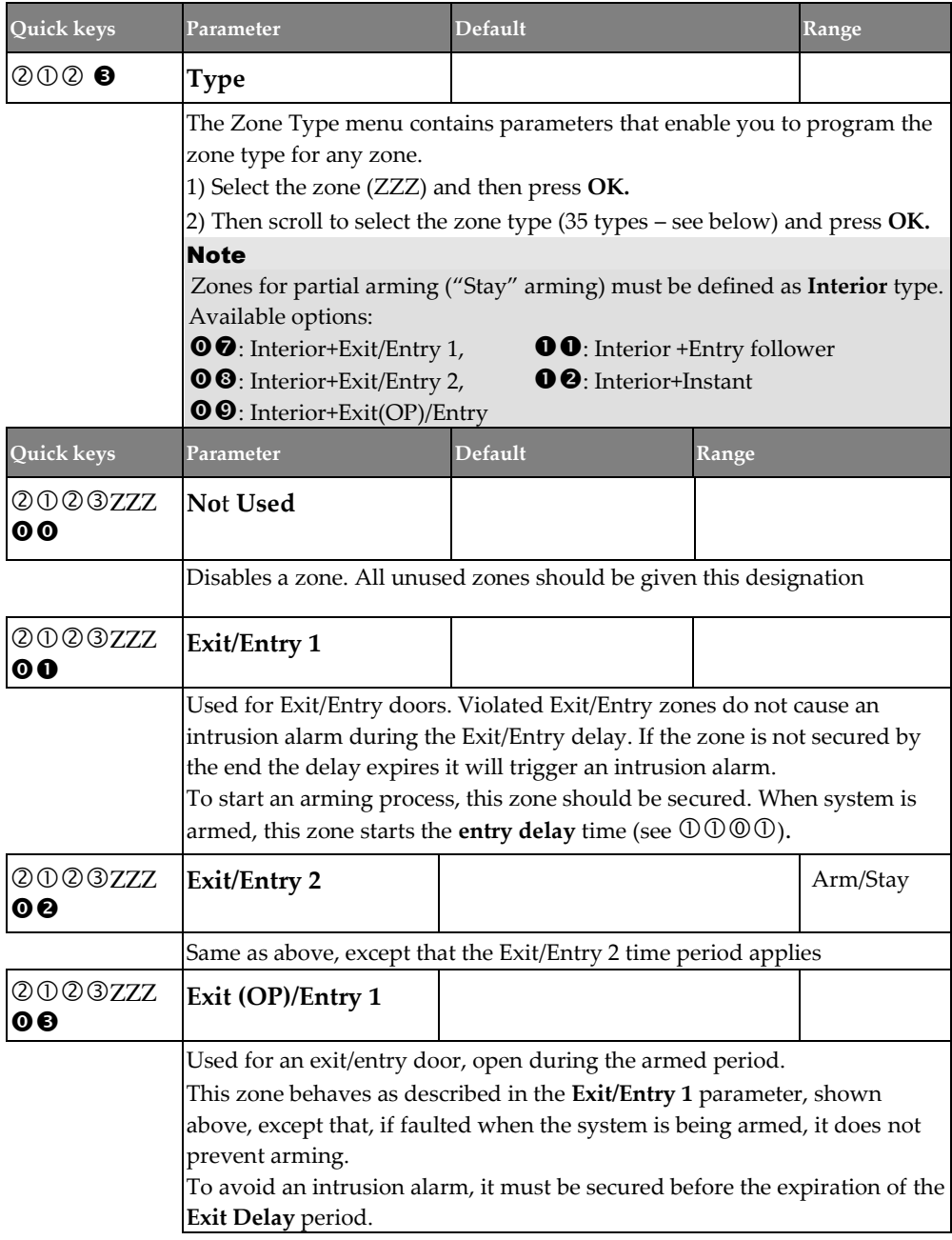
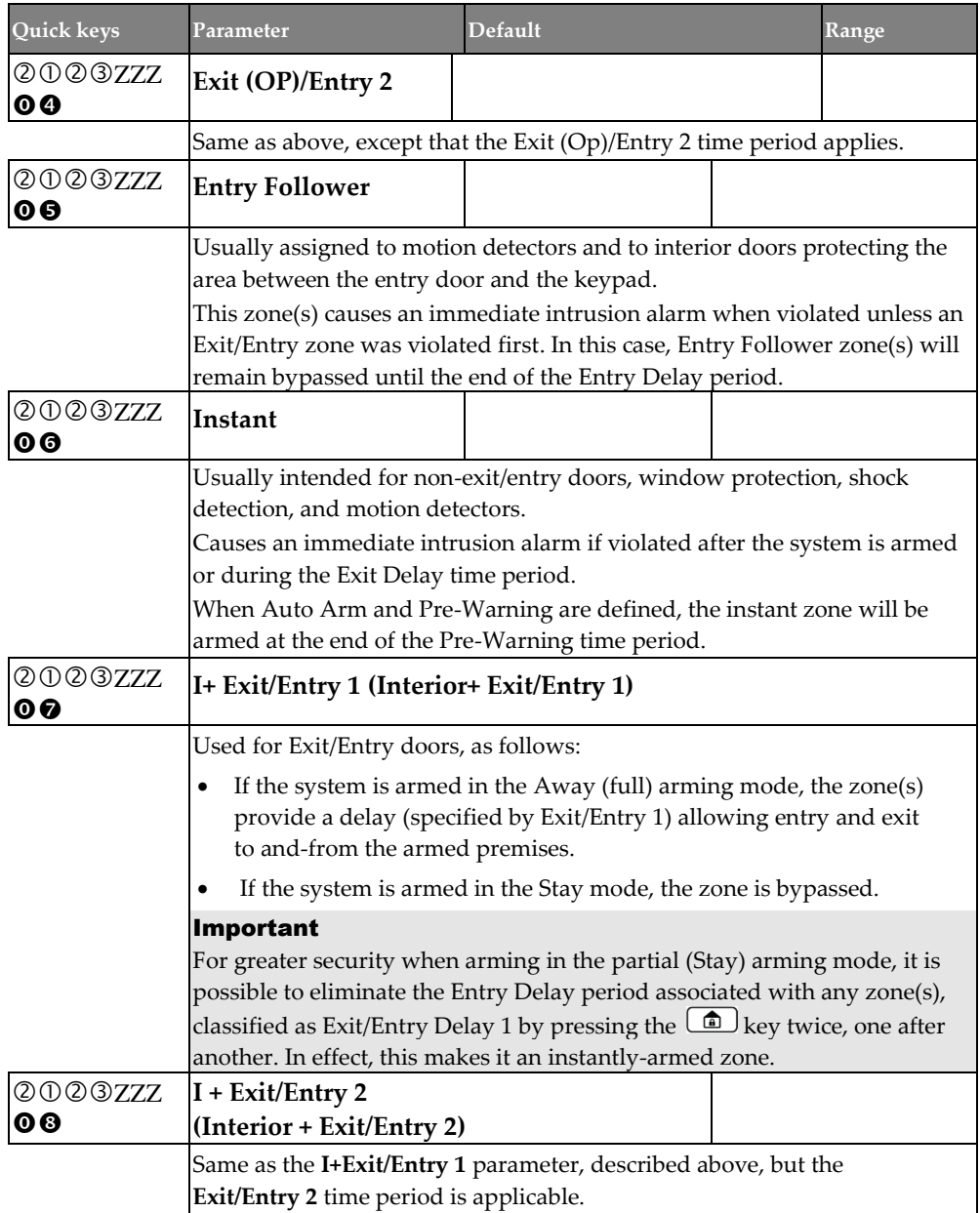

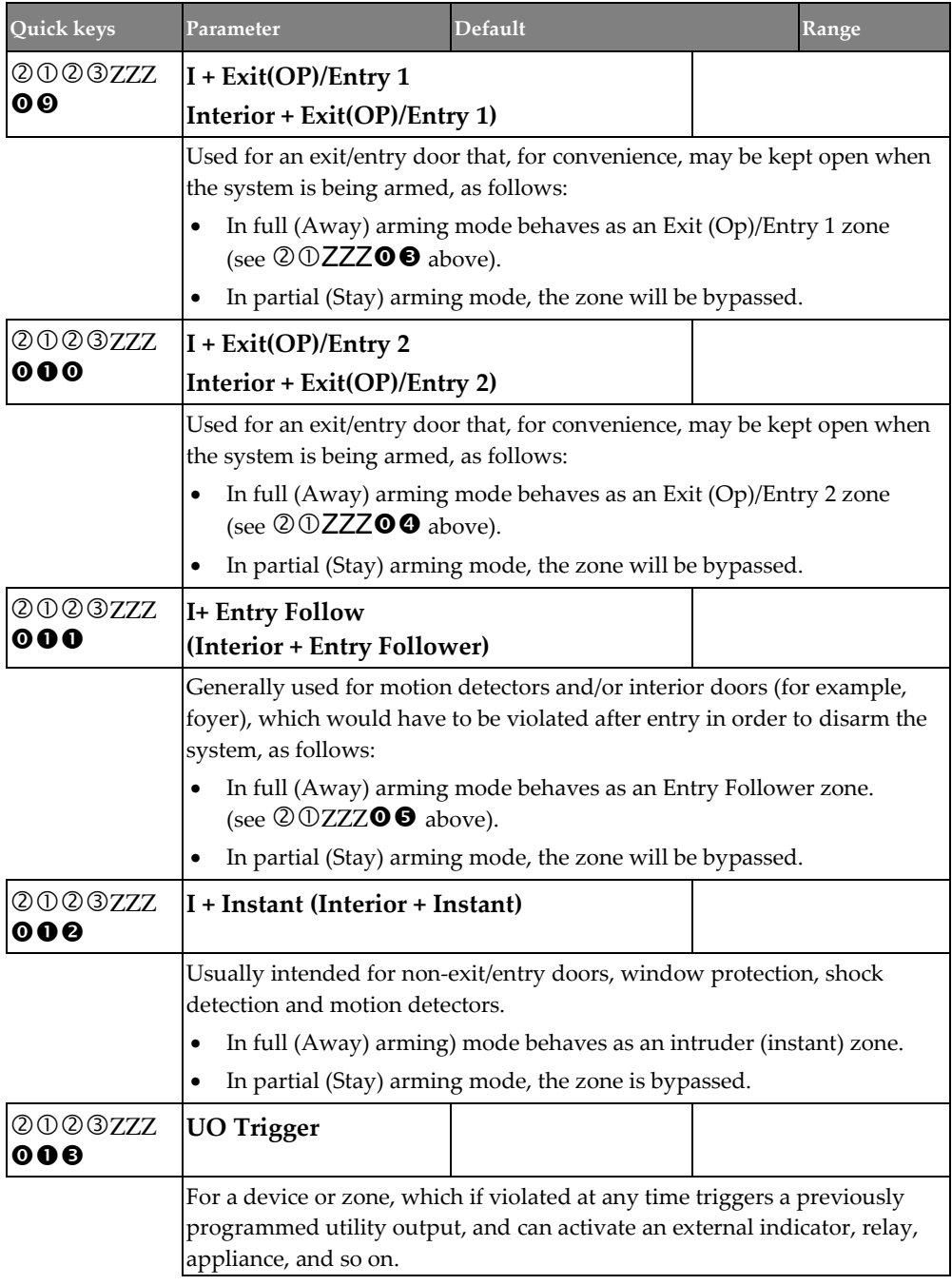

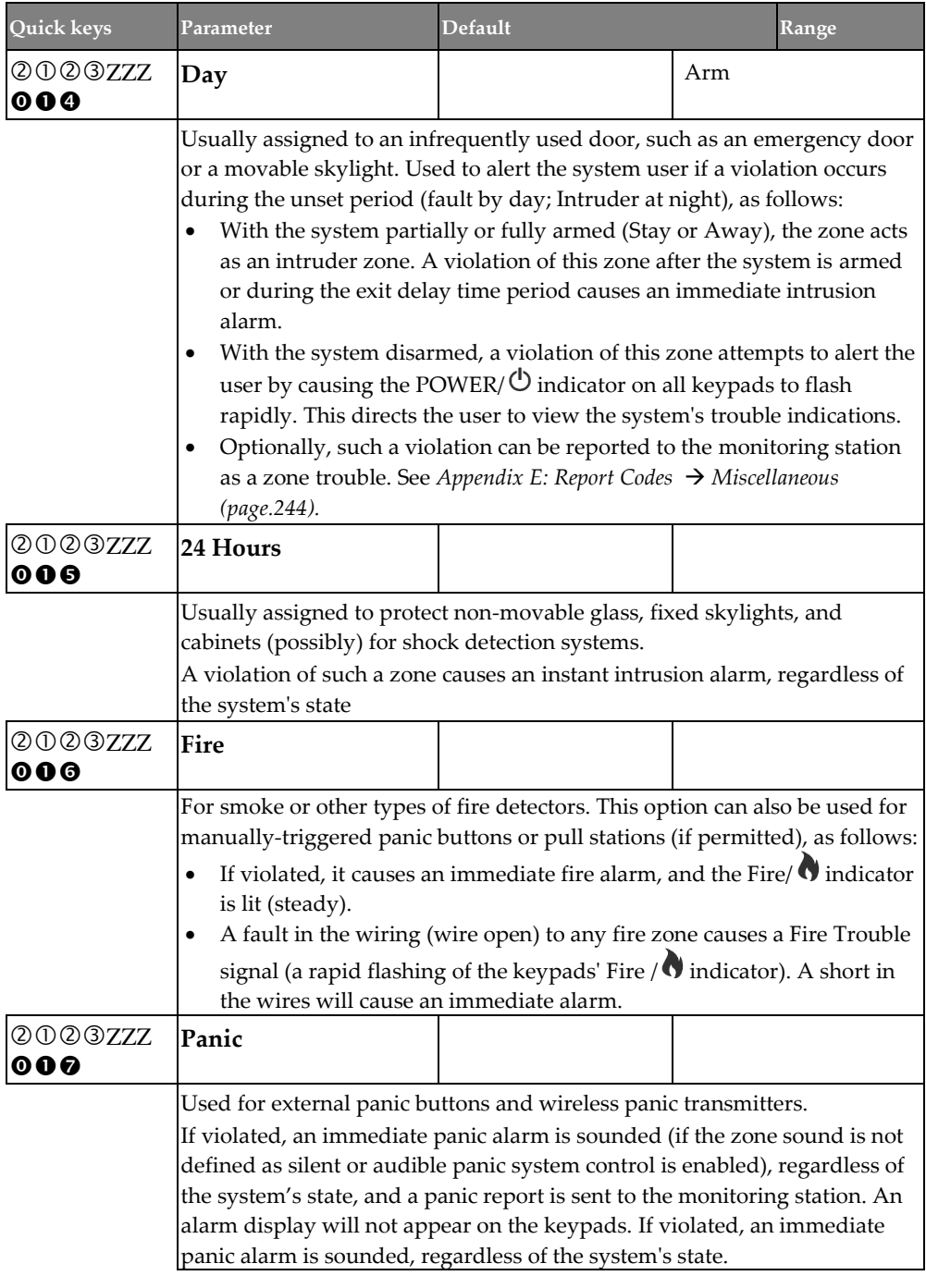

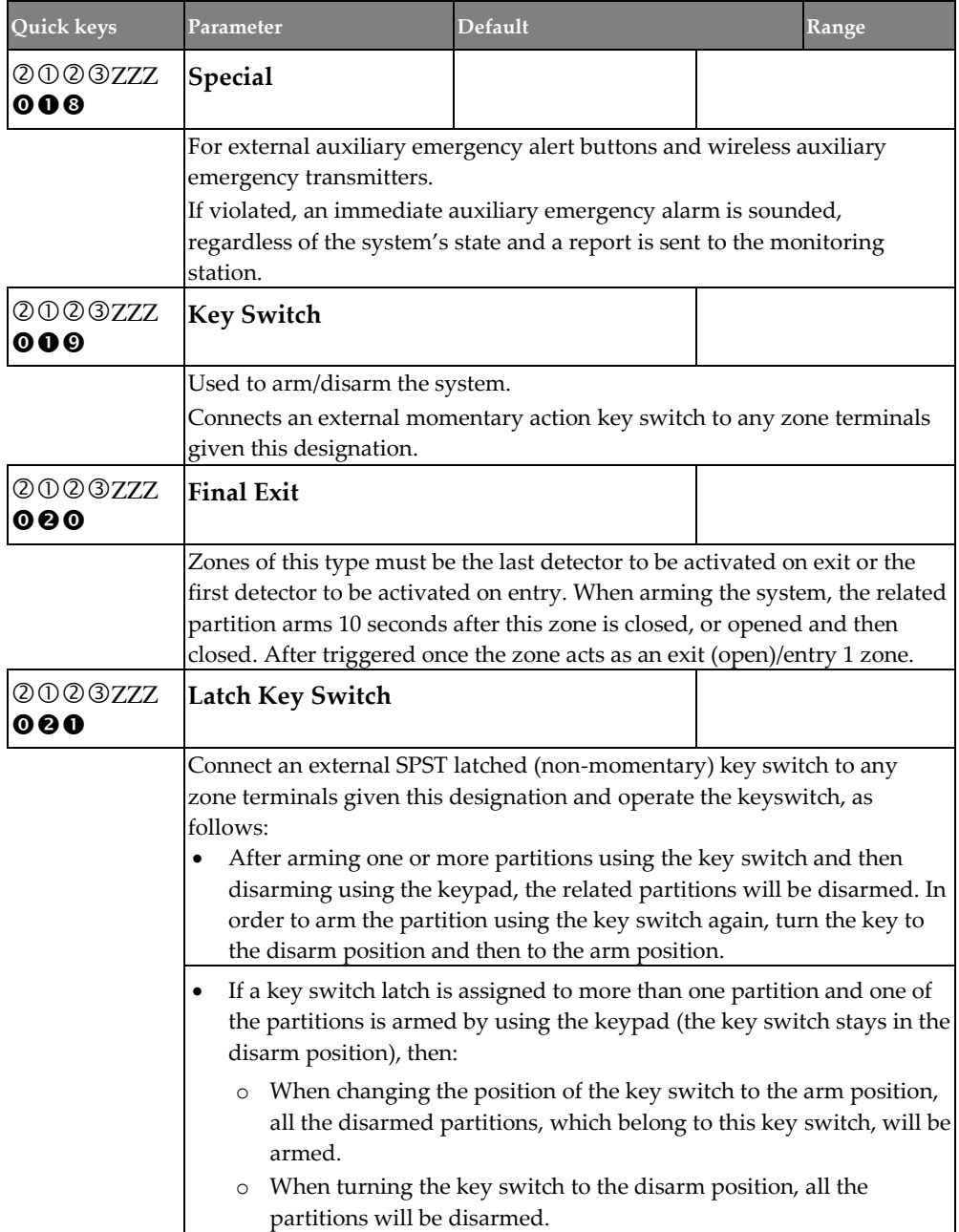

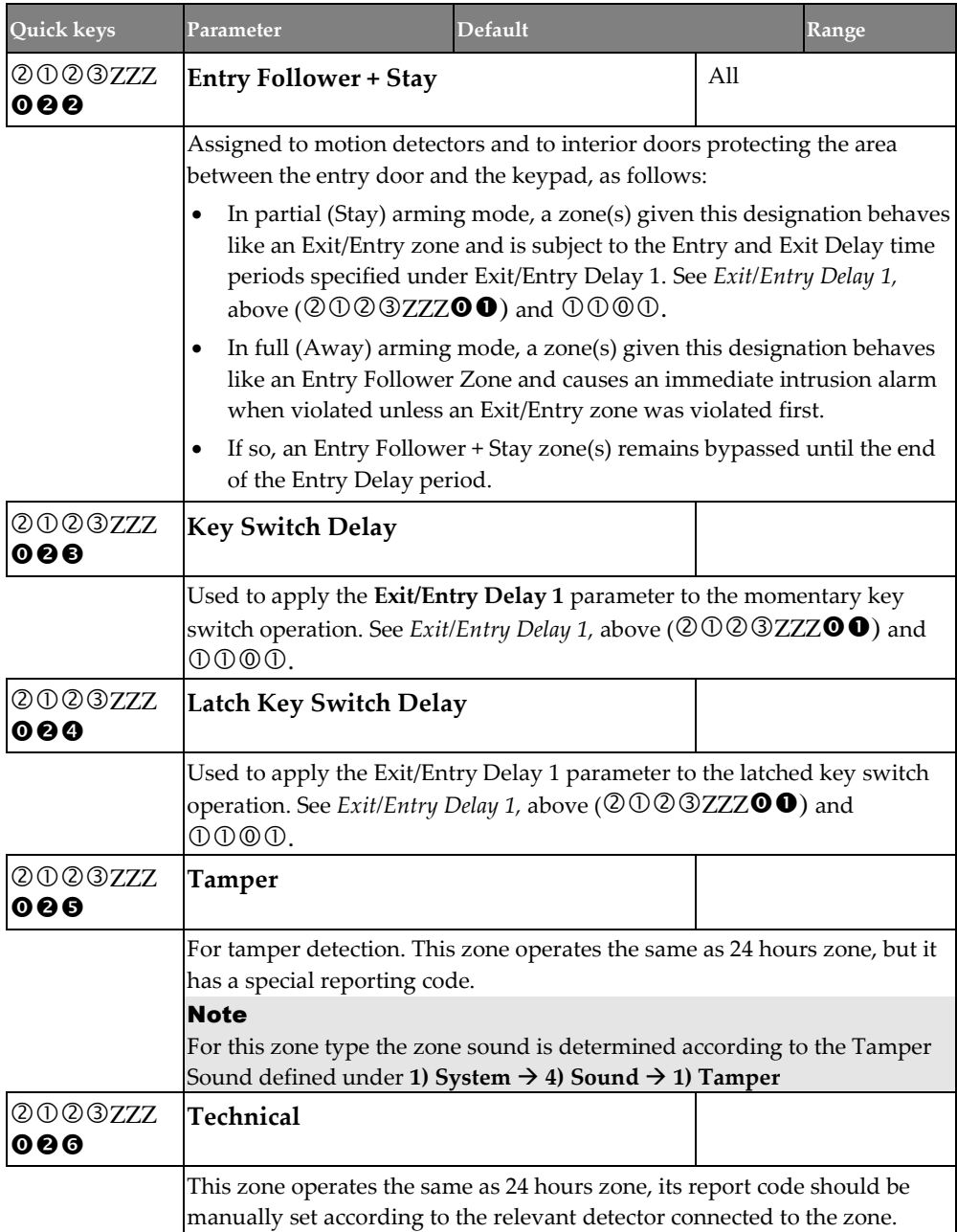

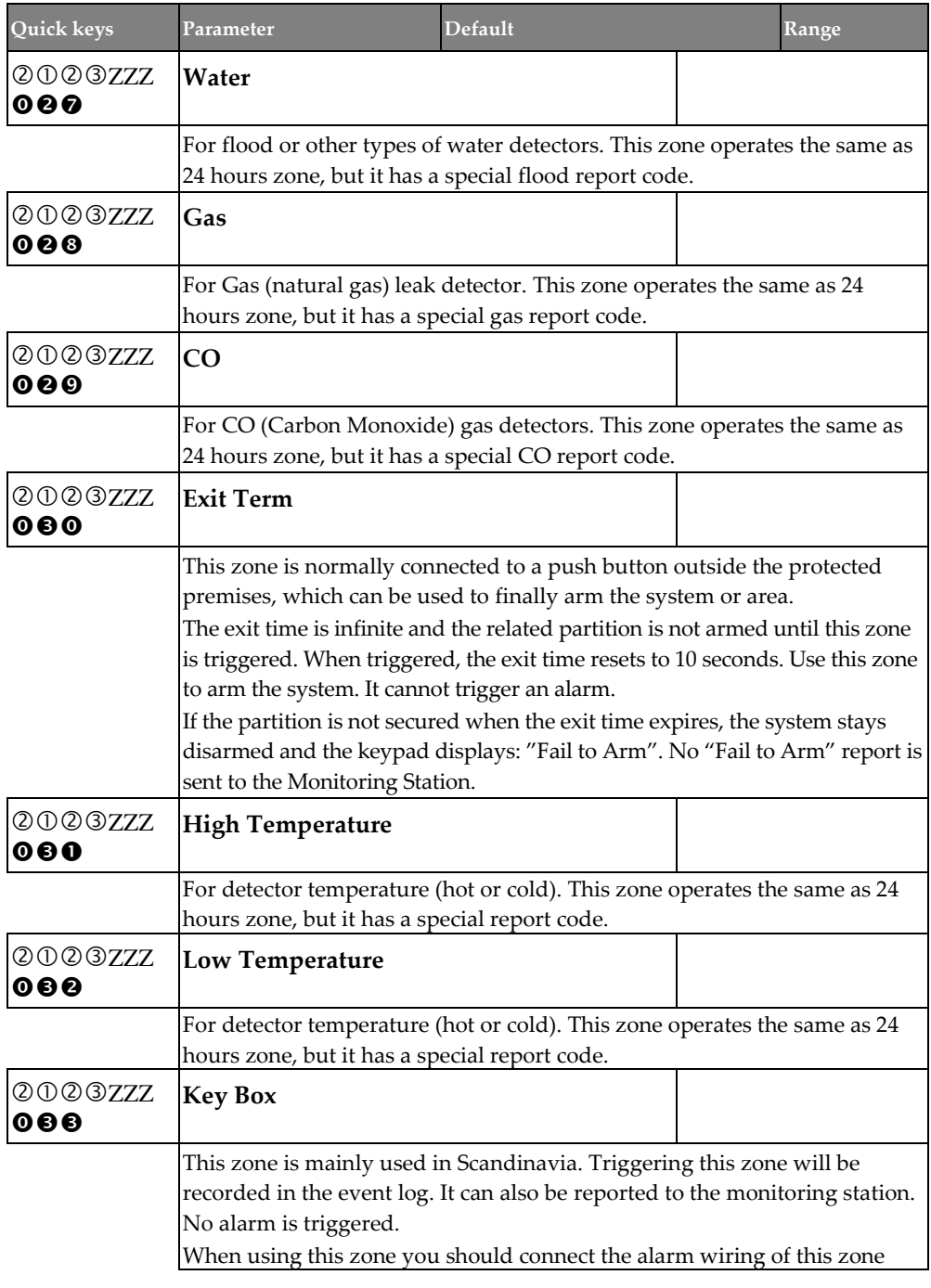

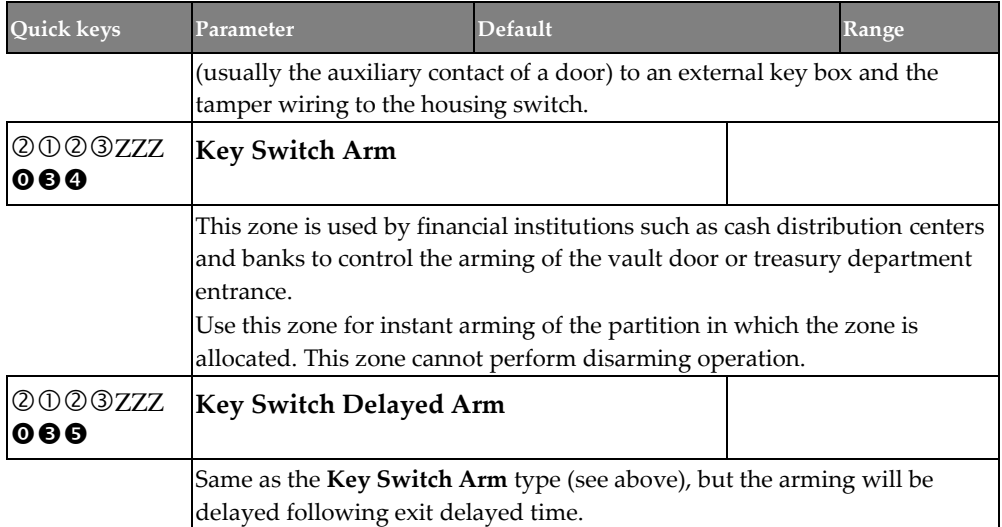

#### **Zones** → **Parameters** → **By Category** → **Sound**

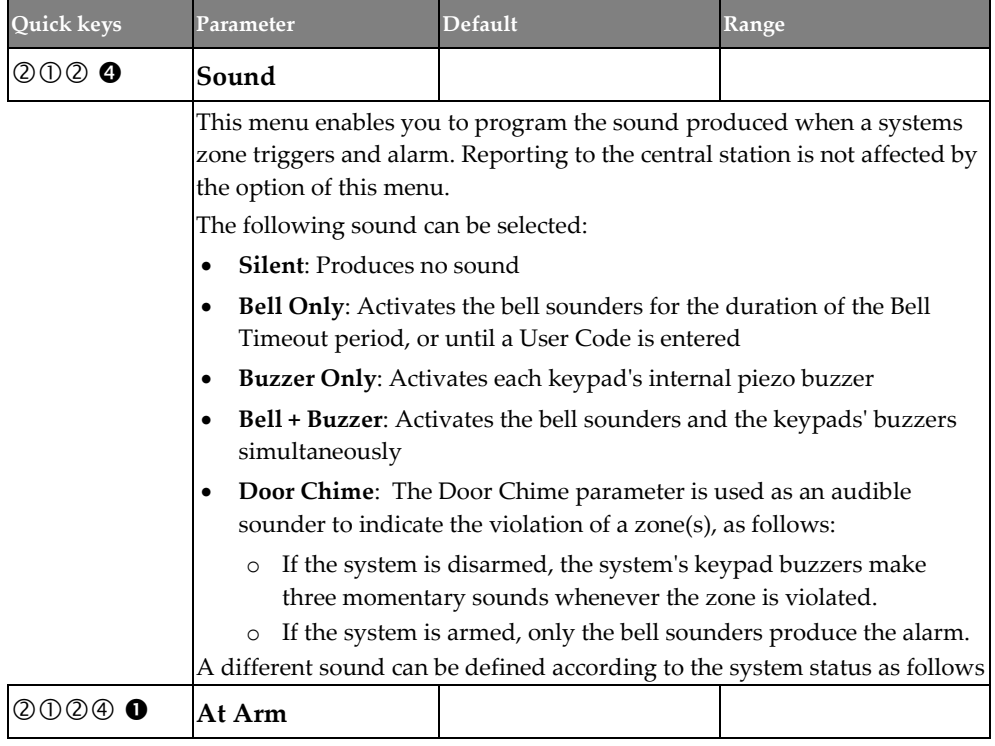

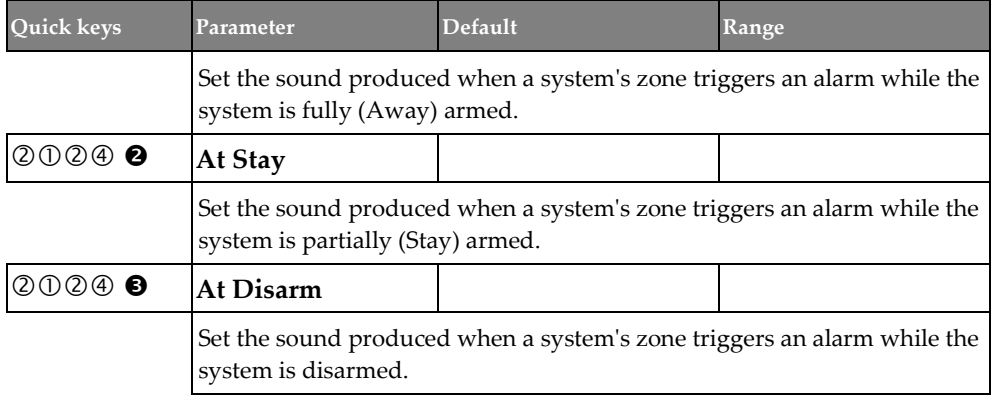

### **Zones** → **Parameters** → **By Category** → **Termination**

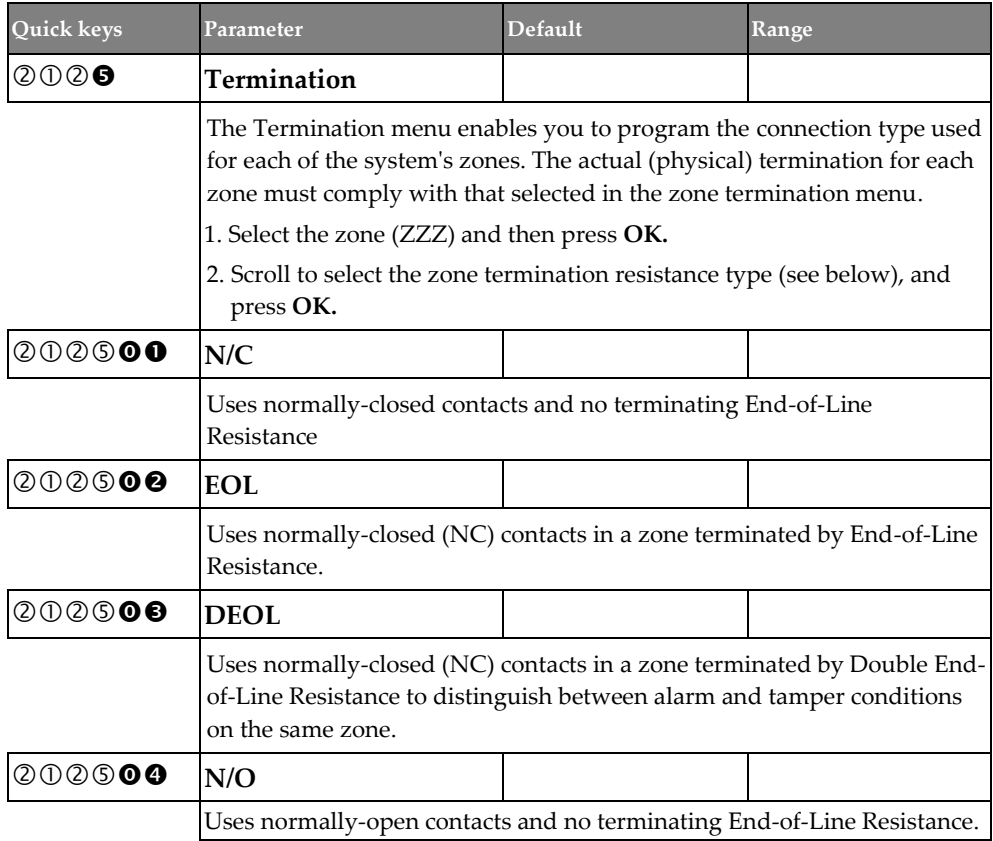

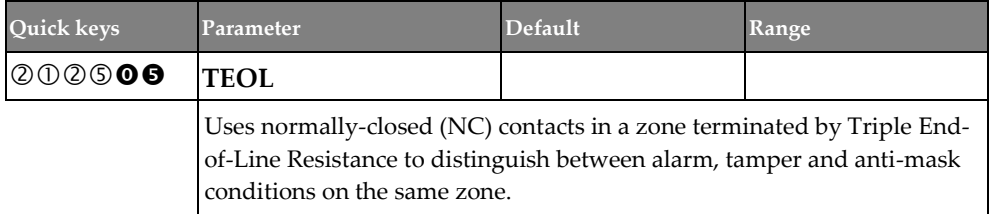

### **Zones** → **Parameters** → **By Category** → **Loop Response**

<span id="page-116-0"></span>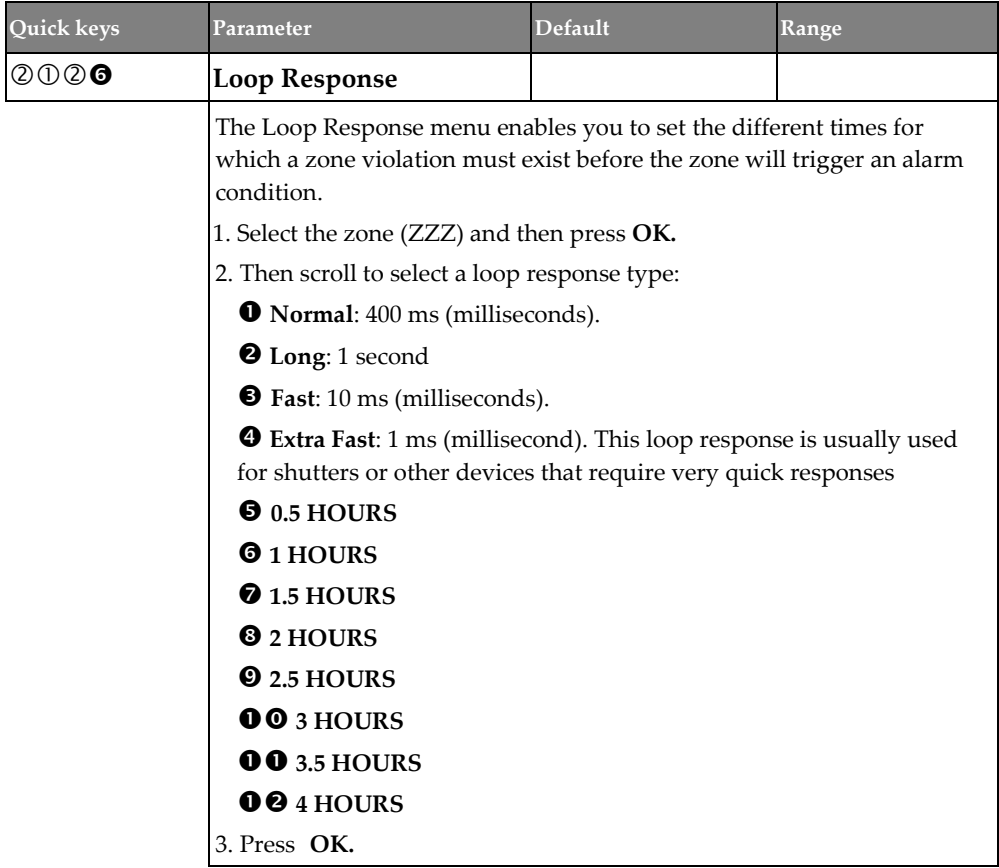

### **Zones** → **Parameters** → **By Category** → **Advanced**

The following Advanced zone parameters are available for configuration:

- **Advanced**
- **Bus Zone Parameters**
- **Wireless Zone Configuration**

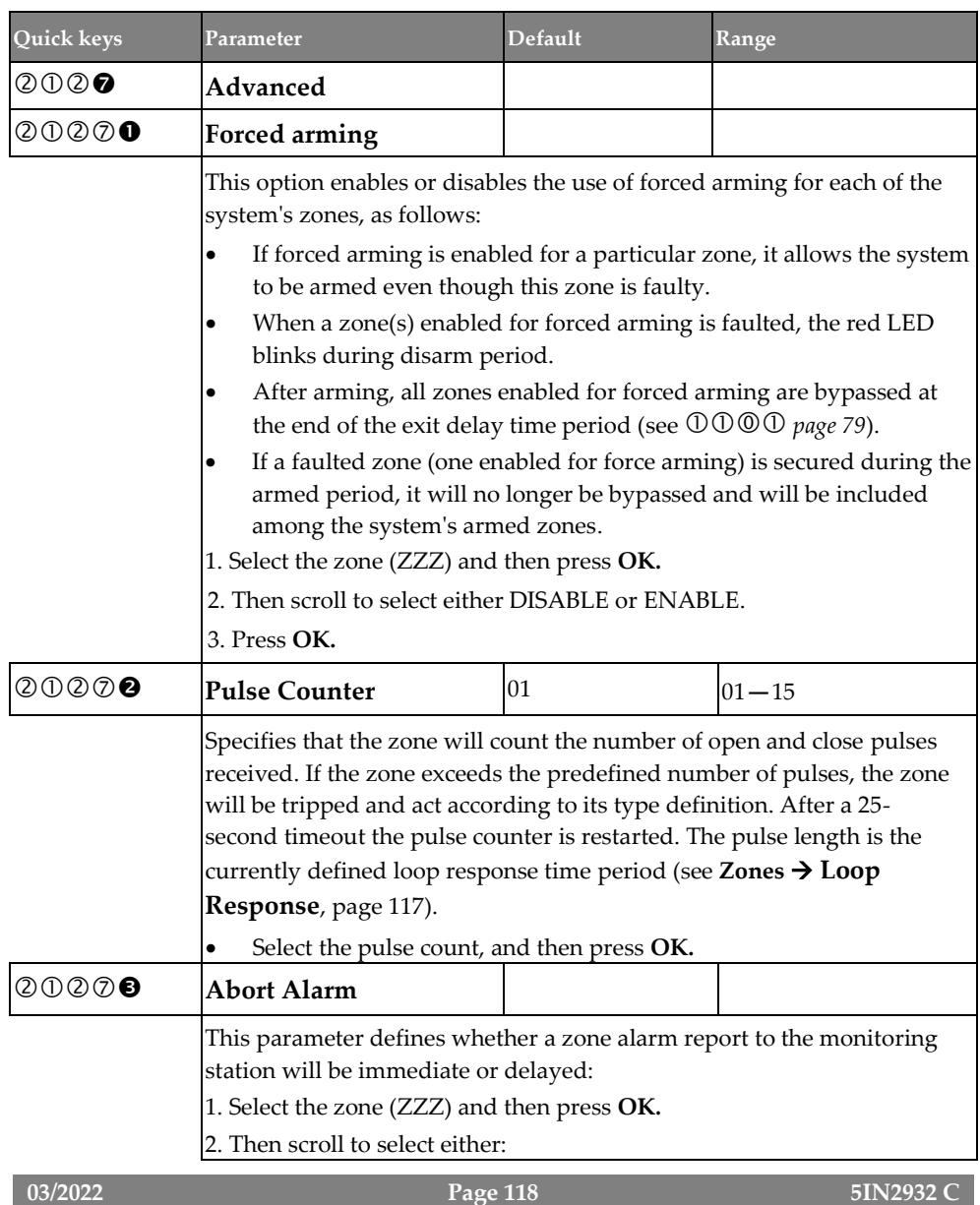

## **RISC@**

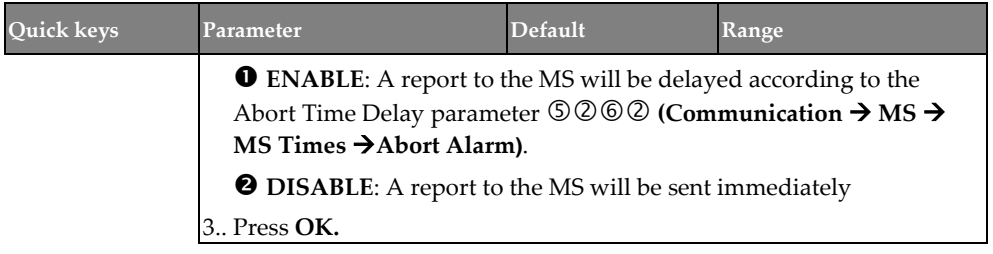

### **Zones** → **Parameters** → **By Category** → **Advanced** → **Bus Zone Parameters**

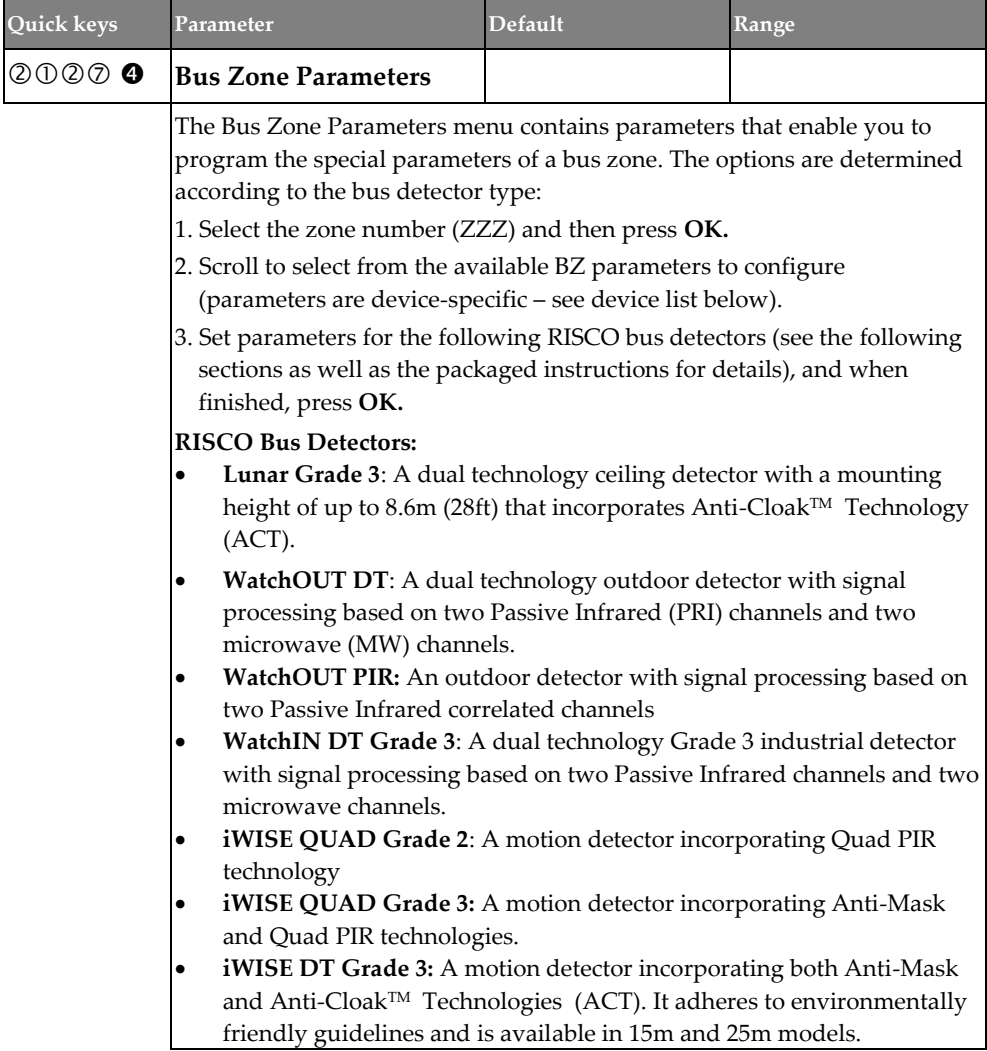

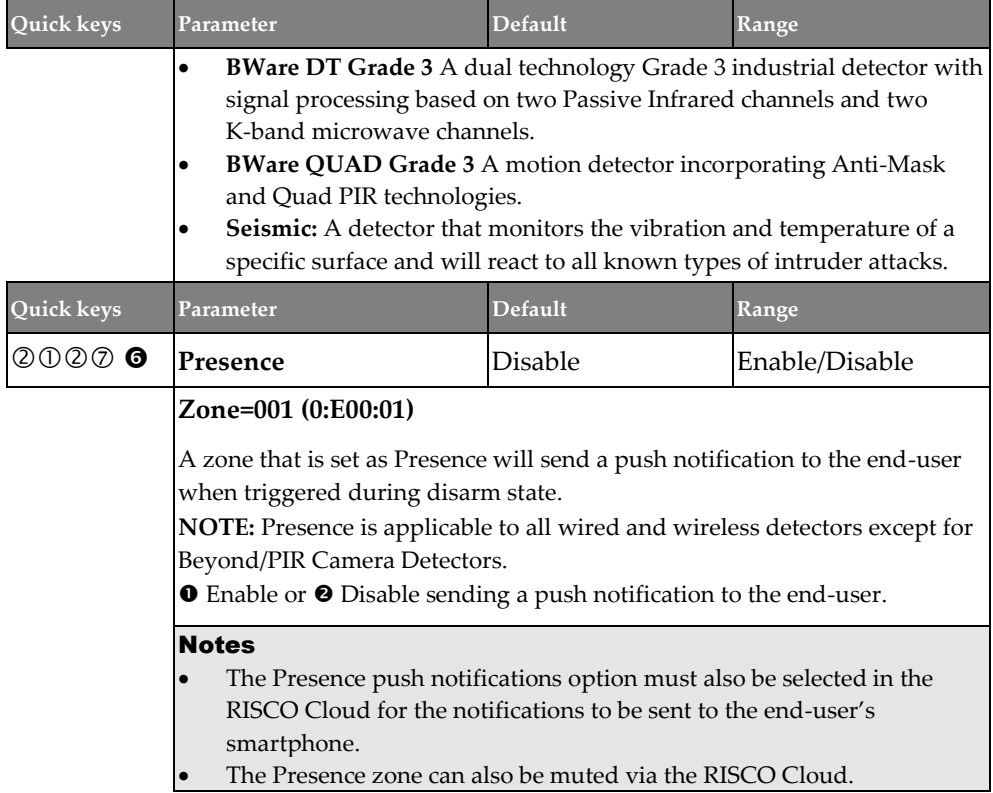

### Bus Zone: OPR12 (WatchOUT PIR)

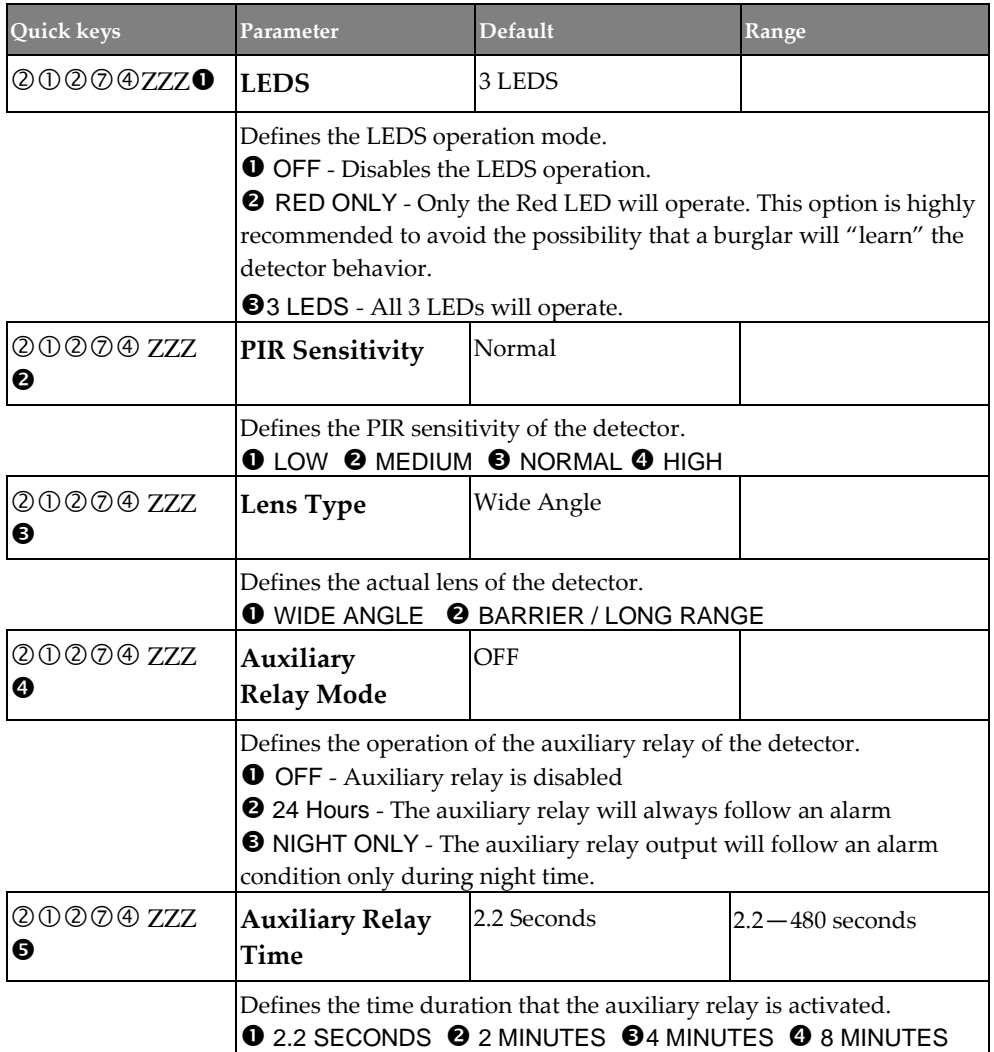

#### Bus Zone: iWISE DT Grade 2

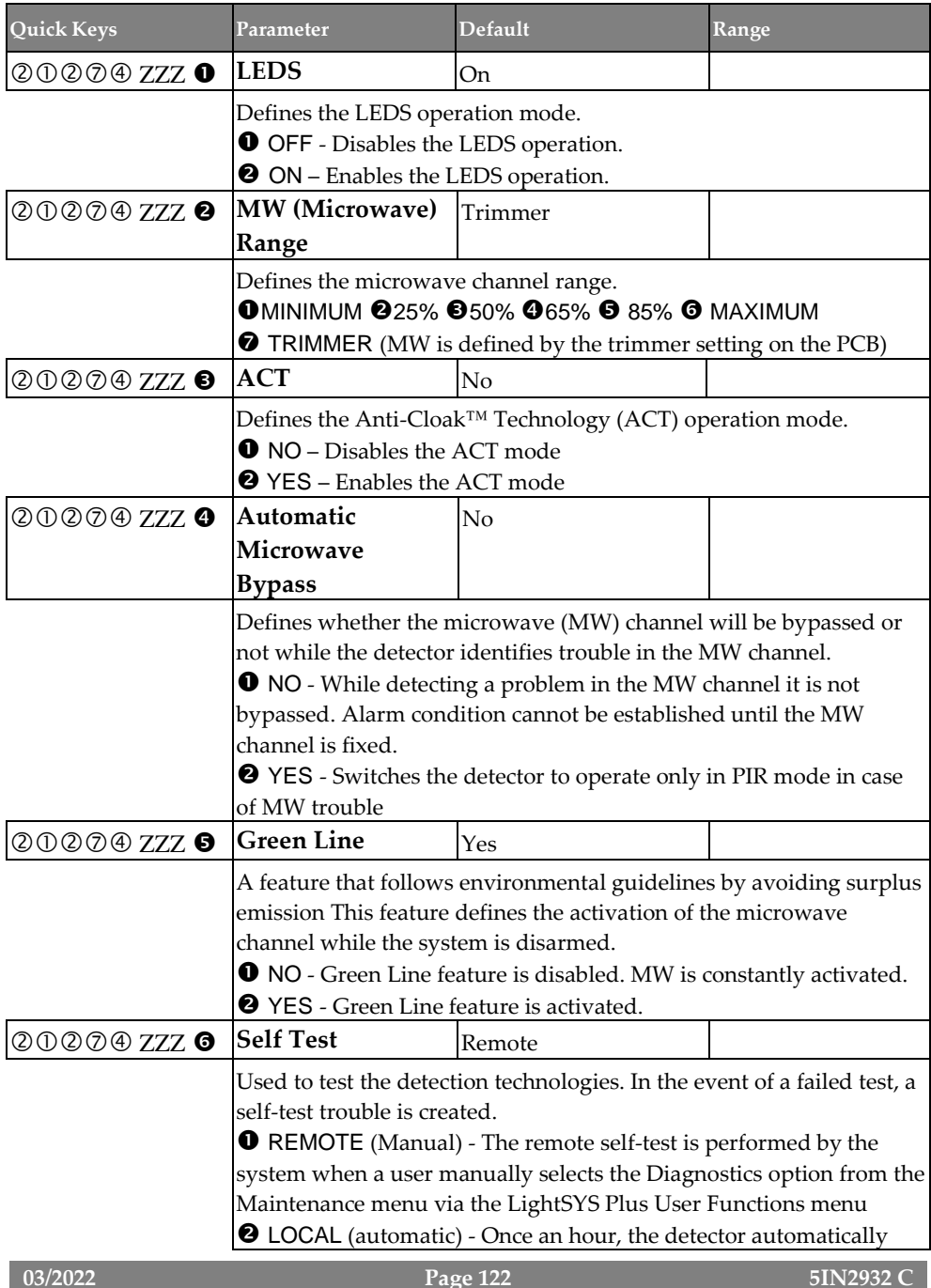

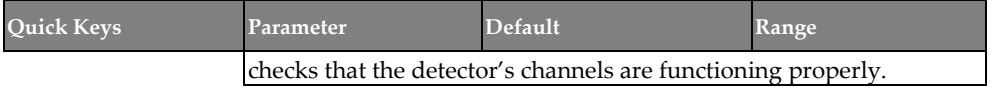

#### Bus Zone: (Industrial) Lunar /BWare/iWISE DT Grade 3

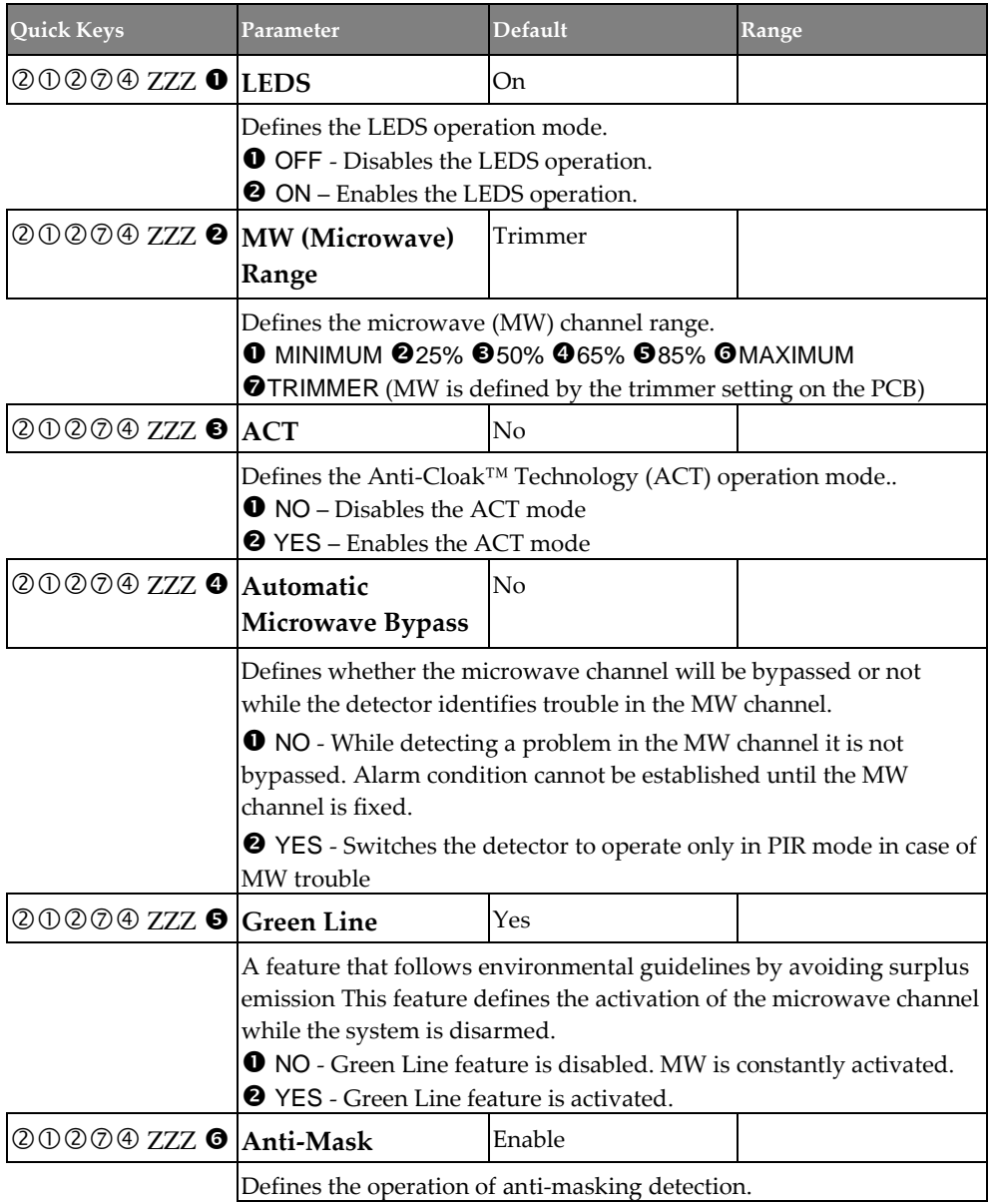

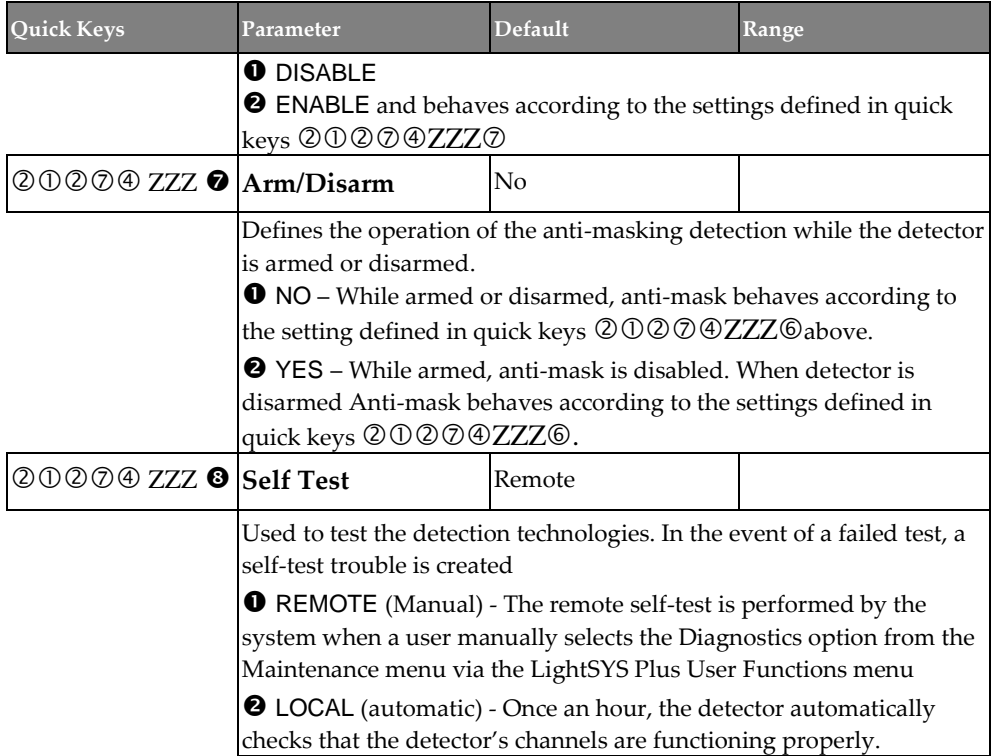

#### Bus Zone: iWISE QUAD Grade 2

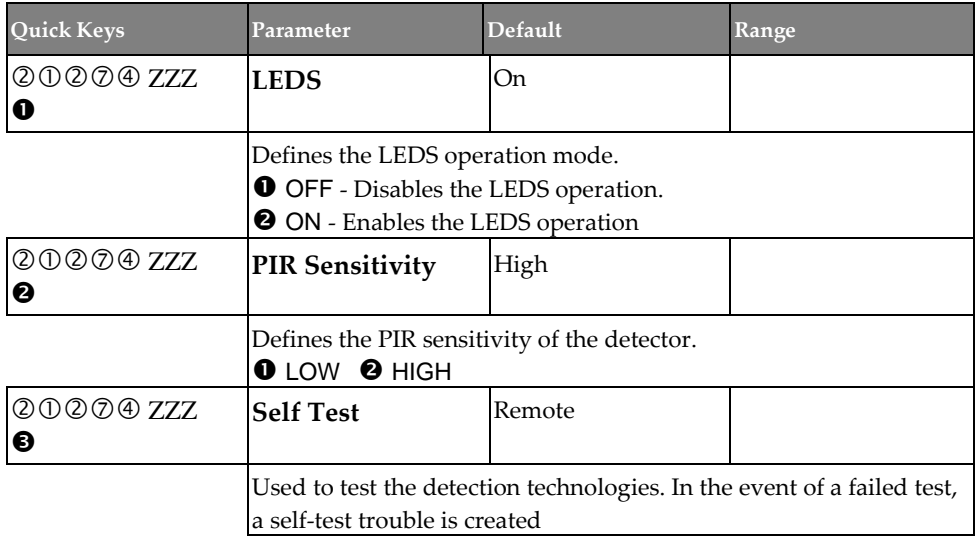

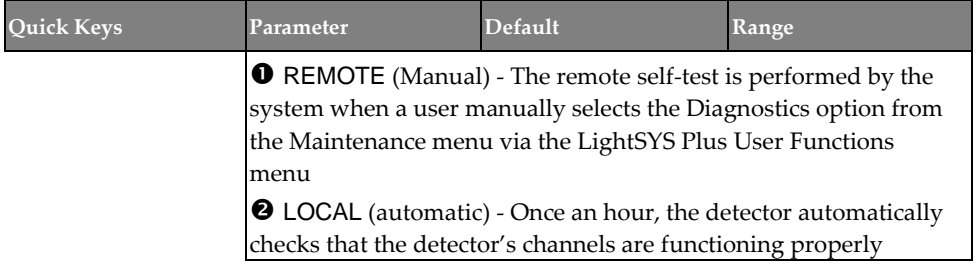

#### Bus Zone: iWISE/BWare QUAD Grade 3

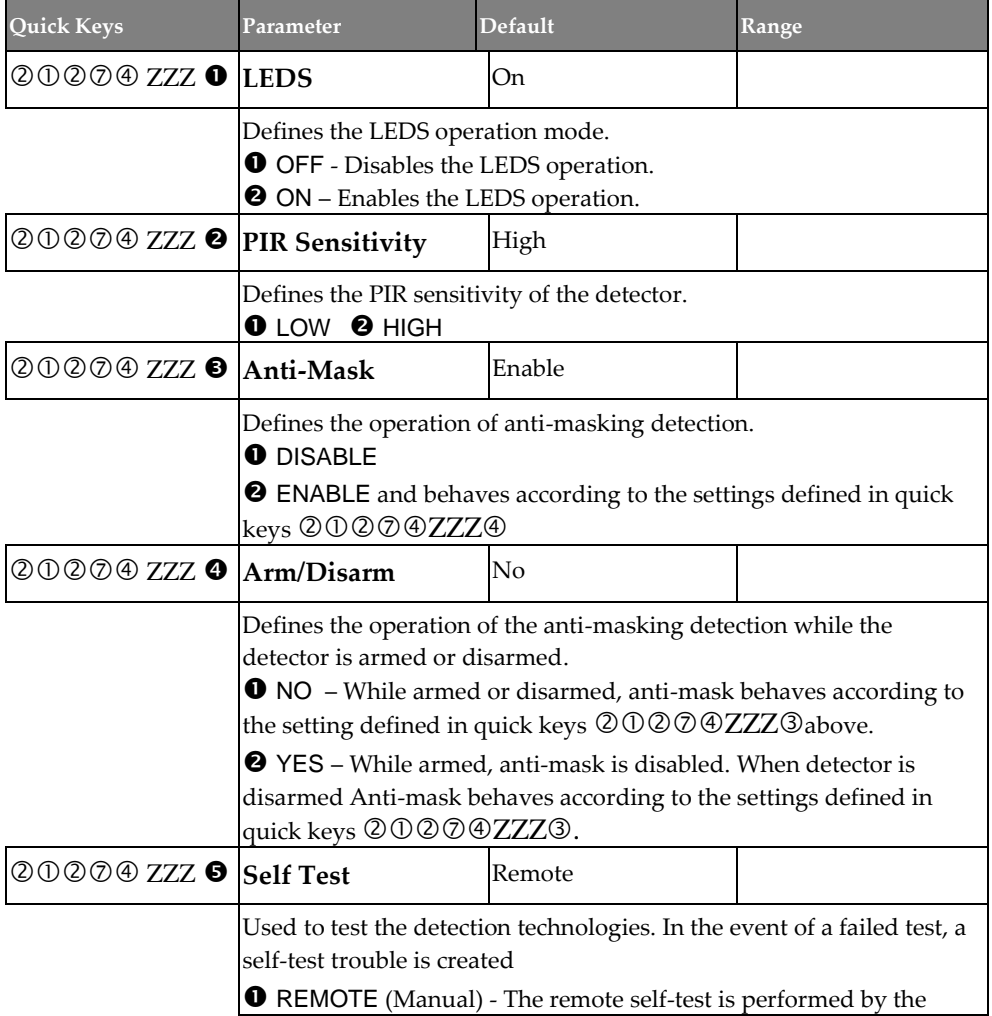

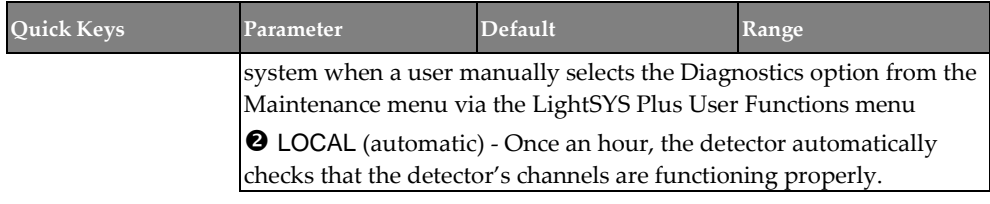

#### Bus Zone: ODT15 (WatchOUT DT)

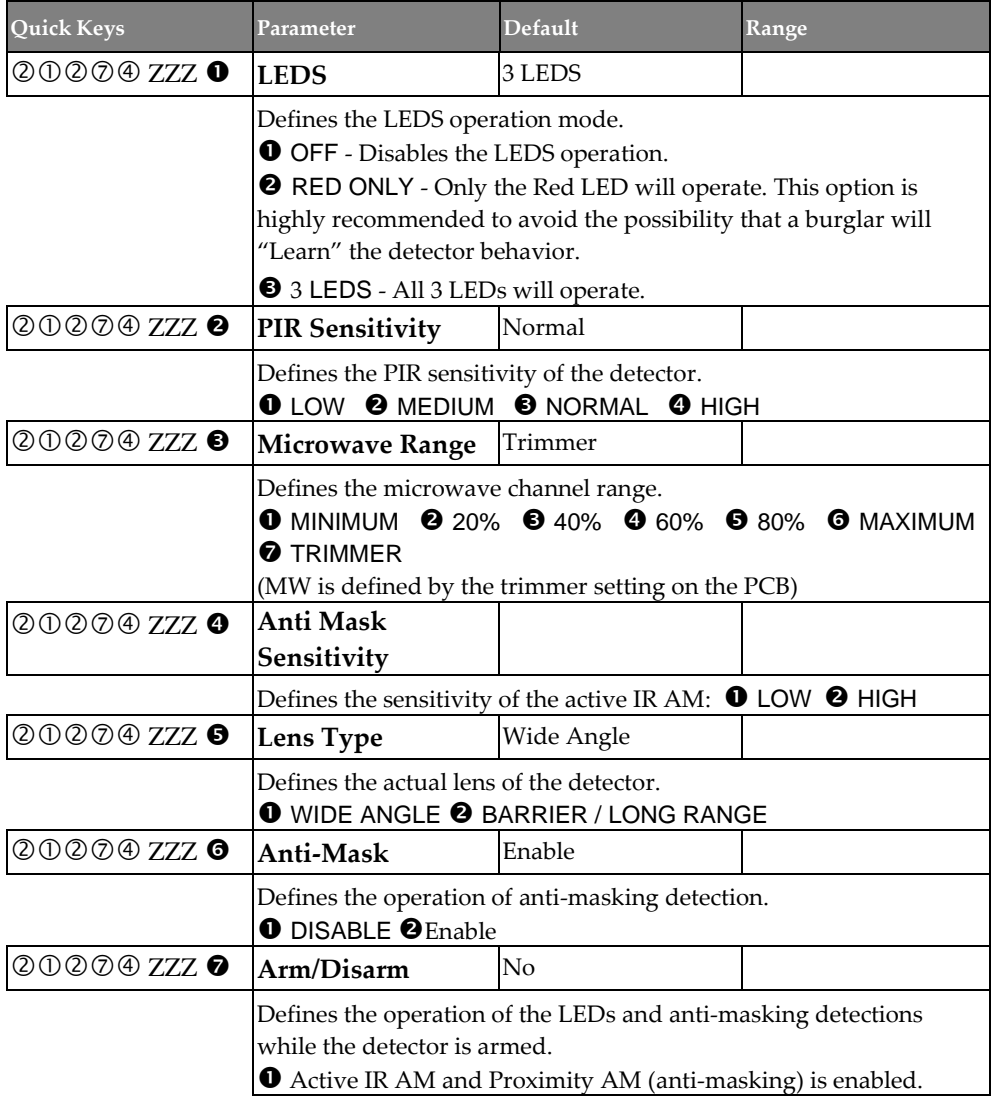

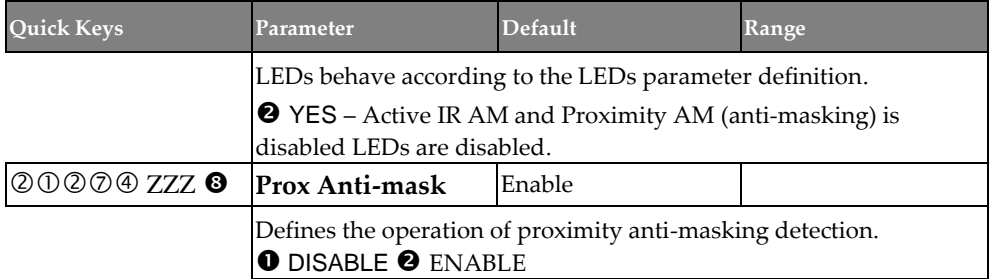

#### Bus Zone: WatchIN DT Grade 3

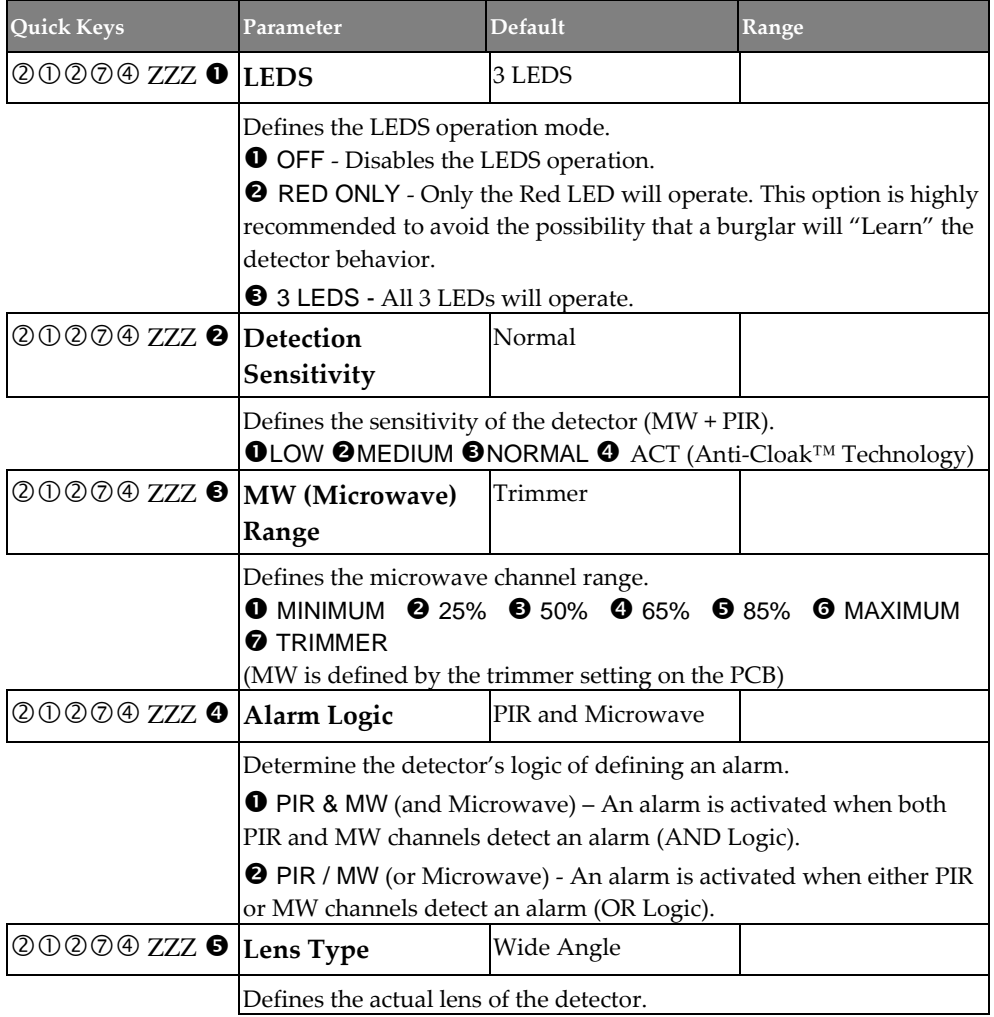

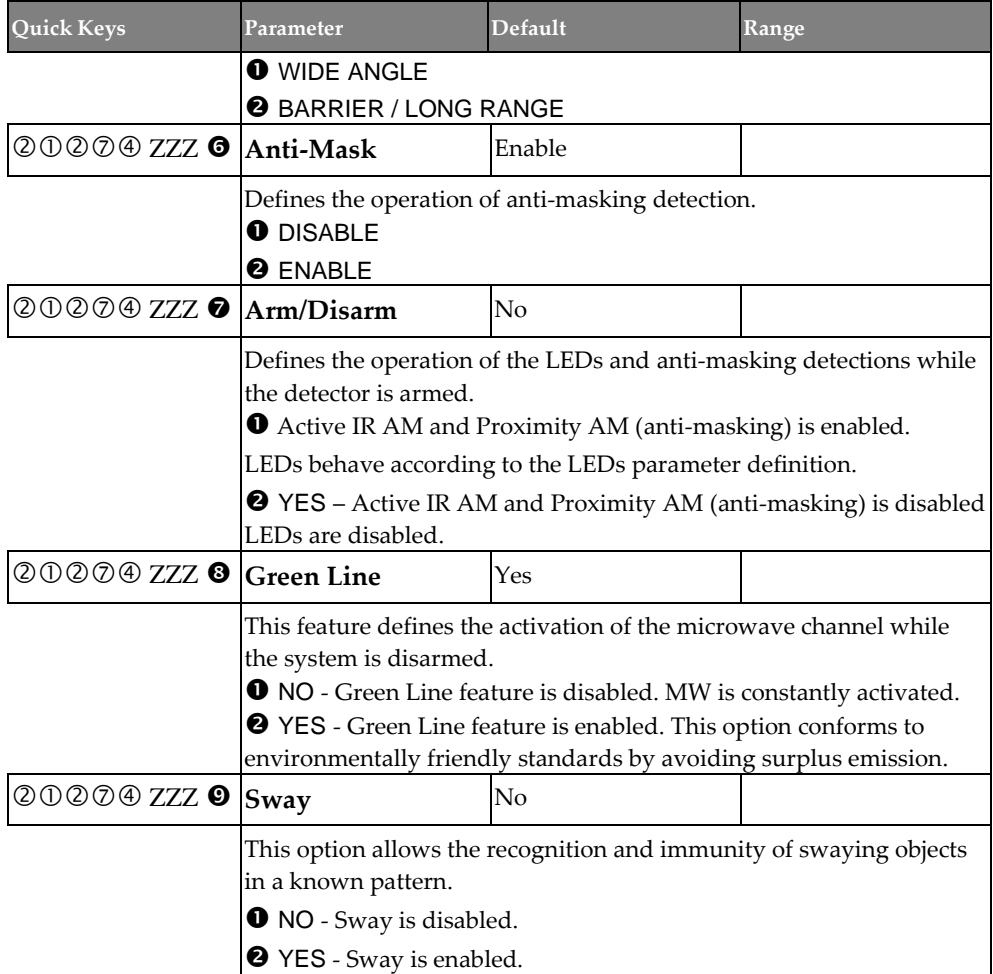

#### Bus Zone: Seismic

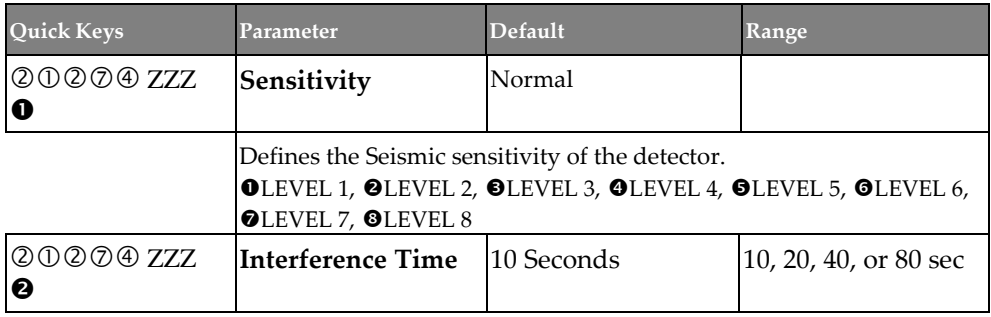

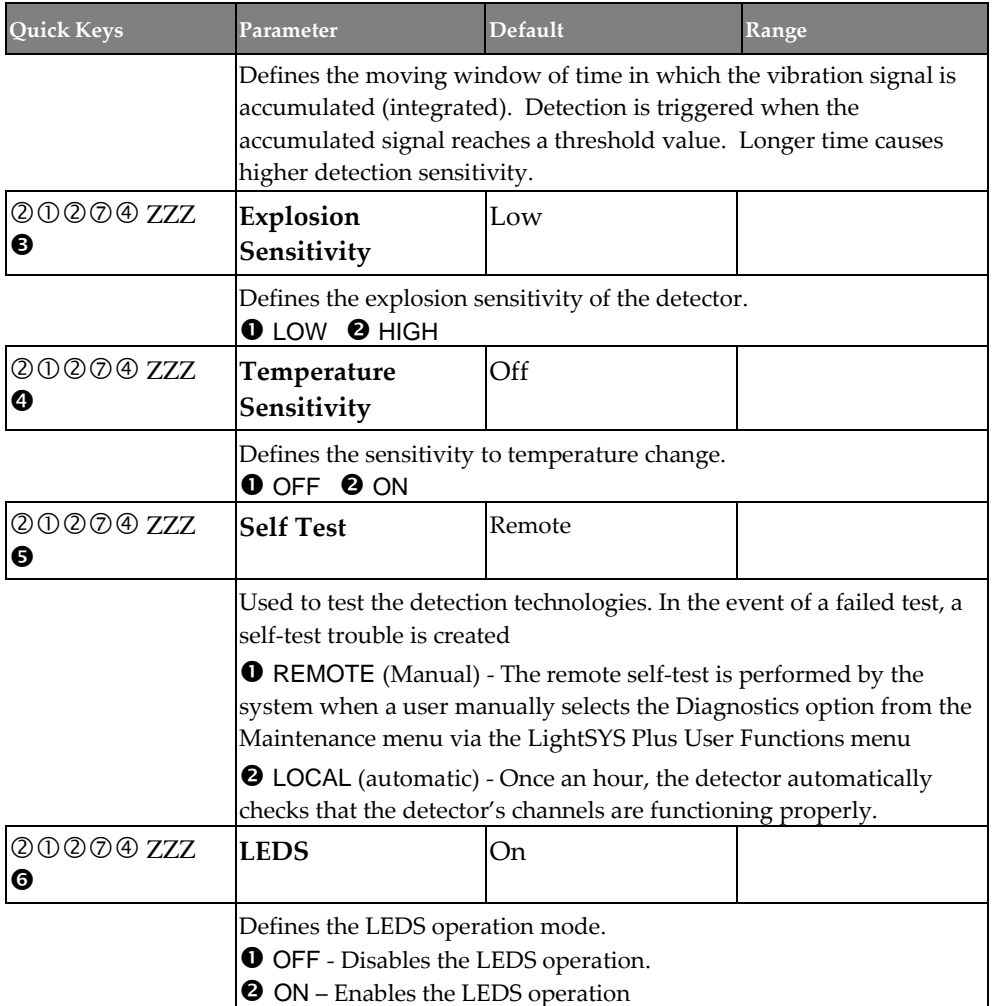

 $\Theta$  ON – Enables the LEDS operation

### **Zones**→**Parameters**→**By Category**→**Advanced**→**Wireless Zones Configuration**

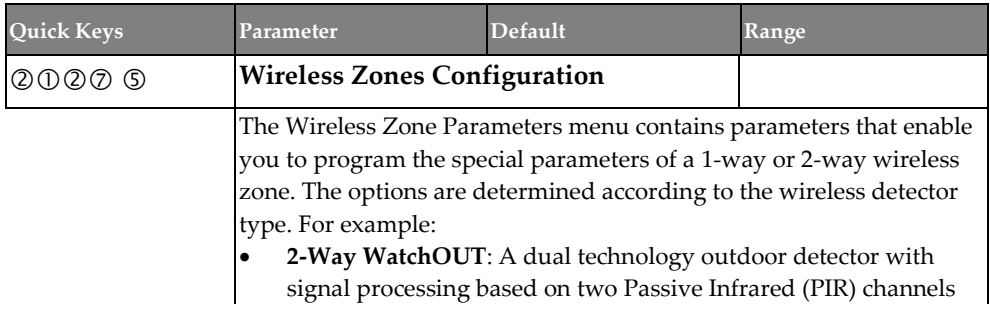

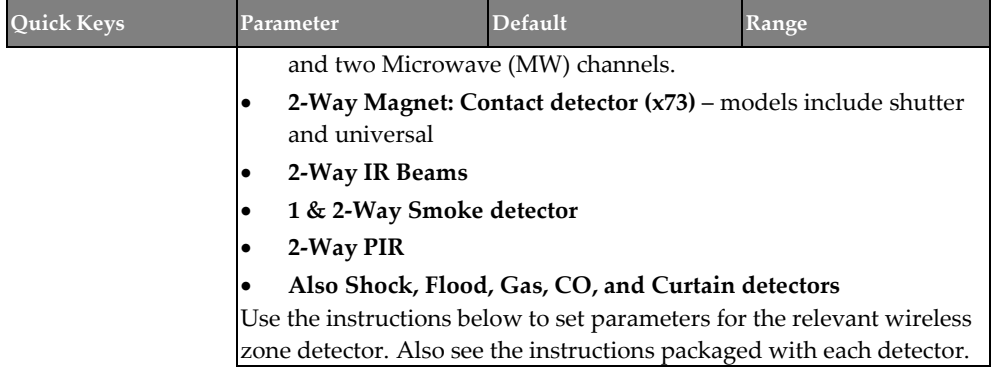

#### Wireless Zones: 1-Way and 2-Way Smoke

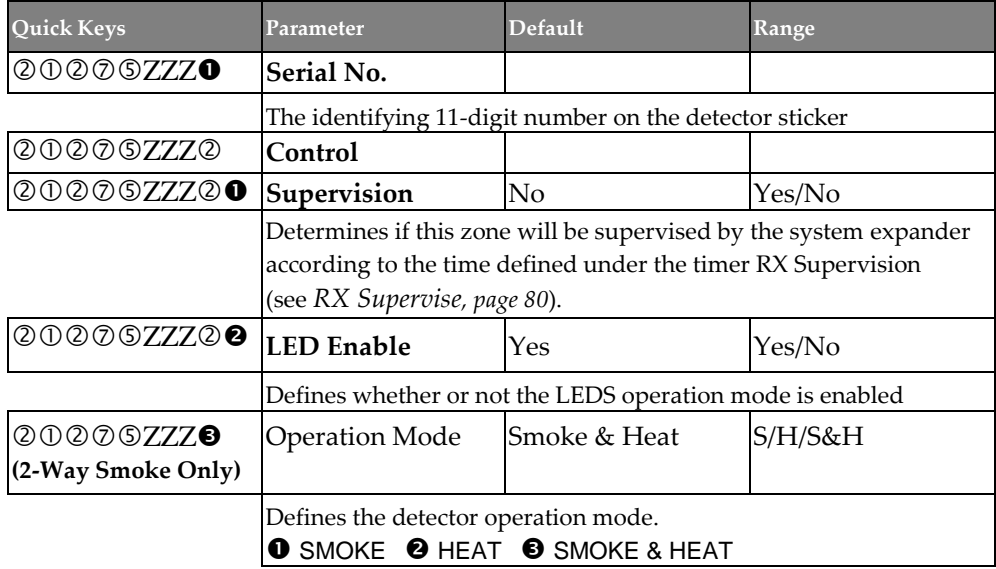

#### Wireless Zones: 2-Way PIR, WatchOUT and Wireless IR Beam

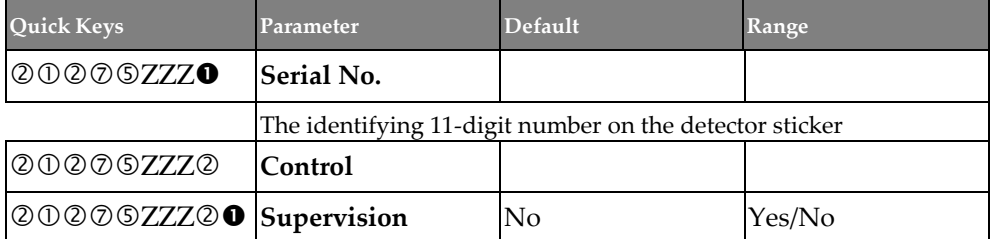

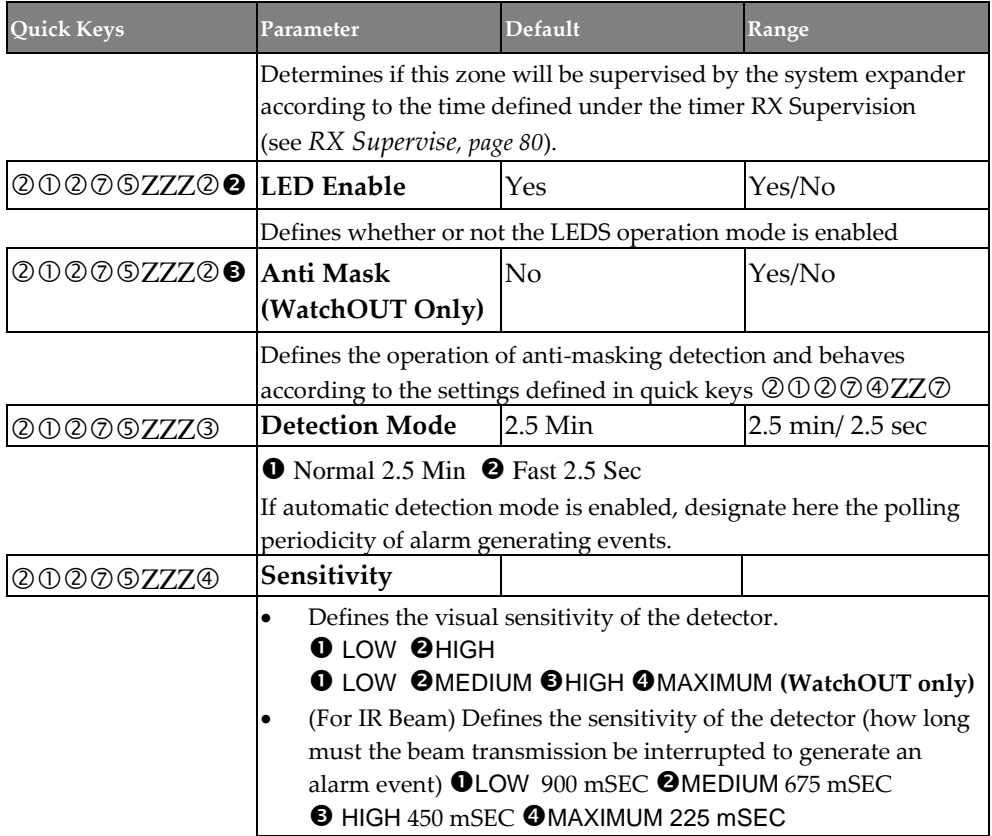

#### Wireless Zones: 2-Way Magnetic Contact Detector (X73)

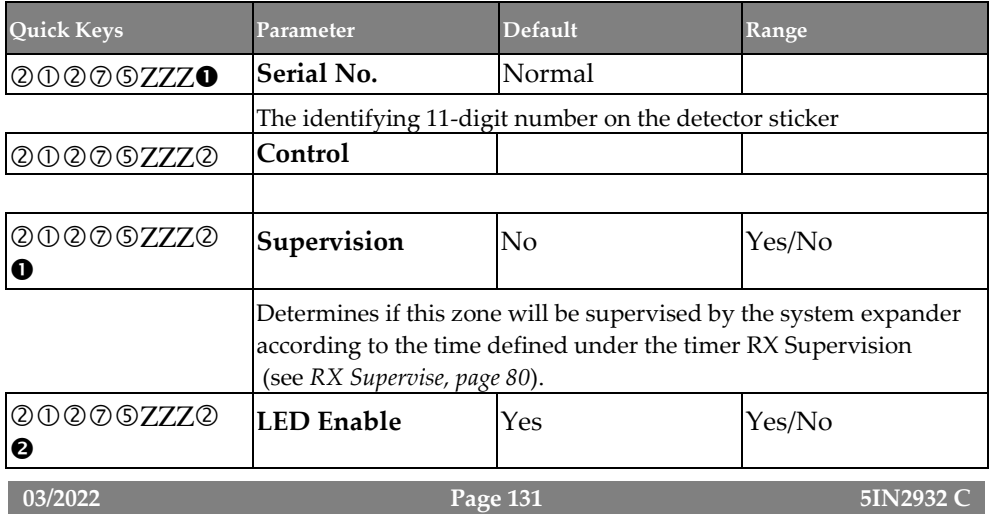

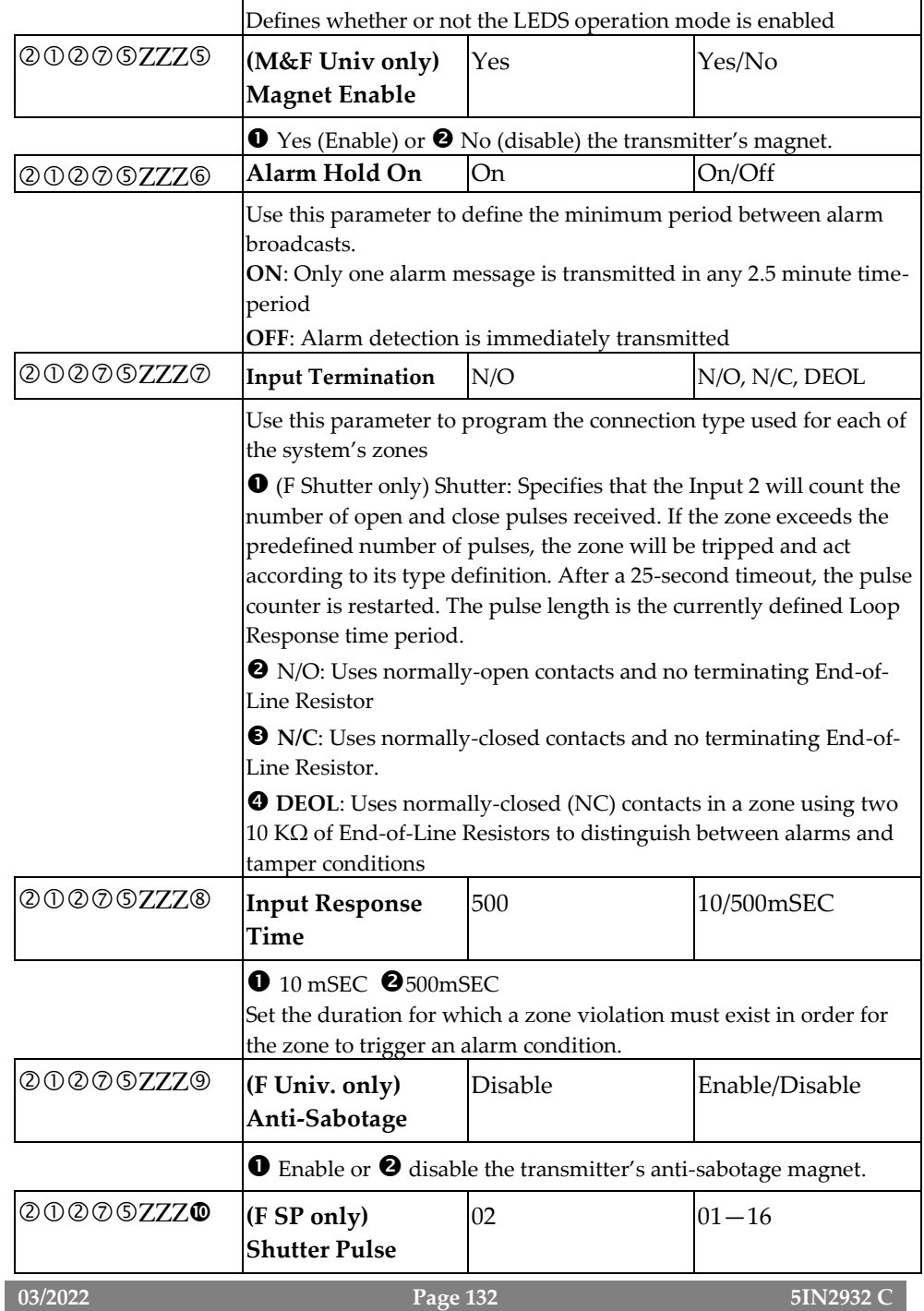

Define here the number of pulses for the input.

#### Presence

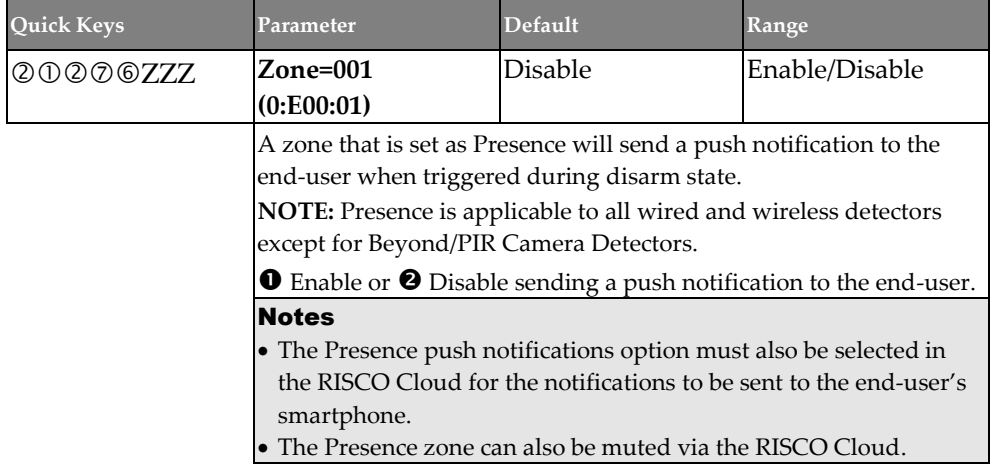

#### **Resistance**

Define termination resistance for the wired zones. See *Defining Zone Termination Resistance, page [46](#page-45-0)* and also the Resistance parameters below:

### **Zones** → **Parameters** → **Resistance**

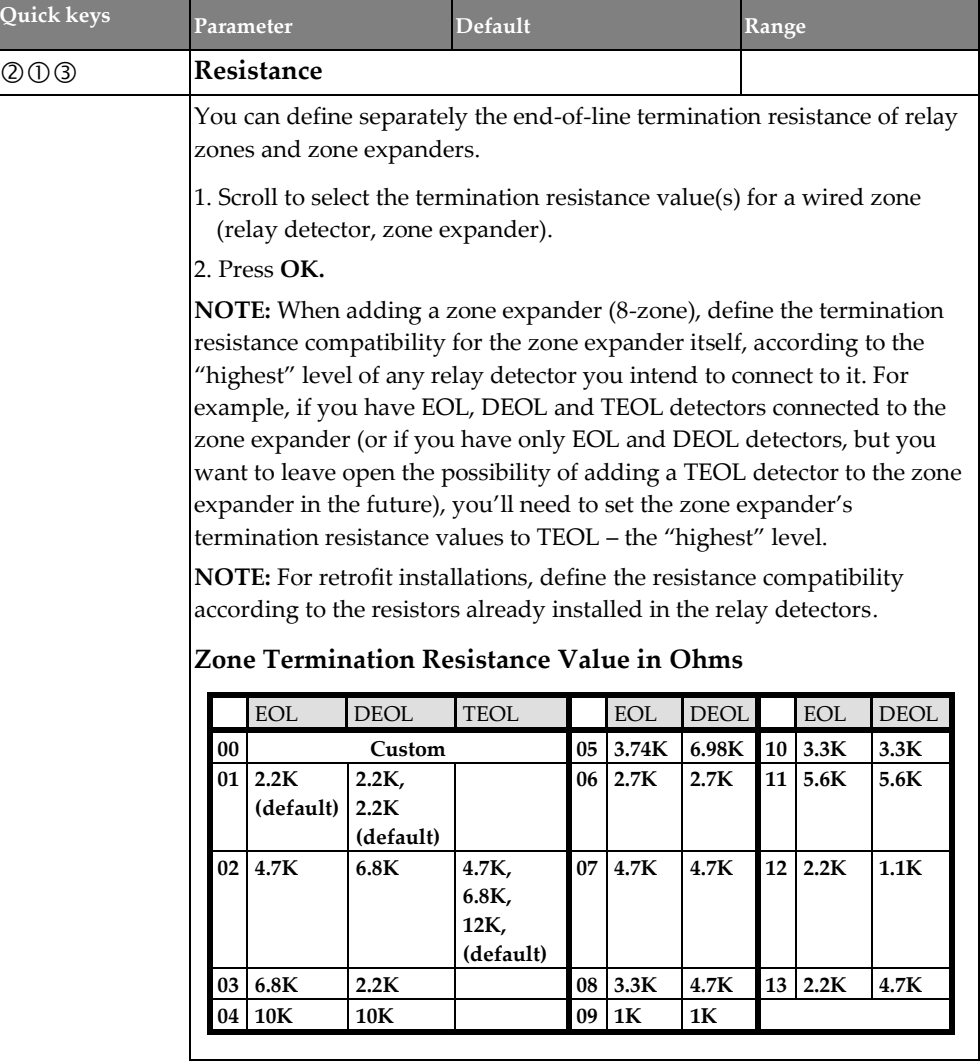

### **Testing**

The Testing sub-menu has the following system tests. Also see *[Testing the System,](#page-220-0) page [221.](#page-220-0)*

- **Self Test**
- **Soak Test**

#### **Zones** → **Testing** → **Self Test**

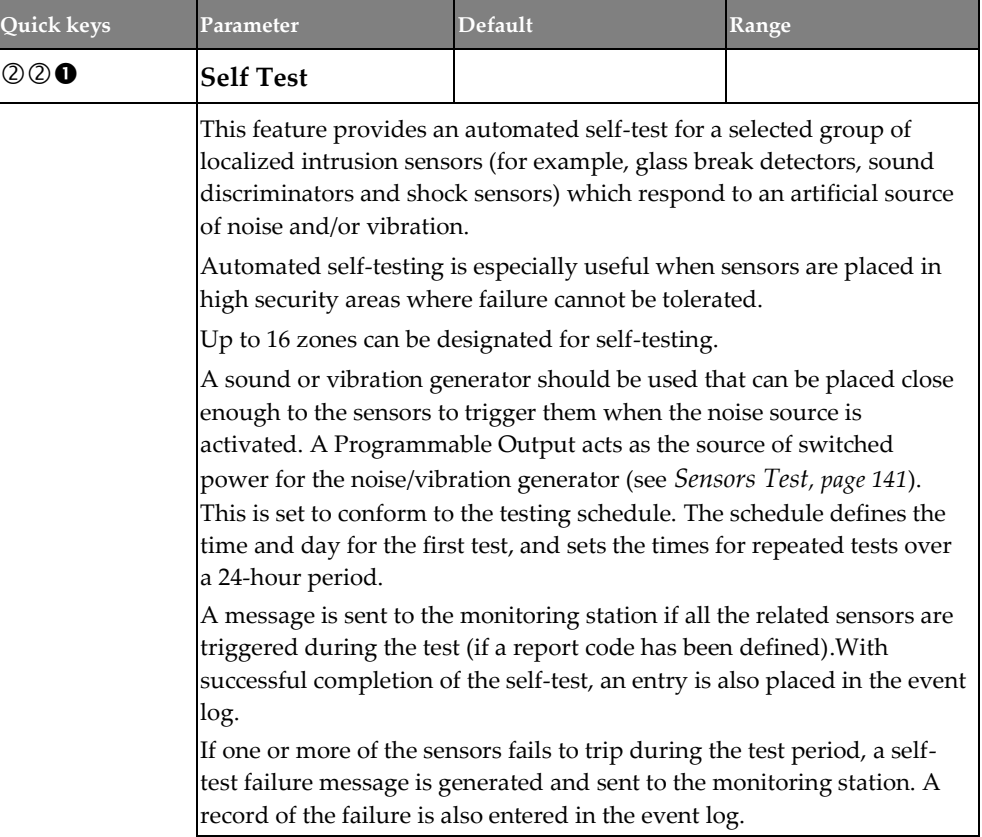

### **Zones** → **Testing** → **Soak Test**

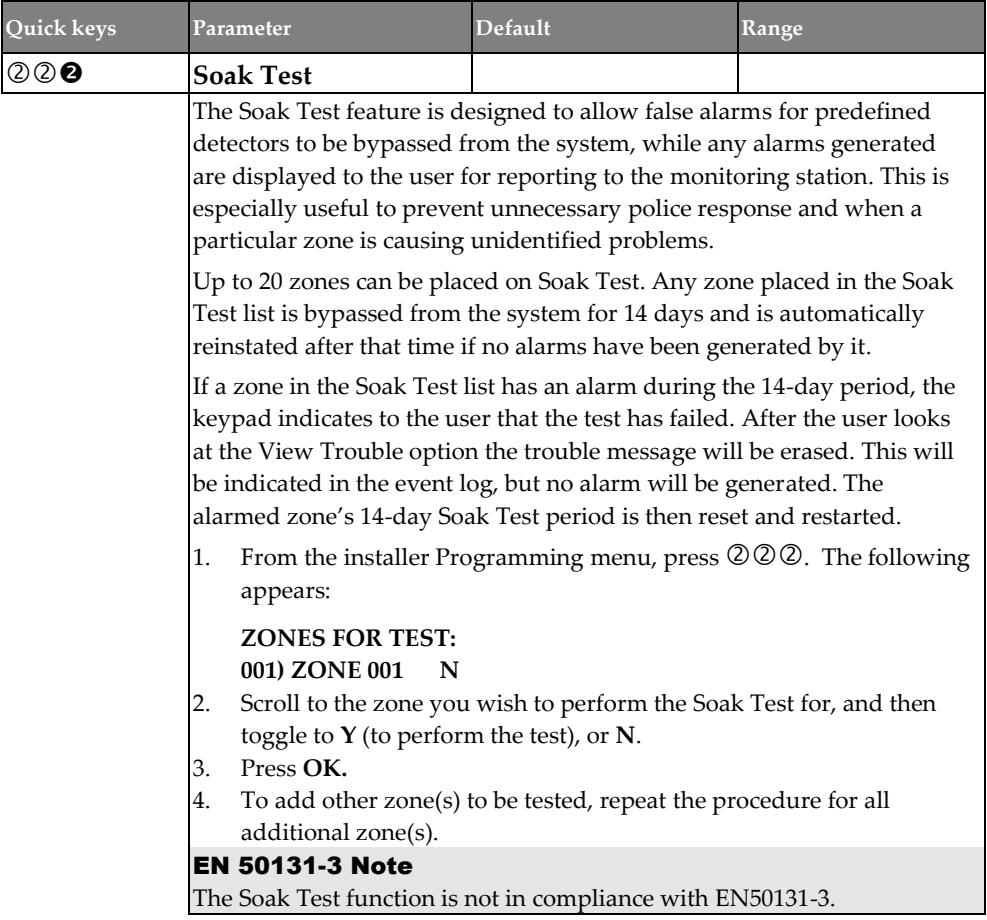

#### **Cross Zones**

The Cross Zones menu is used for additional protection from false alarms and contains parameters that enable you to link together two related zones. Both must be violated within a designated time period (between 1 and 9 minutes) before an alarm occurs. This type of linking is used with motion detectors in hostile or falsealarm prone environments. The LightSYS Plus allows 50 unique sets of zone links (pairs of zones), which can be manually specified, as required. Zones crossed with themselves are valid pairs. They need to register a violation twice to trigger the alarm. This process is known as Double Knock. You may want to establish a number of zone links, but leave them deactivated at this time (see below).

### **Zones** → **Cross Zones**

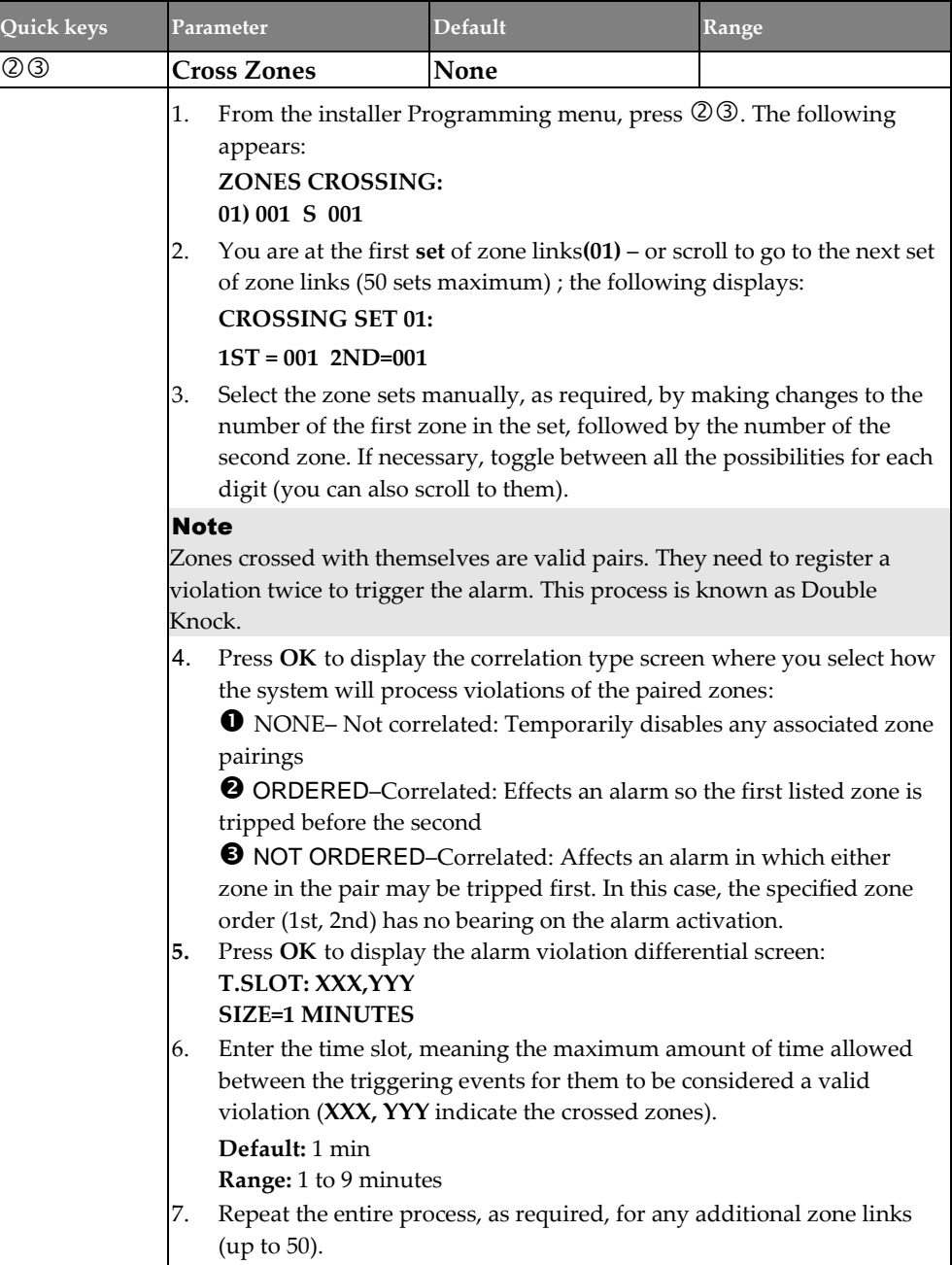

### **Alarm Confirm**

The Alarm Confirm sub-menu enables you to define the following that can be used for alarm verification:

- **Confirm Partition**
- **Confirm Zones**

### **Zones** → **Alarm Confirm** → **Confirm Partition**

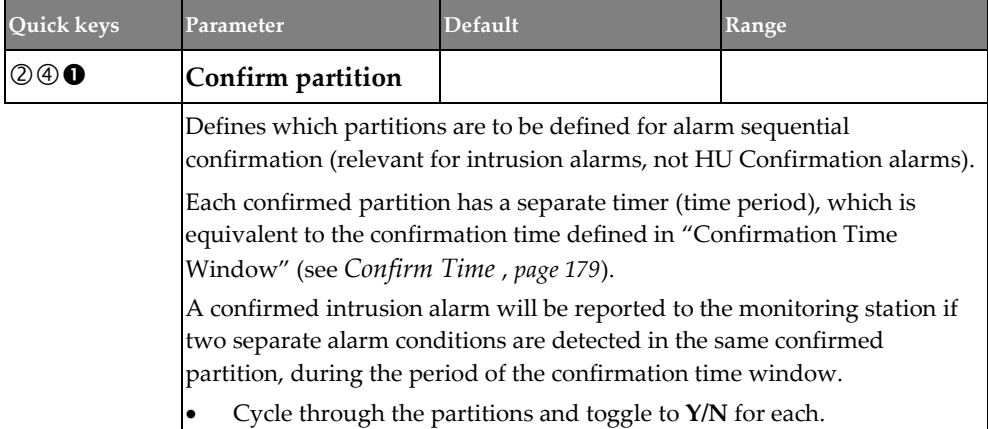

### **Zones** → **Alarm Confirm** → **Confirm Zones**

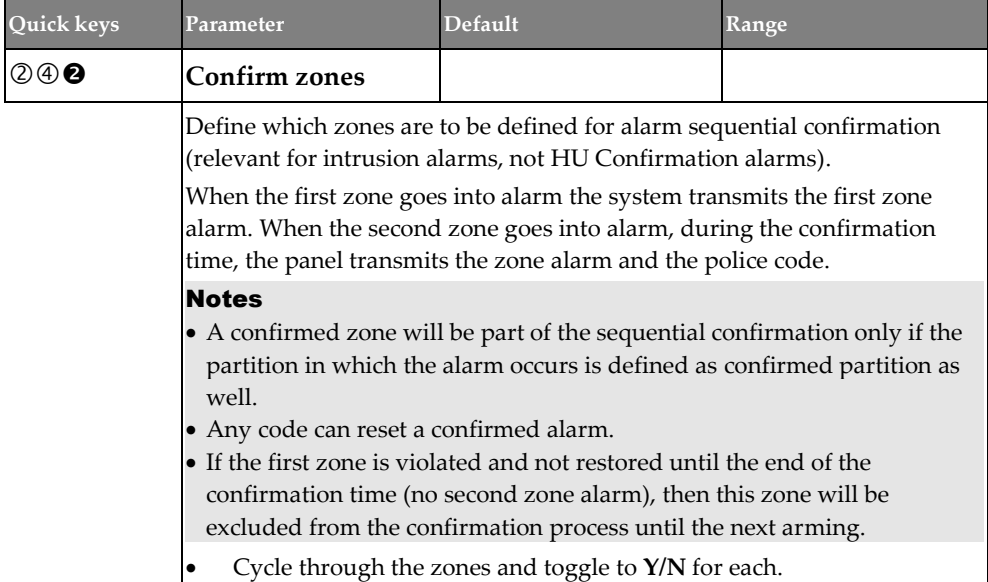

### **Outputs**

The Utility Output menu provides access to the following submenus and their related programming parameters that enable you to choose among the following event types that will trigger a selected Utility Output, as well as the manner in which the output will be applied:

- **Nothing**
- **System**
- **Partition**
- **Zone**
- **Code**

### **Nothing**

This parameter is for disabling a previously enabled utility output.

#### Note

When selecting output utility output number  $(1-10)$ , if the UO number appears with a 0 first (for example 0xx, whereas xx is the UO number) that indicates the UO is connected directly to the terminal block and not assigned to an output expander.

- 1. From the installer Programming menu go to **3)Outputs** and then press  $OK(\checkmark)$ .
- 2. Scroll to a UO number to disable  $(1-10)$ , and press **OK**.
- 3. Scroll to **0)Nothing** and then press **OK**.
- 4. Scroll to additional programmed outputs to disable, then press **OK** after each.

### **Outputs** → **Nothing**

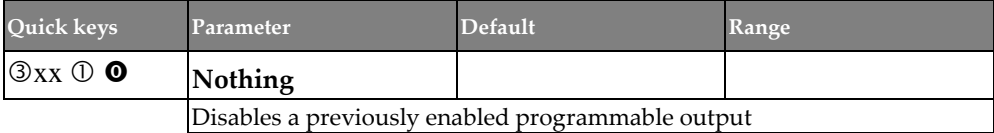

#### **System**

Define parameters that follow system events.

#### **Note**

When selecting output utility output number  $(1-10)$ , if the UO number appears with a 0 first (for example 0xx, whereas xx is the UO number) that indicates the UO is connected directly to the terminal block and not assigned to an output expander.

- 1. From the installer Programming menu go to 3) Outputs and then press  $OK(\checkmark)$ .
- 2. Scroll to a UO number to configure (1—10), and press **OK**.
- 3. Scroll to **1)System** and then press **OK**.
- 4. Scroll to a parameter to configure in the table below, and then press **OK**.
- 5. Scroll to the pattern of operation option (see *[Pattern of Operation](#page-149-0) for Utility [Outputs,](#page-149-0) page [150](#page-149-0)*) and then press **OK**.
- 6. Set other parameters as relevant (such as pulse duration and UO label), and then press **OK** after each.

#### **Outputs** → **System**

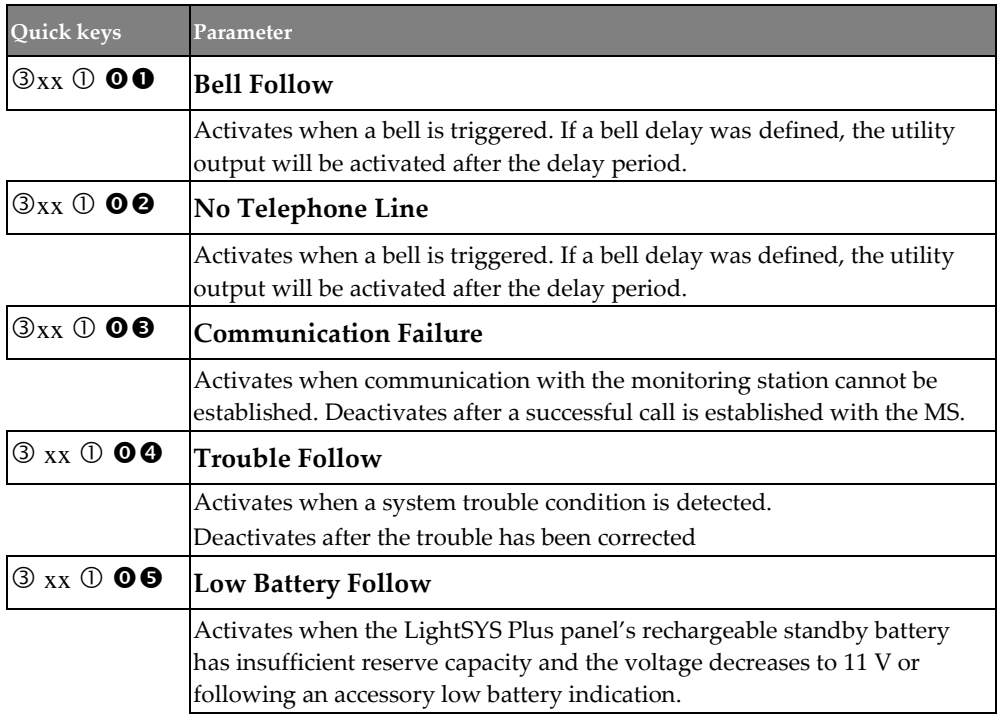

<span id="page-140-0"></span>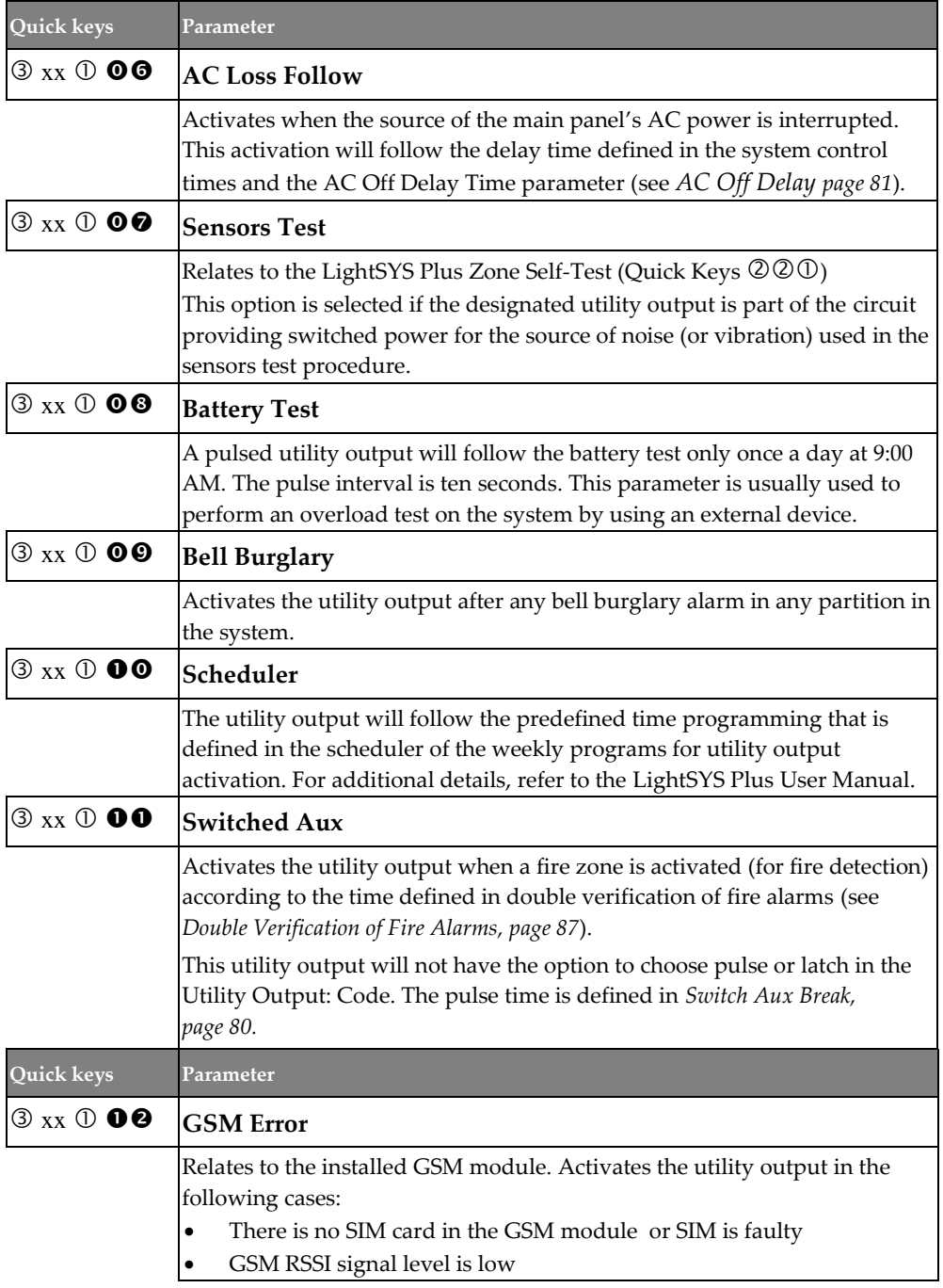

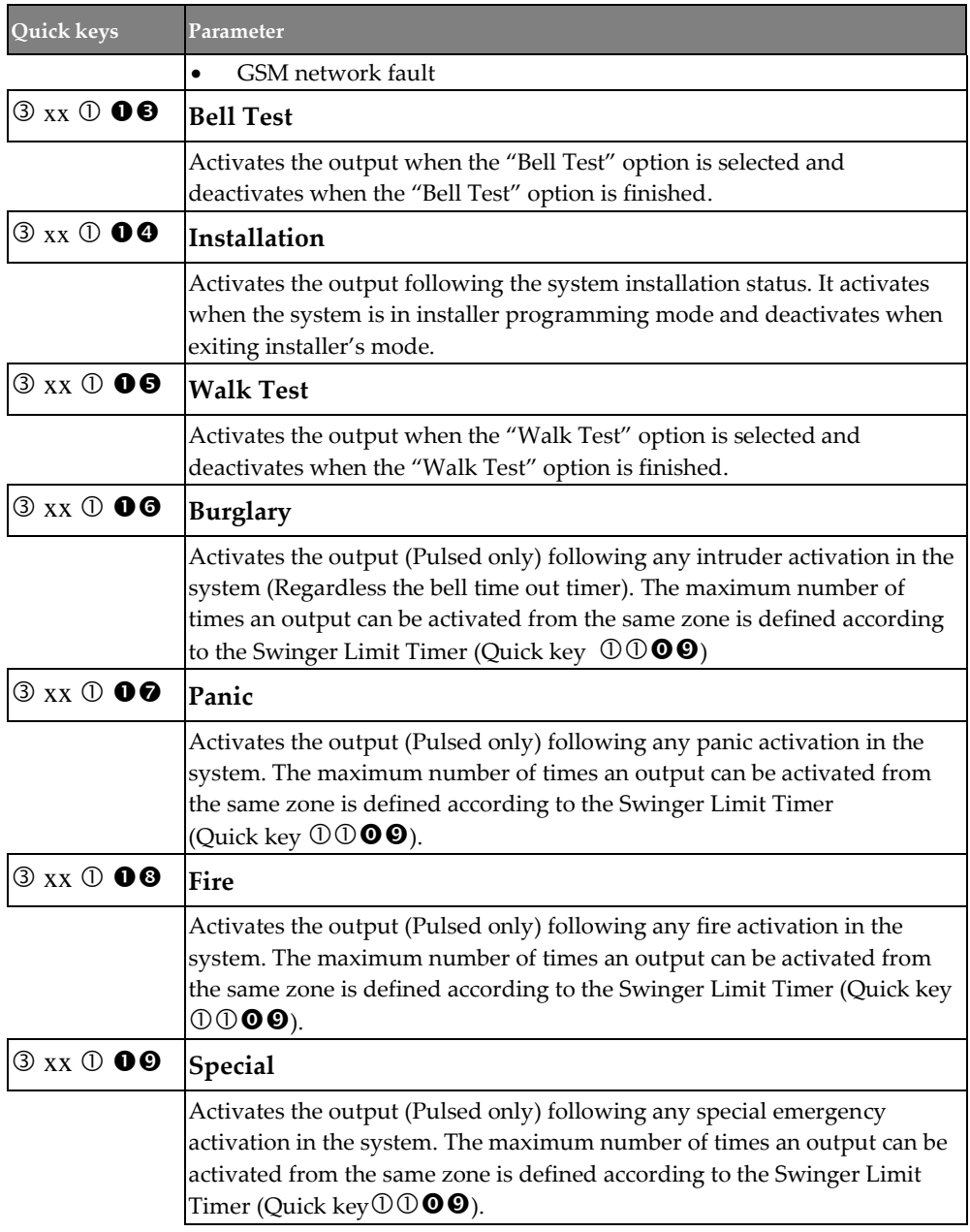

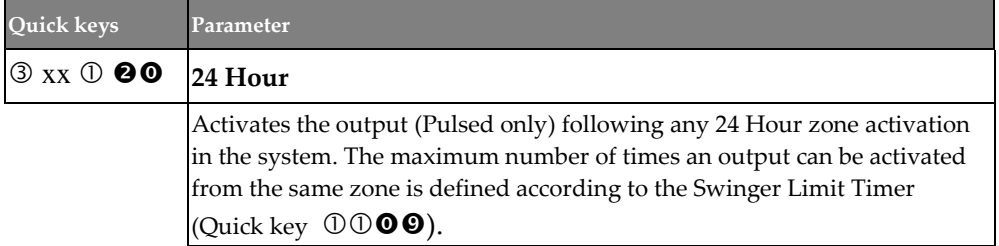

### **Partition**

Define parameters that follow partition events.

#### Note

When selecting output utility output number  $(1-10)$ , if the UO number appears with a 0 first (for example 0xx, whereas xx is the UO number) that indicates the UO is connected directly to the terminal block and not assigned to an output expander.

- 1. From the installer Programming menu go to 3) Outputs and then press  $OK (V)$ .
- 2. Scroll to a UO (utility output) to configure  $(1-10)$ , and press **OK**.
- 3. Scroll to **2)Partition** and then press **OK**.
- 4. Scroll to a parameter to configure in the table below, and then press **OK**.
- 5. Select the partition/s by entering the numbers (you can enter a number again to clear it), and then press **OK**.
- 6. Scroll to the pattern of operation option (see *[Pattern of Operation](#page-149-0) for Utility [Outputs,](#page-149-0) page [150](#page-149-0)*), and then press **OK**.
- 7. Set other parameters as relevant (such as pulse duration and UO label), and then press **OK** after each.

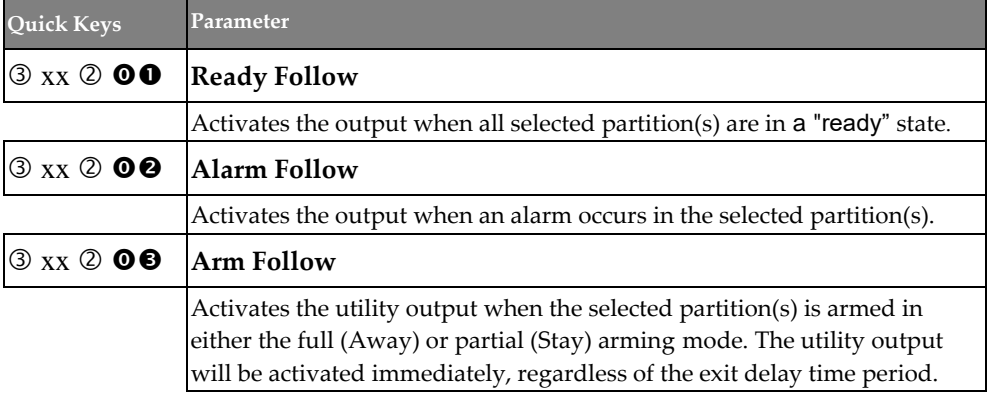

### **Outputs** → **Partition**

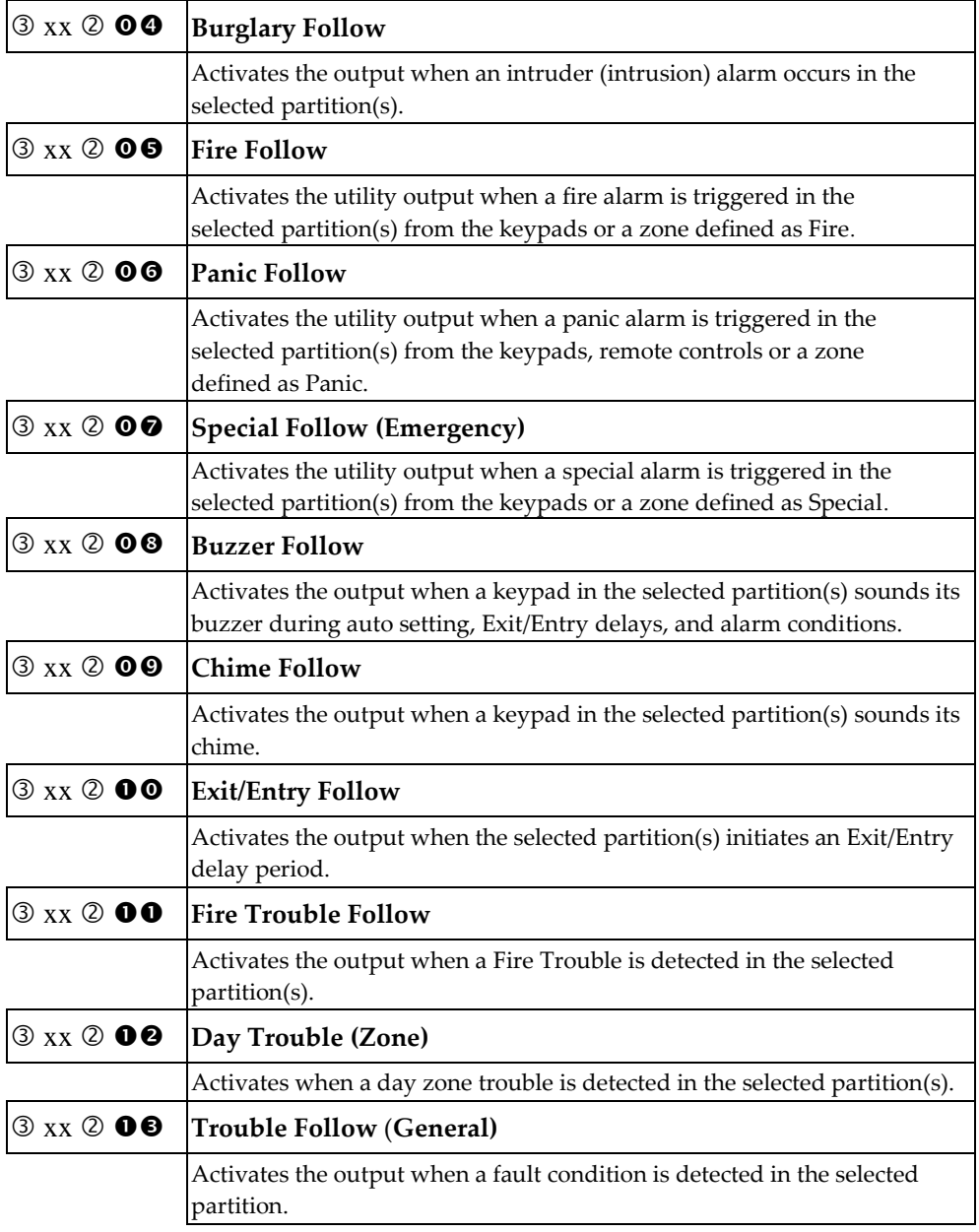
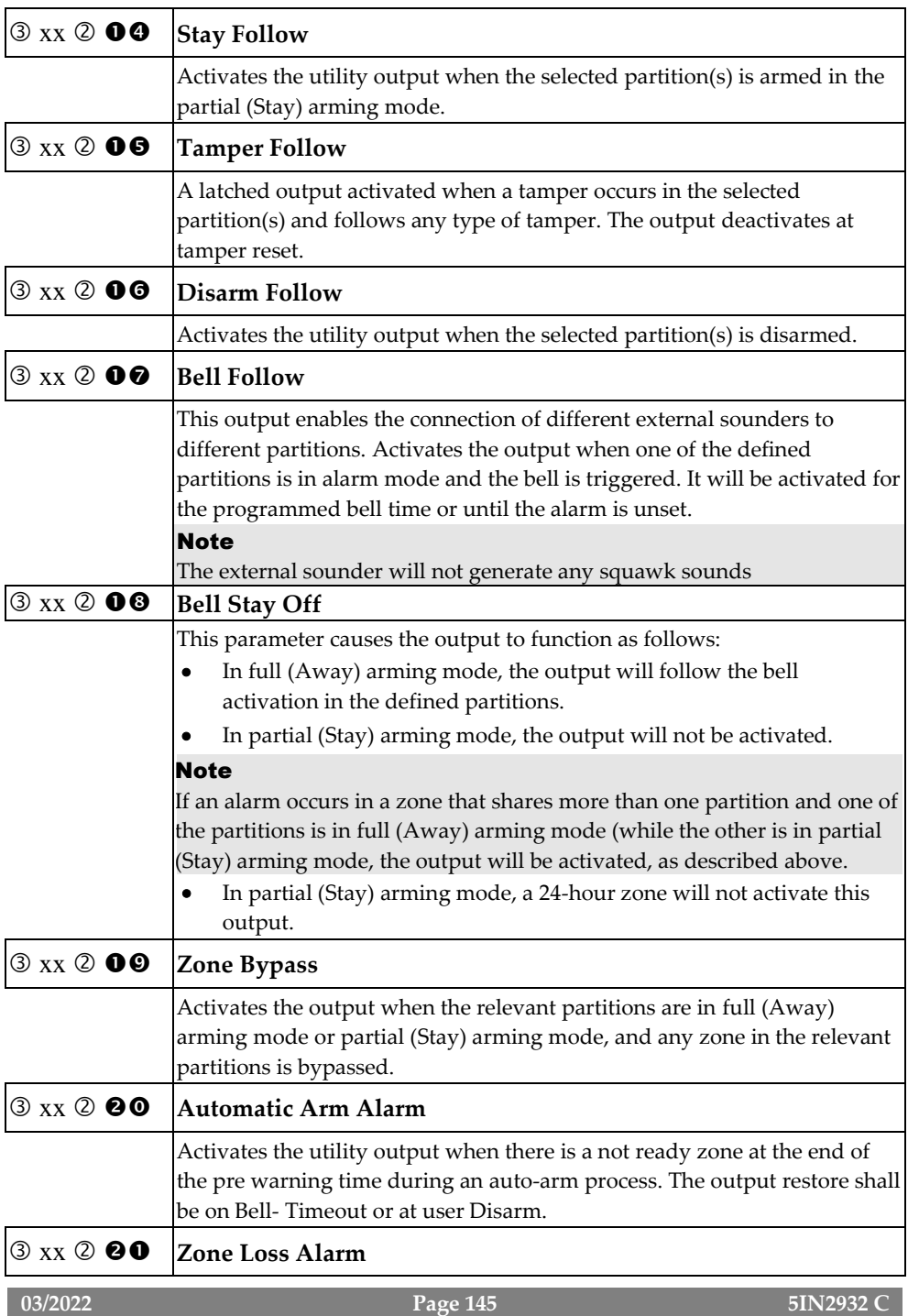

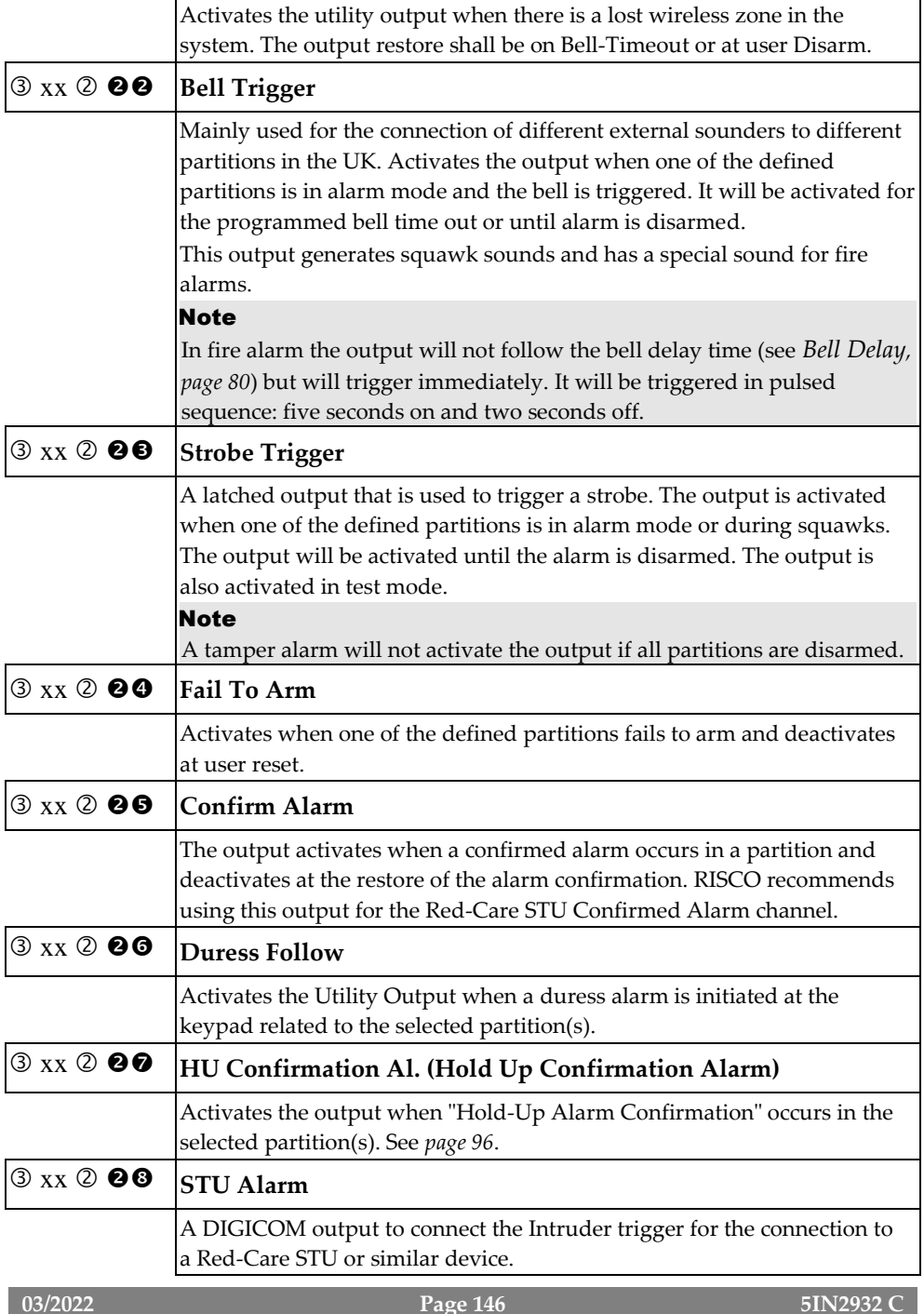

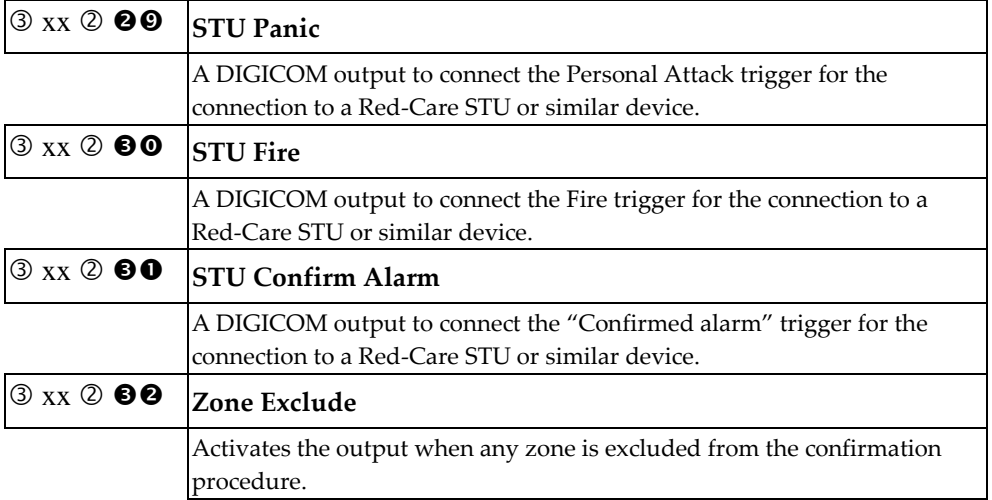

### **Zone**

Define parameters that follow zone events. Each utility output can be activated by a group of up to five zones.

#### Note

When selecting output utility output number  $(1-10)$ , if the UO number appears with a 0 first (for example 0xx, whereas xx is the UO number) that indicates the UO is connected directly to the terminal block and not assigned to an output expander.

- 1. From the installer Programming menu go to **3)Outputs** and then press  $OK(\checkmark)$ .
- 2. Scroll to a UO (utility output) to configure  $(1-10)$ , and press **OK**.
- 3. Scroll to **3)Zone** and then press **OK**.
- 4. Scroll to a parameter to configure in the table below, and then press **OK**.
- 5. For each utility output, you can define a group of up to five zones. Select the 1st through 5th zone numbers to be in the group, pressing **OK** after each (press **OK** even if you don't specify a zone number for all of the five). If you choose a zone that's not in the system, the keypad will beep - scroll back and enter a valid zone.
- 6. Scroll to the pattern of operation option (see *[Pattern of Operation](#page-149-0) for Utility [Outputs,](#page-149-0) page [150](#page-149-0)*), and then press **OK**.
- 7. Set other parameters as relevant (such as pulse duration and UO label), and then press **OK** after each.

#### **Outputs** → **Zone**

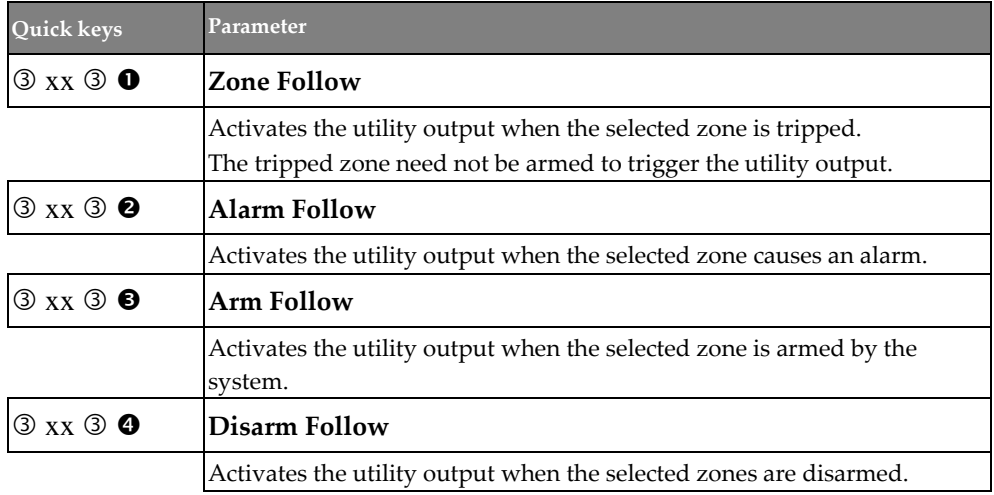

### **Code**

### **Outputs** → **Code**

Define parameters for enabling codes (for system users) to activate / deactivate utility outputs.

#### Notes

- The utility output is activated by entering a user code only if the **Quick UO** parameter under System Control is defined as Disabled. When the Quick UO is defined as Enabled, no user code is required.
- When selecting output utility output number  $(1-10)$ , if the UO number appears with a 0 first (for example 0xx, whereas xx is the UO number) that indicates the UO is connected directly to the terminal block and not assigned to an output expander.
- 1. From the installer Programming menu go to 3) Outputs and then press  $OK (V)$ .
- 2. Scroll to a UO (utility output) to configure  $(1-10)$ , and press **OK**.
- 3. Scroll to **4)Code** and then press **OK**.
- 4. By default, the Grand Master appears first (you can scroll to another user instead):
- 5. Toggle to either **Y** (yes) or **N** (no) for the Grand Master or another user, and then press **OK**.
- 6. Scroll to the pattern of operation option (see *[Pattern of Operation](#page-149-0) for Utility [Outputs,](#page-149-0) page [150](#page-149-0)*), and then press **OK**.
- 7. Set other parameters as relevant (such as pulse duration and UO label), and then press **OK** after each.
- 8. Repeat from step 3 for all additional users (500 total).

### <span id="page-149-0"></span>**Pattern of Operation for Utility Outputs**

The Pattern of Operation enables you to set activation/deactivation options for utility outputs. When the UO is following more than one partition, zone, or user you can choose the logic of the UO activation or deactivation, as follows:

### **Latch N/O & Latch N/C**

For Latch N/O and Latch N/C, you can choose the **activation and deactivation** logic of the utility output to follow either after all the partitions/zones/user codes or after any of the partitions/zones/user codes.

### **Pulse N/O & Pulse N/C**

If the pattern of operation is defined as Pulse N/O or Pulse N/C, you can choose **only the activation** logic of the utility output to follow either after all the partitions/zones/user codes or after any of the partitions/zones/user codes. The deactivation operation follows the defined time period.

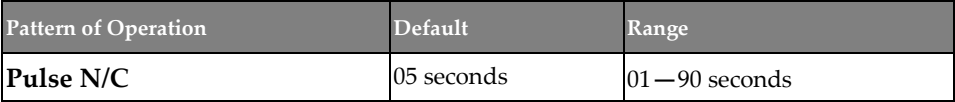

The utility output is always activated (N/C) before it is triggered (pulled down to negative). When triggered, it deactivates for the pulse duration specified below and then reactivates automatically.

- 1. Choose the desired pulse duration, between **01—90 seconds.**
- 2. Press  $\overrightarrow{OK}$  ( $\checkmark$ ) and set the activation by toggling to **ALL** or **ANY**.
- 3. Press **OK** and define a label (max 10 characters) for the UO.

**Latch N/C**

The utility output is always activated (N/C) before it is triggered (pulled down to negative). When triggered, it deactivates and remains deactivated (latched) until the operation is restored.

- 1. Toggle to either **ALL** or **ANY** to set the activation, and then press  $OK(\check{V})$ .
- 2. Toggle to either **ALL** or **ANY** to set the deactivation, and then press **OK**.
- 3. Define the output label (max 10 characters), and then press **OK**.

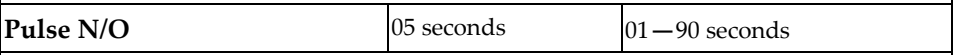

The utility output is always deactivated (N/O) before it is triggered (pulled up). When triggered, it activates (is pulled down) for the pulse duration specified below, then deactivates automatically.

- 1. Choose the desired pulse duration, between **01—90 seconds.**
- 2. Press  $\overrightarrow{OK}$  ( $\overrightarrow{V}$ ) and set the activation by toggling to **ALL** or **ANY**.
- 3. Select a label for the UO (max 10 characters), and then press **OK**.

#### **Latch N/O**

The utility output is always deactivated (N/O) before it is triggered (pulled up). When triggered, it activates (is pulled down) and remains activated (latched) until the operation is restored.

- 1. Toggle to select **ALL** or **ANY** to set the activation, and then press  $OK(\checkmark)$ .
- 2. Toggle to select **ALL** or **ANY** to set the deactivation, and then press **OK**.
- 3. Define the output label (max 10 characters), and then press **OK**.

### **STU Testing**

For the UK only.

### **Codes**

Define code parameters for the following:

- **User:** Assign to each system user
- **Grand Master:** For the system-responsible, or chief user
- **Installer code:** for the installer/technician
- **Sub-installer:** for an installer/technician sent to carry out restricted tasks (restricted access) that are defined at the time of system installation by the primary installer/technician
- **Code length:** Configure code length for Grand Master, installer and sub-installer (also configure per Grade requirement) **NOTE:** The installer designate codes to be either 4 or 6 digits in length. If defined as 6 digits, the length apply for everybody - all users/installers, however if defined as 4 digits, Grand Master, Installer, and Sub-Installer must have 4-digit codes, while system users can have codes of various lengths, from  $1 - 4$  digits.

The installer typically performs the following for the user codes:

- Determines the authority level for each system user (default level is **User**)
- Designates which partitions can be operated (armed/disarmed) per user code
- Changes the Grand Master, installer, and sub-installer codes
- Modifies code length as necessary (see note above under Code Length)

### **User**

Define user codes by assigning each user a specific authority level and specific partitions. Up to 499 codes for system users (including Grand Master) can be defined in the system.

#### **Note**

For defining user codes, see *[Defining User Codes,](#page-73-0) page [74.](#page-73-0)*

### **Codes** → **User**

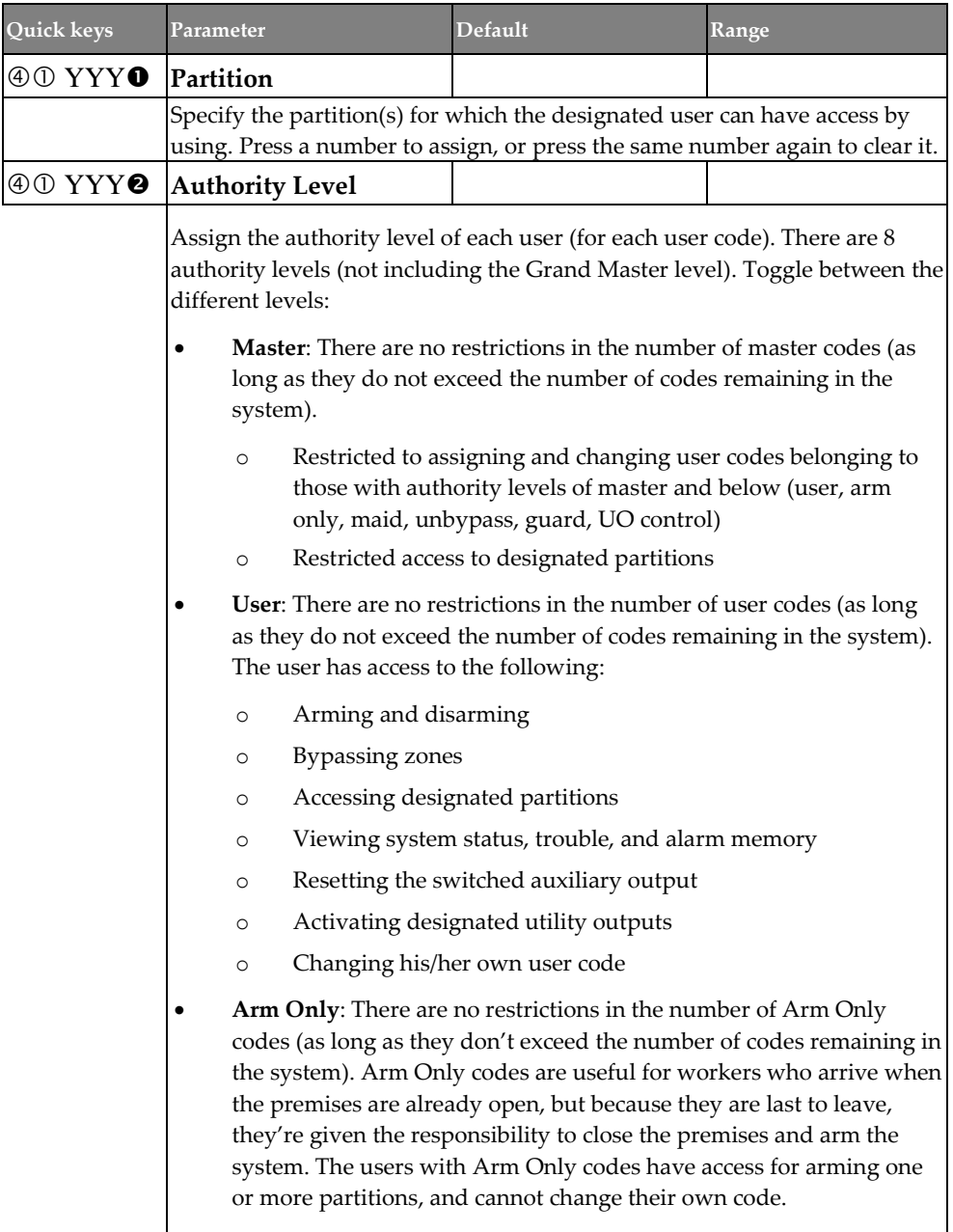

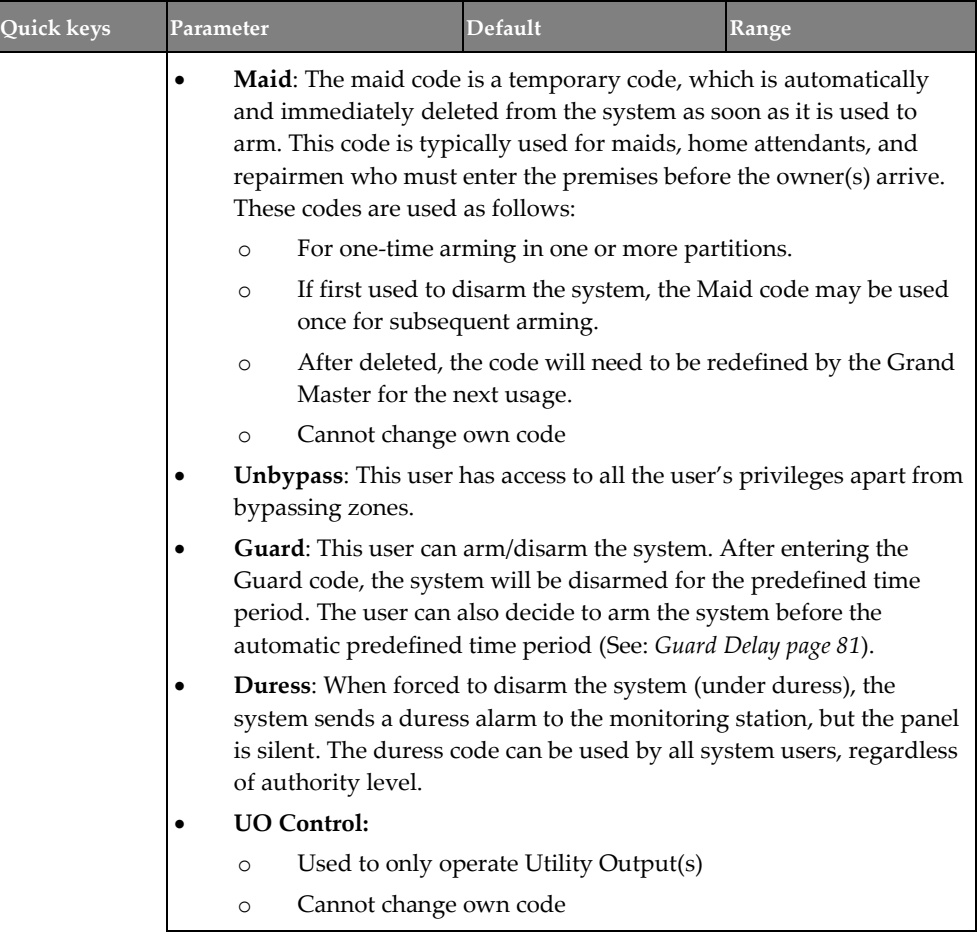

### **Grand Master**

#### **Codes** → **Grand Master**

Default = **1234.** The Grand Master code is used by the system-responsible (for example, the owner), and has the highest authority level. The Grand Master can change the Grand Master code (in the User menu).

#### Notes

- The Grand Master is index number 00.
- The Grand Master, the installer and the sub-installer can enter and change their codes, but the new codes entered don't display at the keypad – instead \*\*\*\* displays .

### **Installer**

#### **Codes** → **Installer**

Default = **1111.** The Installer code provides access to the installer Programming menu as well as all other installer menus, allowing modification of system parameters. The installer can change the installer code.

#### **Sub Installer**

#### **Codes** → **Sub-installer**

Default = **2222.** The sub-installer code allows limited access to selected installer programming parameters. It is recommended to change the code to one that is unique. The sub-installer is prohibited from accessing the following parameters:

- **Default enable** (to change the panel back to default factory settings)
- **Code length**
- **Installer code**
- **Communication menu**
- **Customer ID**
- **Standards**

### **Code Length**

#### **Codes** → **Code Length**

The installer, sub-installer, and Grand Master can define the number of digits. The installer designates the codes to be either 4 or 6 digits in length. If defined as 6 digits, the length apply for everybody - all users/installers, however if defined as 4 digits, Grand Master, Installer, and Sub-Installer must have 4-digit codes, while the system users can codes of various lengths, from 1—4 digits.

#### **Notes**

- When you change the code length parameter, all user codes are deleted and must be reprogrammed or downloaded.
- For a 6-digit code length system, 4-digit default codes like 1-2-3-4 (Grand Master), 1-1-1-1 (Installer), and 2-2-2-2 (Sub-Installer) become 1-2-3-4-0-0, 1-1-1-1-0-0, and 2-2-2-2-0-0, respectively.
- If you change the code length back to 4 digits, the system codes are restored to the default 4-digit codes.

#### EN 50131 Notes

- ❖ If EN 50131 Grade 2 is selected, all users code length must be exactly 4 digits: xxxx
- $\div$  If EN 50131 Grade 3 is selected, all users code length must be exactly 6 digits: xxxxxx
- ❖ In any configuration, UO Controller code length are up to 6 digits.
- ❖ For each digit 0‐9 can be used
- $\bullet$  Invalid codes cannot be created since after  $4/6$  digits are input, the "Enter" is automatic.
- ❖ Codes are rejected when trying to create a code in the wrong format.

### **Communication**

Define the following parameters for establishing system communication:

- **Method**
- **Monitoring Station**
- **Configuration Software**
- **Follow Me**
- **Cloud**

### **Method**

Define communication channel parameters for the following methods:

- **PSTN**
- **GSM**
- **IP**
- **LRT**

### **Communication** → **Method** → **PSTN**

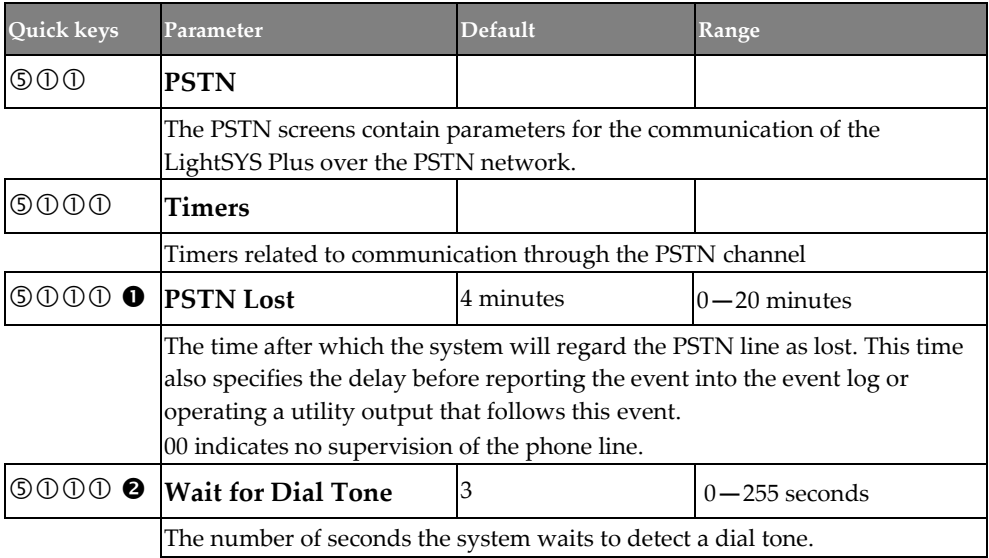

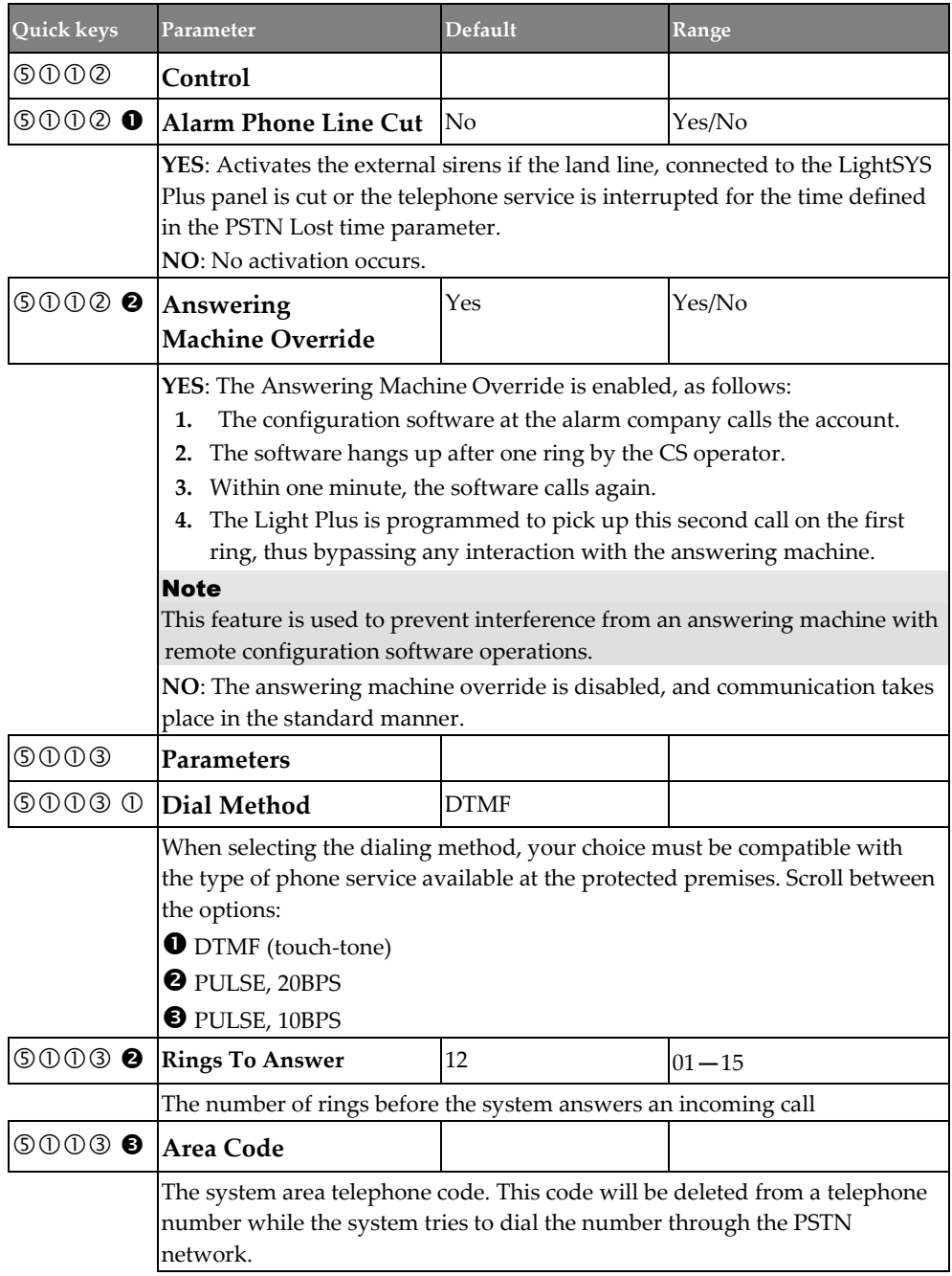

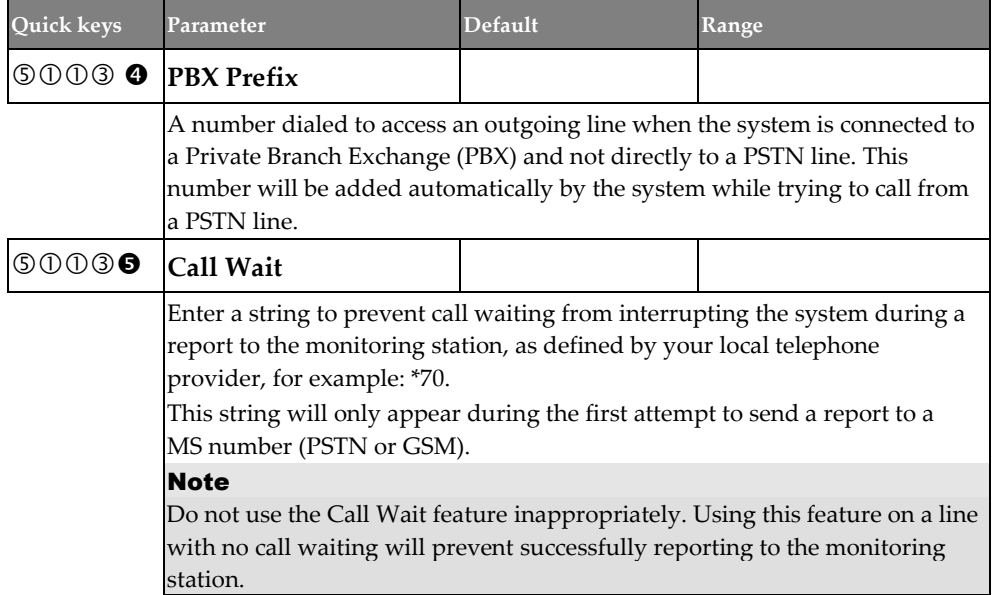

### **Communication** → **Method** → **GSM**

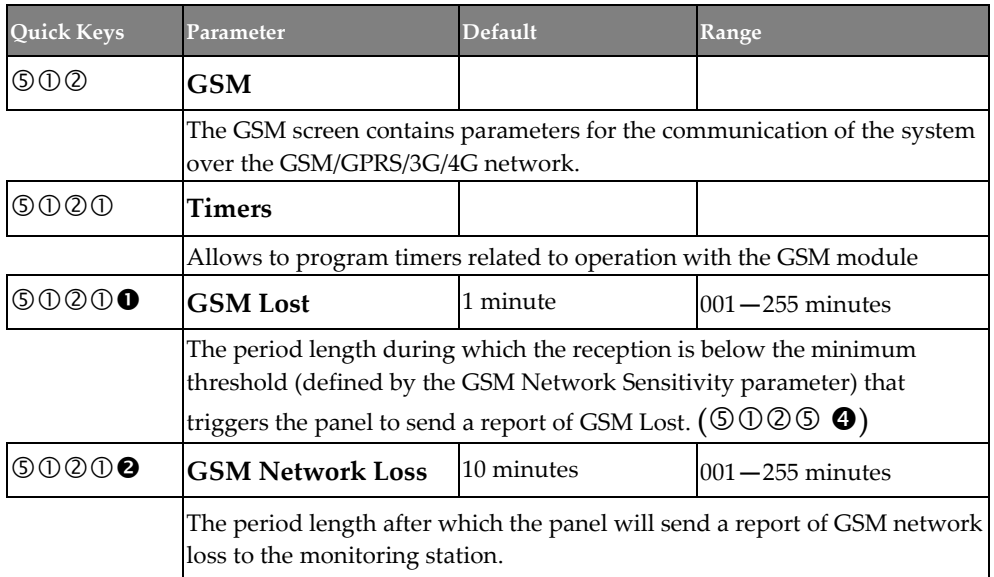

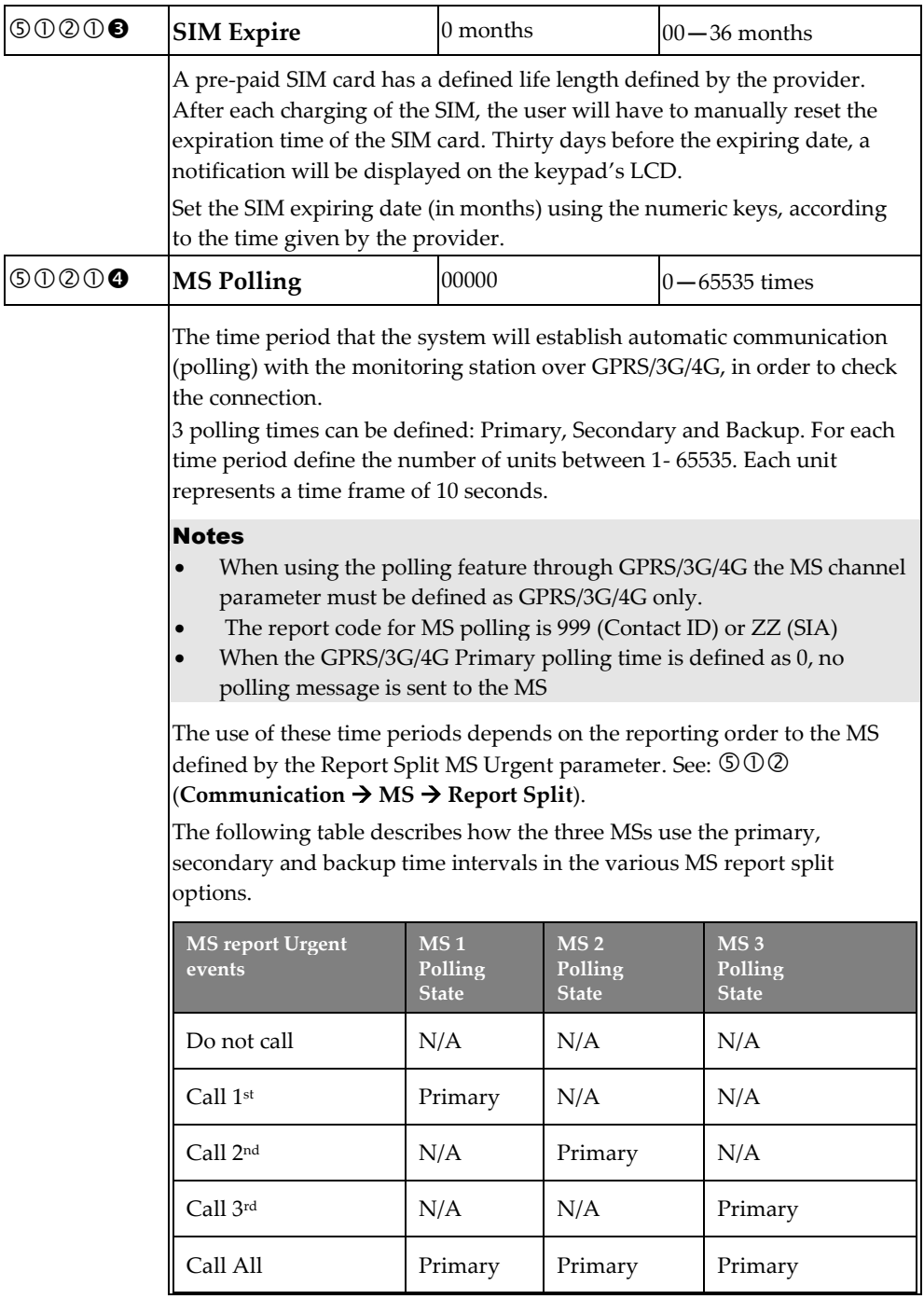

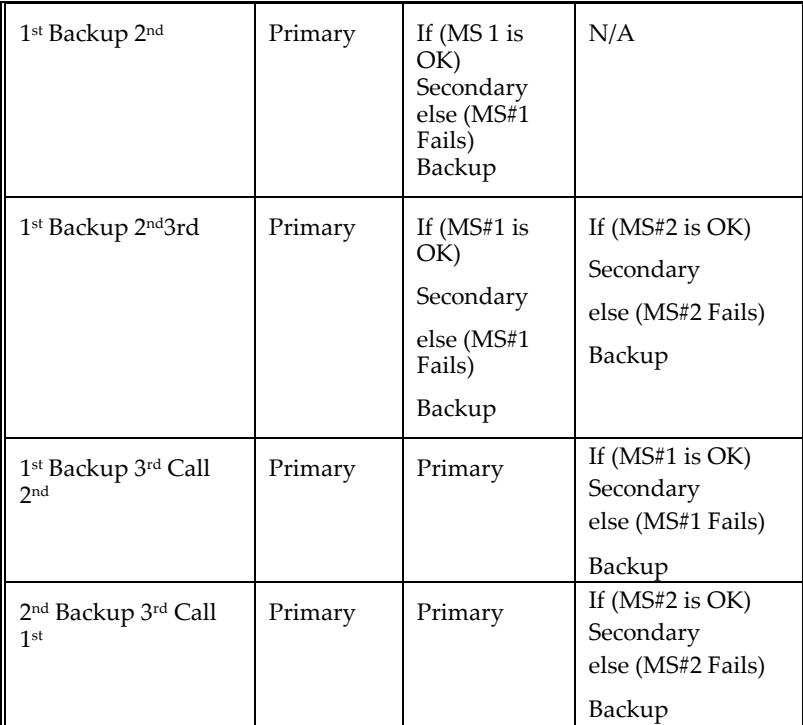

#### **MS Polling example**:

When selecting MS 1 (GPRS/3G/4G), MS 2 (GPRS/3G/4G) and split report option 1st Backup 2nd (using the default primary, secondary and backup time intervals), the report process will be as follows:

In a normal state:

Polling through the GPRS/3G/4G network using the GSM module will occur every 90 seconds according to the primary time interval to MS 1 and every 3600 seconds (1 hour) according to the secondary time interval to MS 2.

When communication to MS 1 fails, polling occurs every 90 seconds according to the backup interval to MS 2. When communication returns to MS 1, polling reverts back to the secondary time interval and occurs every 3600 seconds (1 hour) to MS#2.

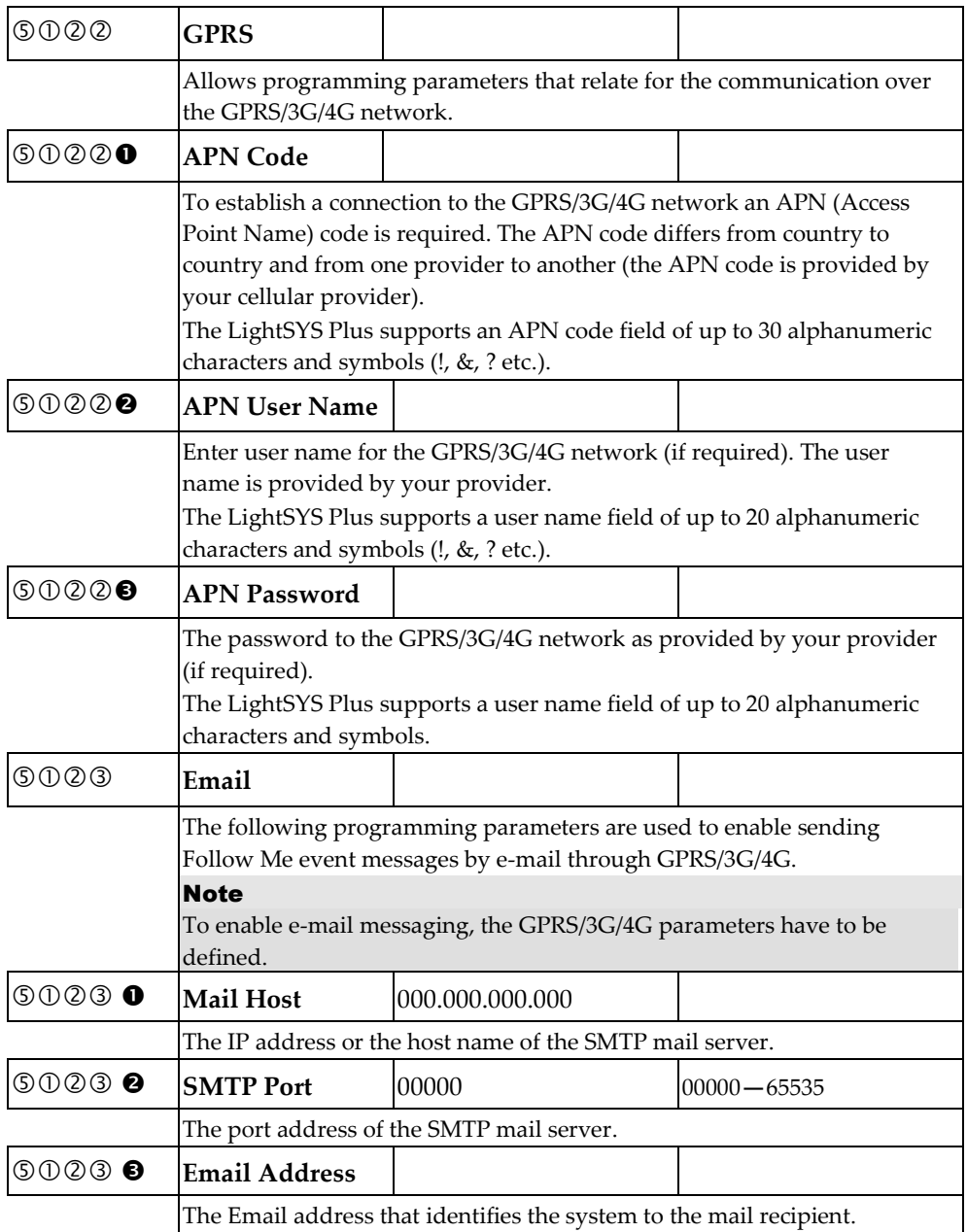

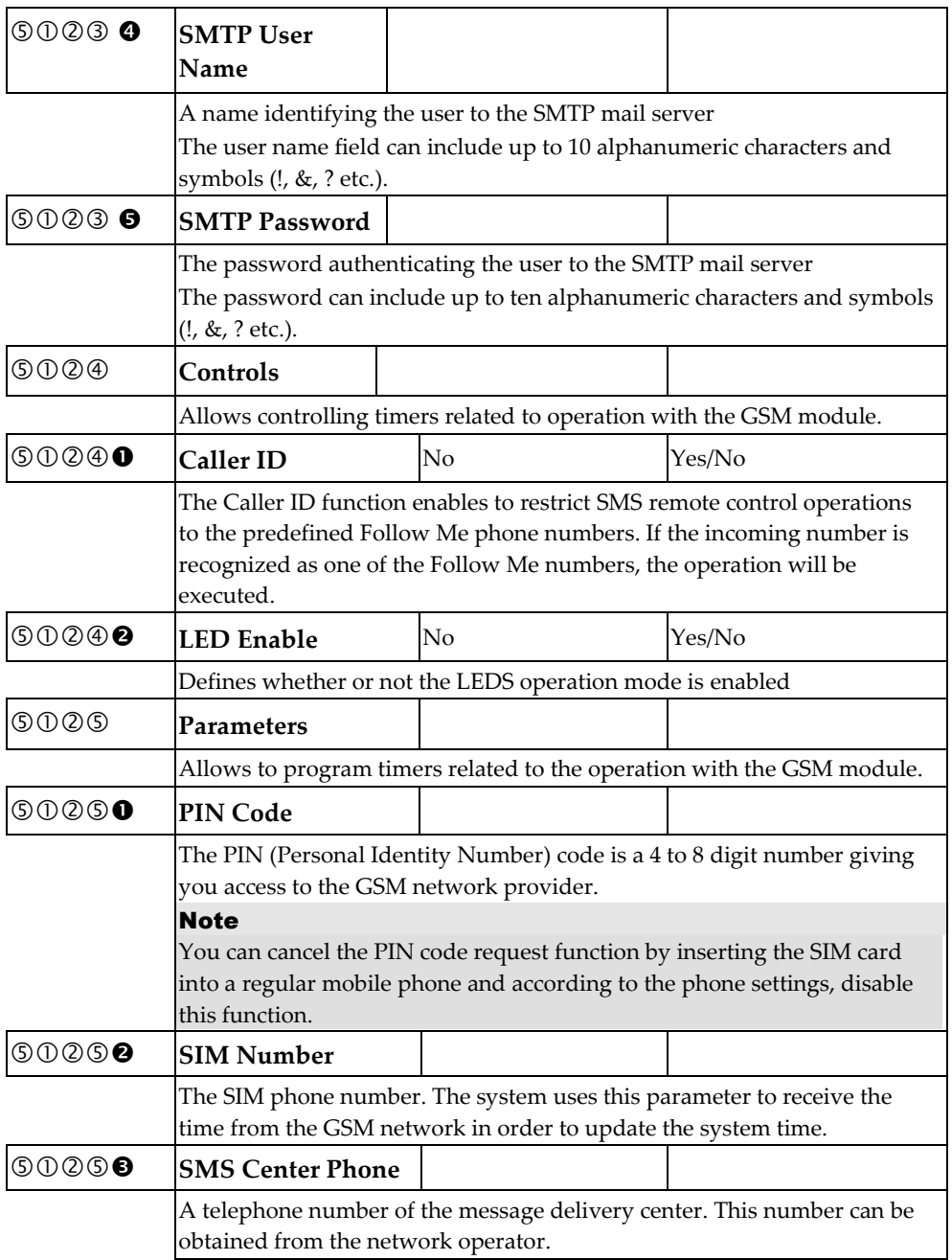

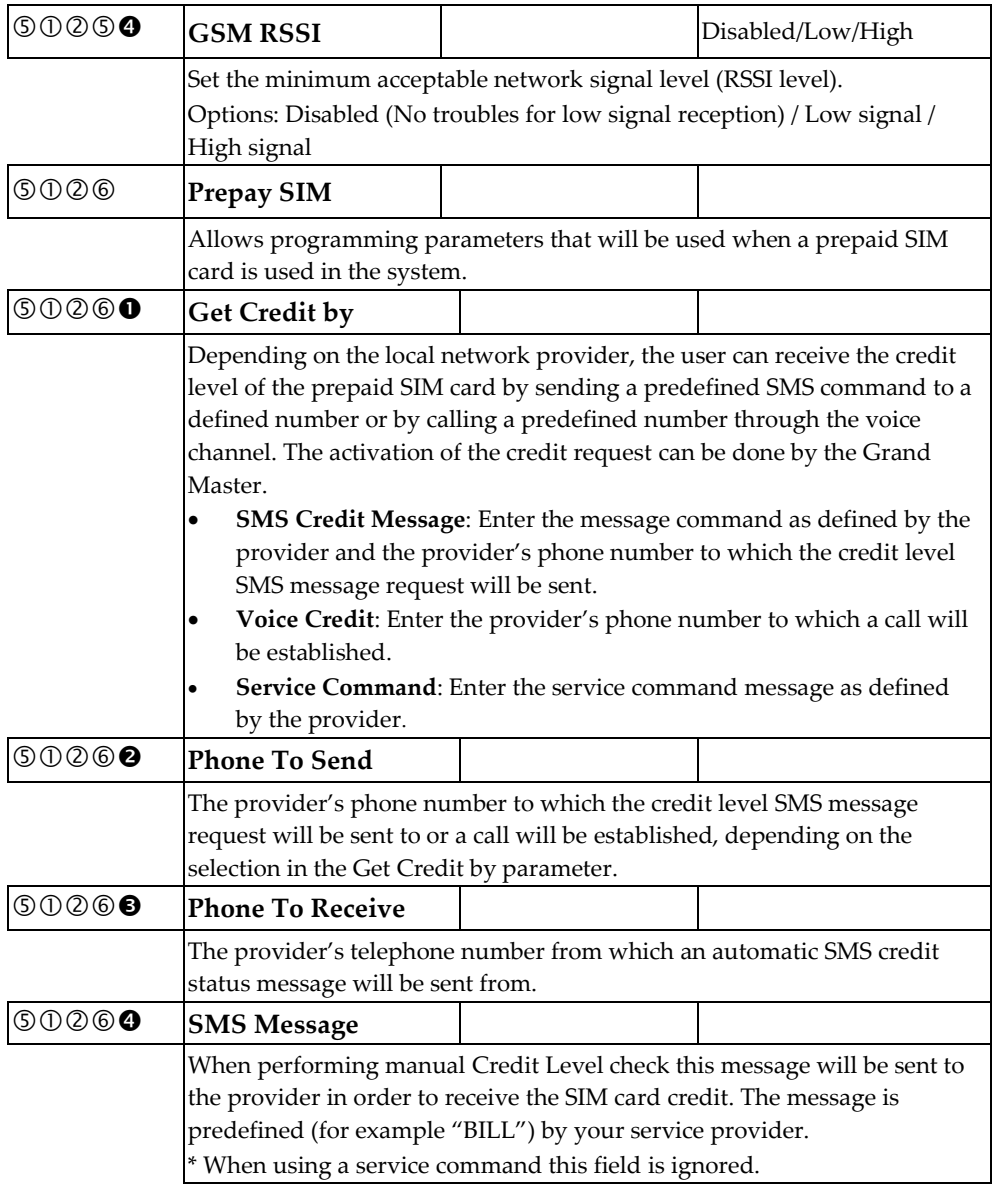

### **Communication** → **Method** → **IP**

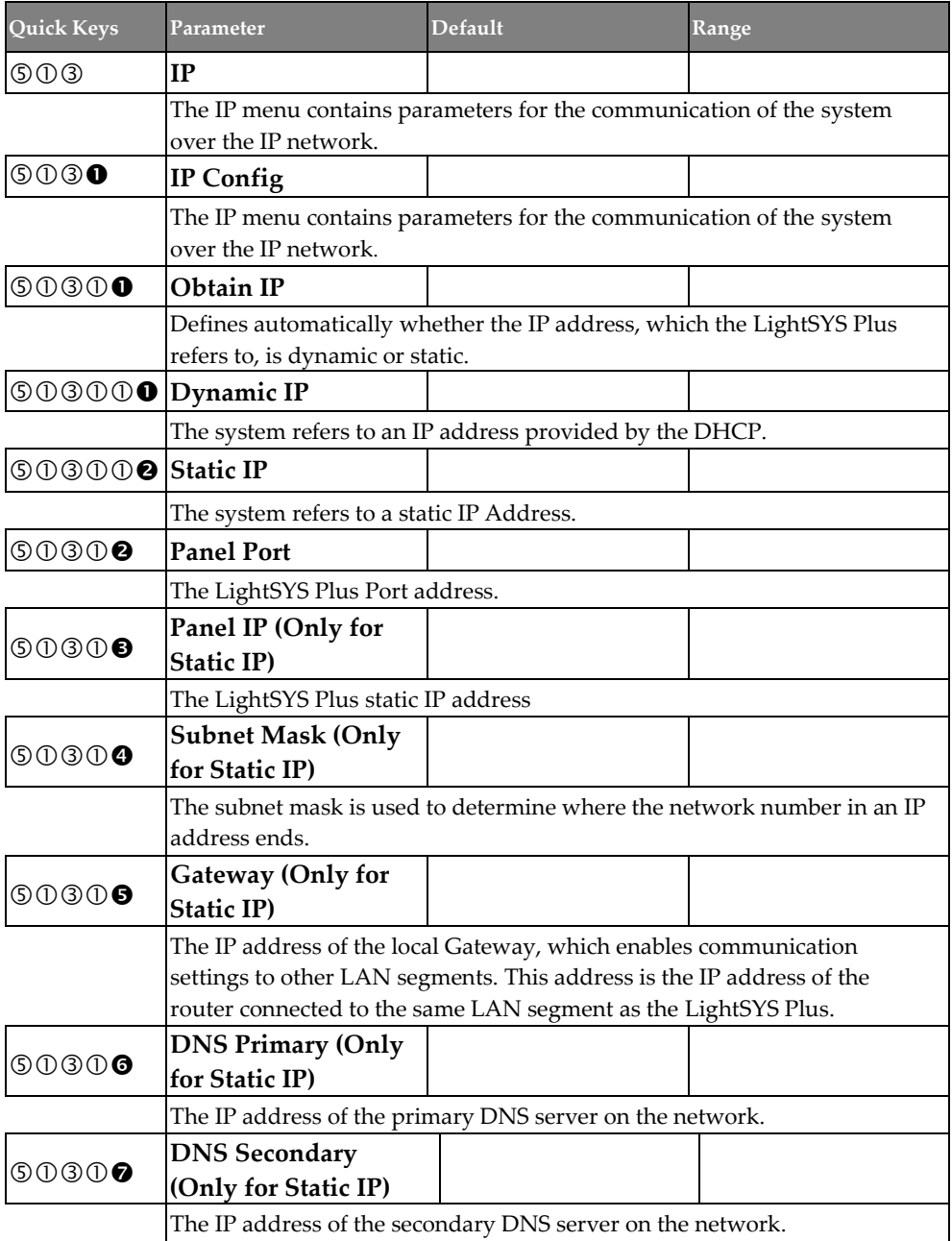

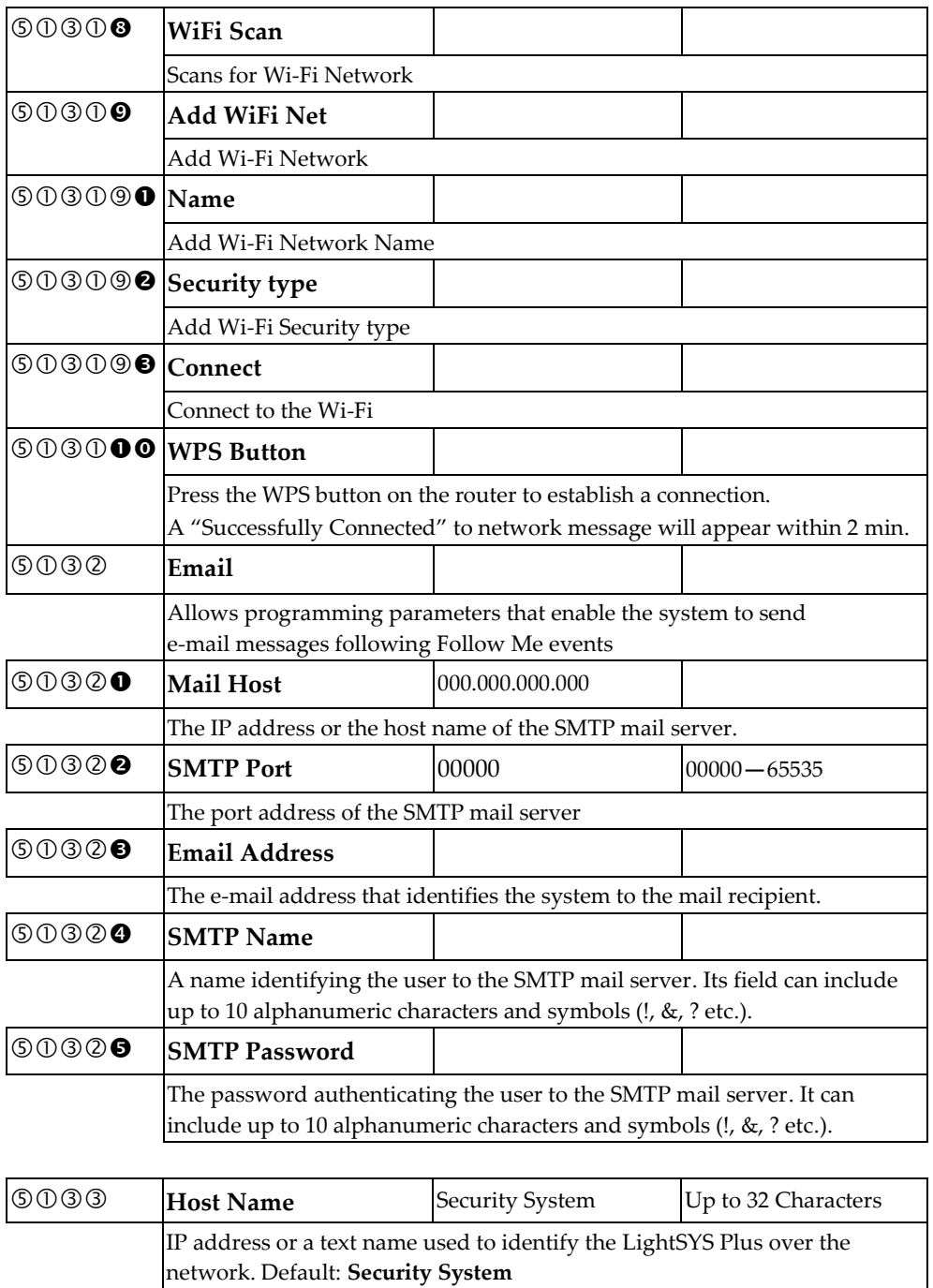

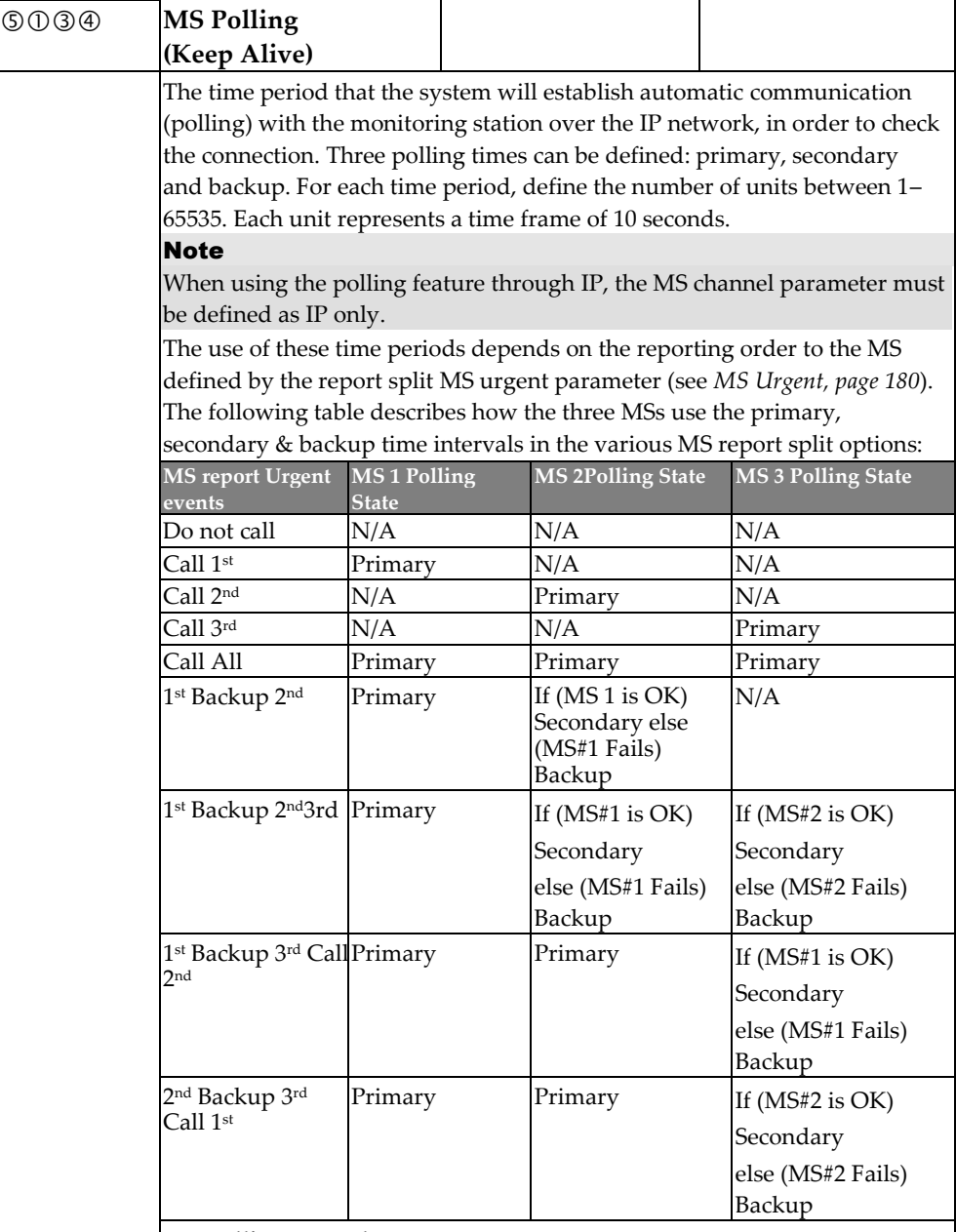

#### **MS Polling example**:

When selecting MS 1 (IP Only), MS 2 (IP only) and split report option 1st Backup 2<sup>nd</sup> (using the default primary, secondary and backup time intervals), the report process will be as follows:

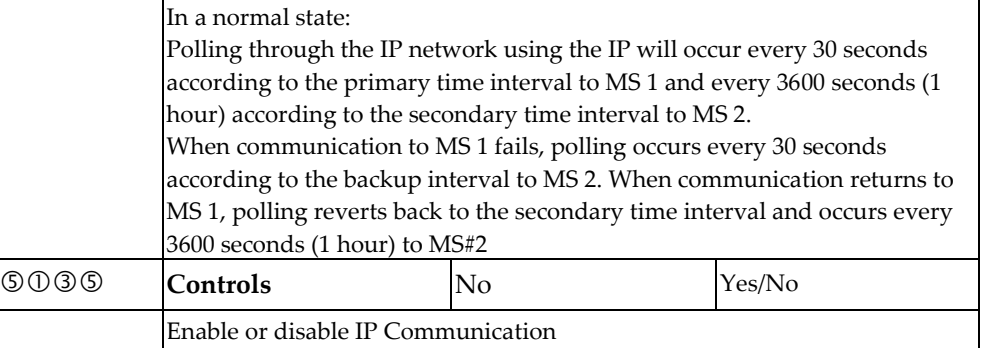

### **Communication** → **Method** → **Radio (LRT)**

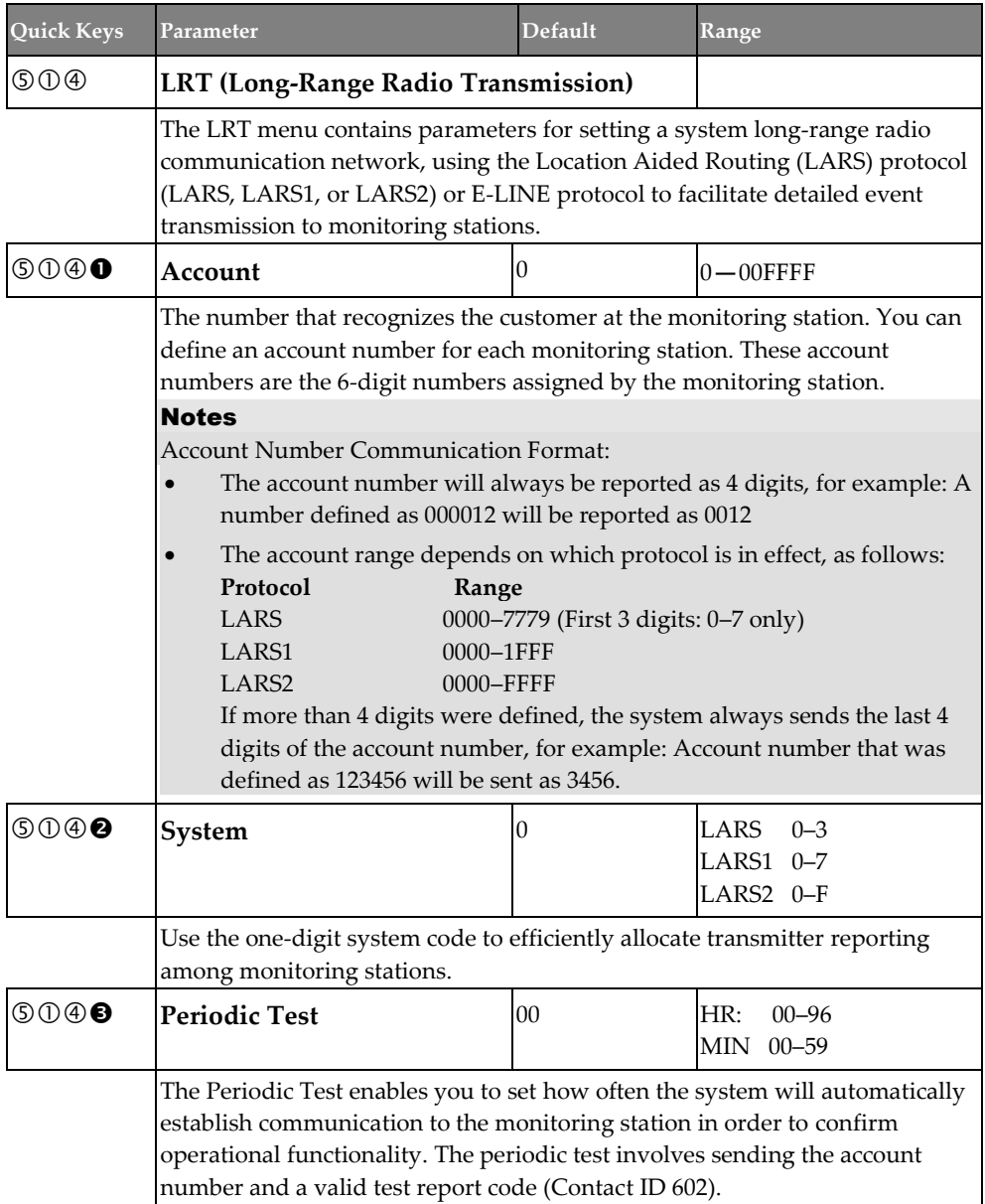

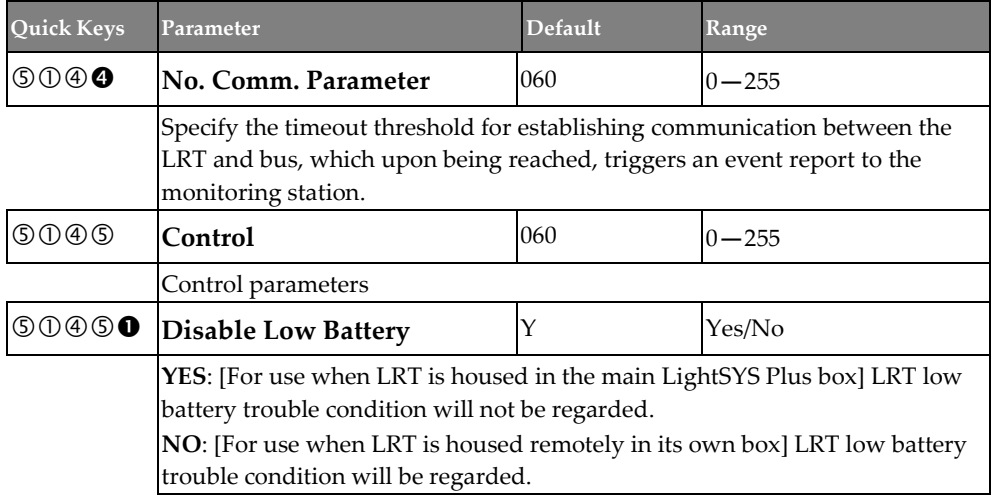

### **Monitoring Station**

Define the following, which enable the system to establish communication with up to three monitoring station accounts:

- **Report Type**
- **Accounts**
- **Communications Format**
- **Controls**
- **Parameters**
- **MS Timers**
- **Report Split**
- **Report Codes**

#### **Communication** → **Monitoring Station** → **Report Type**

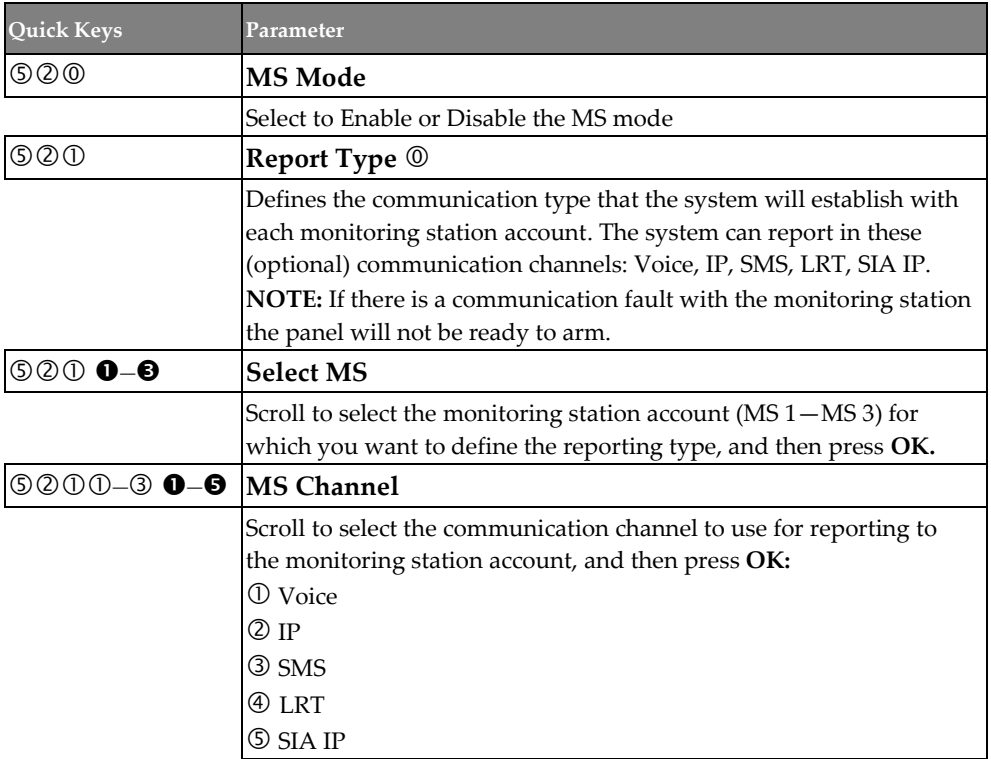

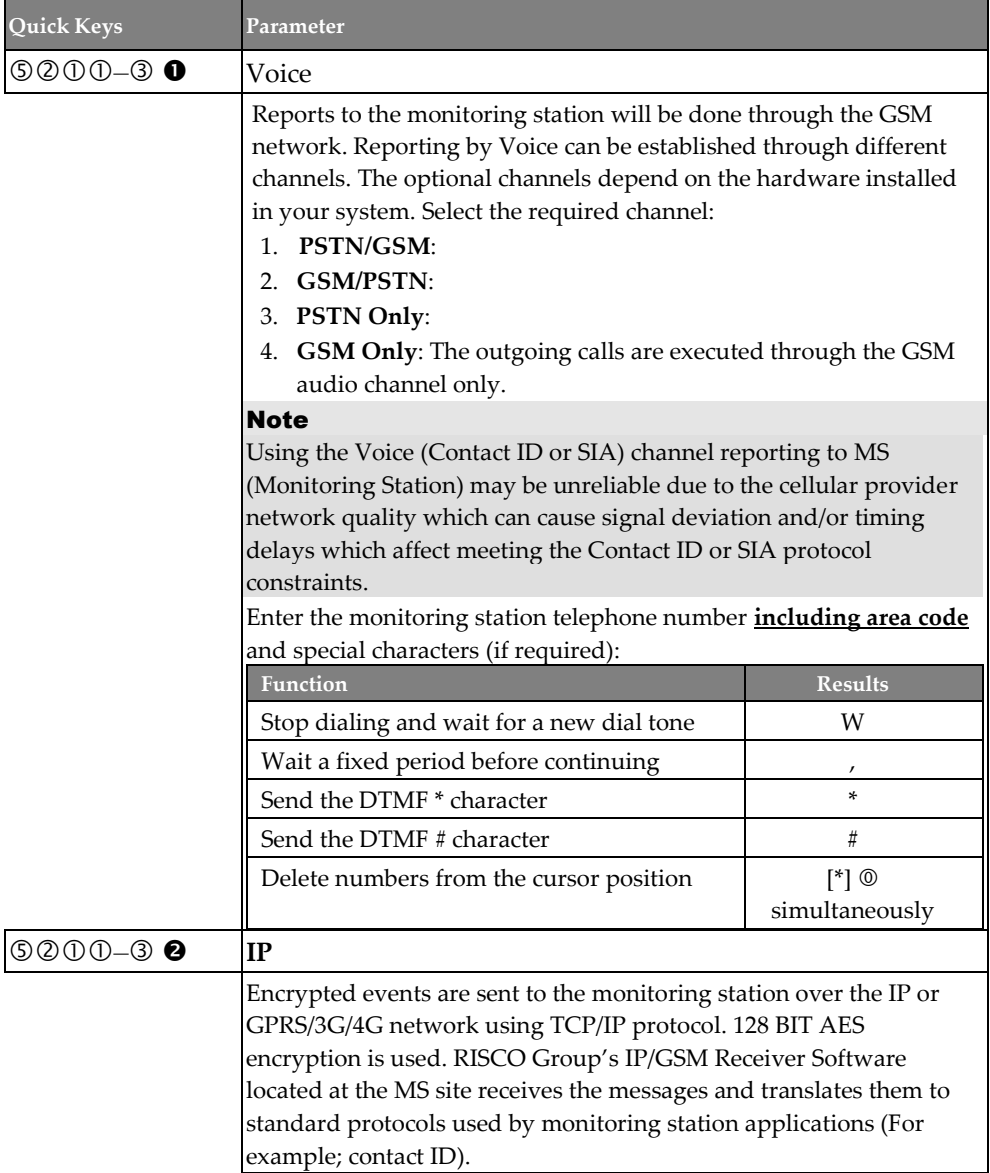

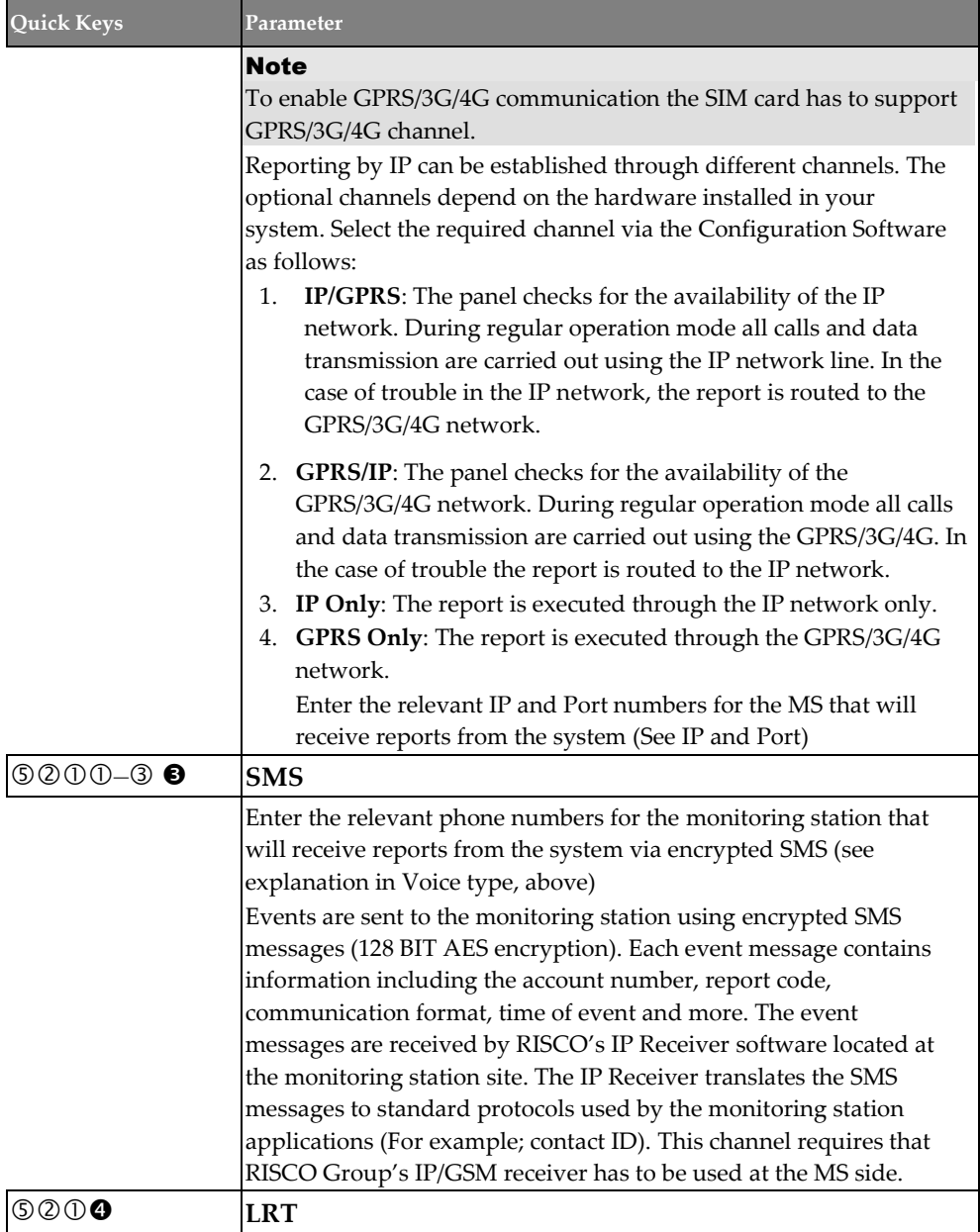

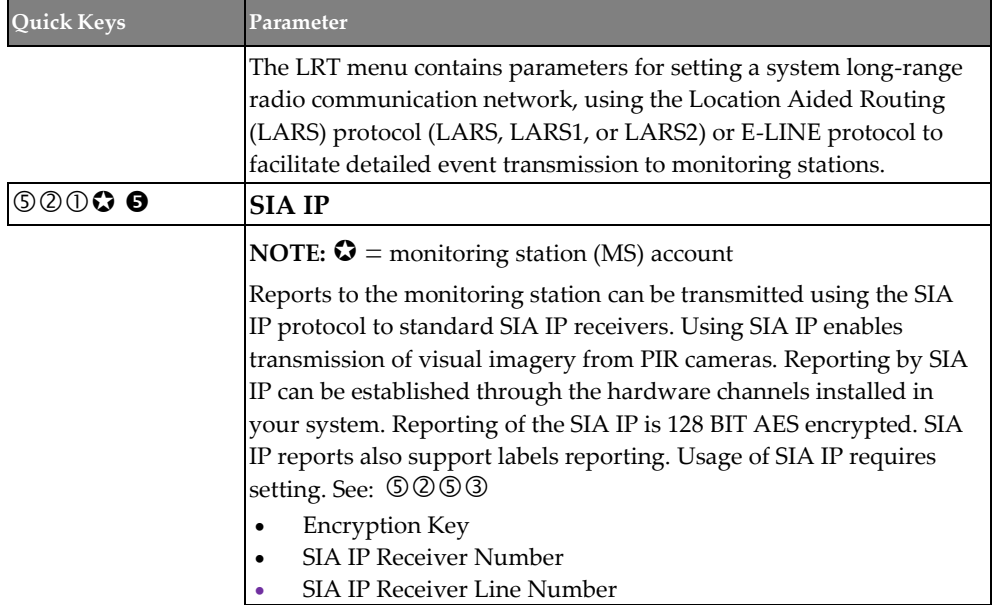

### **Communication** → **Monitoring Station** → **Accounts**

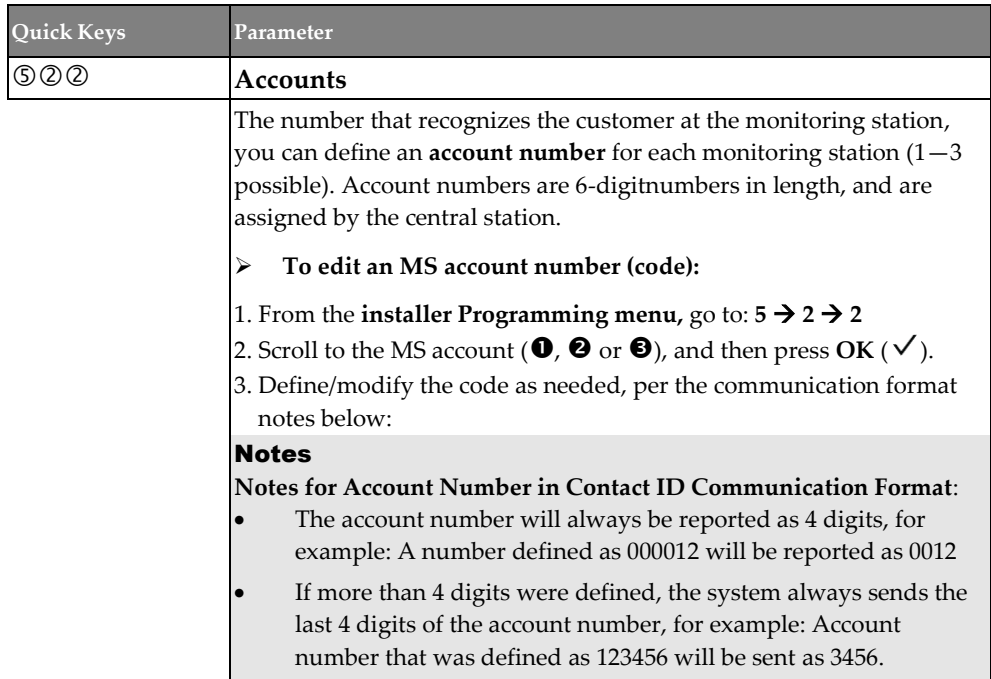

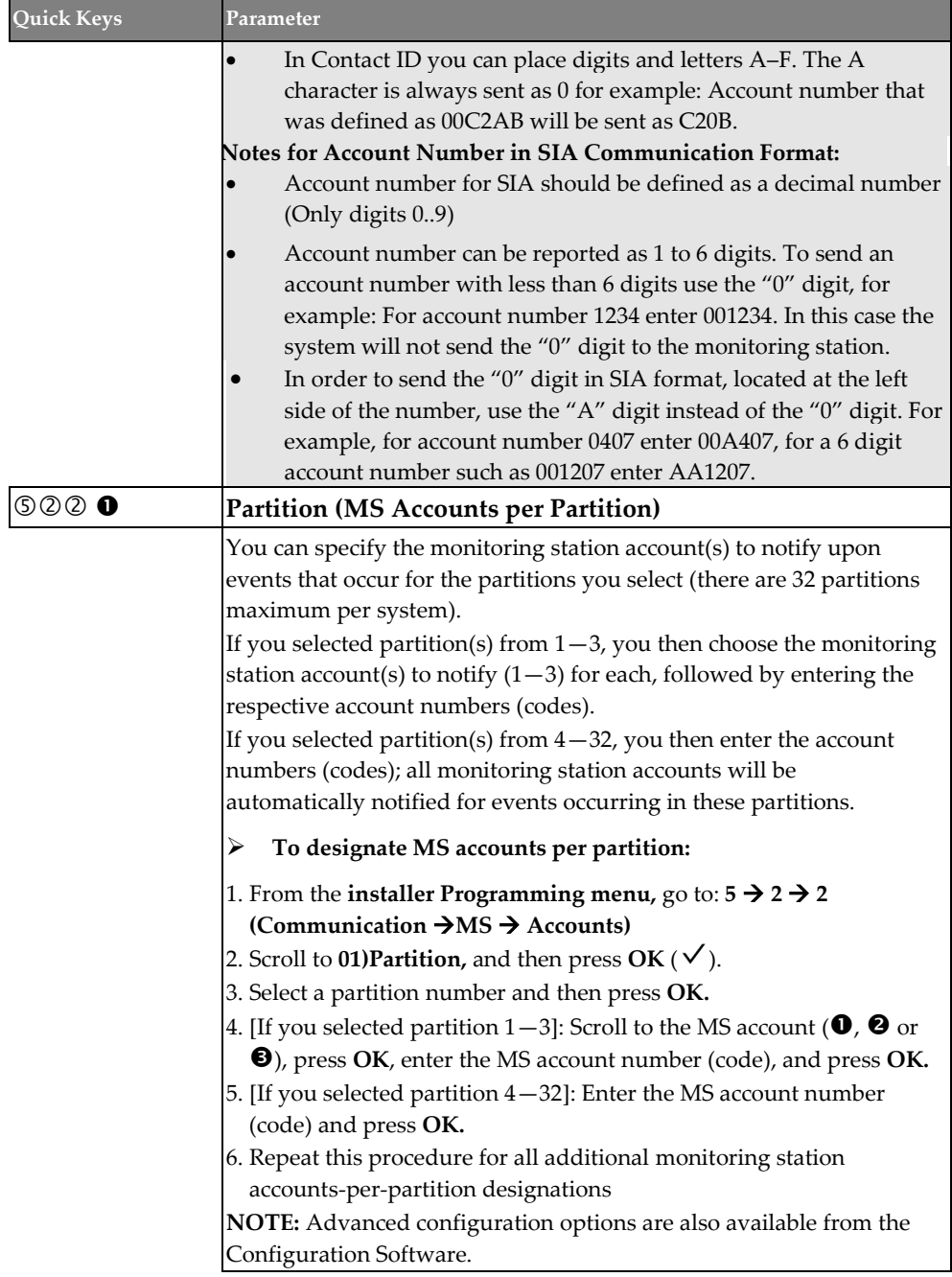

### **Communication** → **Monitoring Station** → **Communications Format**

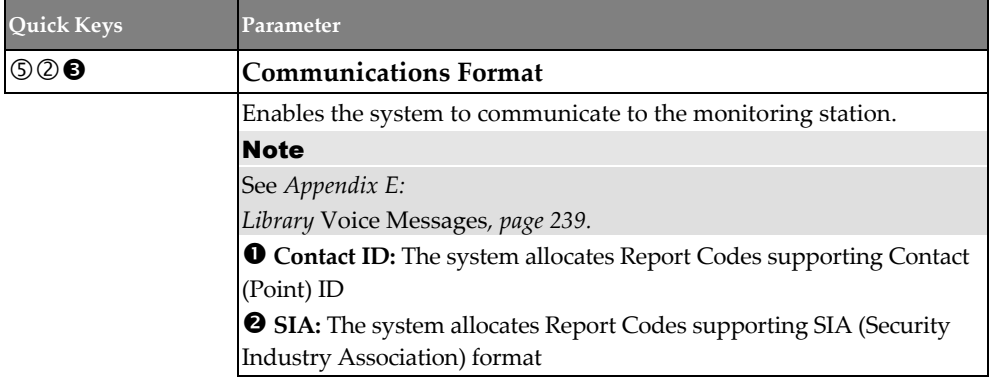

### **Communication** → **Monitoring Station** → **Controls**

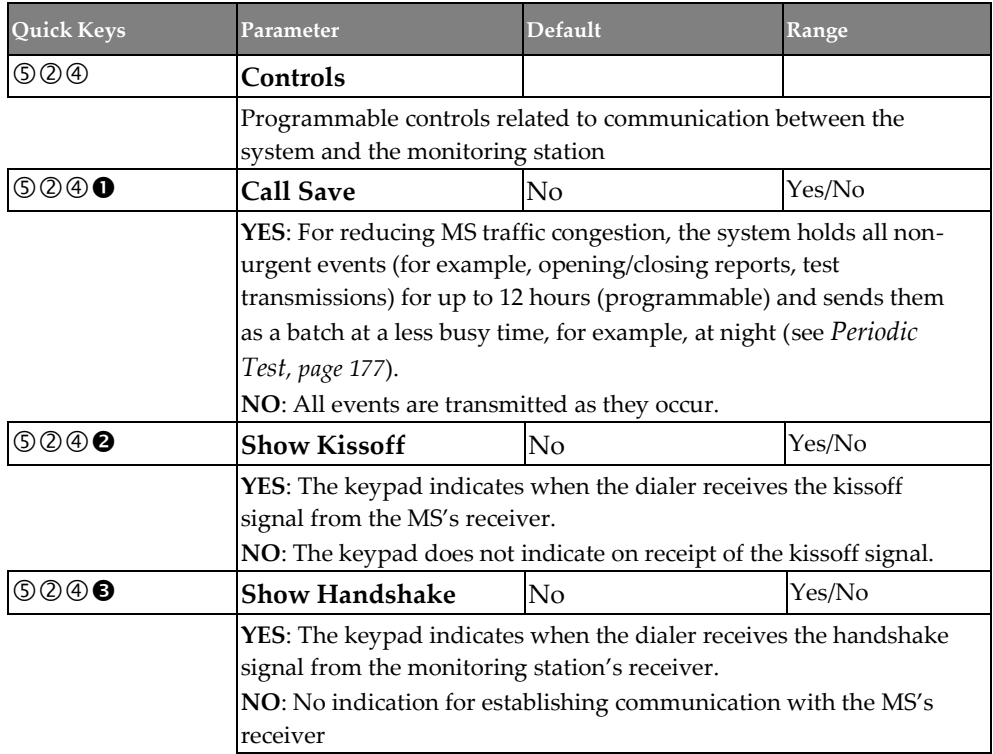

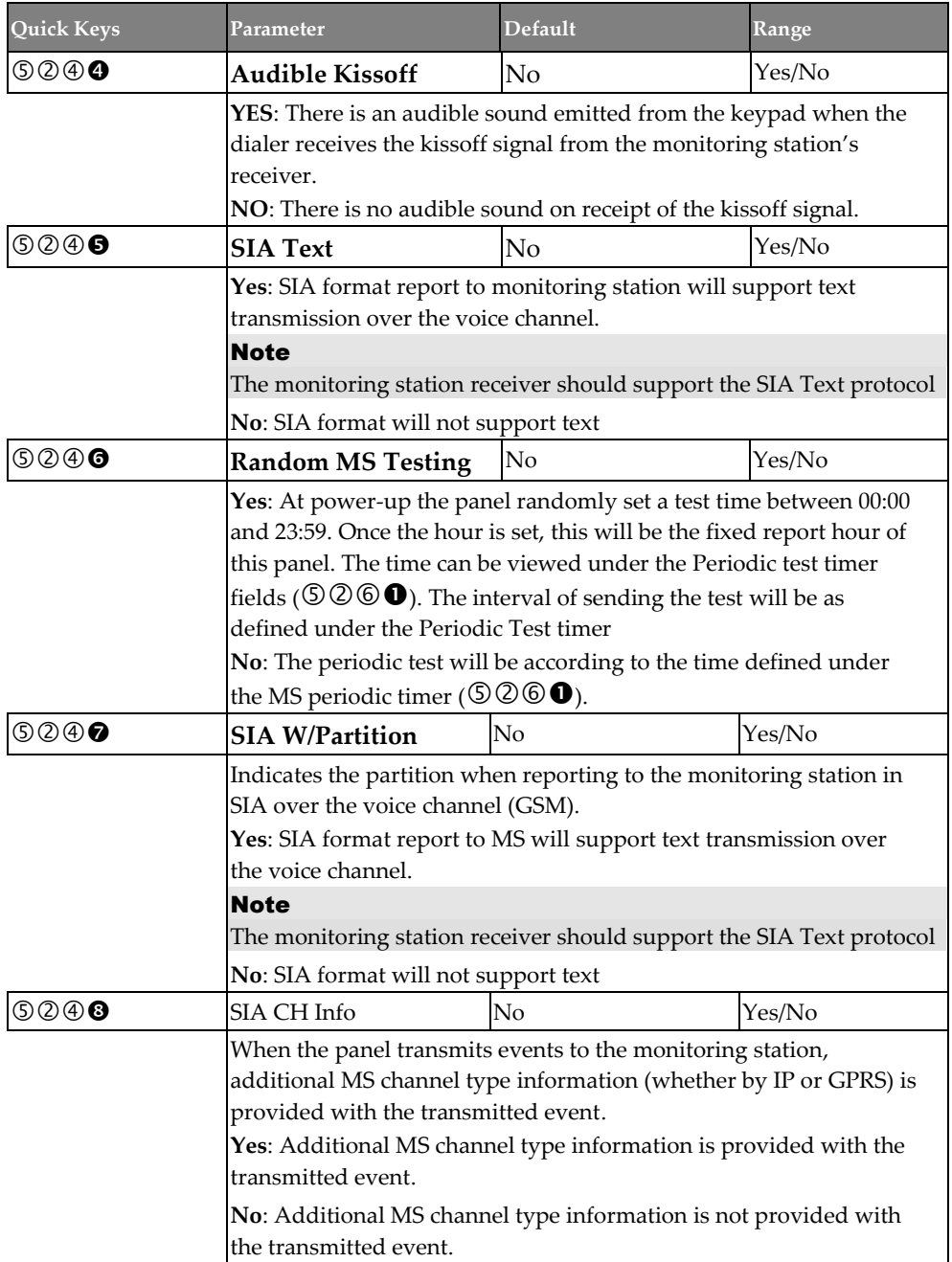

### **Communication** → **Monitoring Station** → **Parameters**

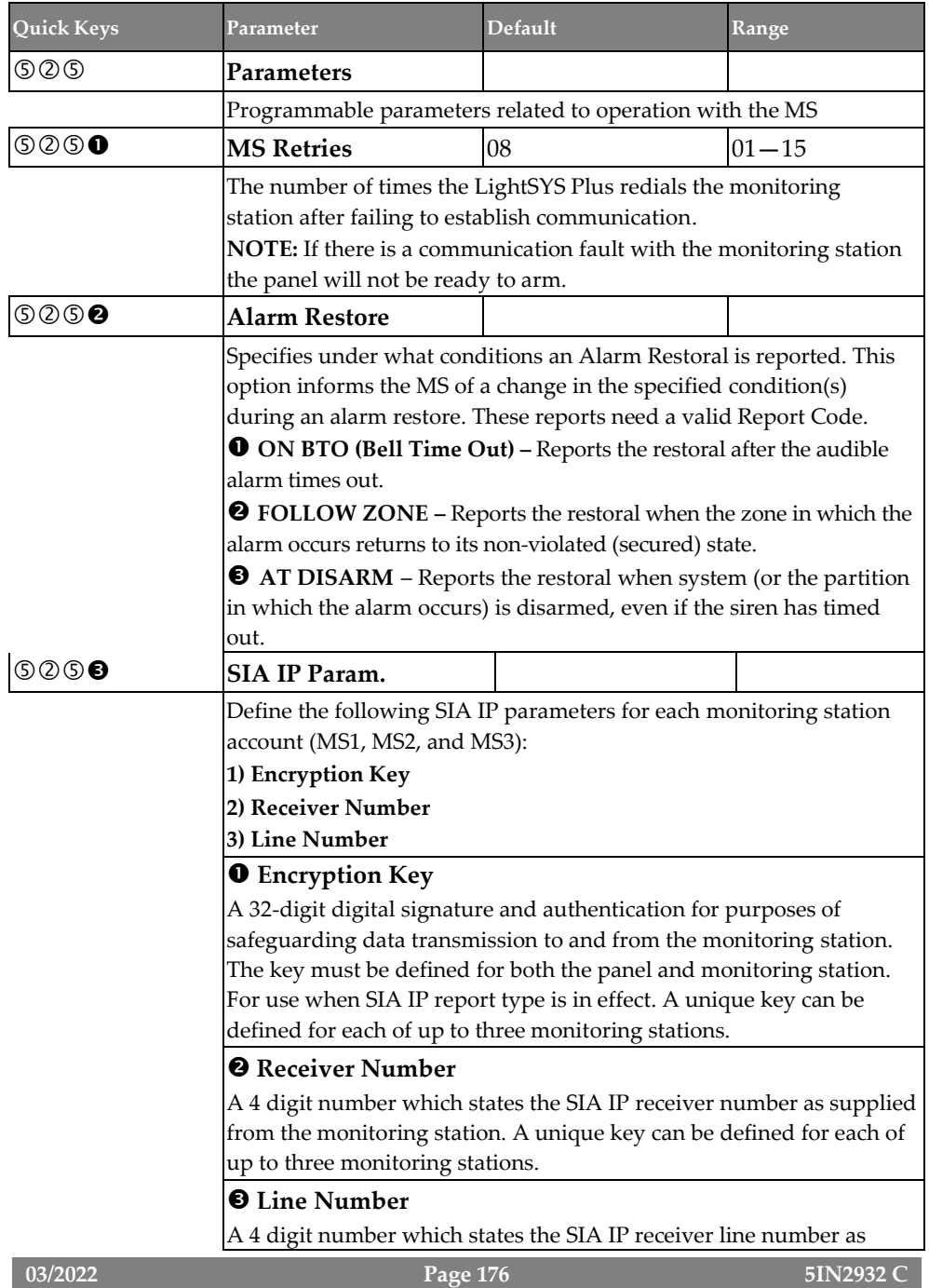

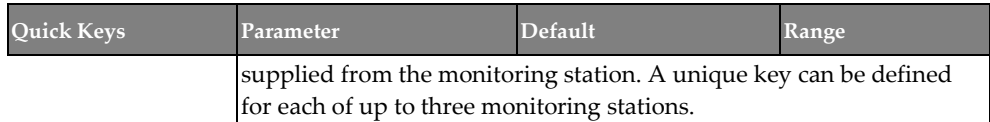

### **Communication** → **Monitoring Station** → **MS Timers**

<span id="page-176-0"></span>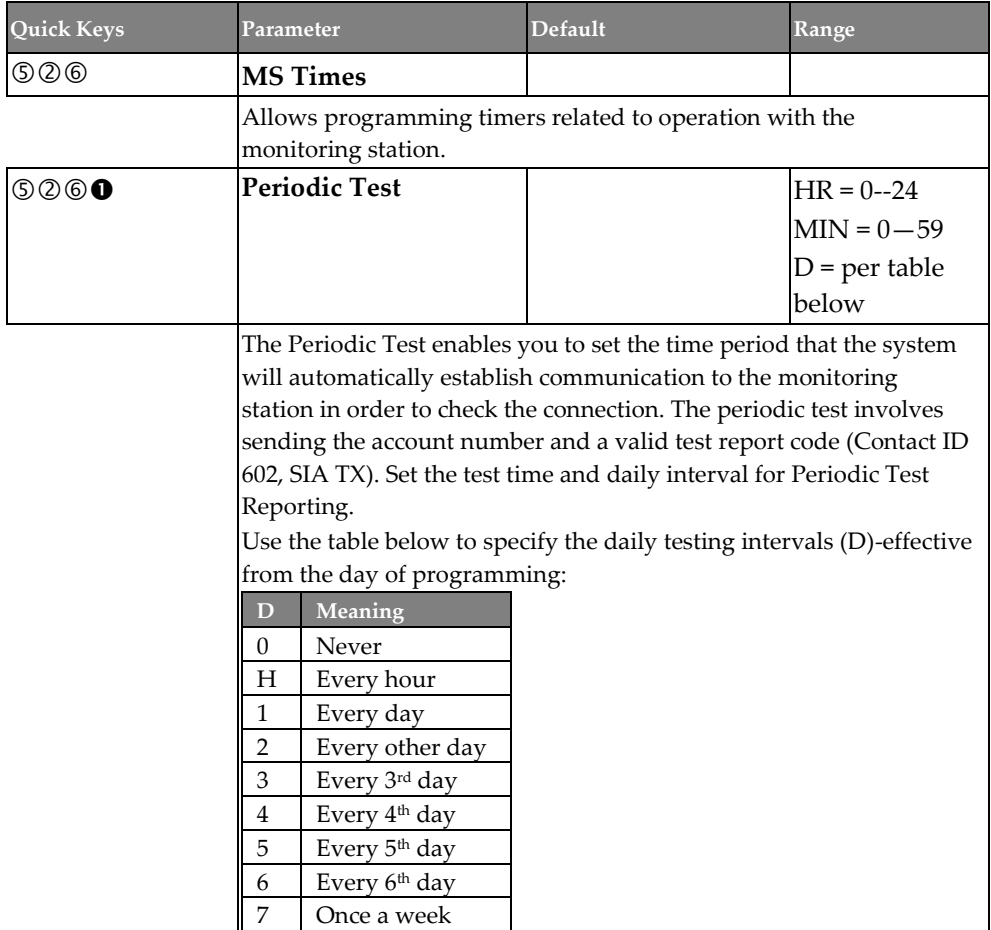

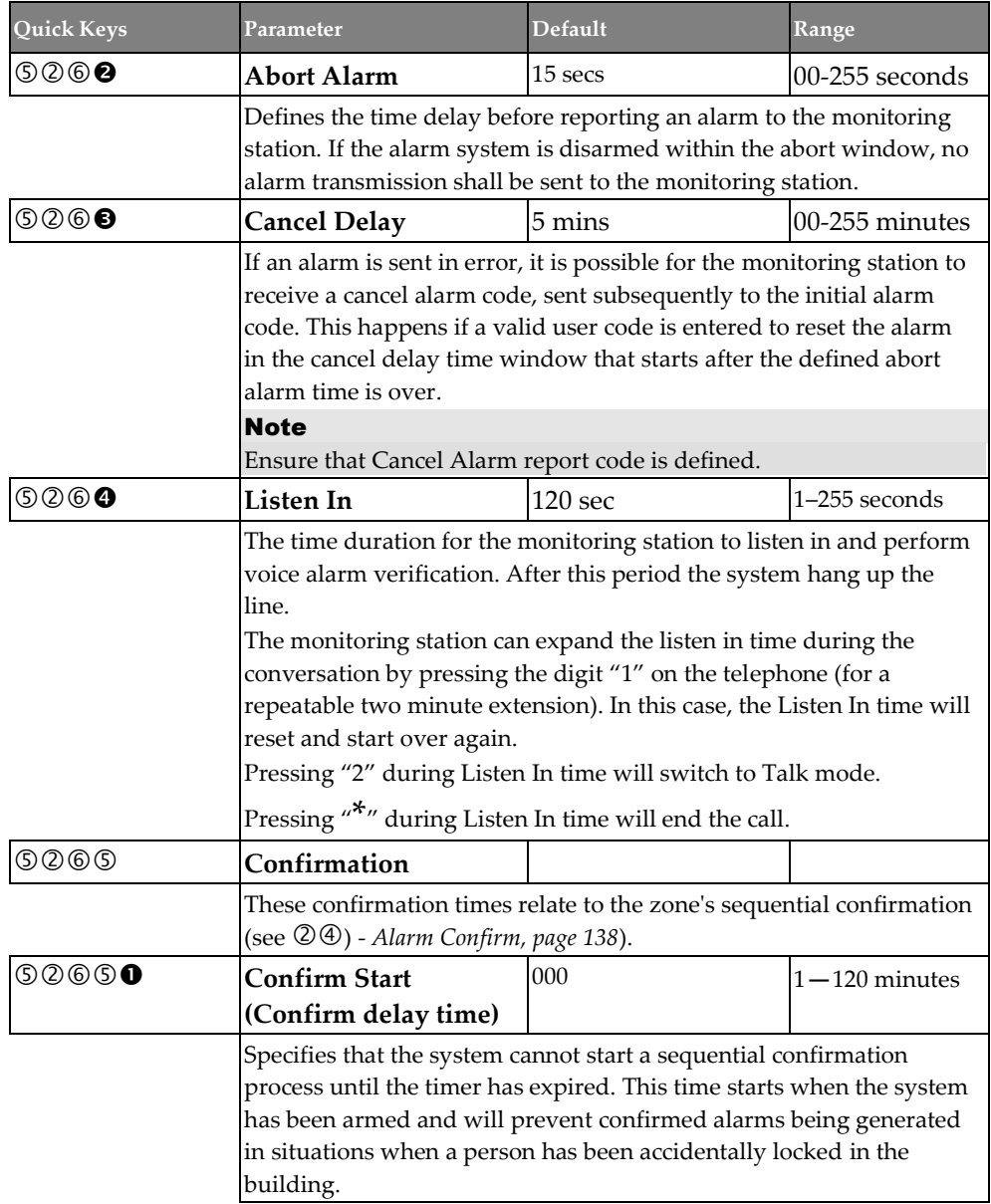

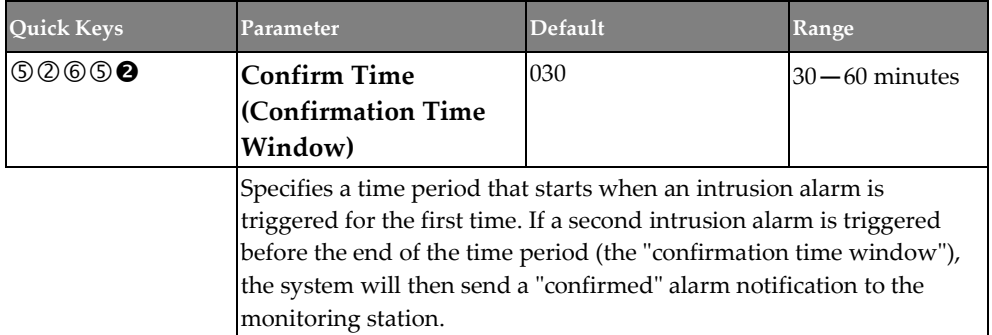

### **Communication** → **Monitoring Station** → **Report Split**

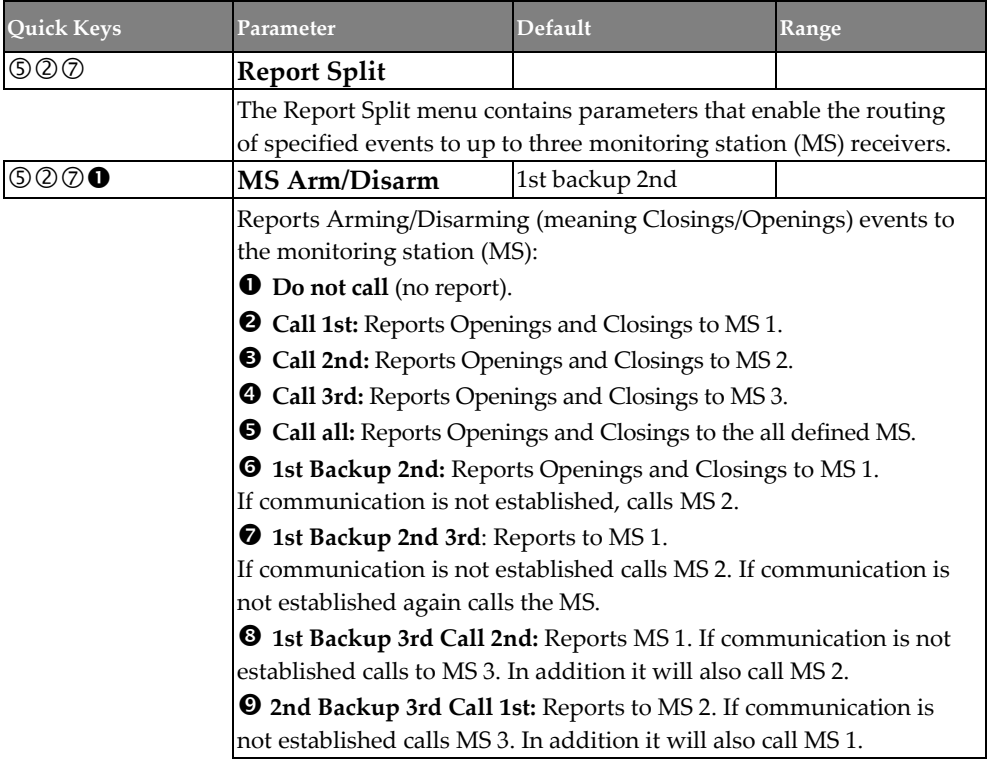

<span id="page-179-0"></span>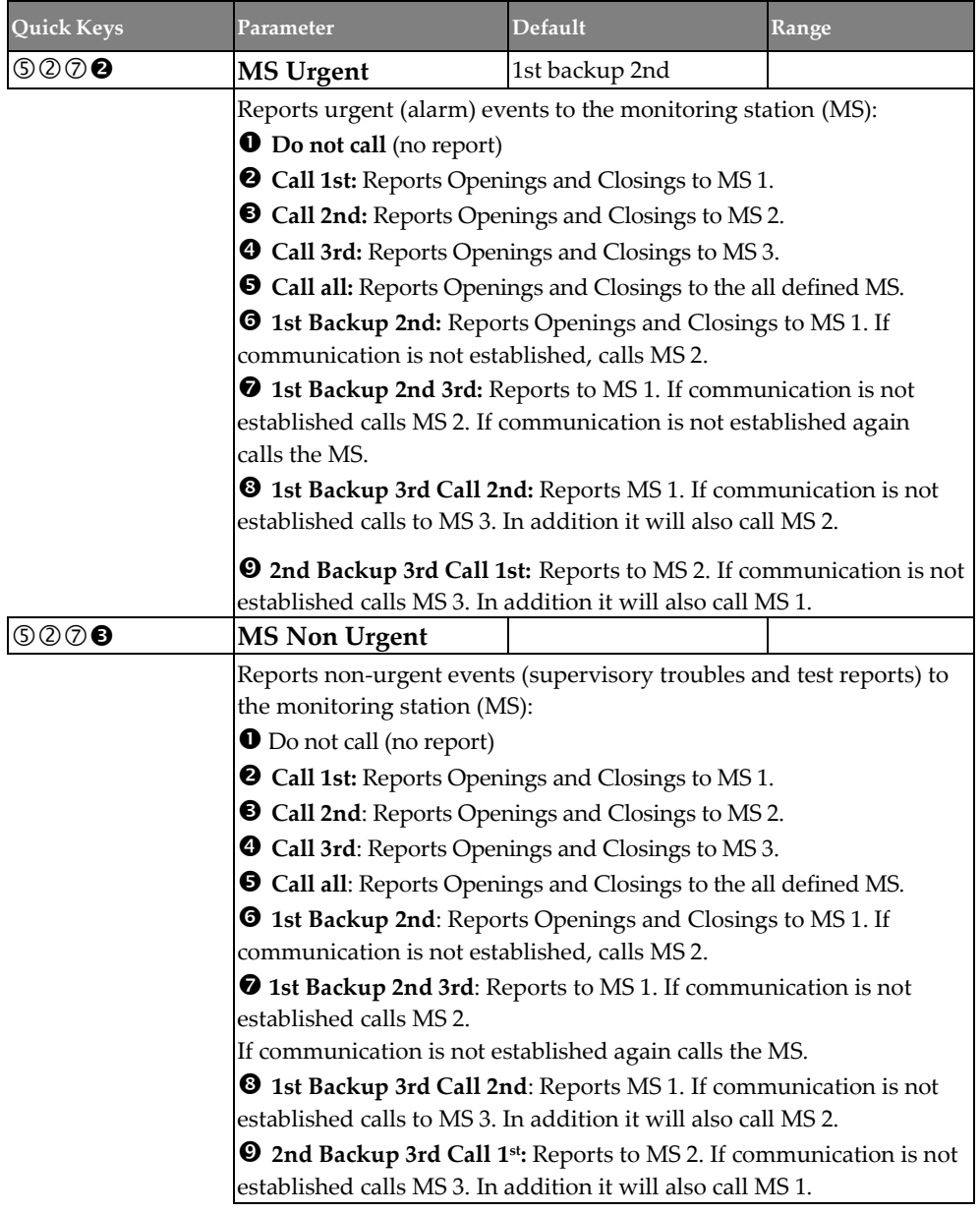
### **Communication** → **Monitoring Station** → **Report Codes**

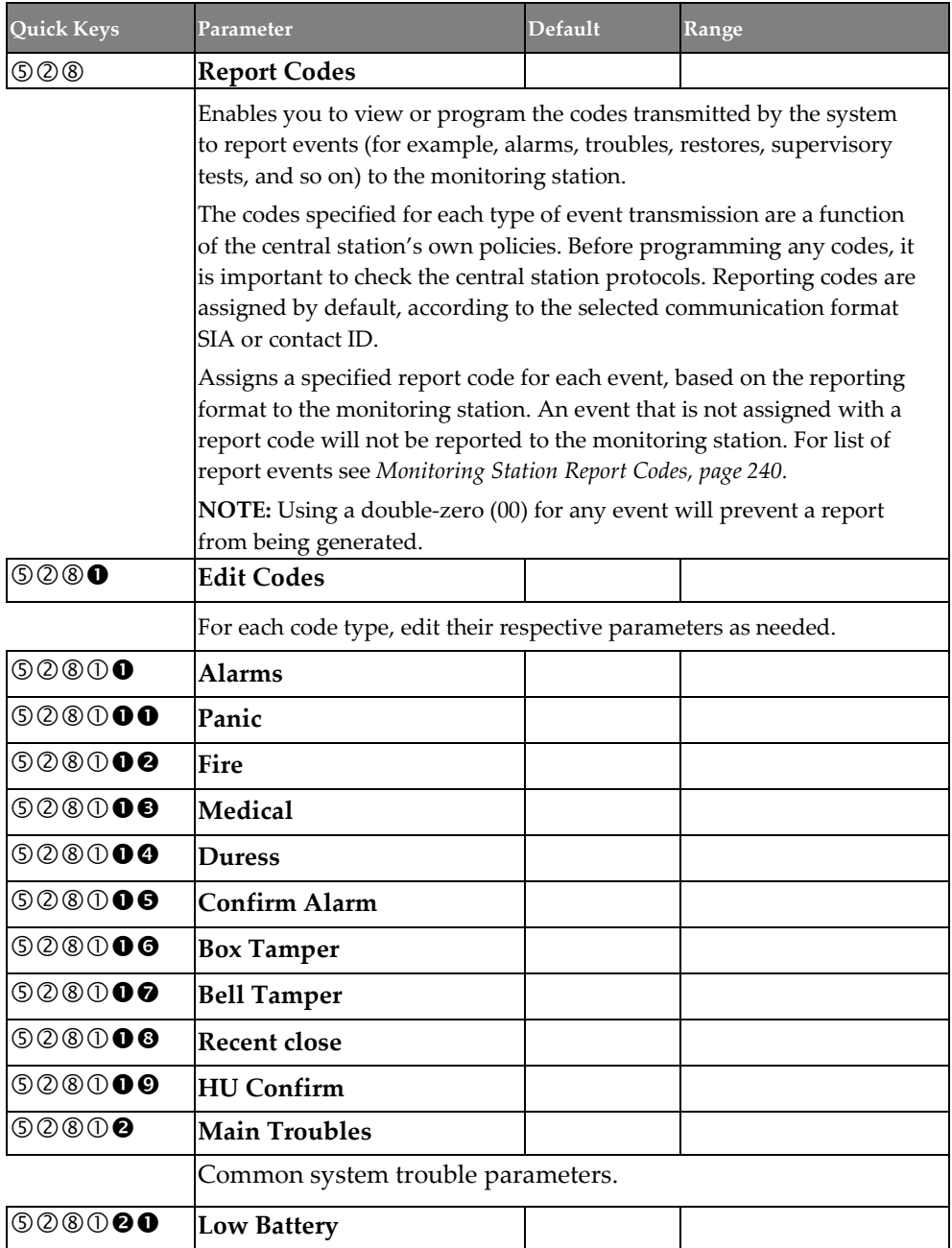

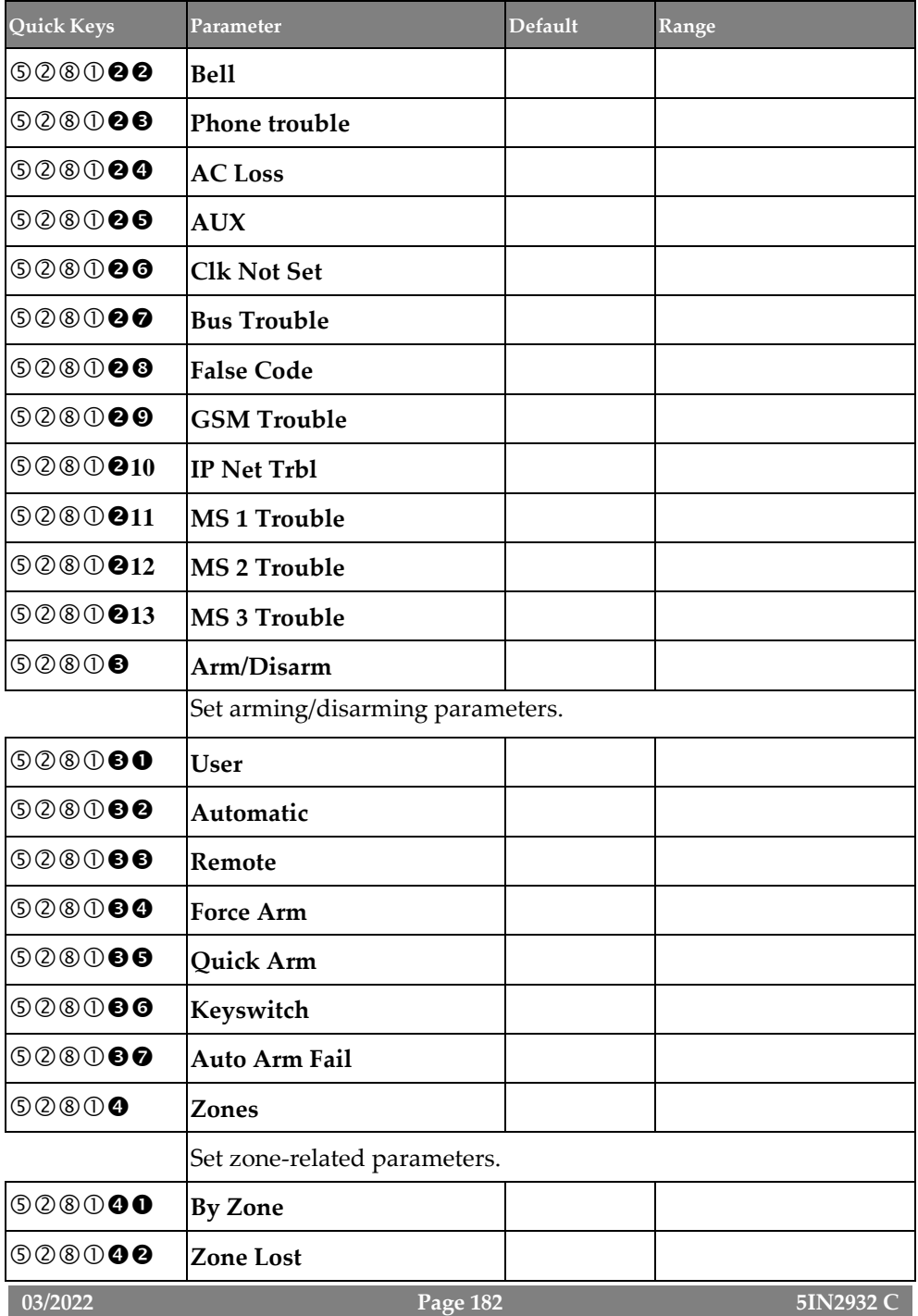

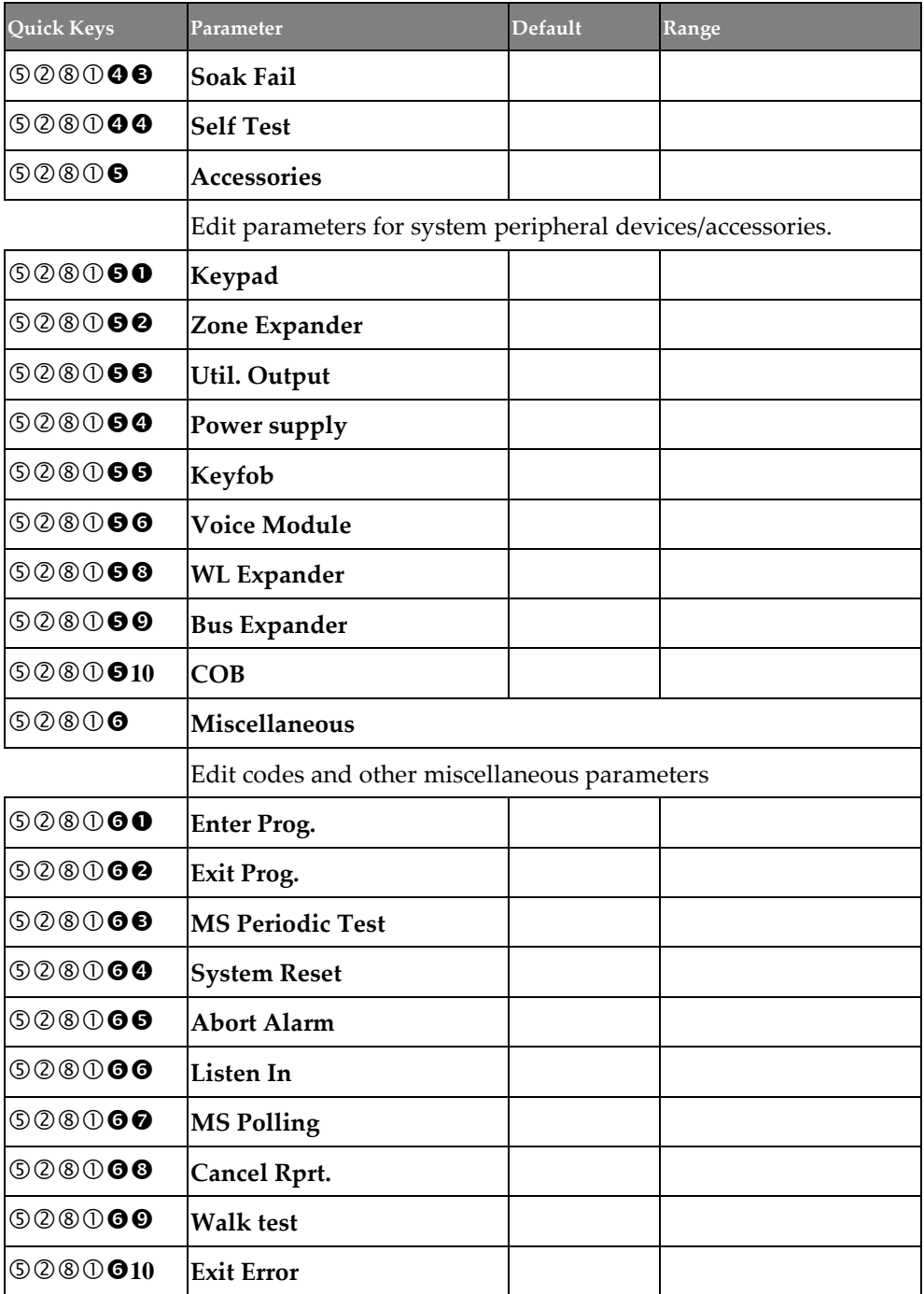

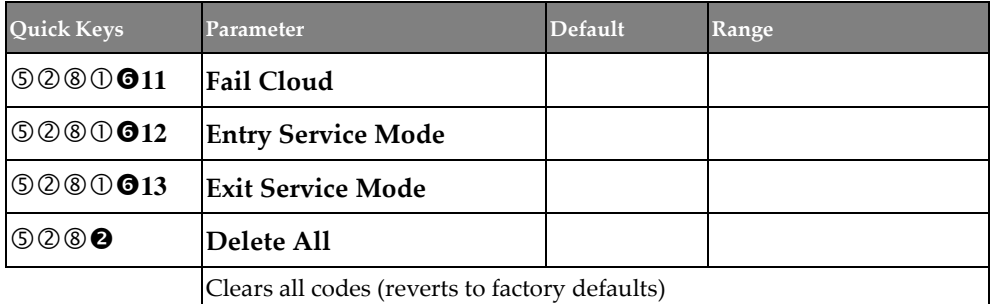

### **Configuration SW**

Configure the following parameters for communication between the Configuration Software and the system:

- **Security**
- **Controls**
- **Gateway**

### **Communication** → **Configuration SW** → **Security**

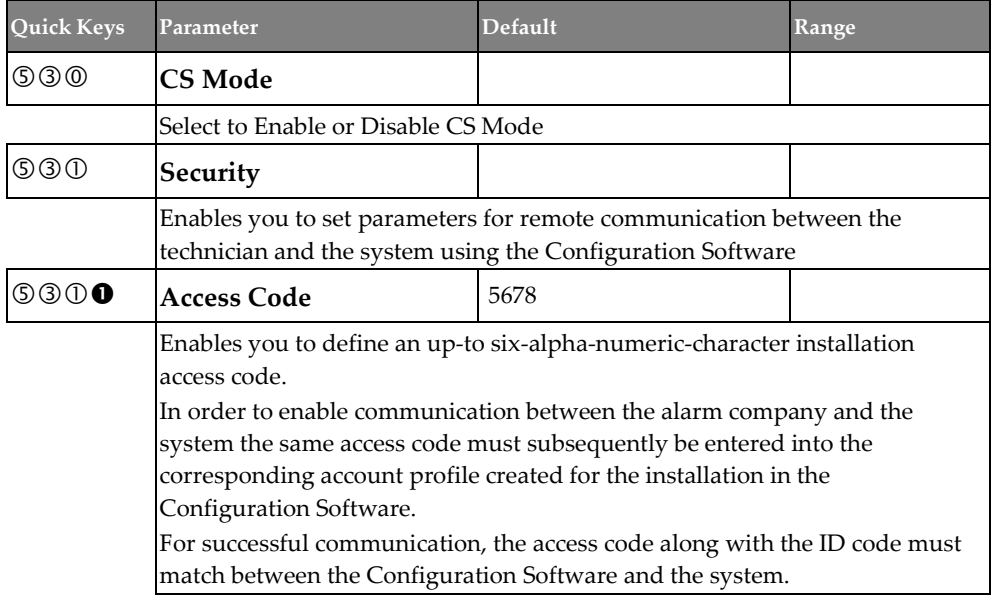

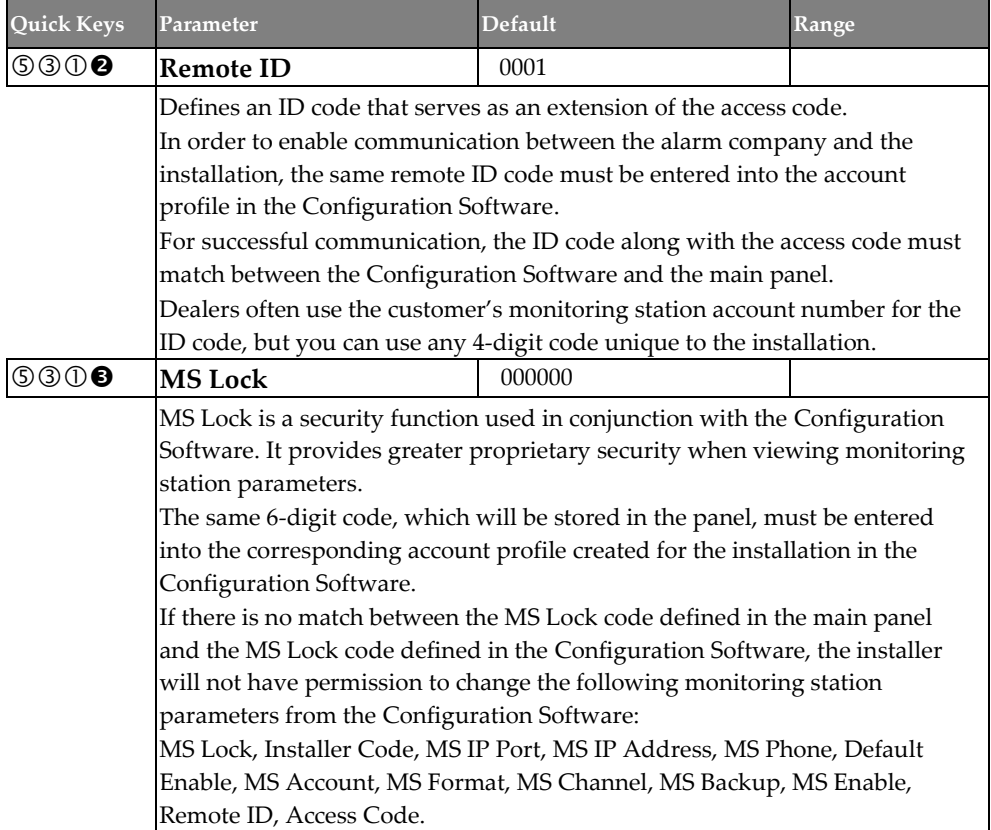

## **Communication** → **Configuration SW** → **Controls**

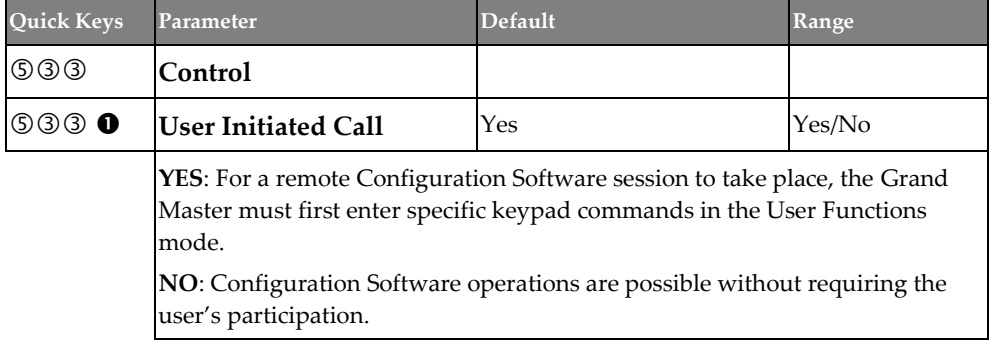

### **Communication** → **Configuration SW** → **Gateway**

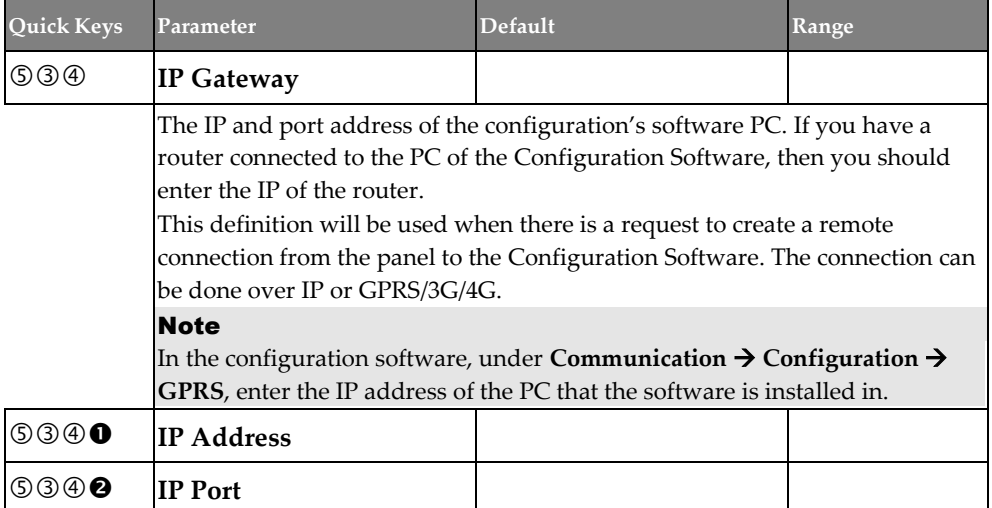

### <span id="page-185-0"></span>**Follow Me**

In addition to reporting to the monitoring station, the Follow-Me feature enables reporting system events to pre-defined follow me user destinations using a voice message, SMS message or E-mail. Up to 64 Follow Me destinations can be defined in the system. The following FM parameters can be defined:

- **Define FM**
- **Controls**
- **Parameters**

#### Note

If FM is enabled and no voice module is installed then "beeps" will be sent instead of messages.

### **Communication** → **Follow Me** → **Define FM**

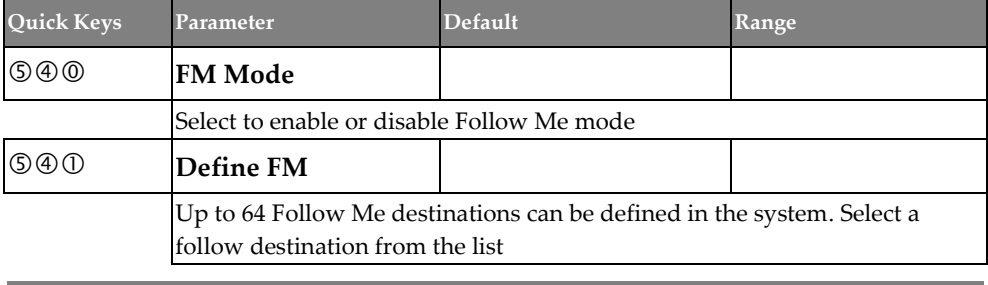

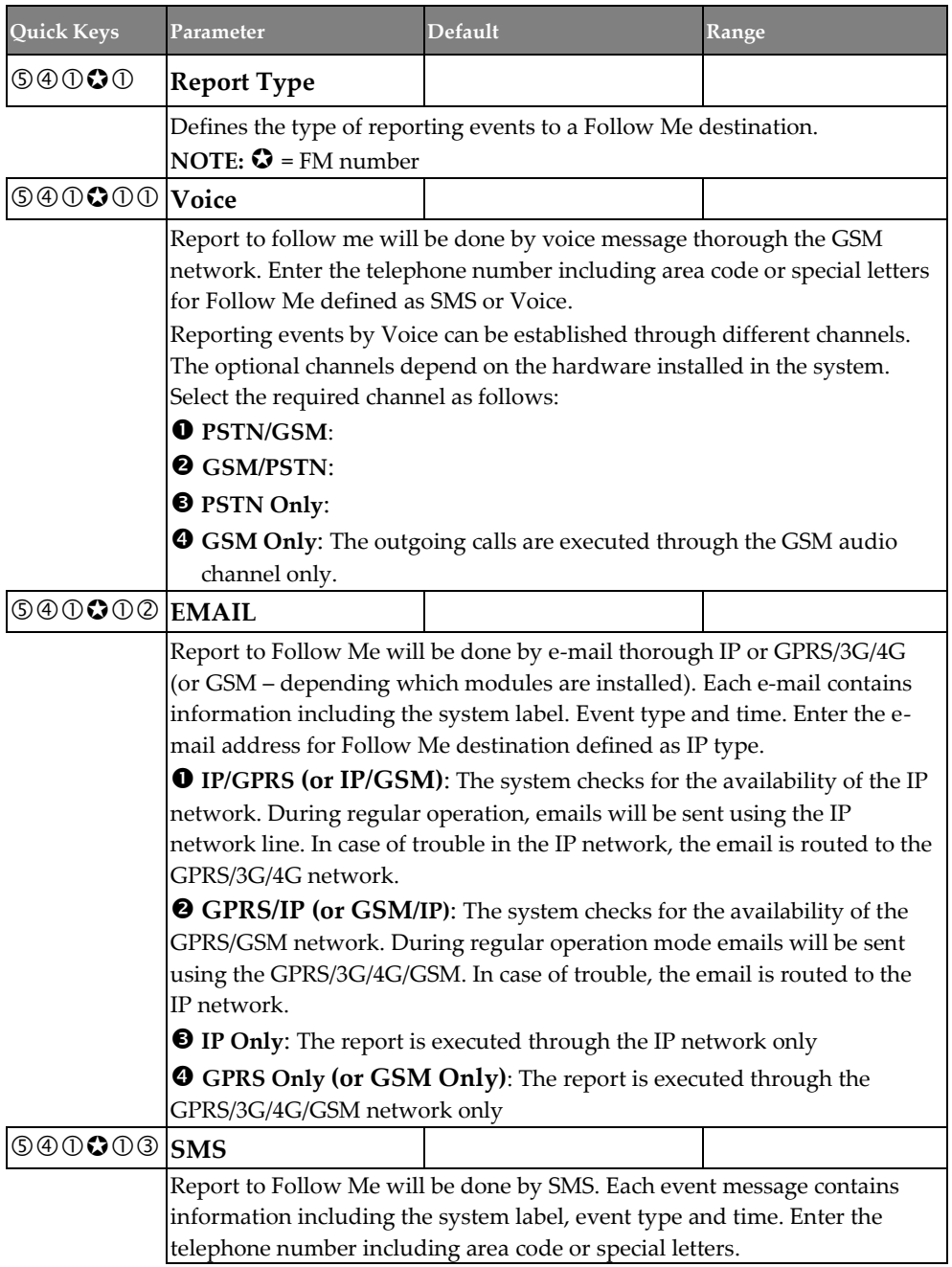

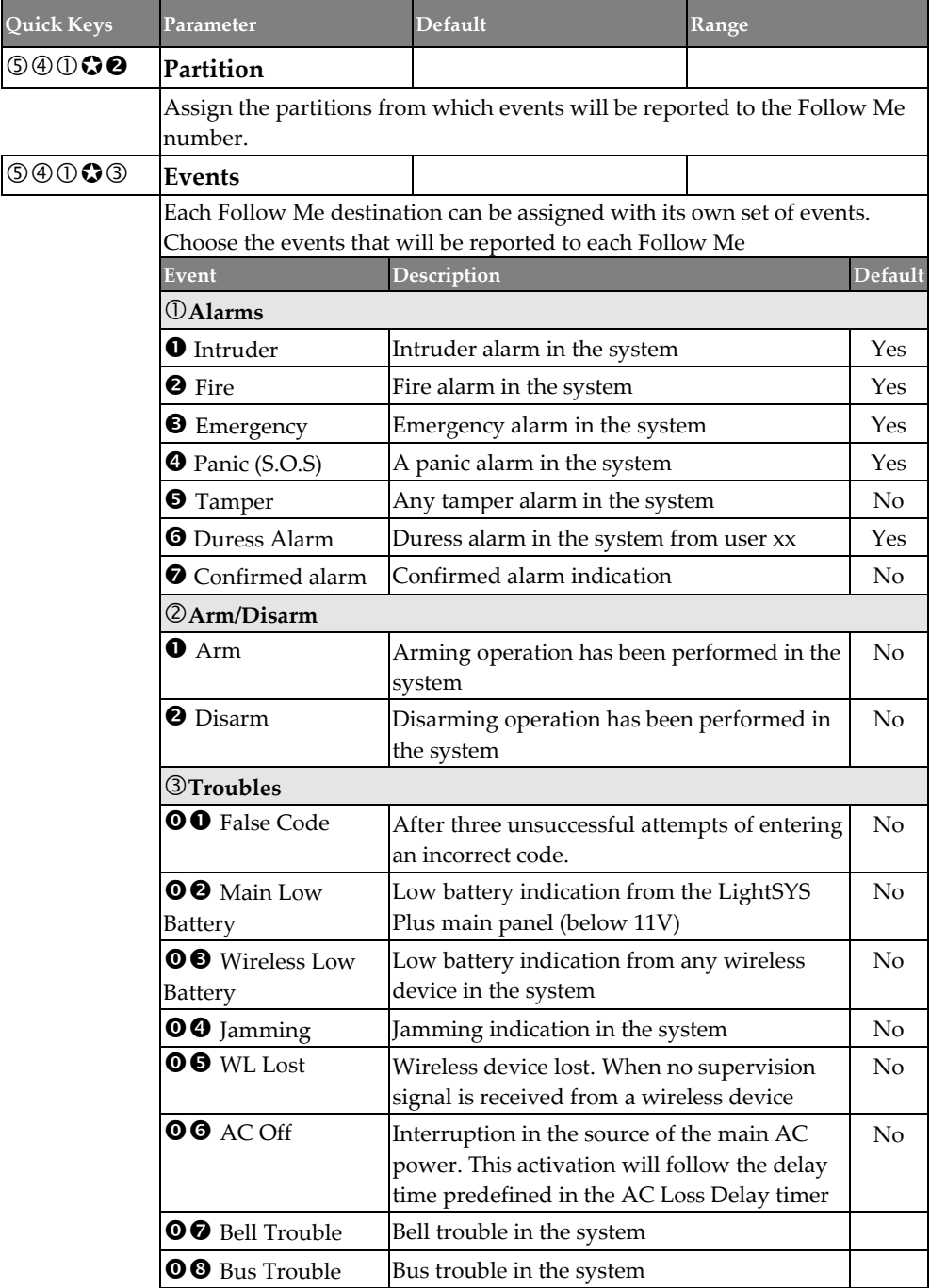

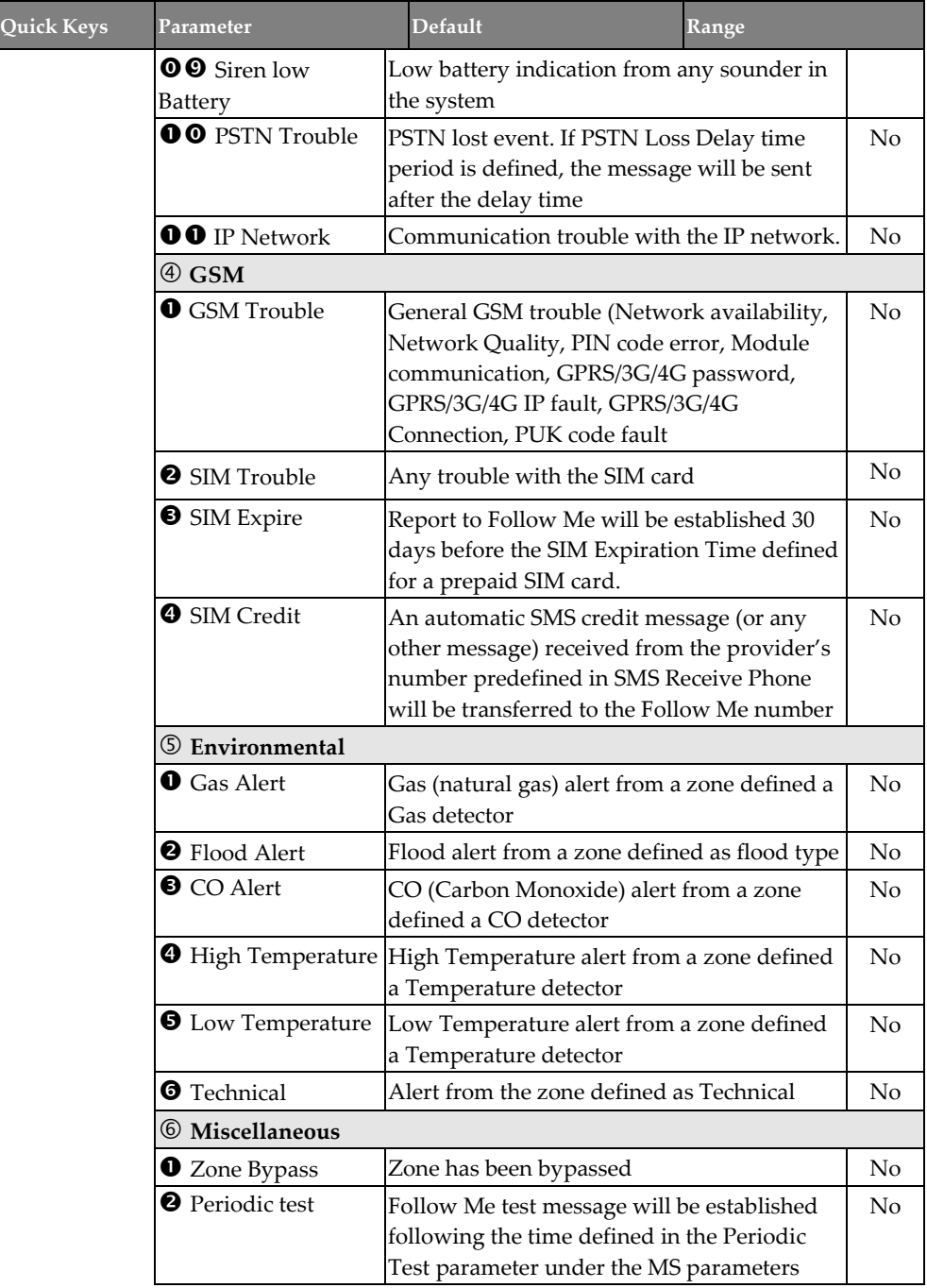

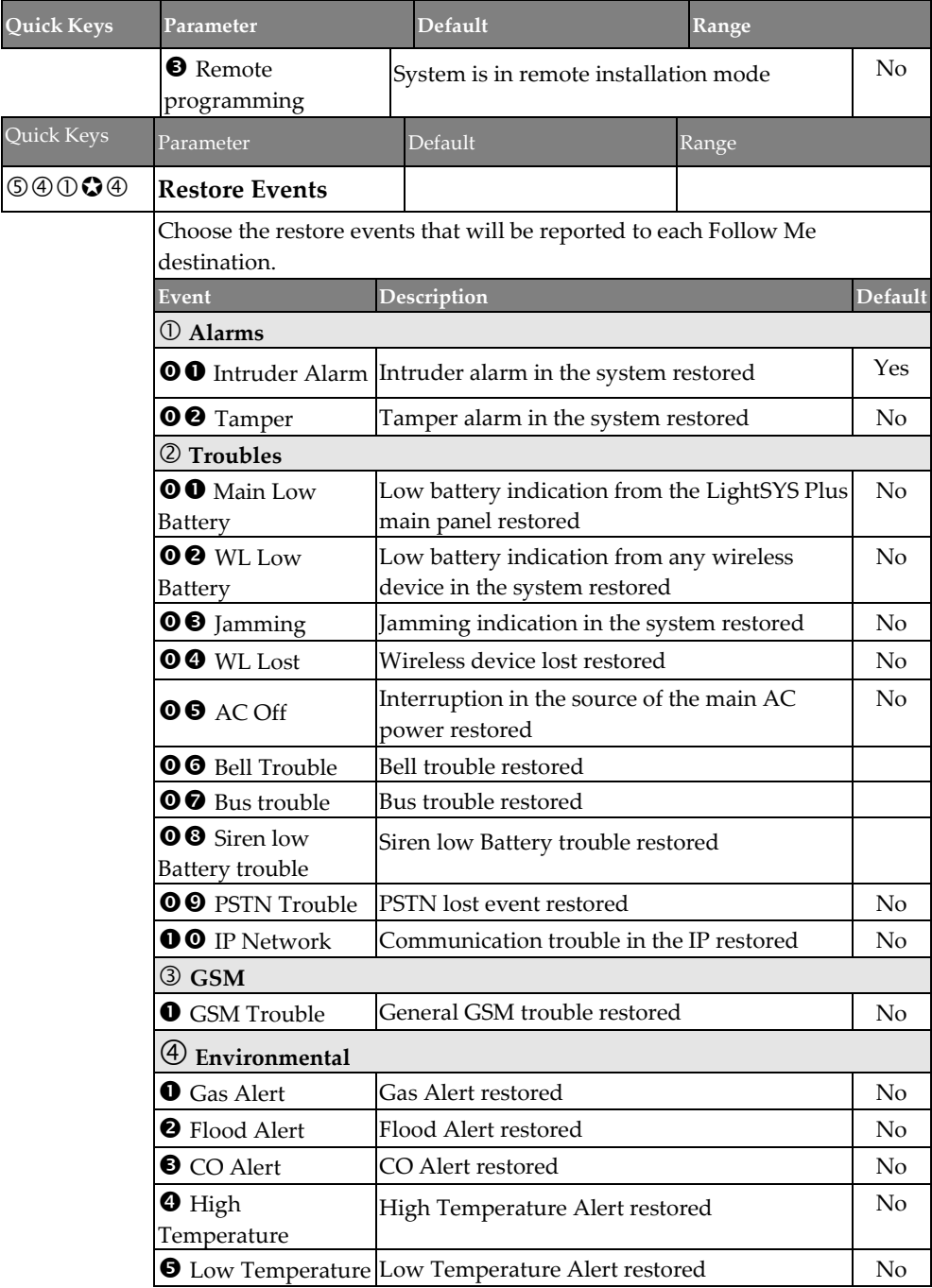

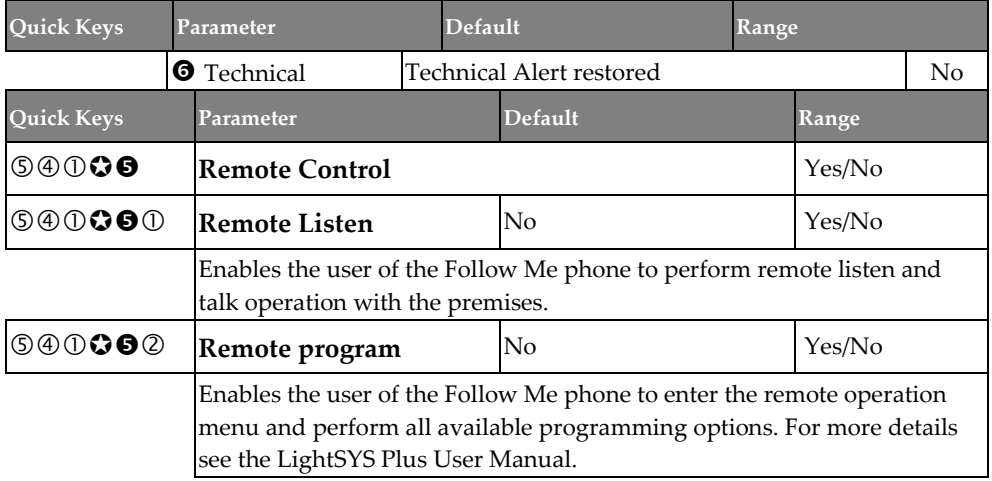

### **Communication** → **Follow Me** → **Controls**

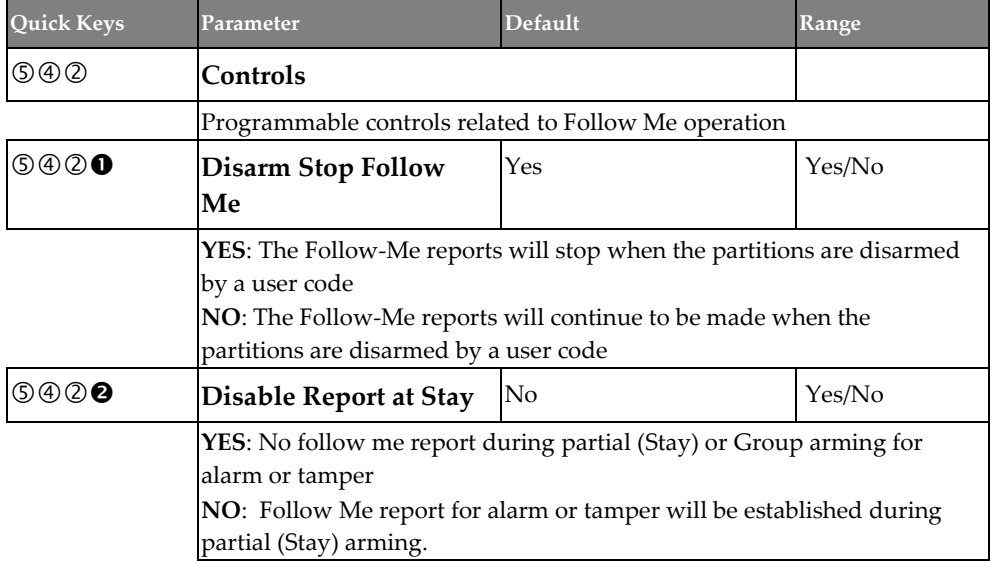

### **Communication** → **Follow Me** → **Parameters**

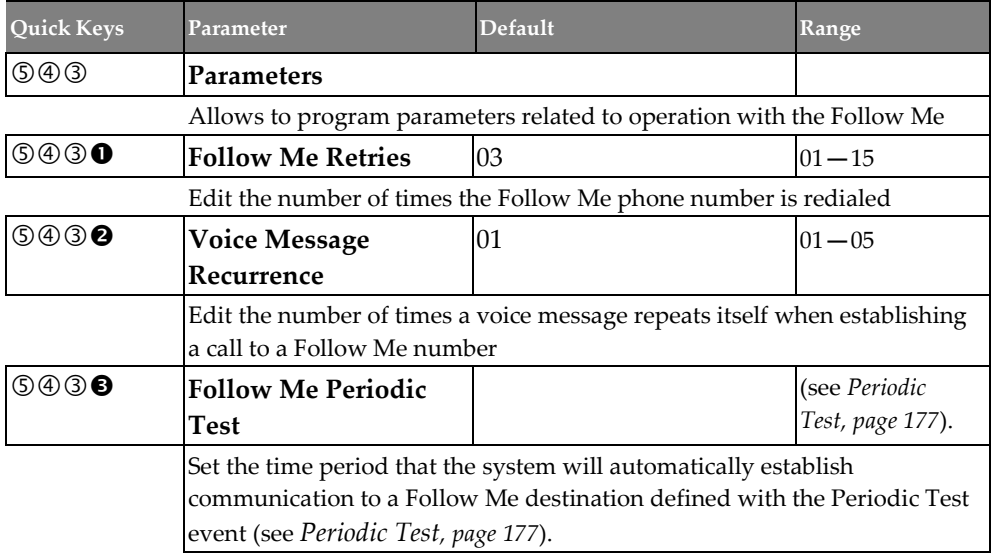

### **Cloud**

Define the following parameters for Cloud communication:

### **Communication** → **Cloud**

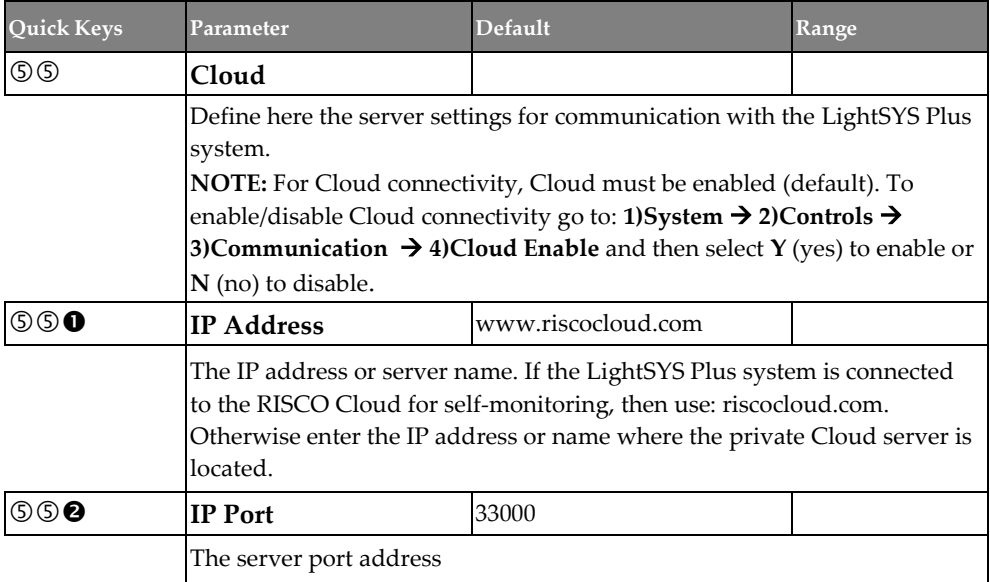

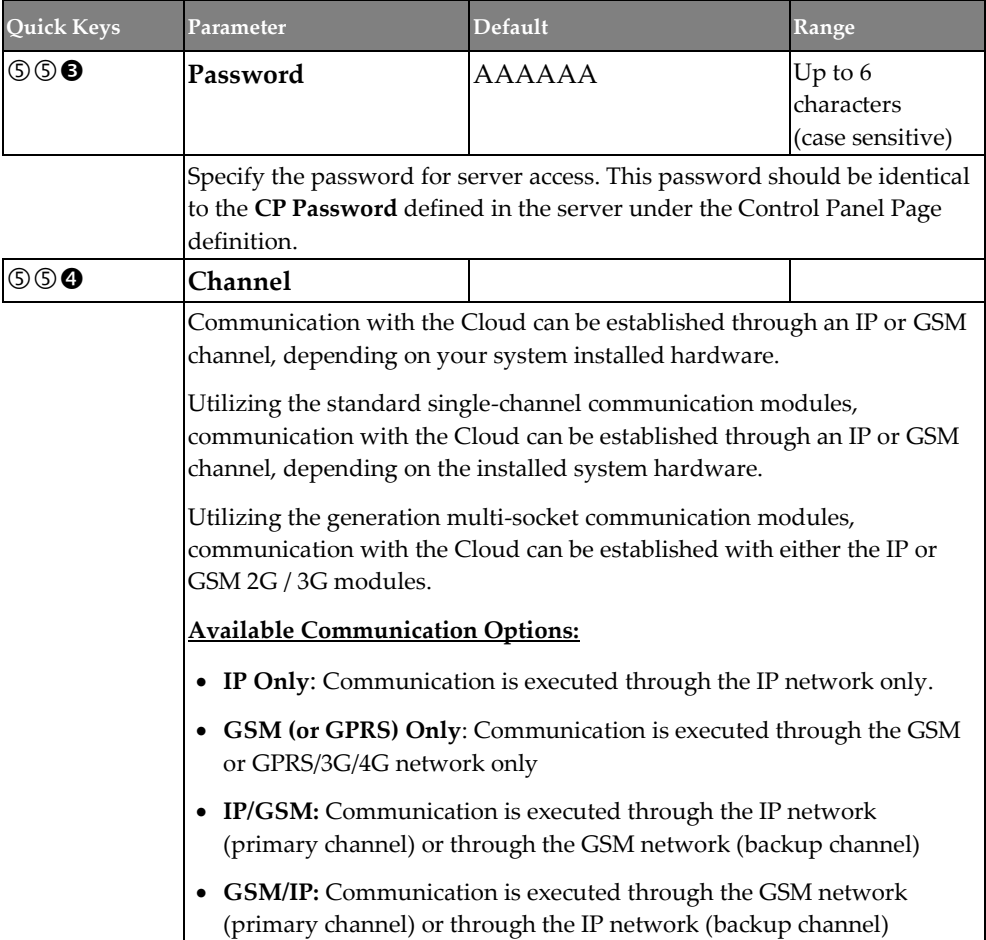

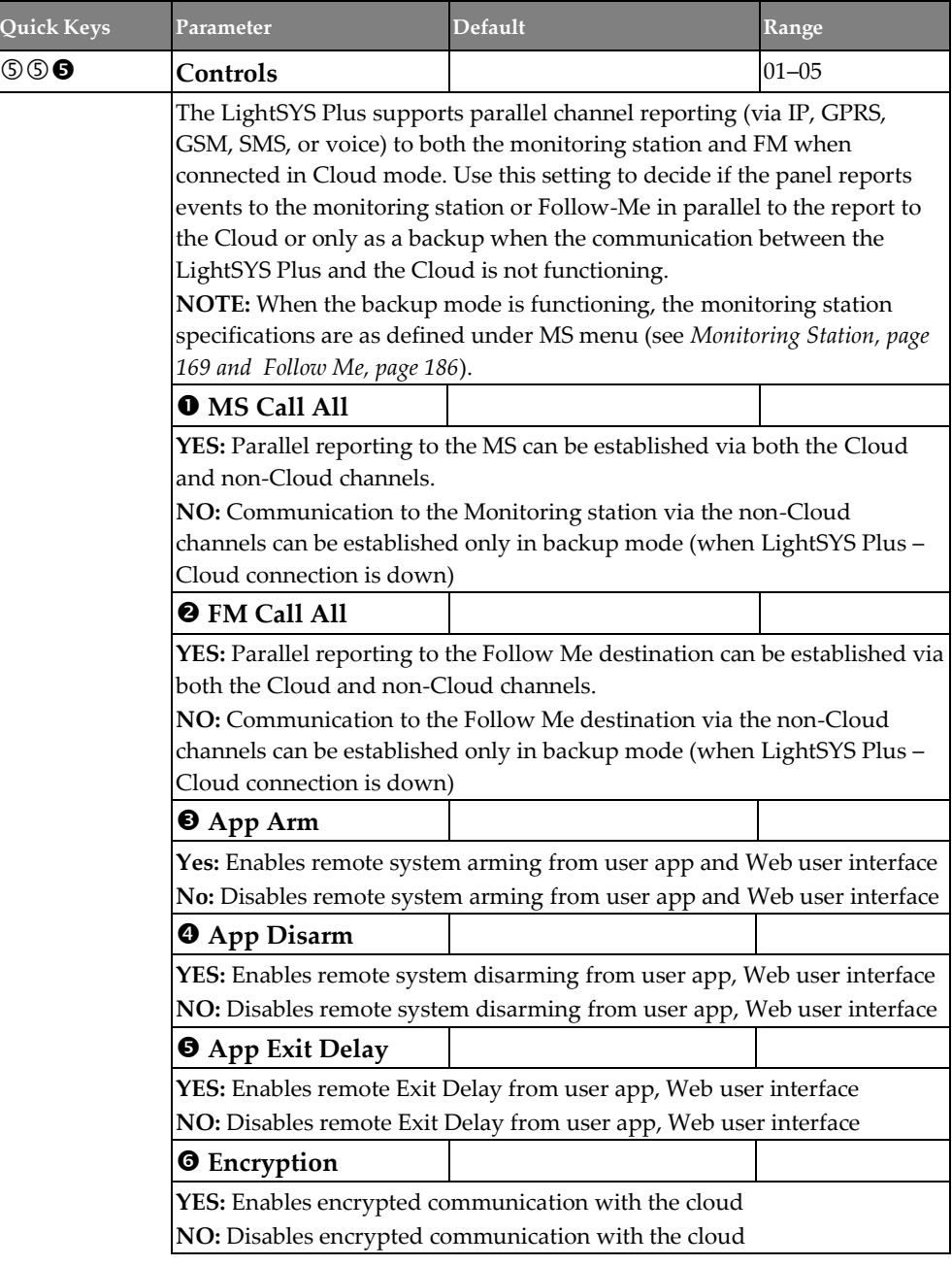

## **Audio**

The following Audio menus are used to define voice message parameters:

- **Messages**
- **Local Announcements**

#### **Note**

This menu will be displayed only if a Voice module had been assigned to the system

### **Messages**

#### **Audio** → **Messages**

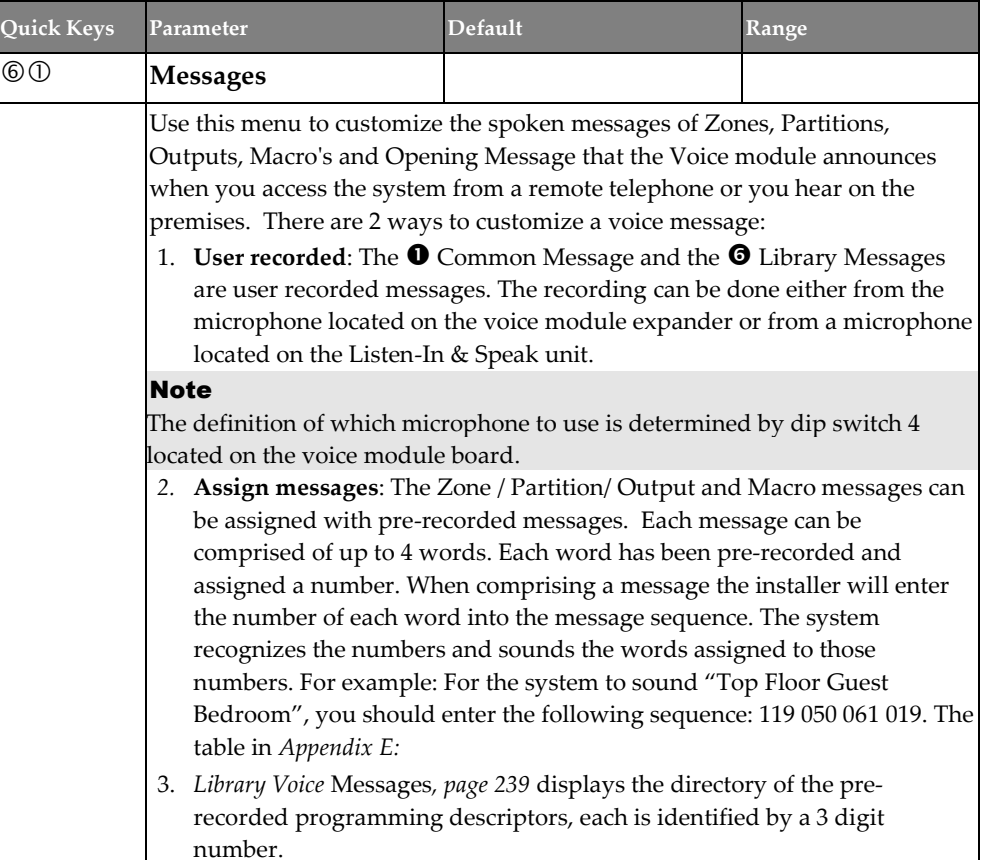

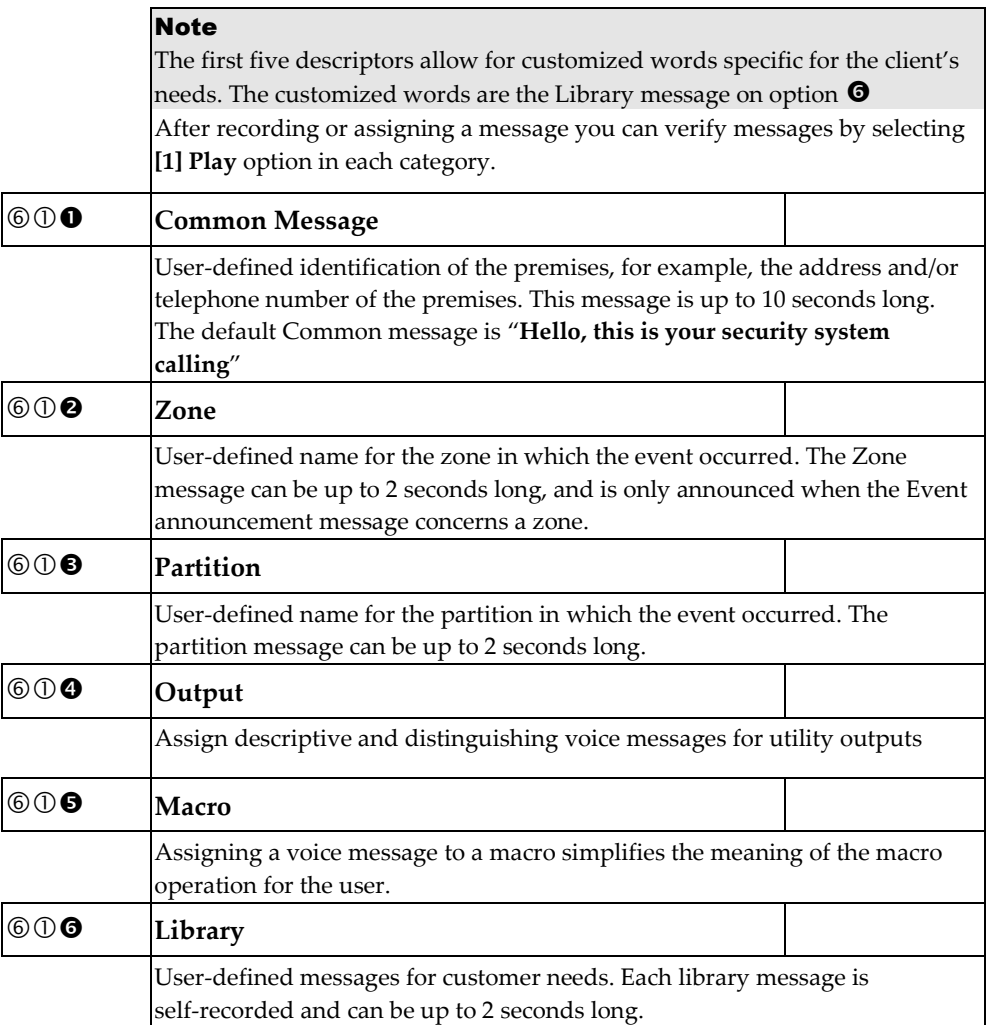

### **Local Announcements**

### **Audio** → **Local Announcements**

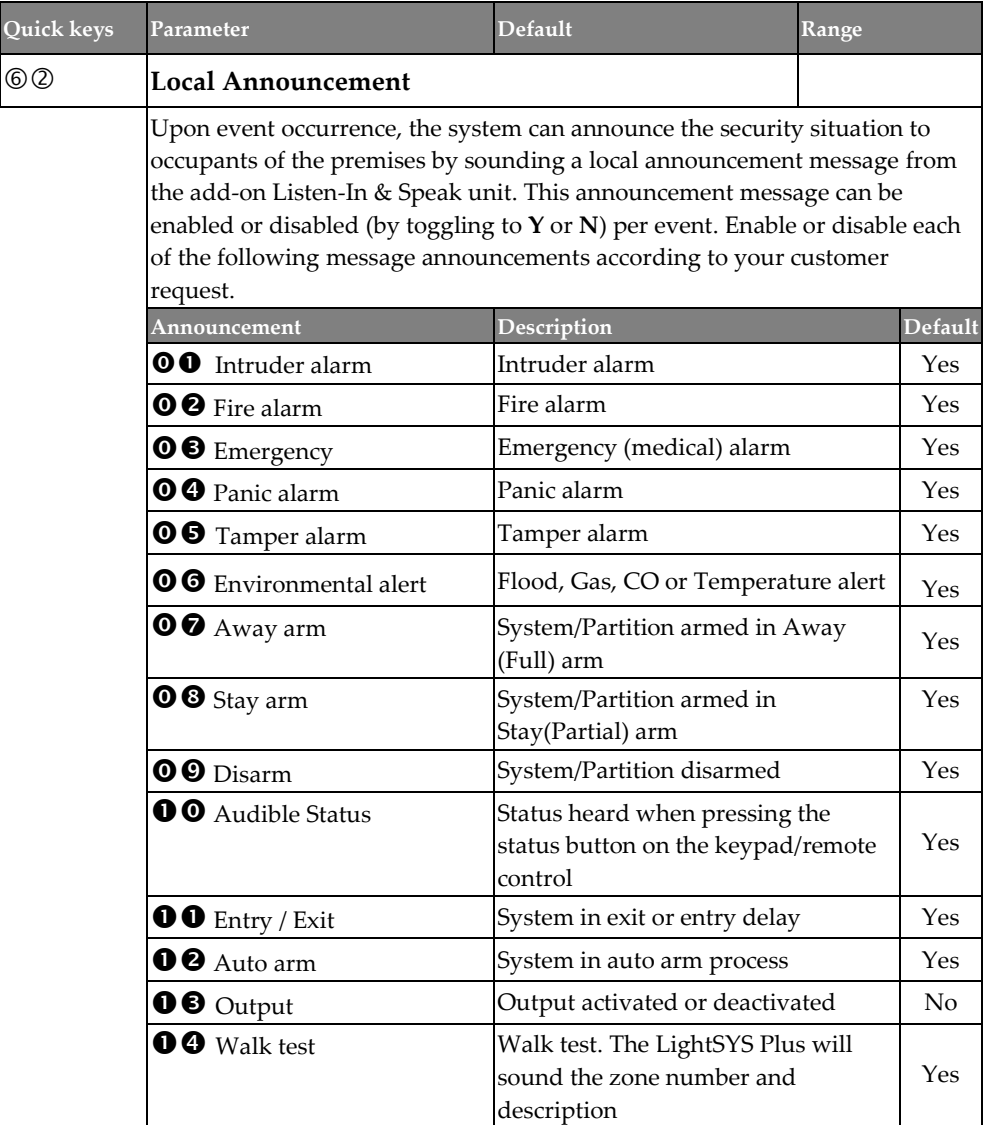

### **Install**

The following enable adding, removing or testing accessories in the system:

- **Bus Devices**
- **Wireless Device**

### **Bus Devices**

The Bus Device sub-menu provides access to the following:

- **Automatic**
- **Manual**
- **Testing**
- **Bus speed**

#### **Install** → **Bus Devices** → **Automatic**

#### EN 50131-3 Note

The automatic setting/unsetting function (Auto Settings) is not in compliance with EN50131-3

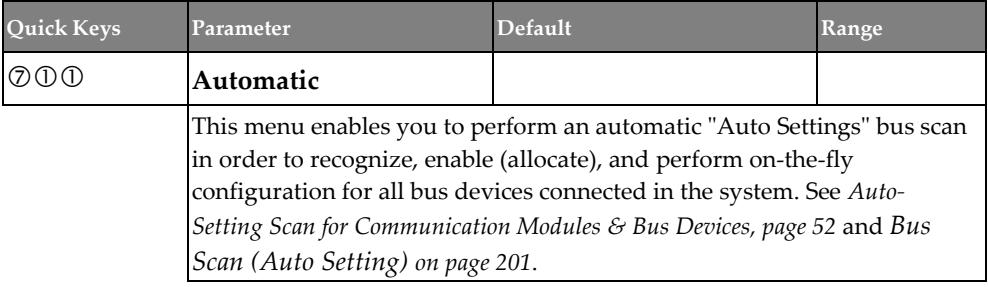

### **Install** → **Bus Devices** → **Manual**

<span id="page-198-1"></span><span id="page-198-0"></span>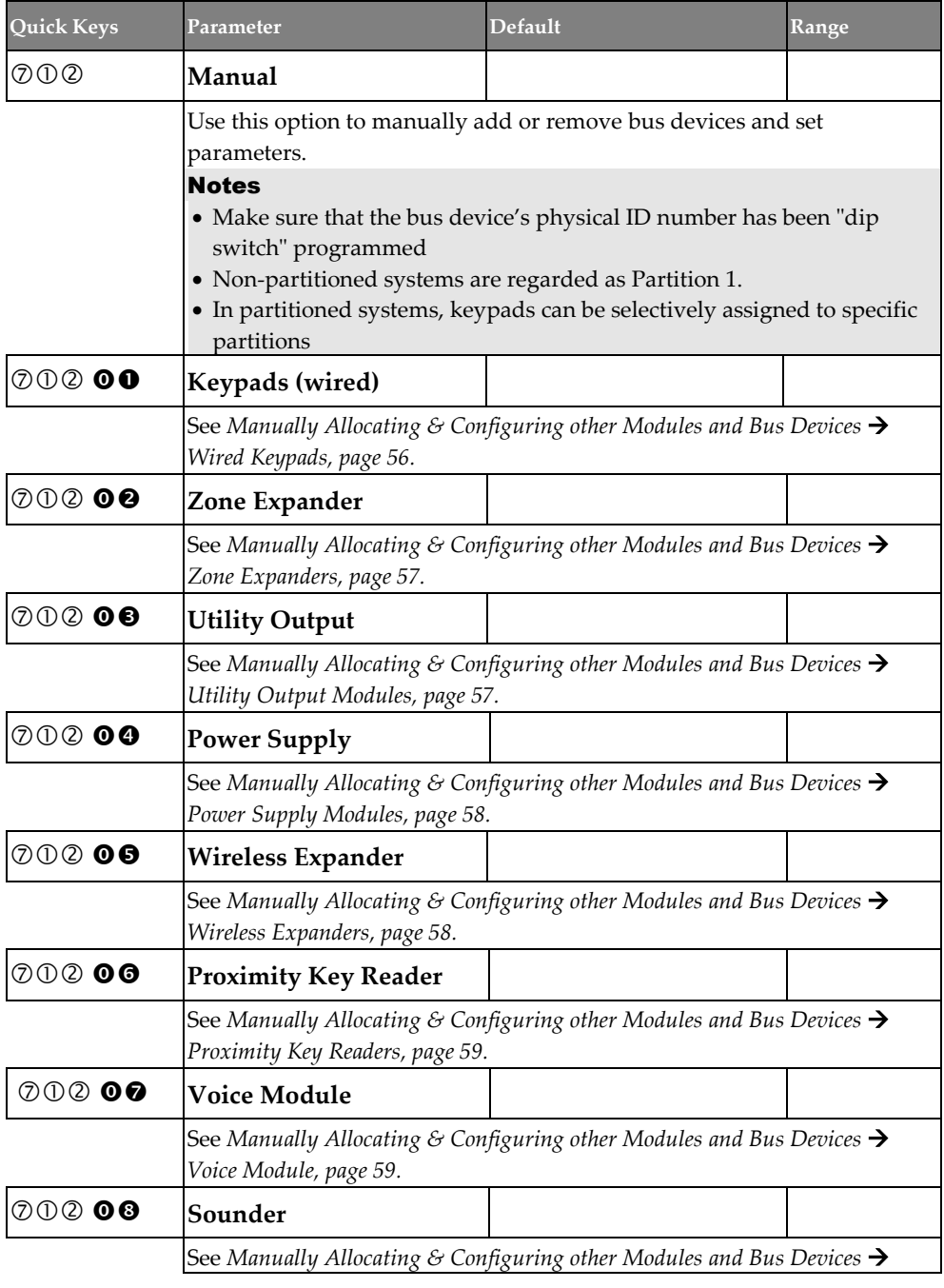

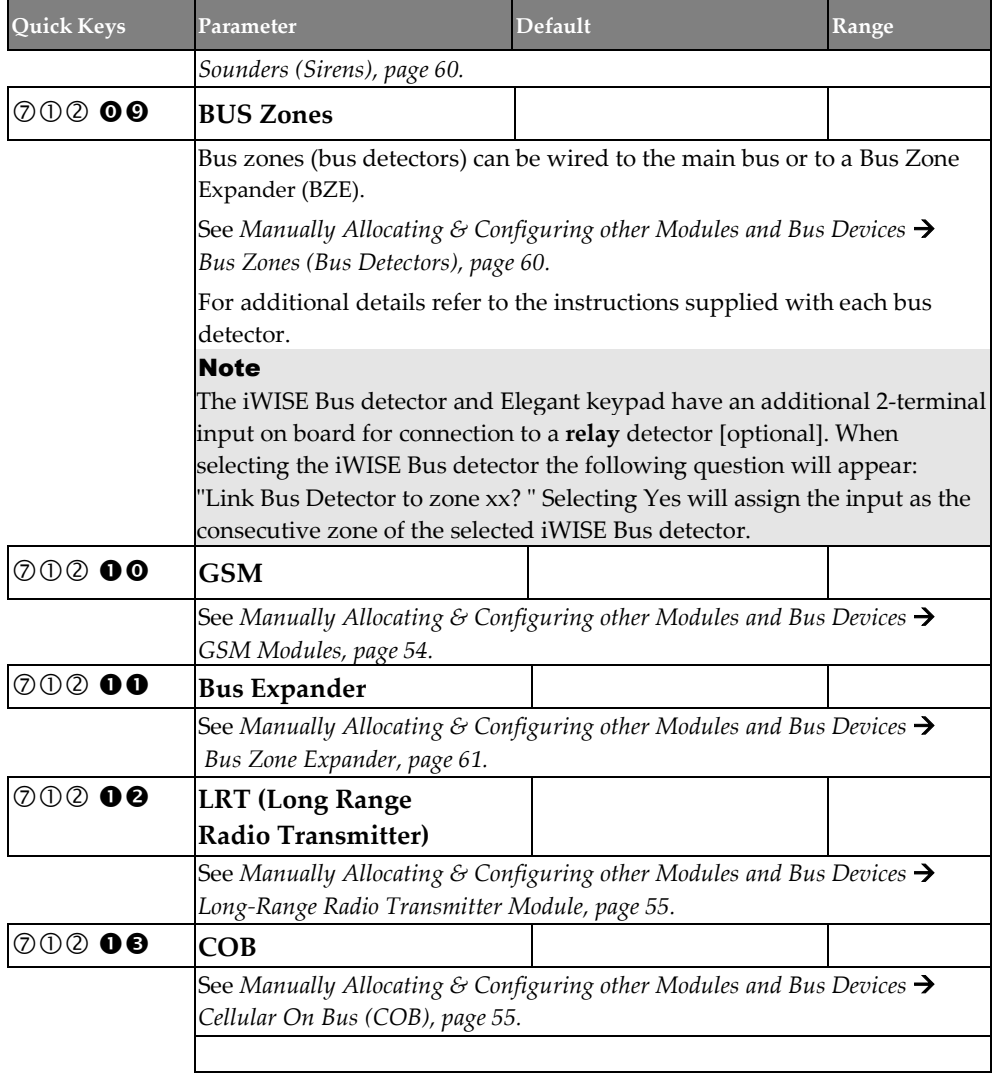

### **Install** → **Bus Devices** → **Testing**

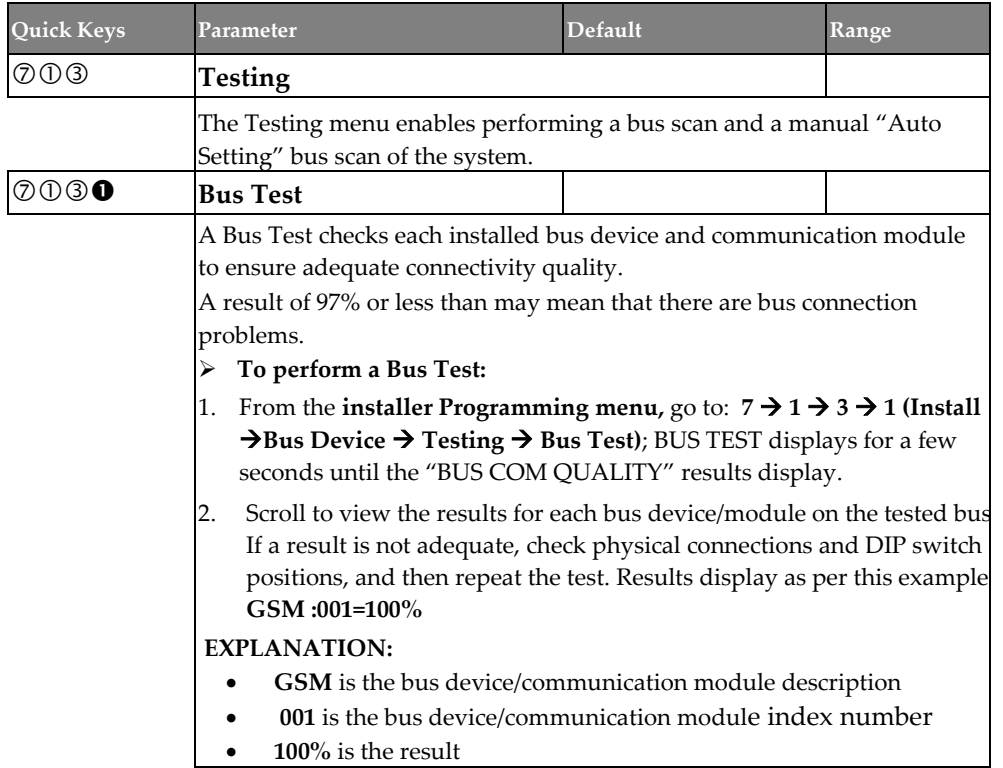

### **Install** → **Bus Devices** → **Testing** → **Bus Scan (Auto Setting)**

<span id="page-200-0"></span>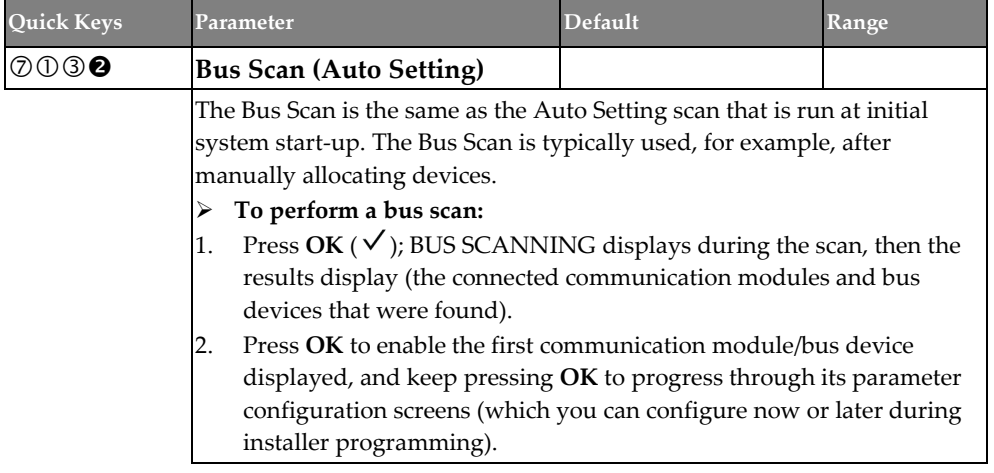

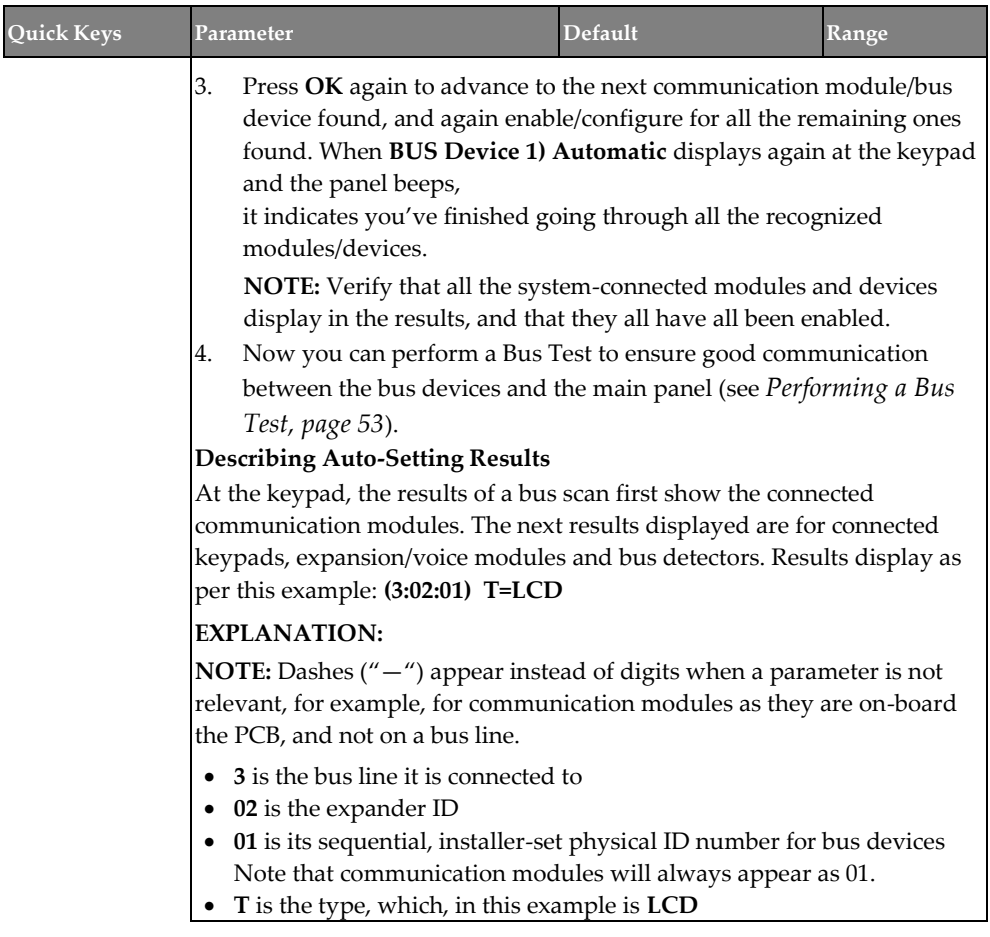

### **Install** → **Bus Devices** → **Bus Speed**

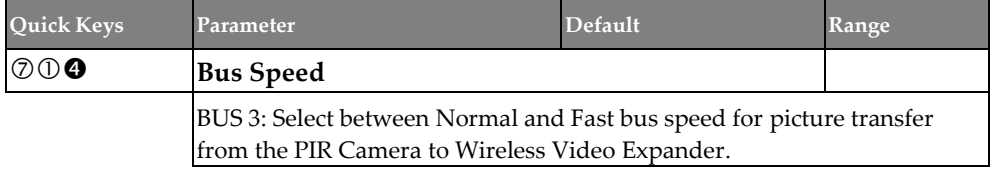

### **Wireless Devices**

The following parameters can be defined for wireless devices:

- **RX Calibration**
- **Allocation**
- **Delete**

#### **Note**

Allocation of wireless devices can be performed only if a wireless expander module has been defined in the system.

#### **Install** → **Wireless Devices** → **RX Calibration**

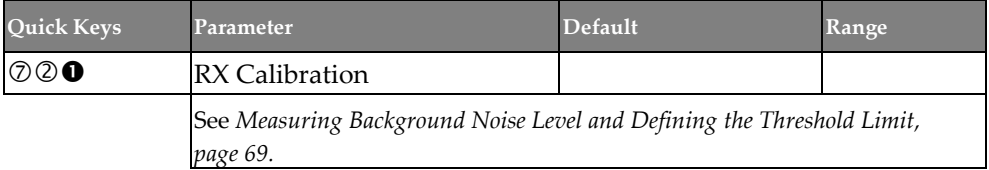

#### **Install** → **Wireless Devices** → **Allocation**

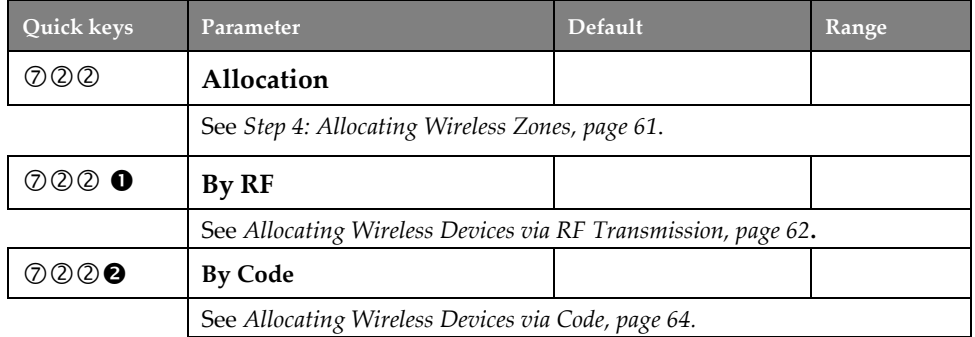

#### **Install** → **Wireless Devices** → **Delete**

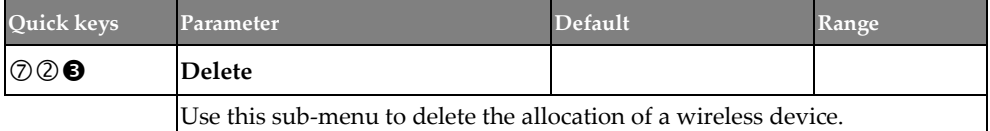

### **Devices**

Manually configure and modify installed system devices:

- **Keypad**
- **Keyfob**
- **Sounder**
- **Proximity Key Reader**
- **Power Supply**

### **Keypad**

### **Devices** → **Keypad**

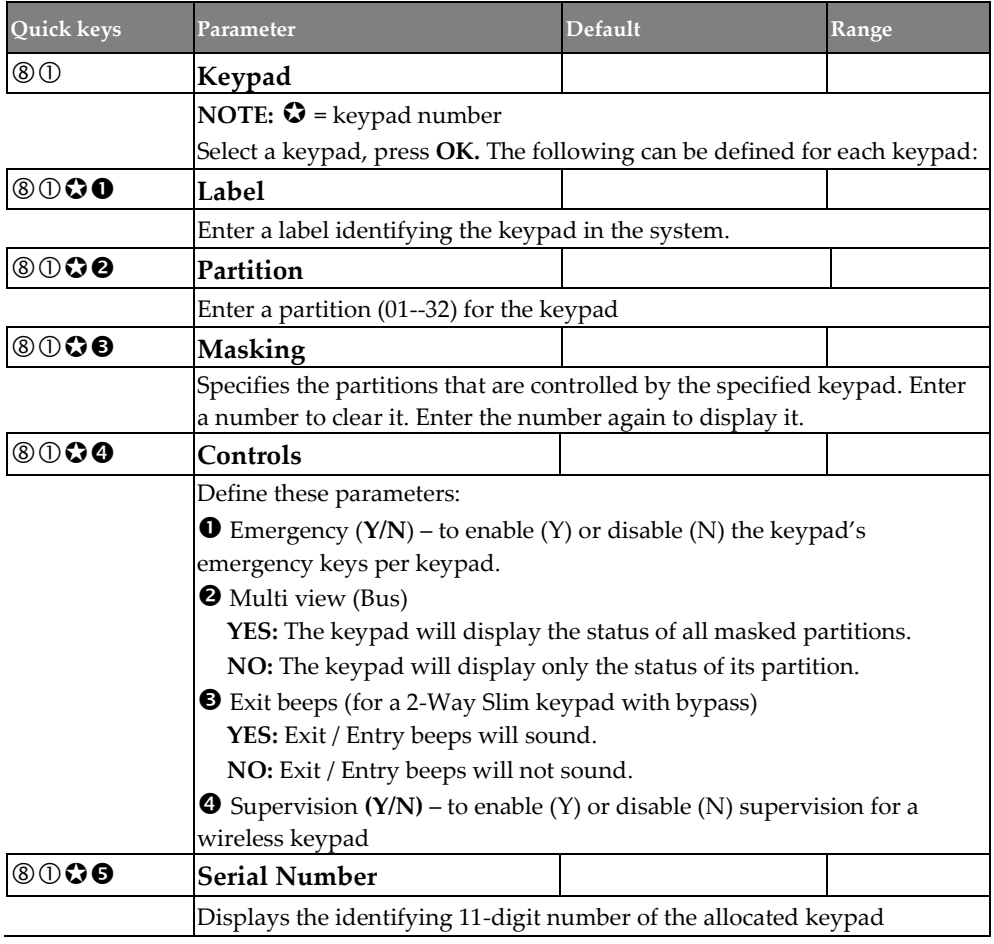

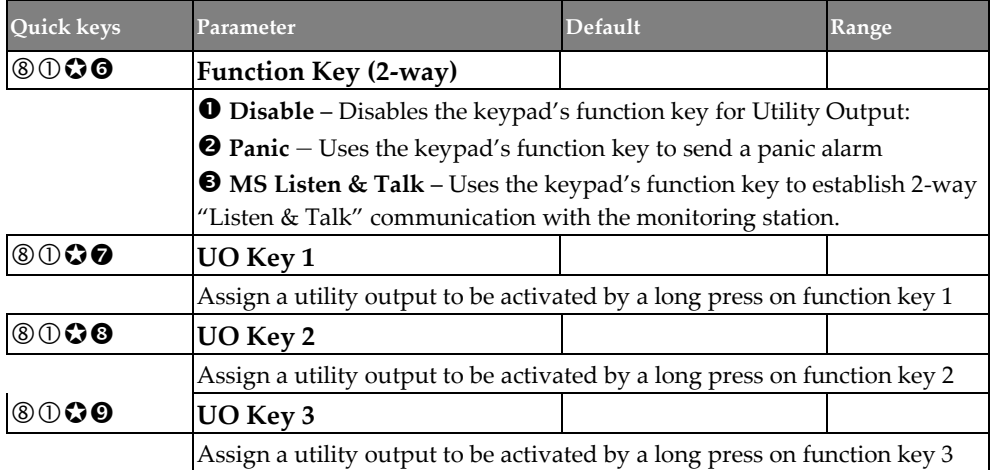

## **Keyfob**

### **Devices** → **Keyfob**

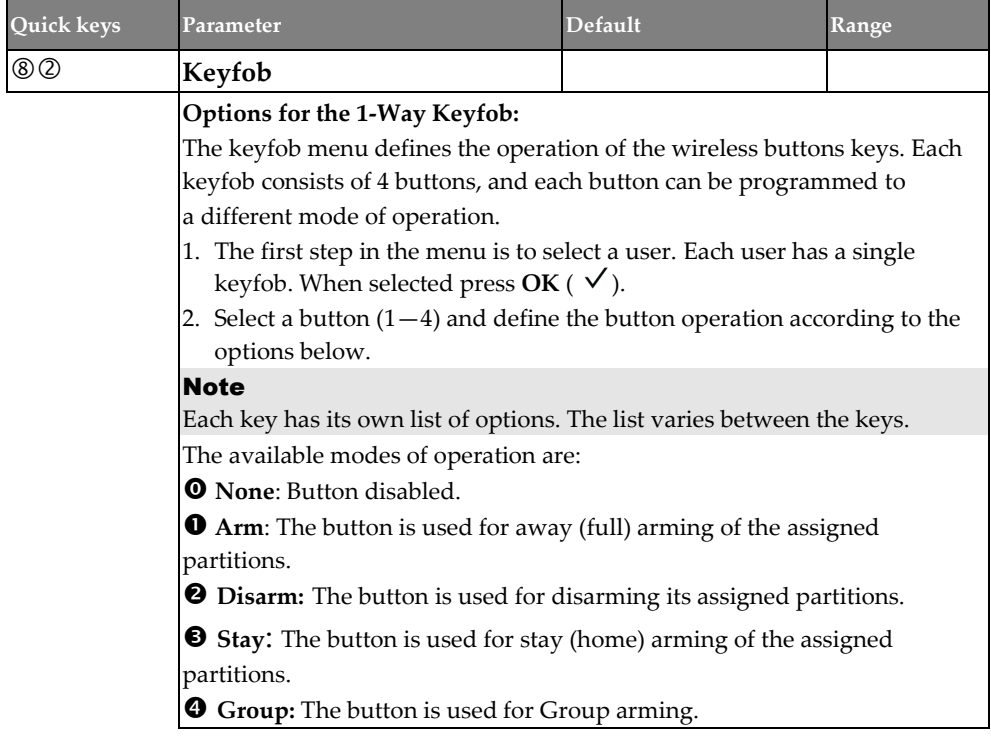

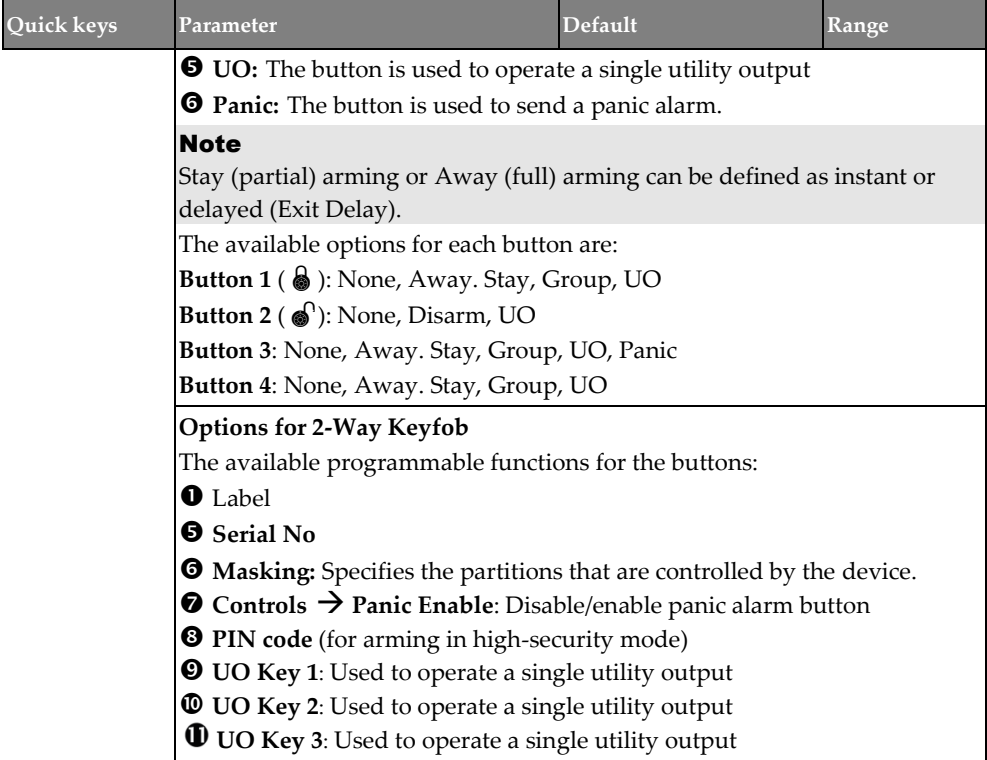

### **Sounder**

Define the following for an external siren that is connected to the LightSYS Plus as a bus accessory:

- **Parameter**
- **Bus Sounders**
- **2-Way WL Sounders**

#### Note

Access to this sub-menu requires that a sounder device is installed on your site.

#### **Device** → **Sounder** → **Parameter**

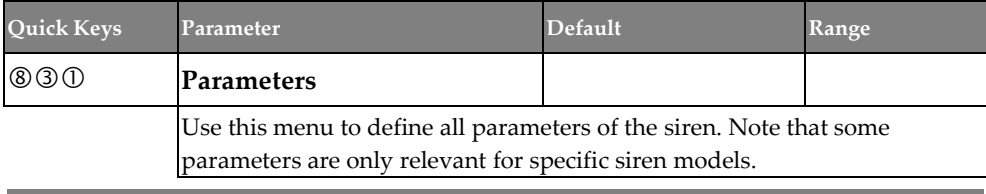

**03/2022 Page 206 5IN2932 C**

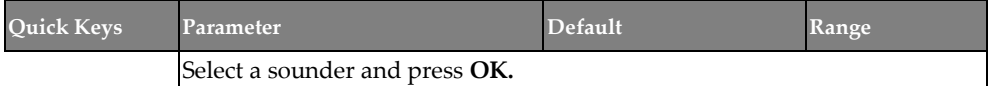

### **Device** → **Sounder** → **Parameter** → **Bus Sounders**

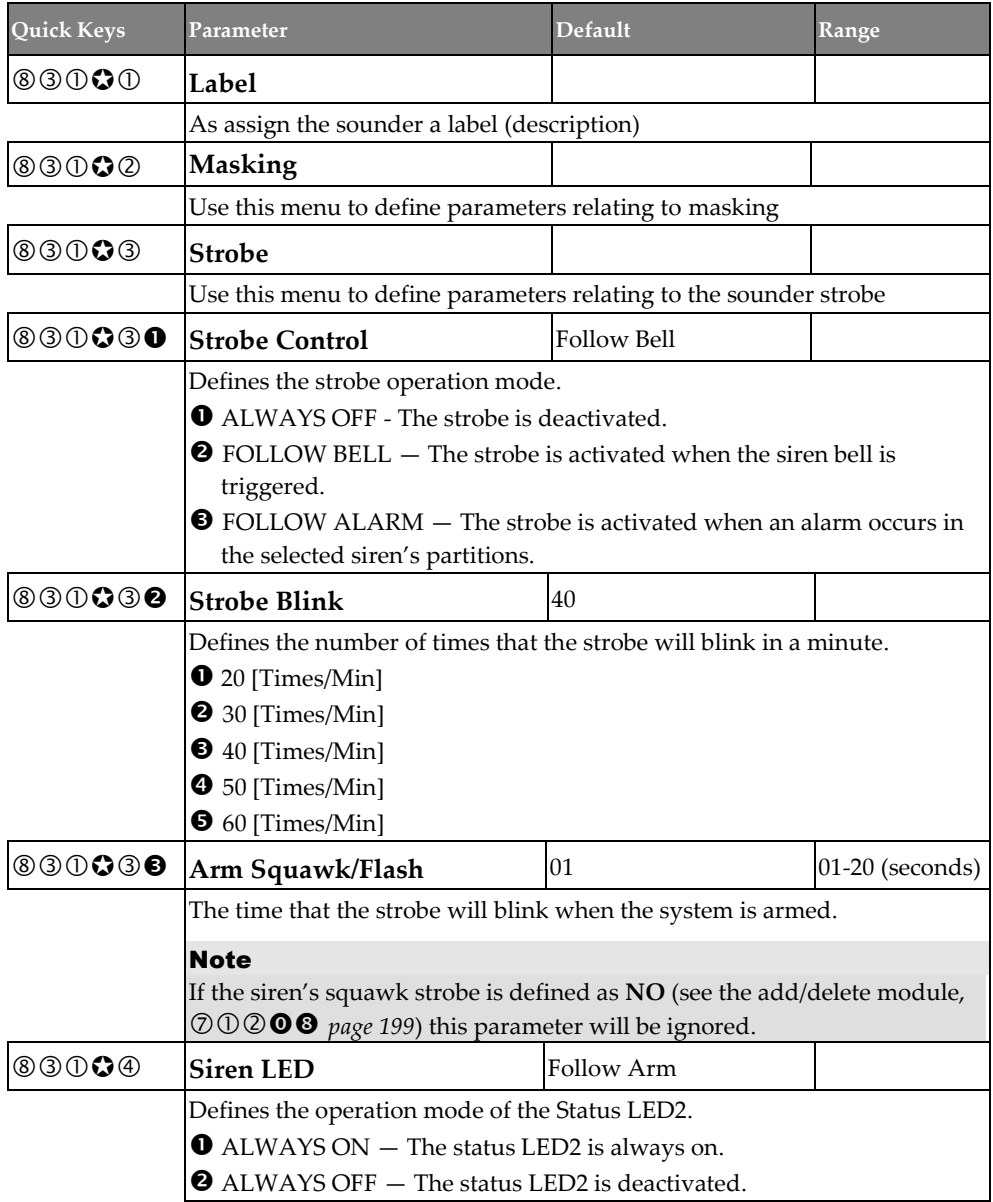

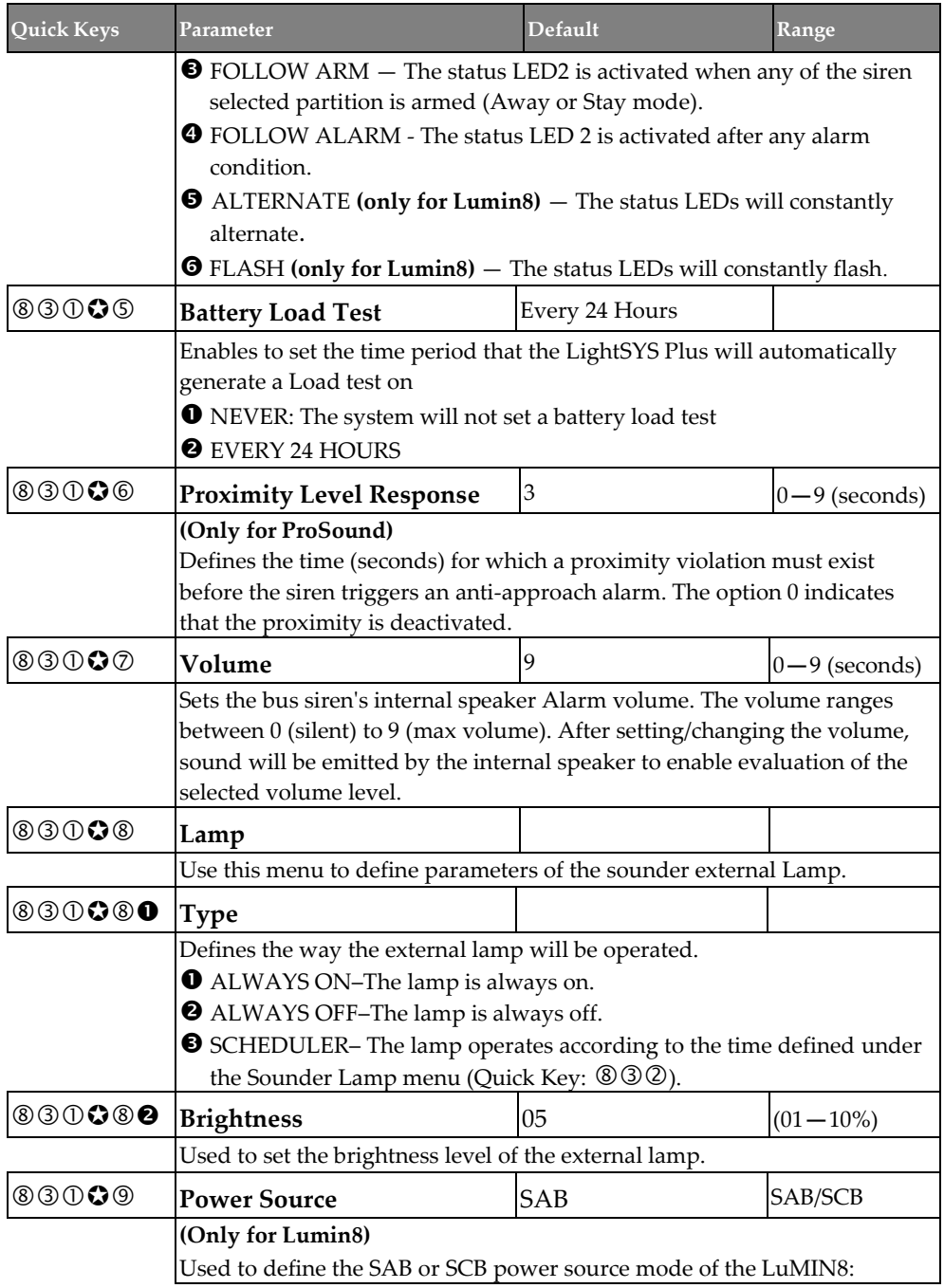

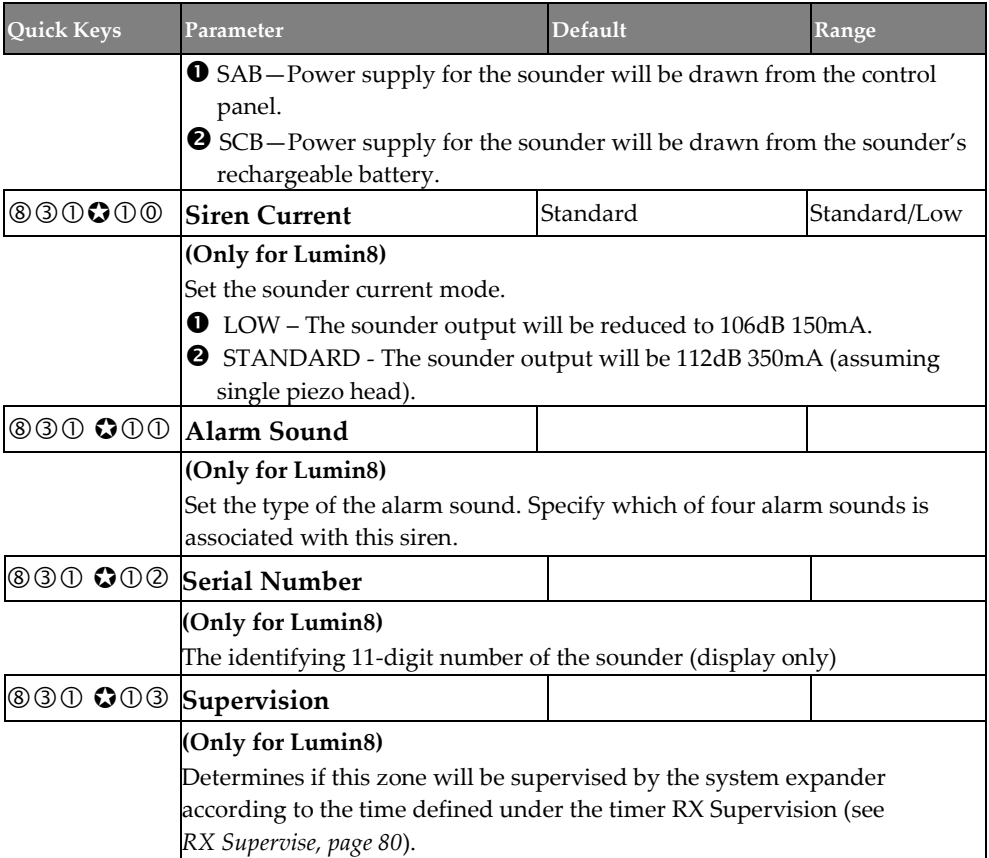

### **Device** → **Sounder** → **Parameter** → **2-Way WL Sounders**

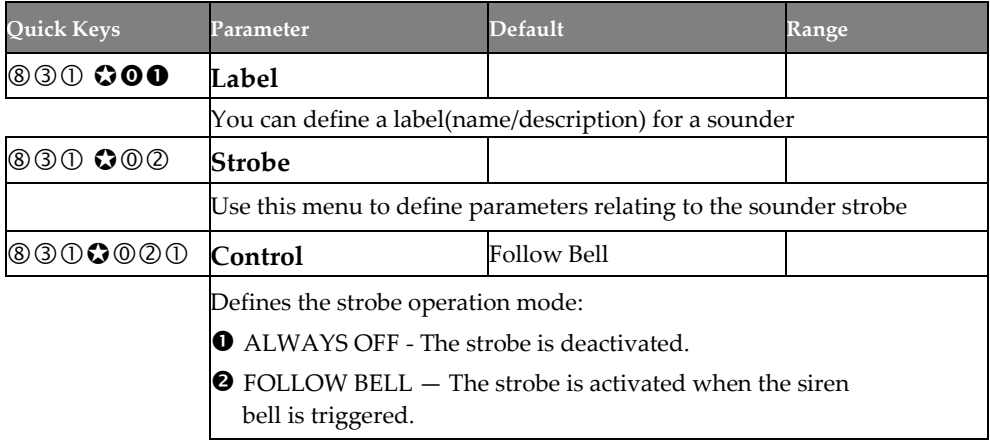

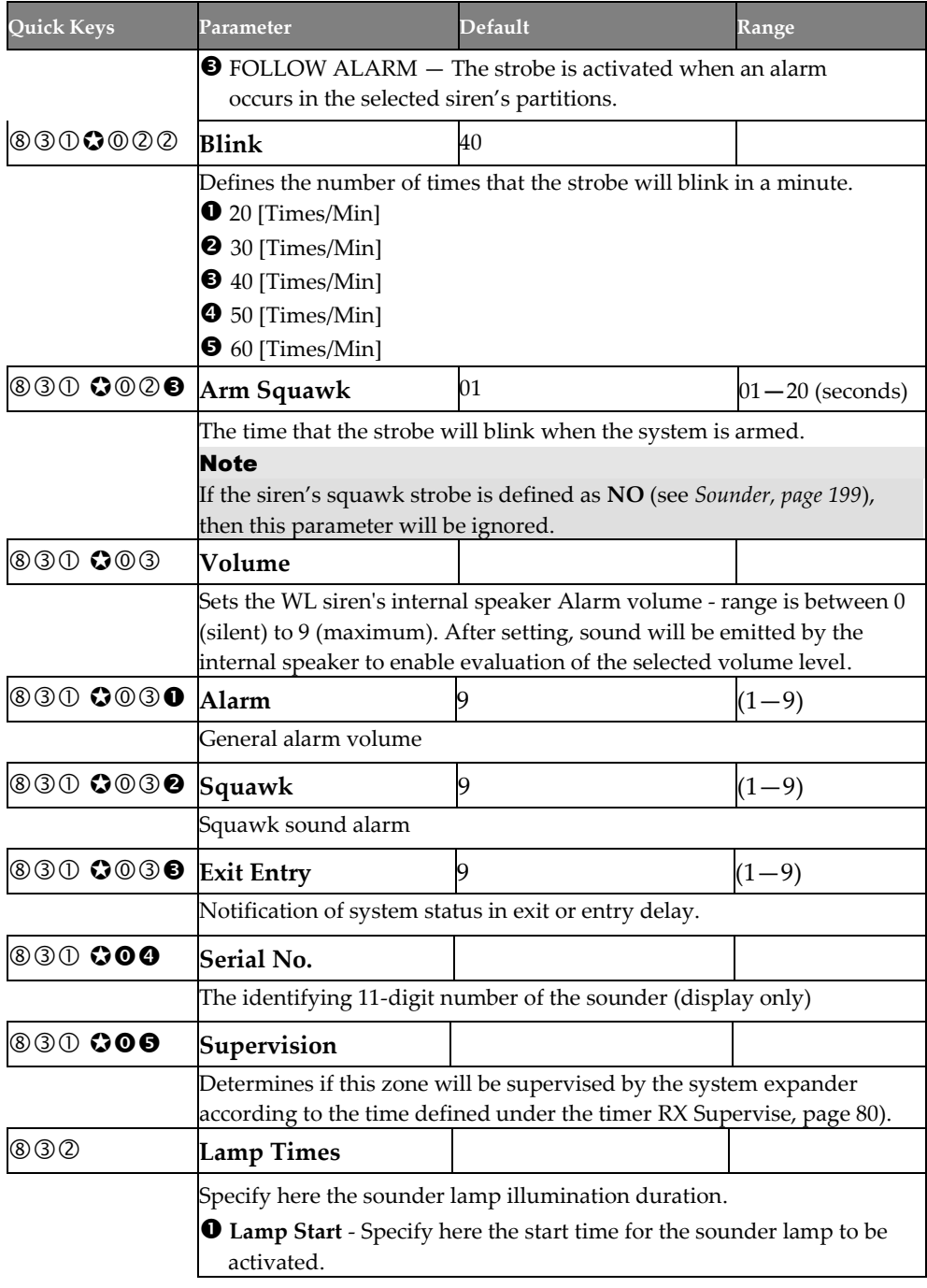

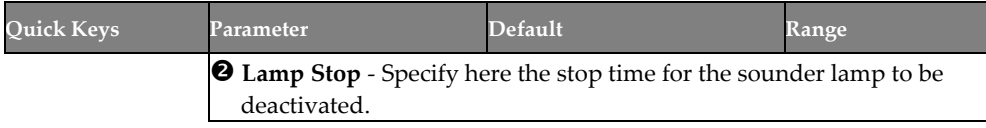

### **Proximity Key Reader**

Define or modify parameters of a Proximity Key Reader that can be connected to the LightSYS Plus as a bus accessory. Up to 64 PKR's can be connected to the system.

#### Note

Access to this sub-menu requires that a Proximity Key reader device is installed.

### **Devices** → **Proximity Key Reader**

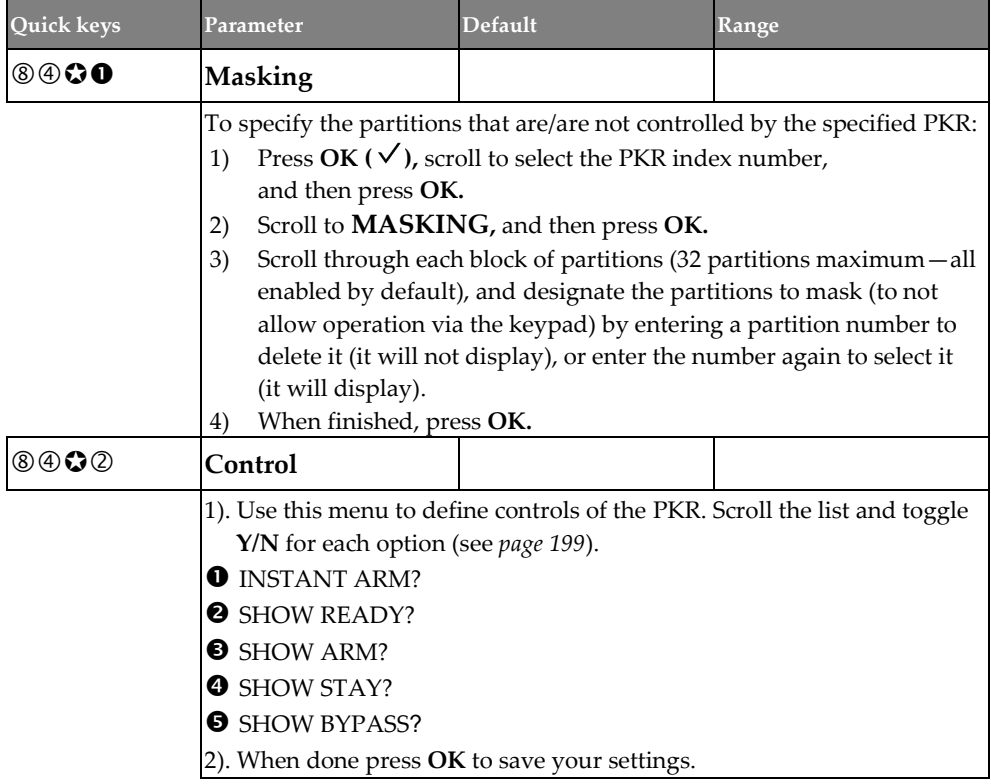

### **Power Supply**

Define or modify parameters of a power supply expansion module connected to the LightSYS Plus as a bus accessory. Up to 32 power supply expansion modules

(1.5A or 3A) can be connected to the system (maximum 8 per bus line).

### **Devices** → **Power Supply**

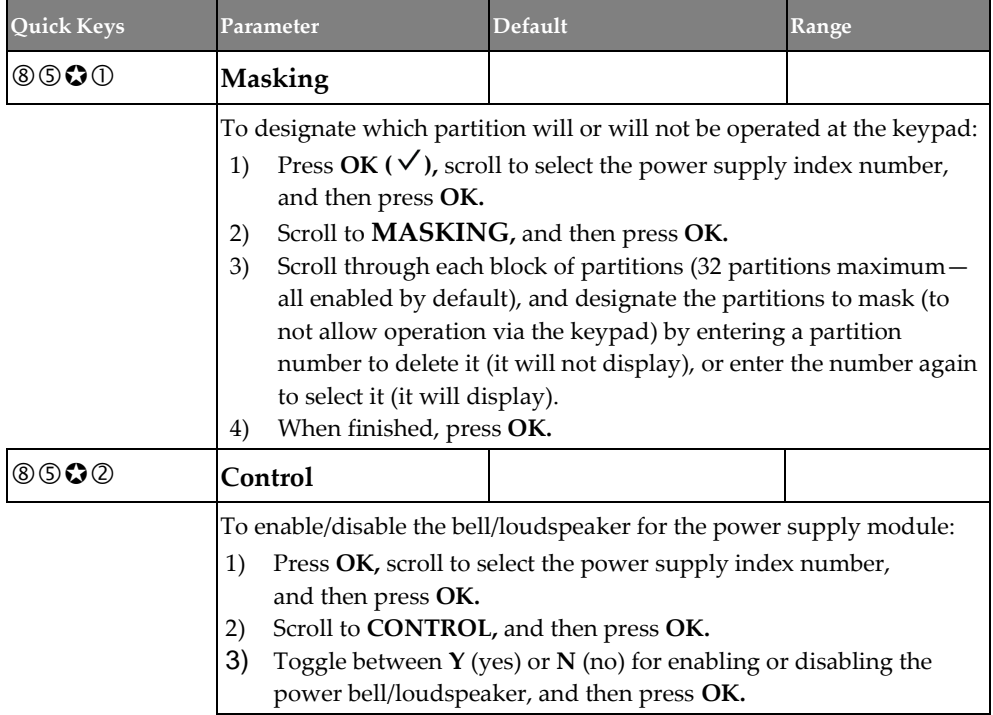

## **Exit**

When exiting installer Programming menu, go to 0) Exit and then press  $OK (V)$ . Note that if exiting after programming in the installer Programming menu the very first time (at initial system configuration), perform the following procedure:

## **Exiting Installer Programming Menu**

### **Exiting Installer Programming Menu after Initial System Programming**

**IMPORTANT:** After you have finished programming all relevant parameters in the installer Programming menu **the first time – at the time of initial system setup,** you must then perform the following procedure to exit the installer Programming mode. Afterwards you can then program additional parameters as needed from the same menu, or from other installer menus.

➢ **To exit installer Programming menu after initial system programming:**

### **WARNING: In the main panel box/enclosure do not touch any AC electrical wiring to/from the mains fuse terminals nor the mains fuse terminals, as coming into contact with 230 VAC can result in electric shock and death.**

- 1. Close the main panel box/enclosure in order to prevent a front tamper alarm.
- 2. At the keypad, press **Exit** ( $\bigcirc$ ) repeatedly to return to the start of the current menu.
- 3. Press **0** to exit, toggle to **Y** to save all your programming settings, and then press **OK** ( $\checkmark$ ); TAMPER TESTING displays as the system checks for tamper trouble conditions.
- 4. If an alarm sounds and you want to quit with a current tamper trouble condition, press **Exit,** then toggle to **Y** (yes), and then press **OK**.

**NOTE:** If you select **N** (no), you will not be able to exit installer Programming mode until the tamper trouble condition has been restored to normal.

## **Restoring Manufacturer's Programming Defaults**

You can revert to manufacture defaults for all system parameters.

- ➢ **To restore the main panel to the manufacturer's defaults:**
- 1. From the installer Programming menu, select **1**→ **5**→ **2 (System**→**Setting**→ **Default Panel).**
- 1. To restore the system labels to the manufacturer defaults (delete all labels), toggle to **Y** (yes) and then press **OK** ( $\checkmark$ ) to confirm.
- 2. To revert to the default panel and keep existing labels, toggle to **N,** and then press **OK**. **NOTE:** It may take a minute or two to process, but wait until SETTINGS: 2) DEFAULT PANEL displays.
- 3. To save your settings exit the Programming mode.

## **Defining Parameters – Additional Installer Menus**

You can program additional system parameters in installer menus (other than the Programming menu):

## **Activities Menu**

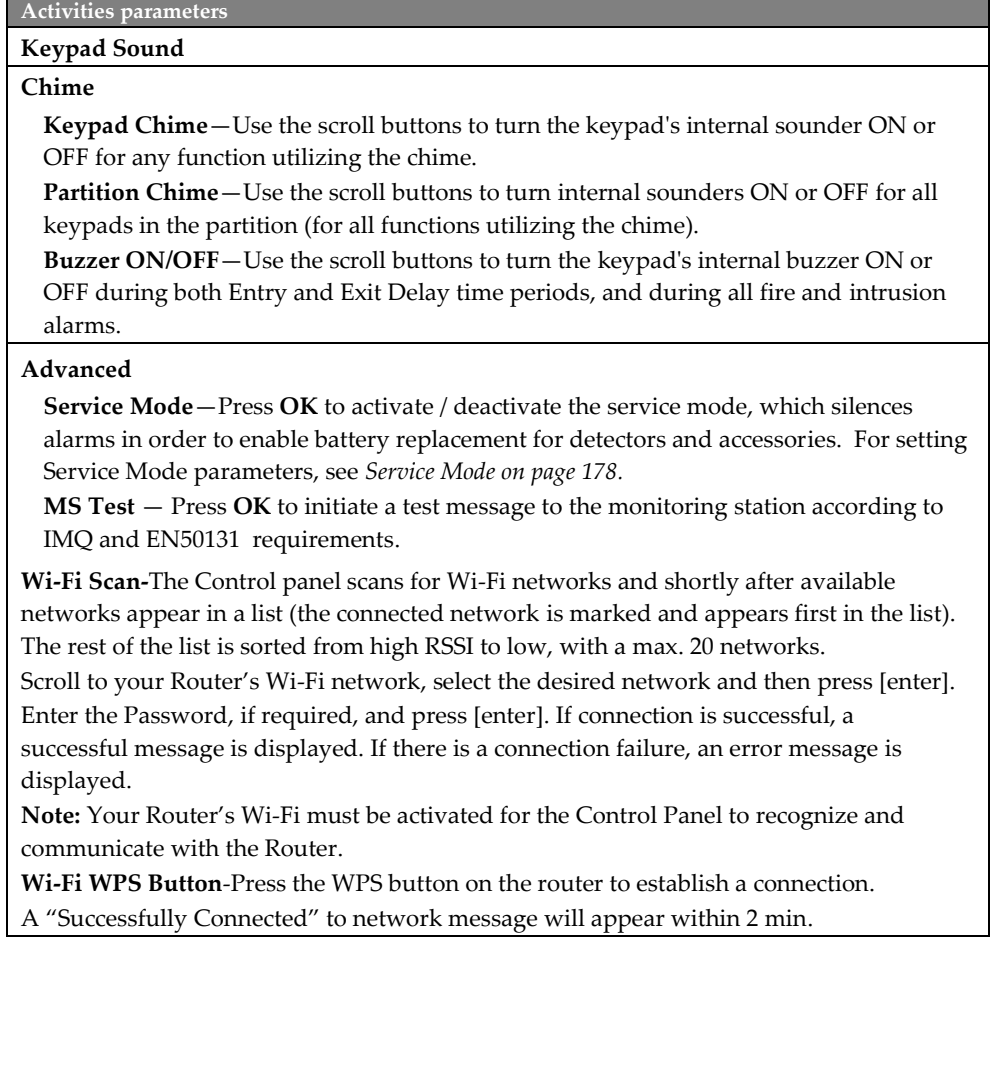

### **Follow Me Menu**

**Follow Me parameters**

**Define –** Press **OK,** and then scroll to a FM destination number (up to 64) to define

For the selected FM destination number, enter the Follow Me destination information, according to its type (voice message, SMS or E-mail), and then press **OK.** For more information, see *[Follow Me,](#page-185-0) pag[e 186.](#page-185-0)*

**Label** – For the selected FM destination number, scroll to enter (over the existing or default label) an identifying description, and then press **OK.**

**Terminate Follow Me** – A Follow Me destination can be terminated (deleted).

**Test FM** – For testing Follow Me reporting

### **View Menu**

**View parameters**

**Trouble –** Scroll to view system troubles. Troubles may also be indicated by the power

icon ( $\bigcirc$ ) flashing on specific keypad models.

**Alarm Memory** – Displays the 5 most recent alarm conditions stored in the system

**Partition Status** – Scroll to view partition status and NR (not ready) zones in the system. **Note** 

#### • Pressing on the scroll keys from the normal operation mode displays the status of the partition to which the keypad is assigned

• For each user code, displays the status of all respective partitions assigned to that user

**Zone Status** – Scroll to view all system zones and their current status.

**Service Information** – Scroll to the following options:

**Installer** – View any previously entered service / installer information

**System Version** – View the version number and date of the installed system software

**Serial Number –** View the 11-digit serial number of the main panel

**Panel ID –** View the 15-digit panel ID number

**Cloud Status- Scroll to view the Cloud Status**

**Wi-Fi Status- Scroll to view the Wi-Fi Status**
#### **Clock Menu**

**Clock parameters**

**Time & Date** – To set the system time and date, scroll to each space and enter/re-enter the time and date definitions (required for all Scheduler programming – see below).

#### **Scheduler**

**NOTE:** For complete Scheduler and Vacation procedures, see the *LightSYS Plus User Manual.*

You can configure the following automated system operations according to schedules (and other criteria) that you define:

- Arming/disarming the system **one-time** only within the next 24 hours
- Up to 64 **re-occurring weekly schedules** for arming/disarming the system and/or activating/deactivating up to 4 UOs (utility outputs)
- Up to 99 **vacation schedules** for UO activation and system arming

**One-Time**: Define a one-time automatic arm/disarm of the system at a specific time within the next 24 hours.

**Weekly Schedules:** Define up to 64 weekly schedules for automatic arming/disarming and automatic activation/deactivation of utility outputs. Each schedule can be defined with up to 2 time intervals (2 separate start & stop times) per day. For automatic arming/disarming, you have the option to set a "user limitation" safeguard that prevents users that you define from disarming the system during time intervals that you specify.

**Inactivity Timer (for Arm/Disarm option):** If there is no detection from any of the zones in partitions with an automatic schedule (that has the Arm/Disarm option defined by the Grand Master with the Inactivity Timer set to ON), then those partitions will be automatically armed according to the Inactivity Timer parameter definition (see *[Inactivity](#page-81-0) Timer on page [82\)](#page-81-0).*

**Vacation** – To set up to 99 vacation schedules for automatic arming & UO activation (with respective dates/ times as well as partitions for arming)

#### **Event Log Menu**

**Event Log parameters**

View of up to 2000 system events. Each event displays with the date and time.

Scroll to an event number, and then pres**s OK** to view its details.

#### **Notes**

- The events memory cannot be erased
- To skip to blocks of 100 events backward or forward, use  $\boxed{\triangle}$   $\boxed{\triangle}$  respectively

#### <span id="page-217-0"></span>**Maintenance Menu**

#### **Maintenance parameters**

**Walk Test** – Test and evaluate the operation of selected zones in the system. A walk test is set for up to 60 minutes. During the last 5 minutes, the keypad used to activate the test will indicate that the test is about to end.

- **Full Walk Test** (areas activated) Displays the activated zones and type of detector
- **Quick Walk Test** (areas not activated Displays the non-activated zones.

**Keypad Test** – Activates the keypads and momentarily tests the keypad indicators.

**Siren Test** – Activates the alarm sound from each bus sounder, from the Bell terminals on the main board and activates utility outputs defined as Bell Trigger ( $\circledcirc \circ \bullet \bullet$ ).

**Strobe Test** – Activates all strobes in connected bus sounders and activates utility output defined as Follow Strobe ( $\mathcal{O} \mathcal{O} \mathbf{\Theta}$ ).

**Wireless Test** – For all allocated keyfobs, wireless zones, and wireless keypads: **Comm.Test** – Displays the last measurement taken at the last transmission (last detection or last supervision signal) of the selected device. To receive the updated signal strength, activate the detector prior to performing the communication test. For successful communication, the strength of the signal should be higher than the noise threshold level as measured during calibration of the panel (see *[Performing a Wireless](#page-69-0)  [Comm. Test for Measuring Signal Strength](#page-69-0), page [70](#page-69-0)*).

**Battery Test** – Displays the last battery test results of the selected device taken at the last transmission. A confirmation message displays if the test was successful. In addition, you can activate the device.

#### **Diagnostics**

You can activate the following tests for system diagnosis:

- **Main Battery Test** Tests the level of the main panel's backup battery. Press **OK** to start the test; the result displays.
- **Zone Resistance** Tests the resistance and voltage level of the wired zones in the system. Press **OK** and then scroll to the zone to be tested. Press **OK** to toggle between viewing the resistance and voltage for the selected zone. Scroll to other zones to test as needed.

#### **Maintenance parameters**

- **Zone Expander** Tests installed zone expanders. Press **OK,** scroll to the zone expander to test, and then press **OK** again. Now scroll to either view the results for DIAGNOSTICS or VERSION, and press **OK;** the corresponding information displays
- **Power supply** Tests the installed power supplied expanders and displays the relevant information for each power supply.
- **Siren** Tests installed bus sirens and displays information regarding each siren (depending on siren type). Press **OK,** scroll to the siren to test, and then press **OK** again. Now scroll to either view the results for DIAGNOSTICS or VERSION, and press **OK;** the corresponding information displays.
- **GSM module** Tests the following for the installed GSM module:
	- $\div$  **Signal (RSSI)** Displays the signal level measured by the GSM module (0 = no signal, 5 = very high signal)
	- ❖ **Version** Displays information regarding the GSM module version
	- ❖ **IMEI** Displays the IMEI number of the GSM module. This number is used for identification of the LightSYS Plus at the RISCO IP Receiver when using GSM or GPRS/3G/4G communication
- **IP** Performs a diagnostic test for the following parameters of the plug in IP:
	- ❖ **IP Address** View the system's IP address
	- ❖ **MAC Address** View the MAC address of the IP. This number is used for identification of the system at the RISCO IP Receiver when using the IP communication module.
	- ❖ **WIFI MAC Address** View the MAC address of the IP. This number is used for identification of the LightSYS Plus at the RISCO IP Receiver when using Wi-Fi Communication.
- **WME Version** Displays the selected wireless expansion module's software version/date
- **Panel Version** Displays the main panel (system) software version/date
- **Voice Version** Displays the voice module's software version/date
- **Keypad Version** Displays the selected keypad's software version/date
- **LRT** Displays the LRT module software version and its active protocol
- **W2W Zone Version**  Displays the wireless 2-Way zone version
- **W2W KF Version**  Displays the wireless 2-Way keyfob version
- **COB –** Displays the Cellular-on-Bus Module version
- **BZE Version –** Displays the Bus Zone Expander version

#### **Macro Menu**

**Macro parameters**

Test a selected macro, if it has been pre-programmed. Scroll to select the respective macro **(A—D),** and then press **OK.** For more information on programming macros, see the *LightSYS Plus User Manual.*

#### **Stand Alone Keyfob Menu**

**Stand Alone Keyfob parameters**

Standalone keyfobs are used for gate control (with a dedicated wireless expander module).

Scroll to select the wireless expander module used for the standalone keyfobs/gate control, and then press **OK.** For the respective keyfobs supported, select from the following parameters to configure. For more information on standalone keyfobs, see the LightSYS Plus User Manual.

- **New Keyfob** To allocate a new keyfob
- **Delete Keyfob** To delete the allocation of a keyfob
- **Delete All** To delete all keyfob allocations (the keyfobs using the dedicated wireless expansion module for gate control only)
- **UO Buttons** To change the keyfob buttons that control utility outputs

### <span id="page-220-0"></span>**Testing the System**

It is important to fully test the system. Here are typical, recommended system tests that should be performed at system installation, and subsequently as needed:

- ✓ **Bus Test:** To test bus communication quality. See *[Performing a Bus Test,](#page-52-0) page [53](#page-52-0)*.
- ✓ **Background noise-level threshold & calibration for wireless devices:** See *[Measuring Background Noise Level and Defining the](#page-68-0) Threshold Limit, pag[e 69.](#page-68-0)*
- ✓ **Wireless Communication Test:** For testing the signal strength of wireless devices. See *[Performing a Wireless Comm. Test for Measuring Signal Strength,](#page-69-0) page [70.](#page-69-0)*
- ✓ **Walk Test (for zones):** Arm the system, and then enter the protected area in order to trigger alarm events at each detector to ensure operability. See the installer **Maintenance menu** → **Walk test,** *pag[e 218.](#page-217-0)*
- ✓ **Monitoring Station Test:** See **View Menu** → **Advanced** → **MS Test,** *page [216.](#page-215-0)*
- ✓ **GSM signal strength (RSSI)**: View the signal strength result measured by the GSM module (from 0—5). Go to: **installer Maintenance menu** → **Diagnostics** → **GSM** → **Module,** *page [218.](#page-217-0)*
- ✓ **Additional tests at the** installer **Maintenance menu**: For keypads, sirens, strobes, wireless, and diagnostics (including main battery test, and zone resistance test). See from *page [218.](#page-217-0)*
- ✓ **Follow-Me Test:** After programming FM destination(s), go to: installer **Follow Me Menu** → **Test.** Trigger an alarm activation (for example, as done during a Walk Test), and see if the FM notification is received at the FM destination(s). See *[Follow Me](#page-215-1) Menu, page [216.](#page-215-1)*

#### **Installer Responsibilities for Assisting the Client**

Here are some typical, recommended areas for you to assist the client, upon handing over system after installation:

- $\checkmark$  Advise client to change the default Grand Master code to one that is confidential.
- ✓ For RISCO Cloud-enabled communication, instruct users with Smartphones to download the iRISCO app from the Apple App store or Android Play Store, and ensure that a connection between the app and the system is established.
- $\checkmark$  Instruct how to define user codes, proximity tags, and Follow-Me destinations.
- $\checkmark$  Instruct how to do the following from keypads and keyfobs:
	- Full arm, partial arm, disarm
	- Send a duress disarm (silent alarm) to the monitoring station
	- Activate a panic alarm
	- Check system status
	- Use SMS for remote operation
	- Operate Listen-In & Speak Unit

### **Appendix A: Technical Specification**

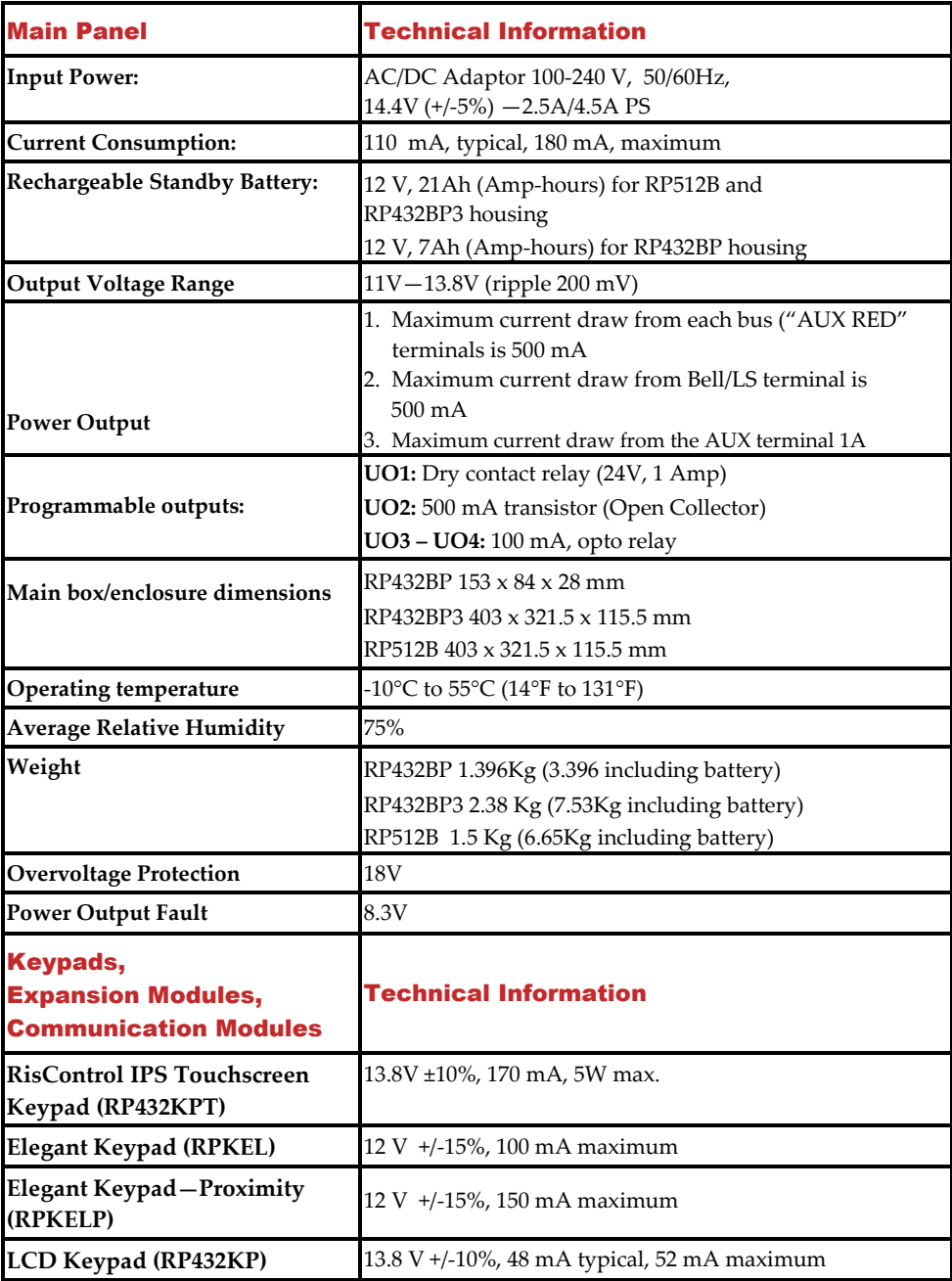

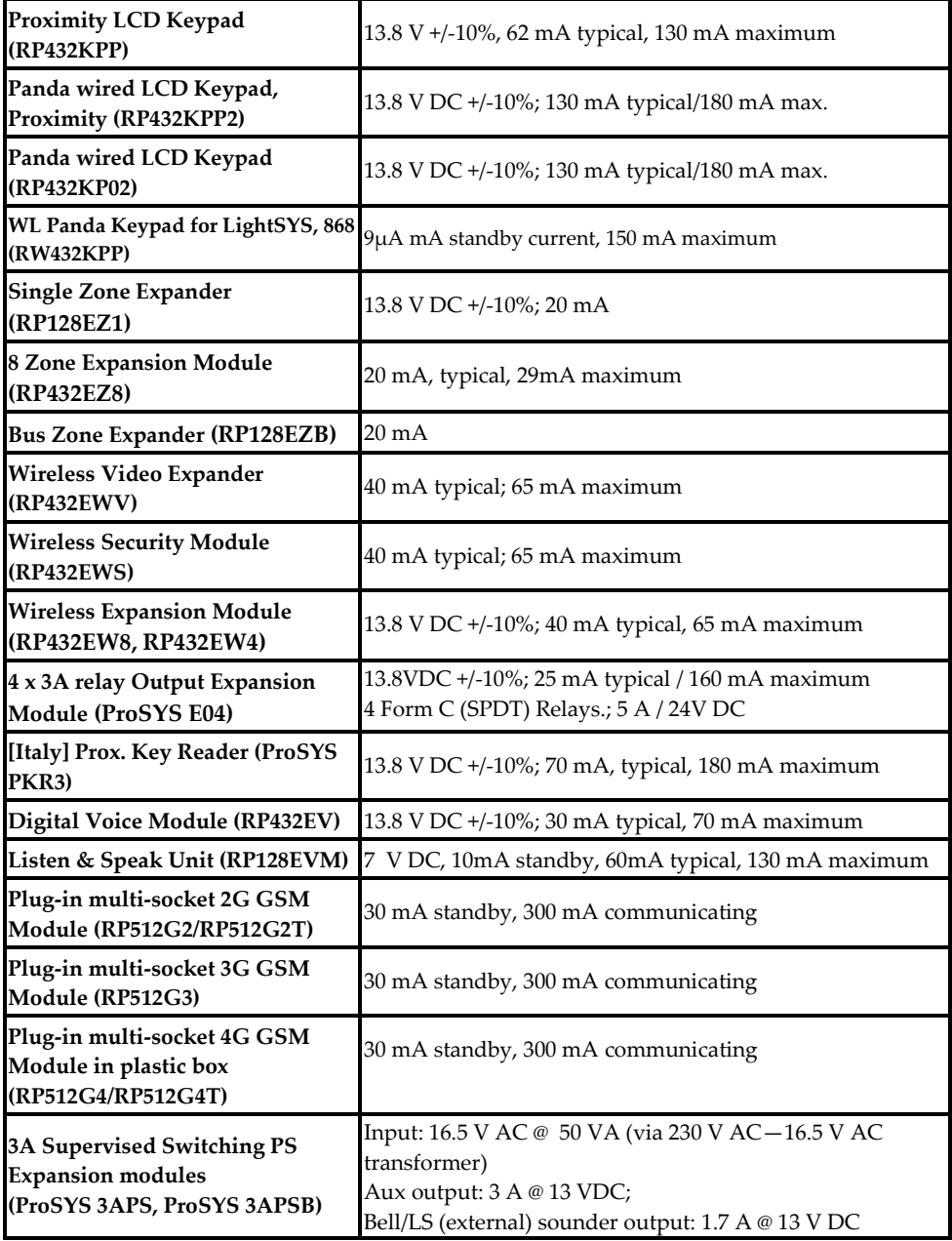

### **715C@ Appendix B: Wiring**

The proper use of wire and cable is necessary for the successful installation and operation of the LightSYS Plus system. It is important to select wire of the correct attributes to minimize power loss and ensure reliable system operation. Take into account both the installation's current requirements (for this you can utilize the HandyApp calculator feature) and the wiring distances involved. The following tables provide useful information:

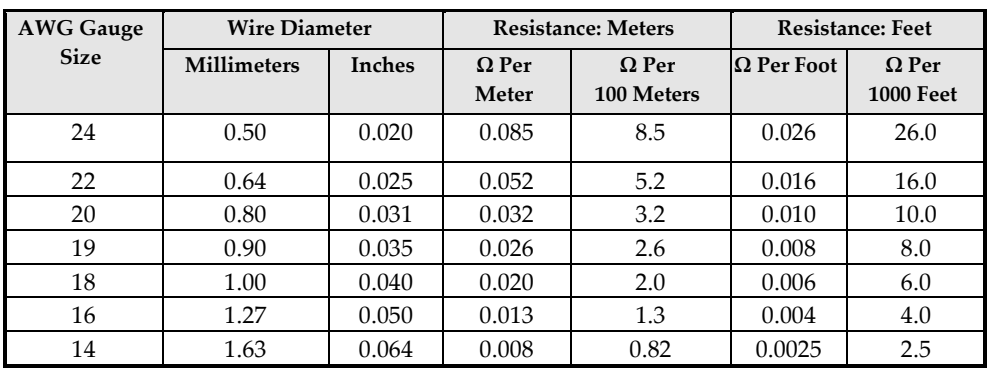

#### **Resistance per AWG Size and Distance**

#### **Wiring Distance between Panel and Plug-In Transformer**

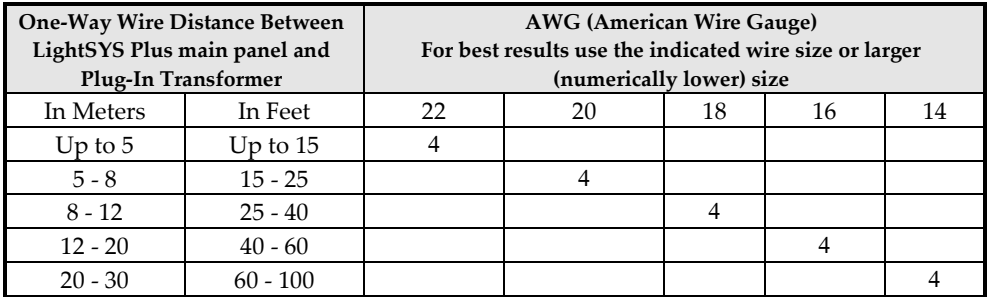

#### **Maximum Combined Length of all Expansion Bus Wiring**

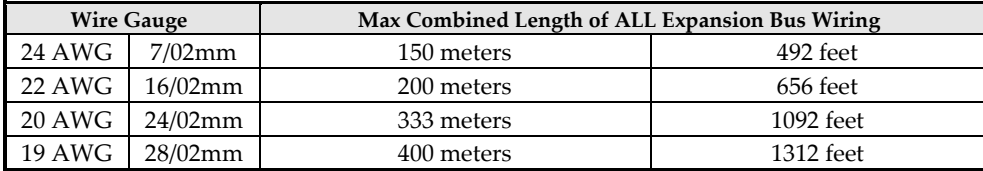

#### Notes

- For maximum system stability, it is best not to exceed a total of 300 meters (1000 feet) of wire when wiring the bus.
- For a distance of more than 300 meters, refer to RISCO Group Technical Support services for detailed information.

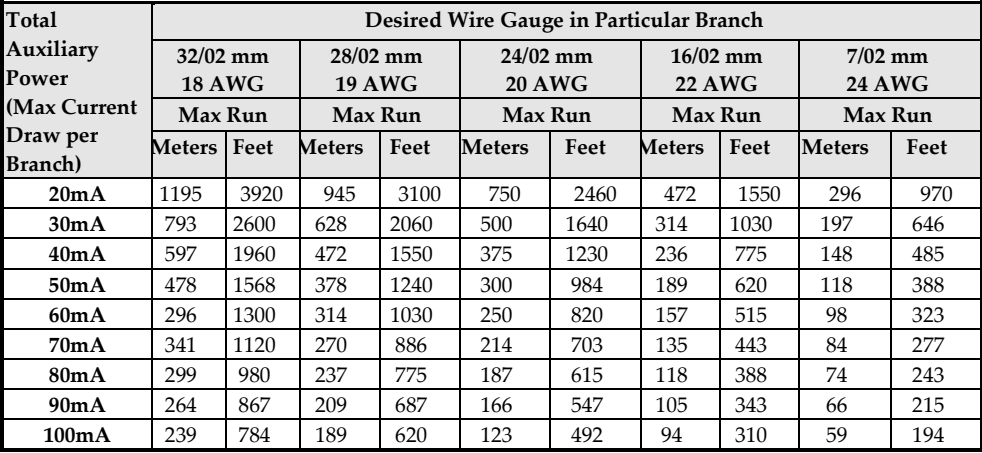

#### **Total Auxiliary Power**

#### **Note**

The wire lengths indicated represent the one-way distance between the source of power and the last detector in the branch.

#### **Maximum External Sounder Current**

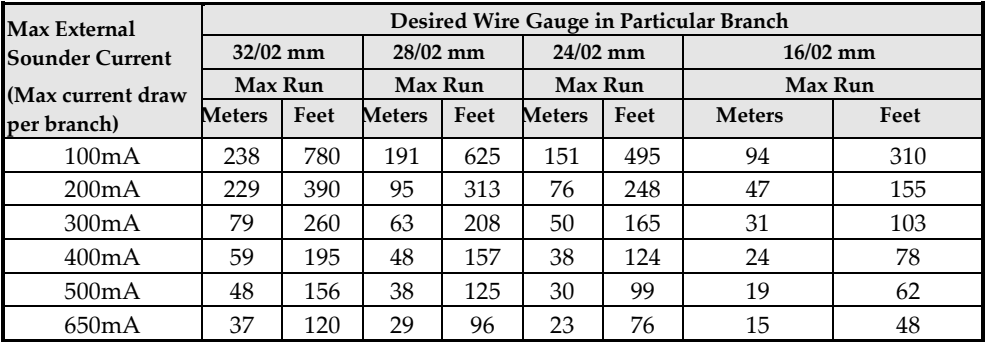

#### **Note**

The wire lengths indicated represent the one-way distance between the LightSYS Plus and the external sounder in the branch.

### **315C@ Appendix C: Installer Event Log Messages**

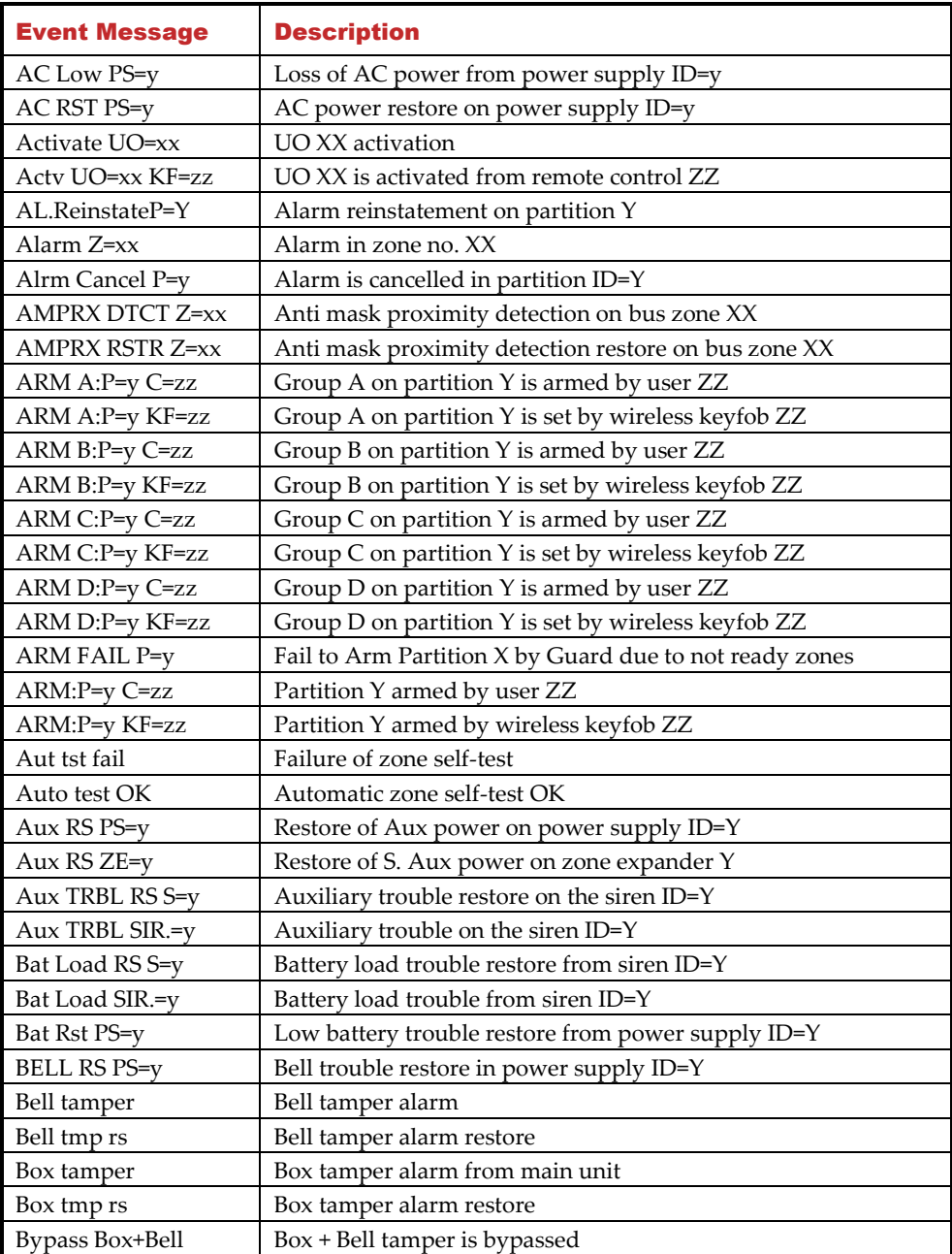

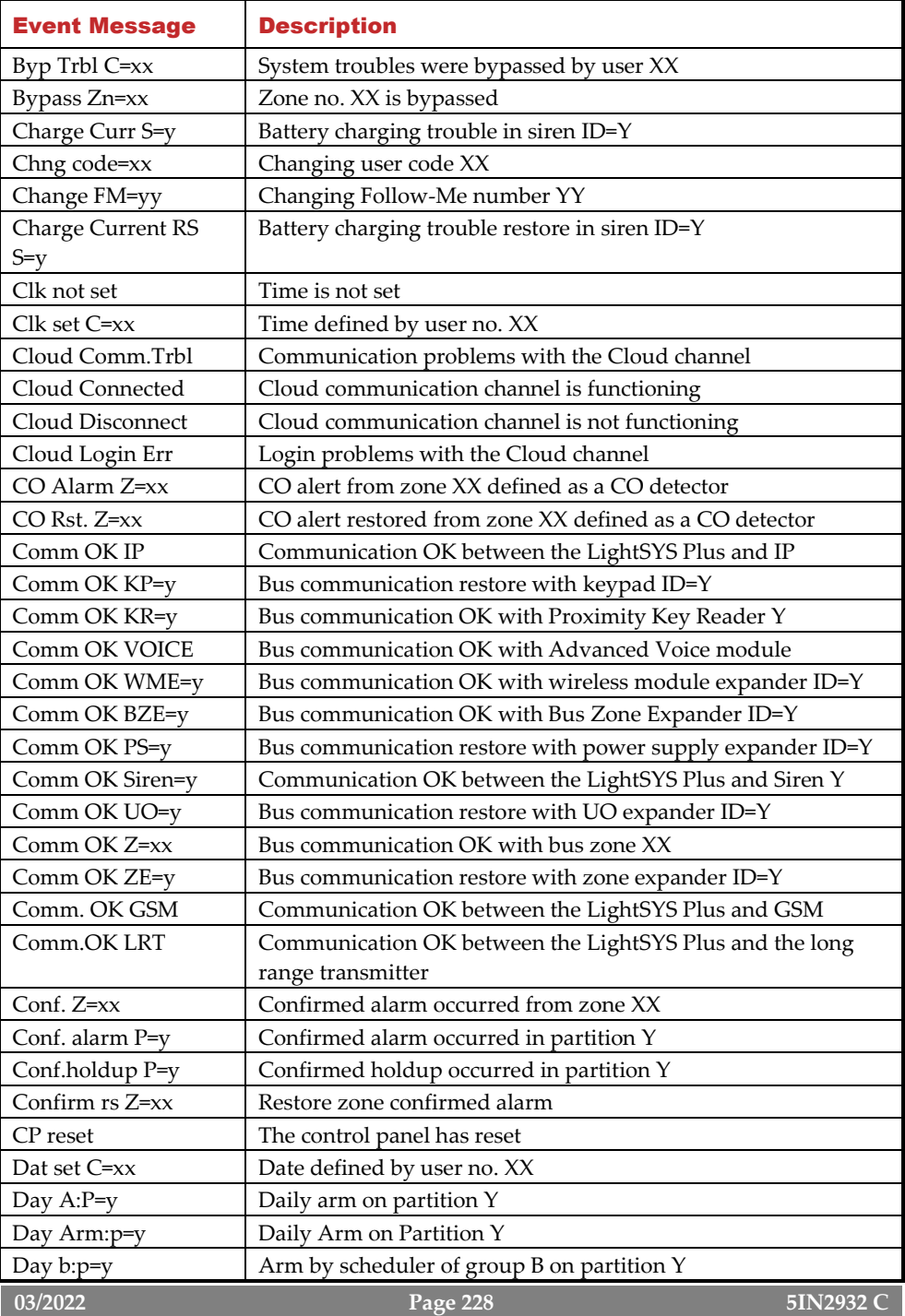

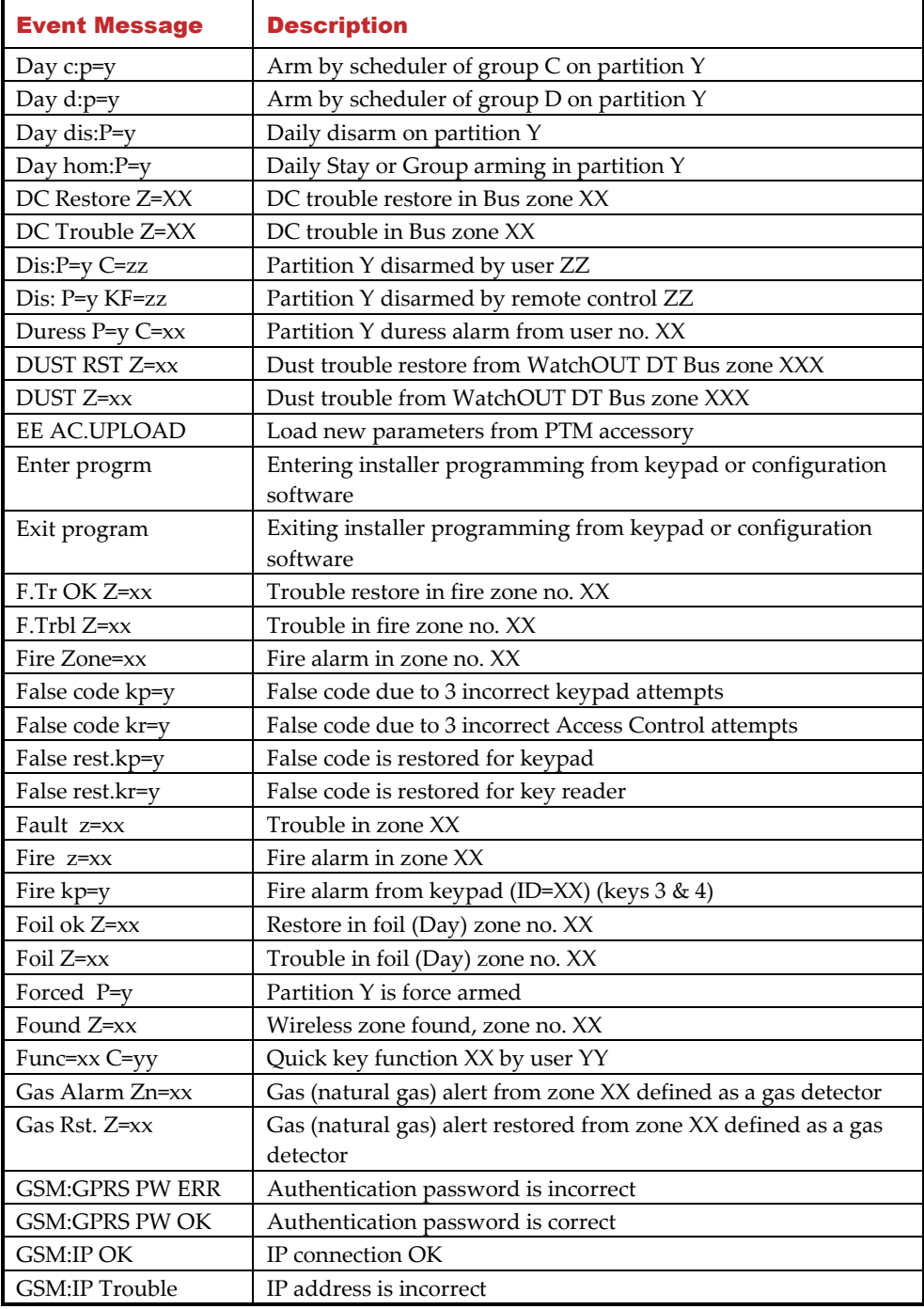

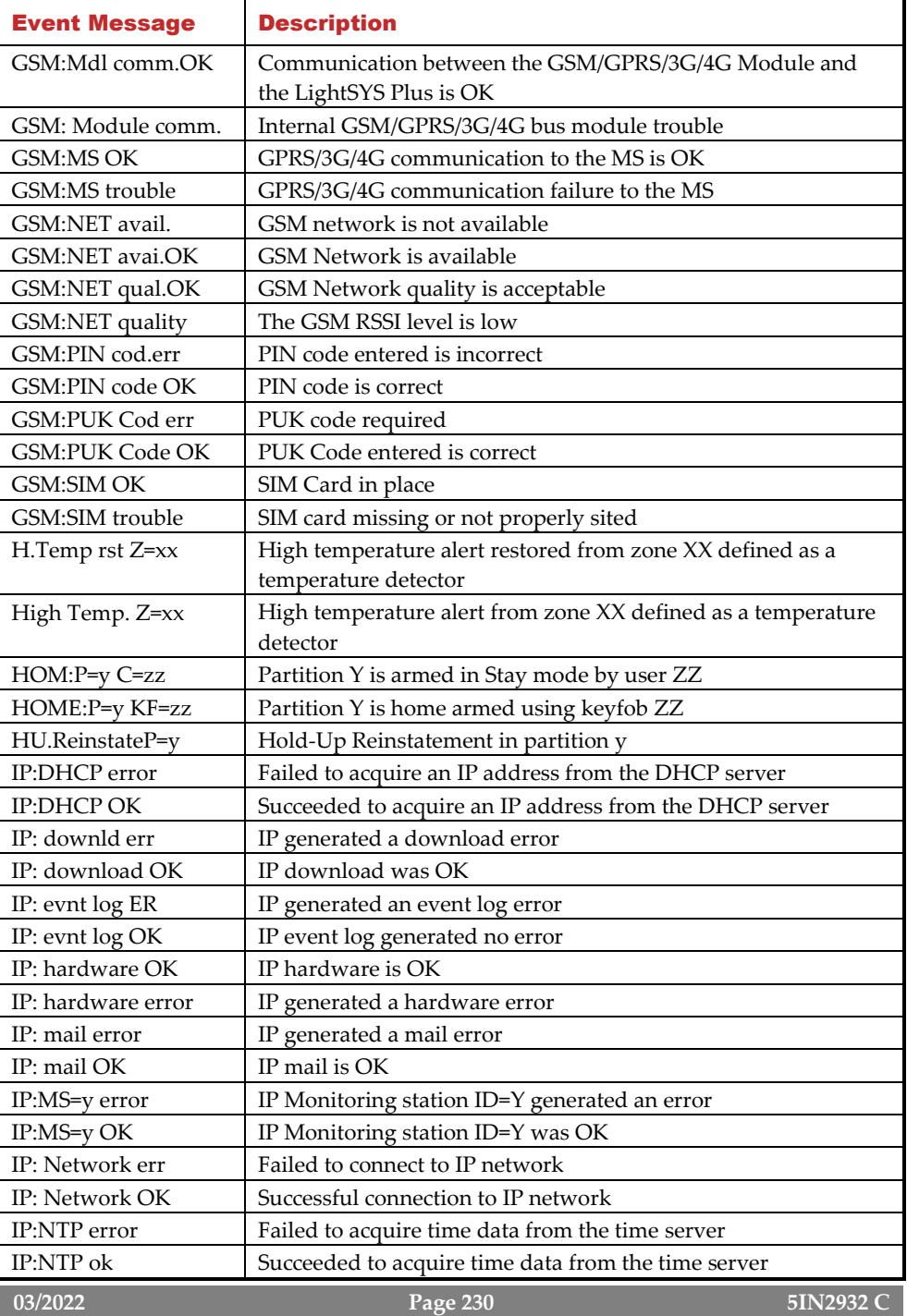

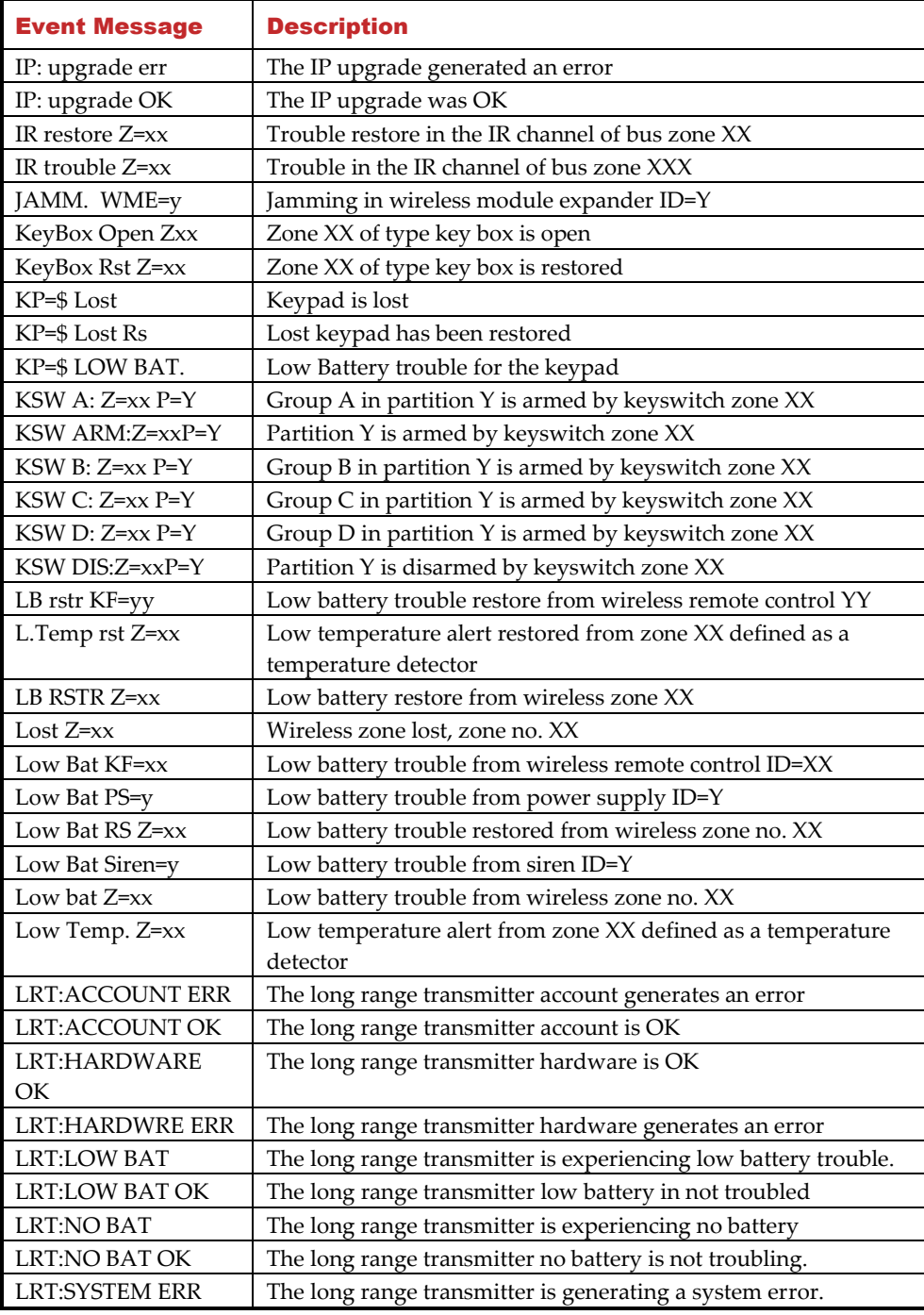

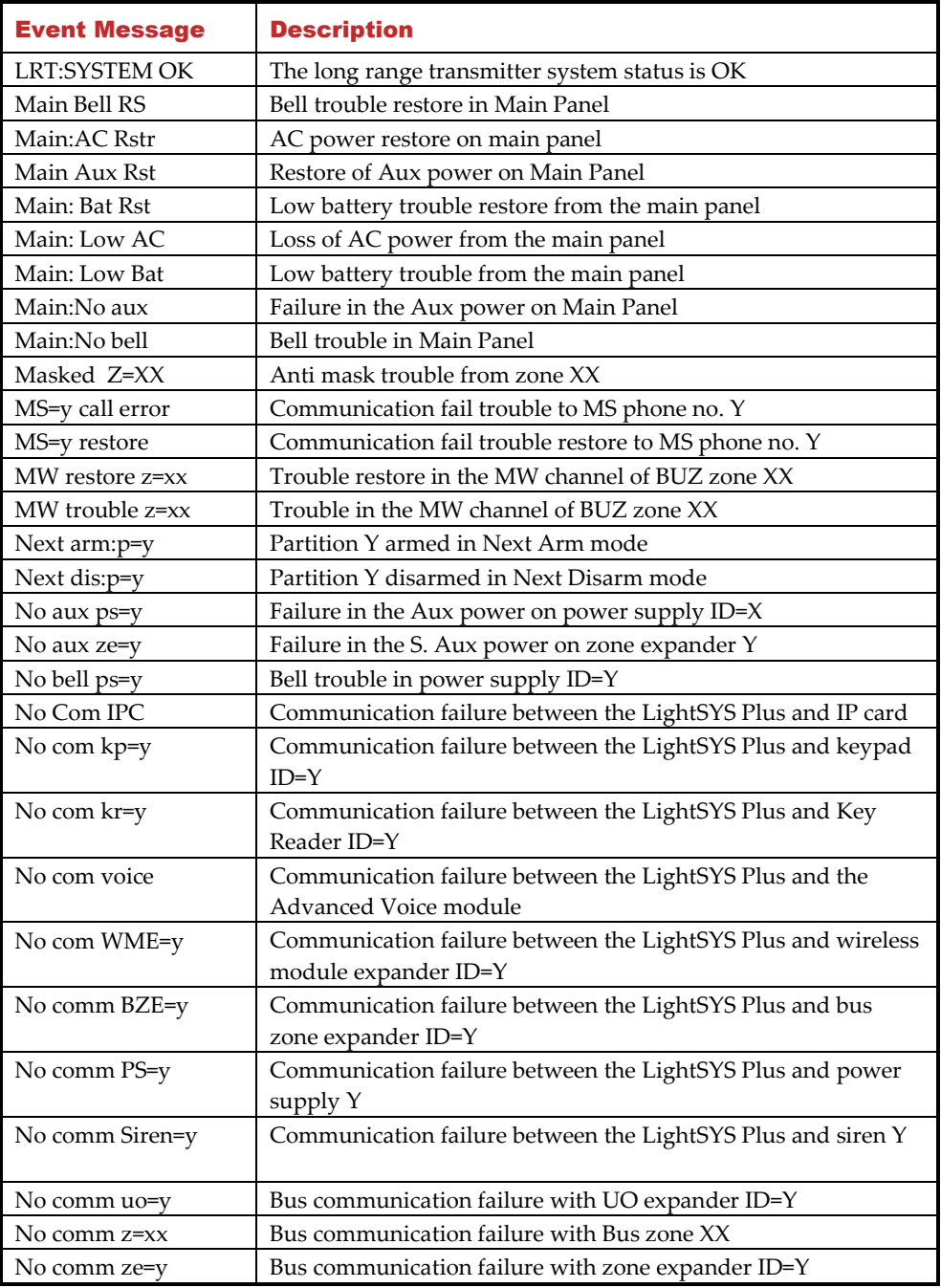

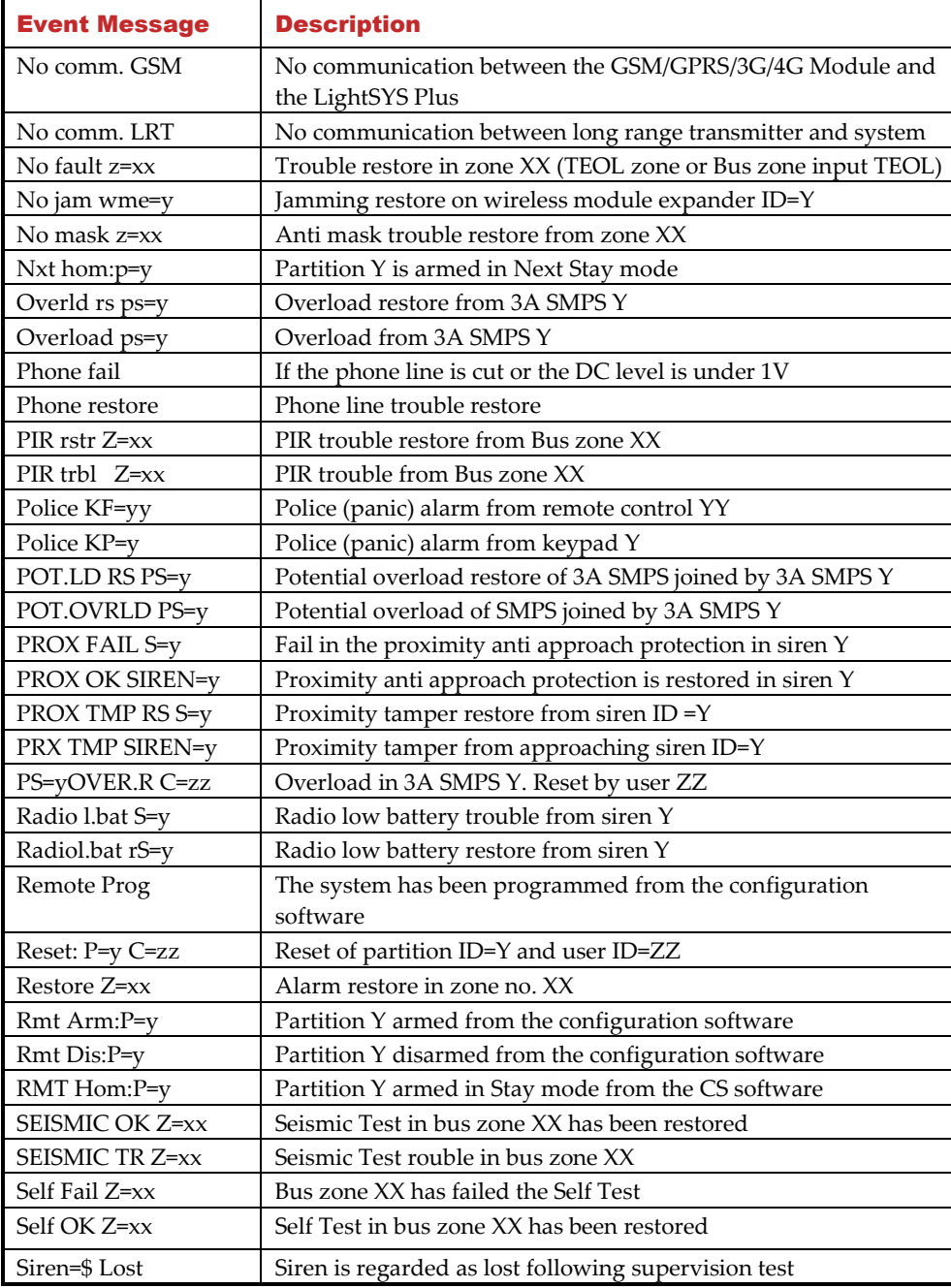

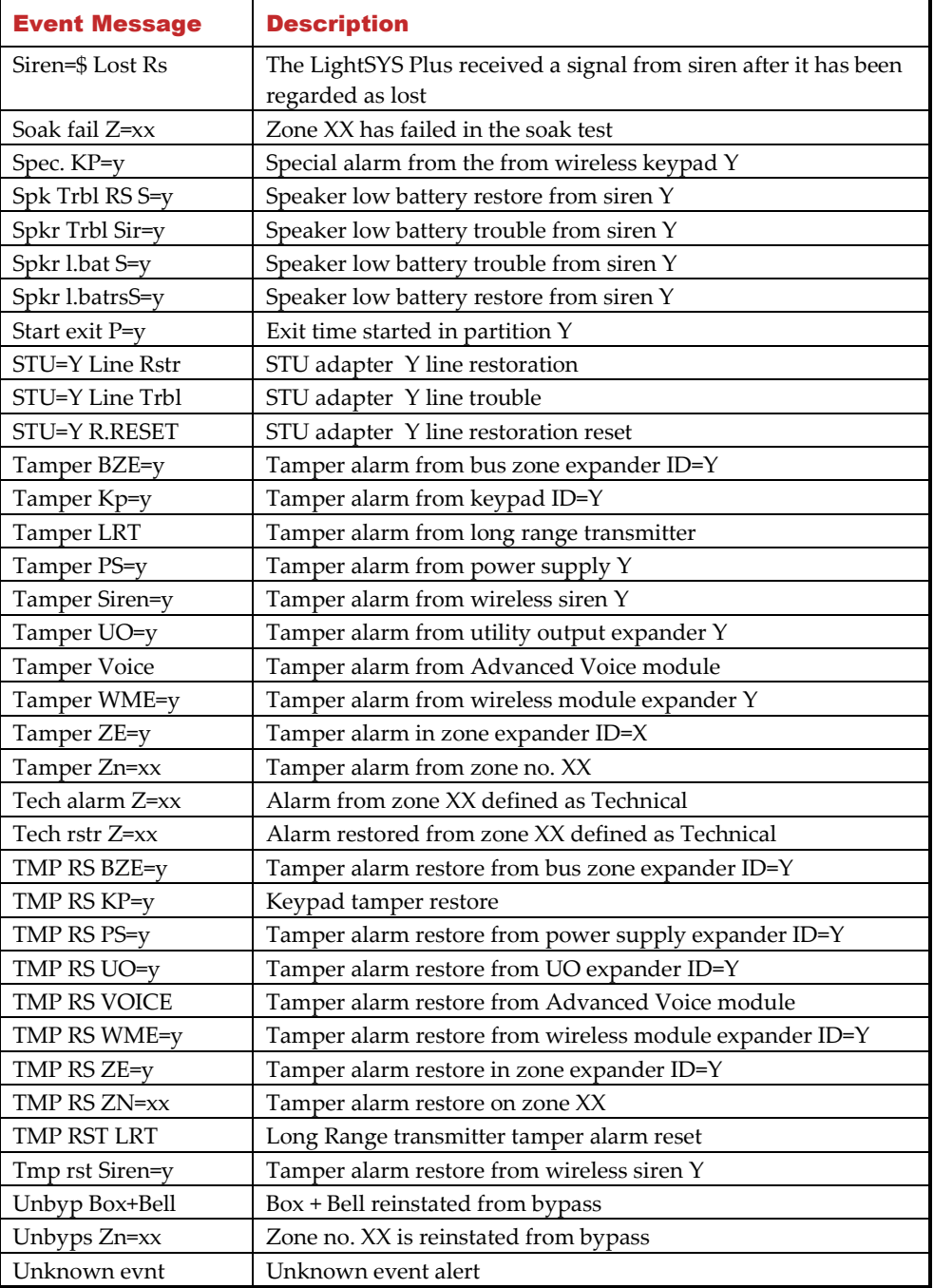

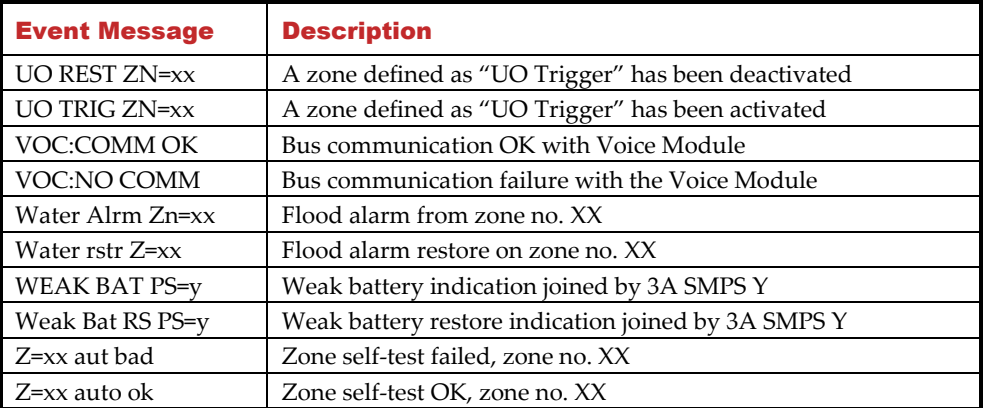

### **315C@ Appendix D: Troubleshooting**

Troubleshooting and diagnostics can be done by performing by the various systems tests that are available (see *[Testing the System,](#page-220-0) page [221](#page-220-0)*) and with the Configuration Software. Additional information is available through RISCO University. For additional assistance, contact RISCO Group Technical Support.

#### **LED Indicators – Main Panel PCB, Communication Modules**

#### **Main Panel PCB LEDs**

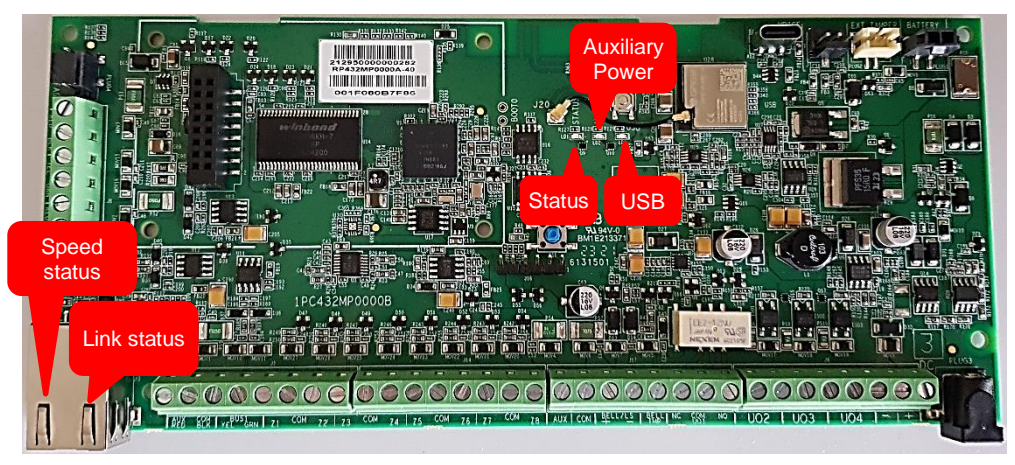

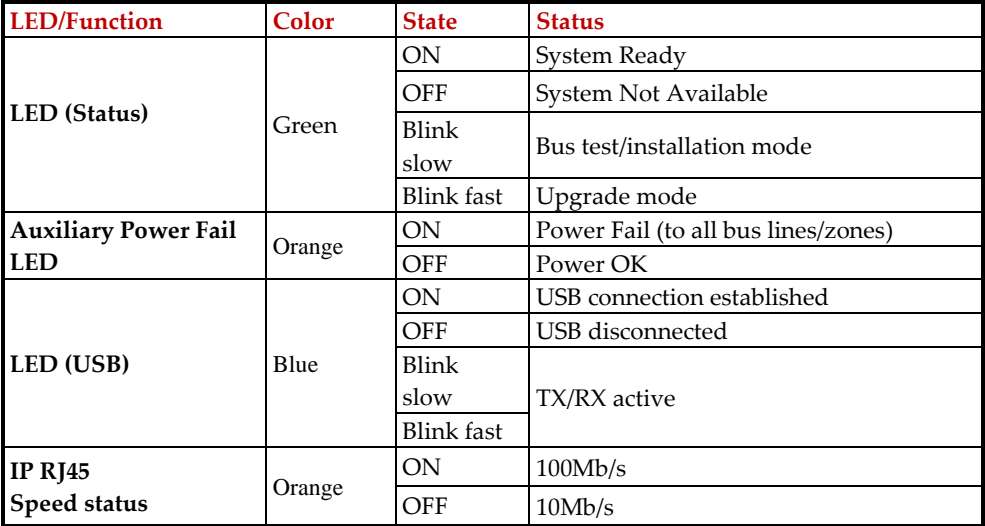

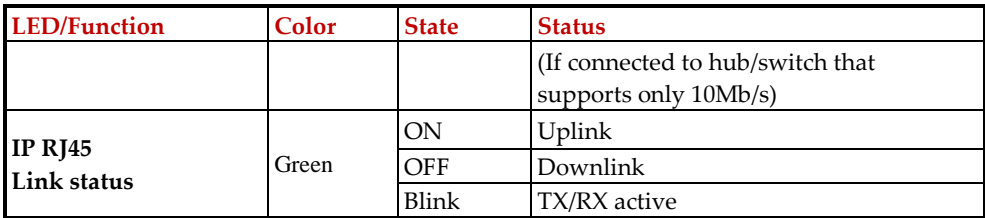

### **315C@ GSM Module LEDs**

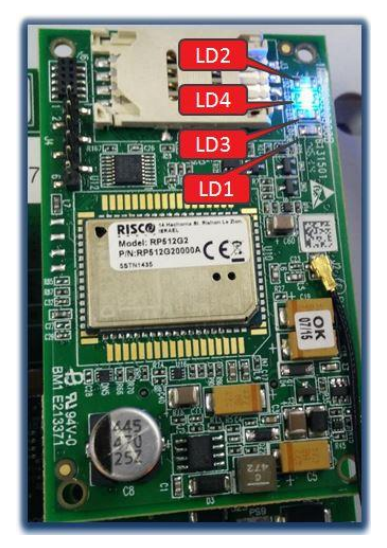

#### Note

After 15 minutes all LEDs will turn off.

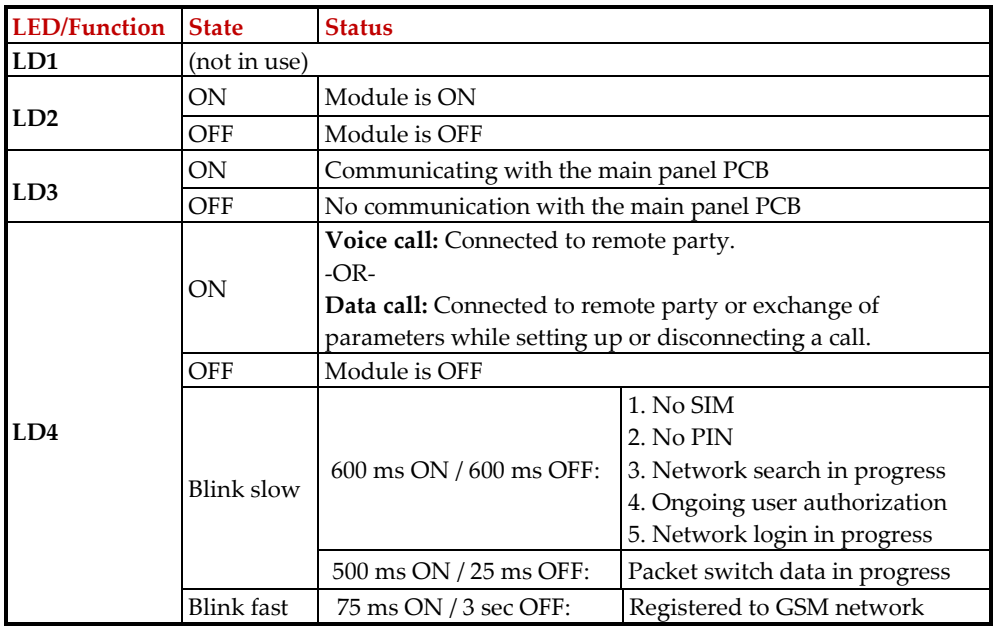

### **315C@ Appendix E: Library Voice Messages**

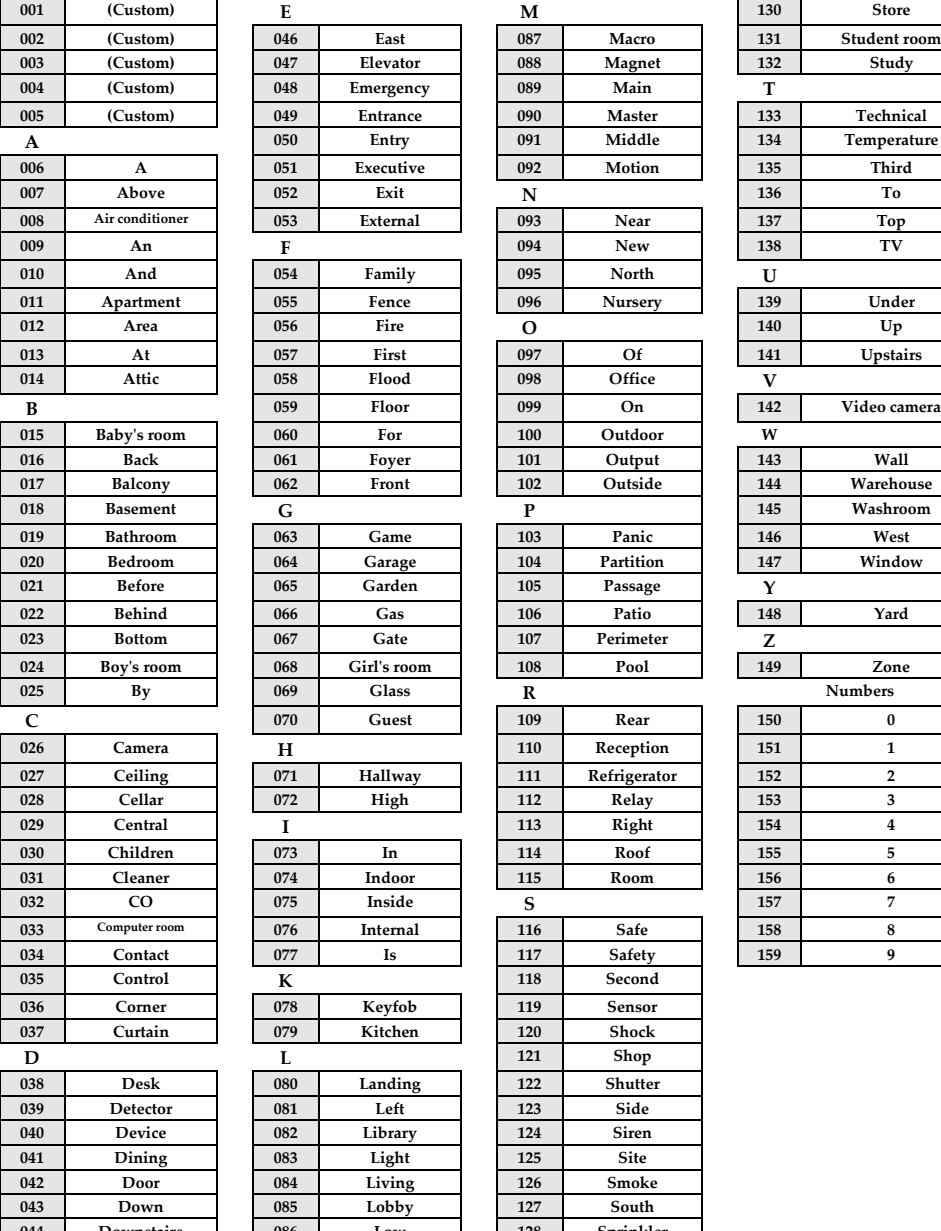

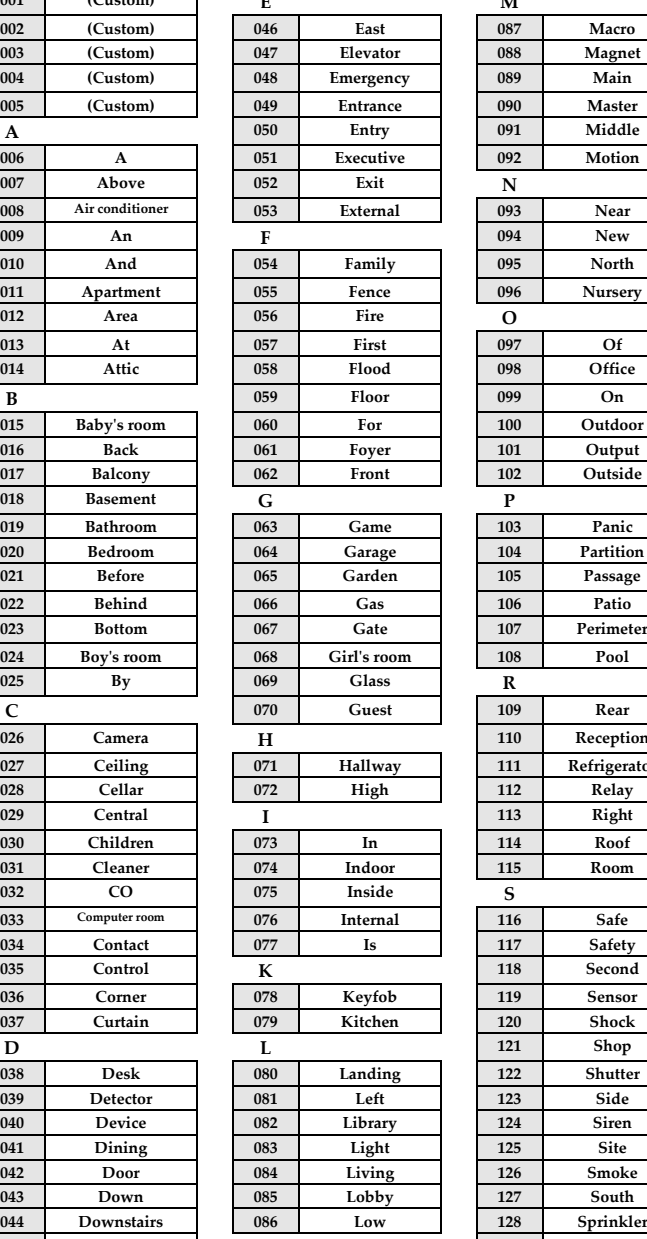

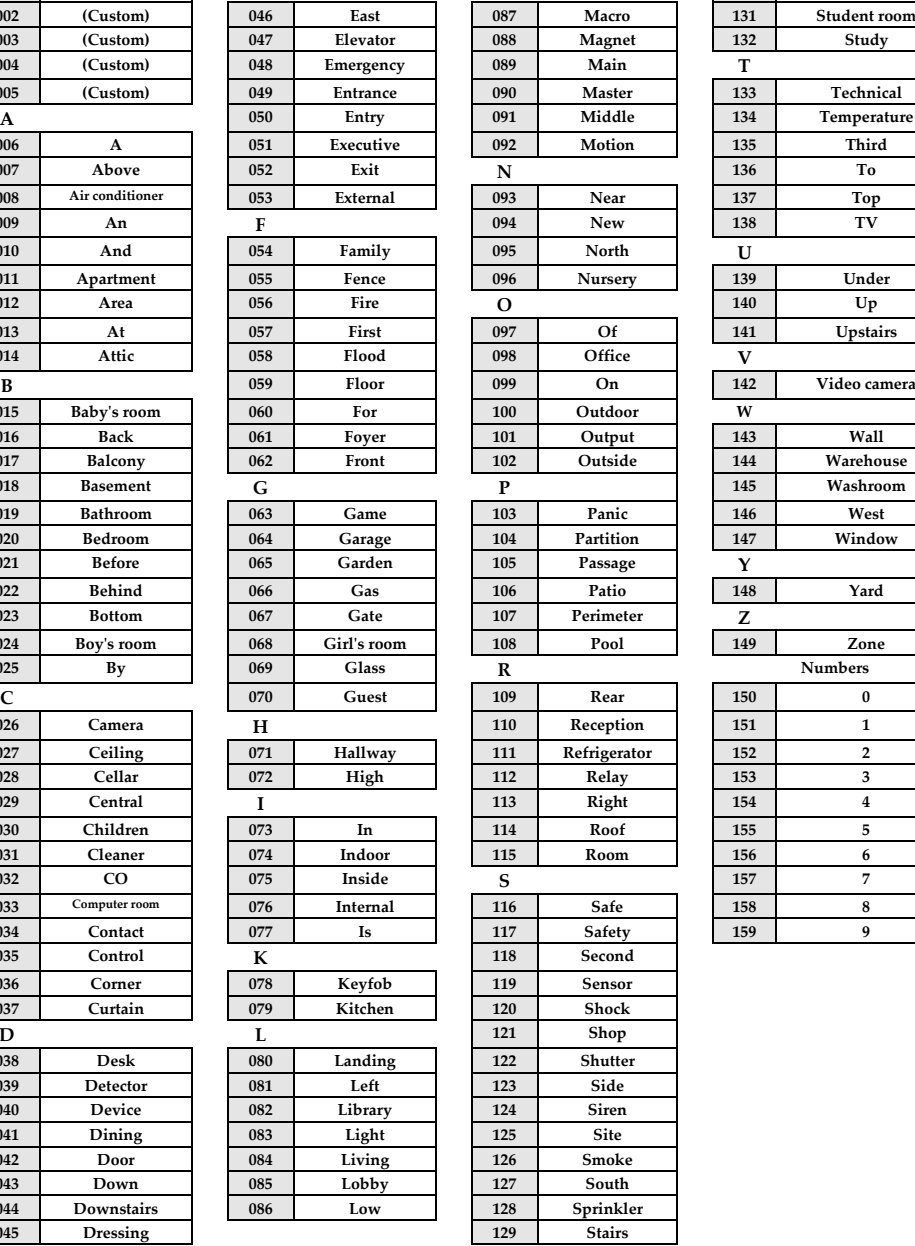

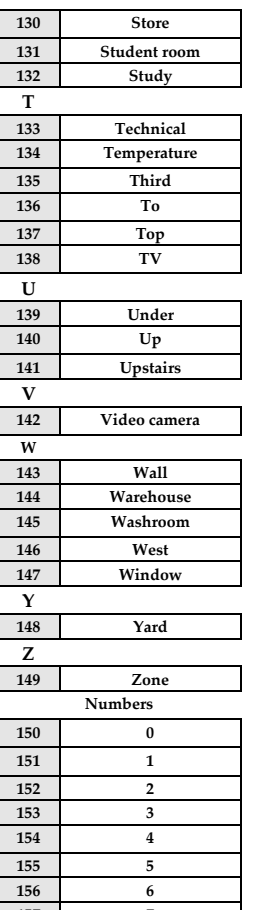

**Dressing 129 Stairs**

### **Appendix F: Monitoring Station Report Codes**

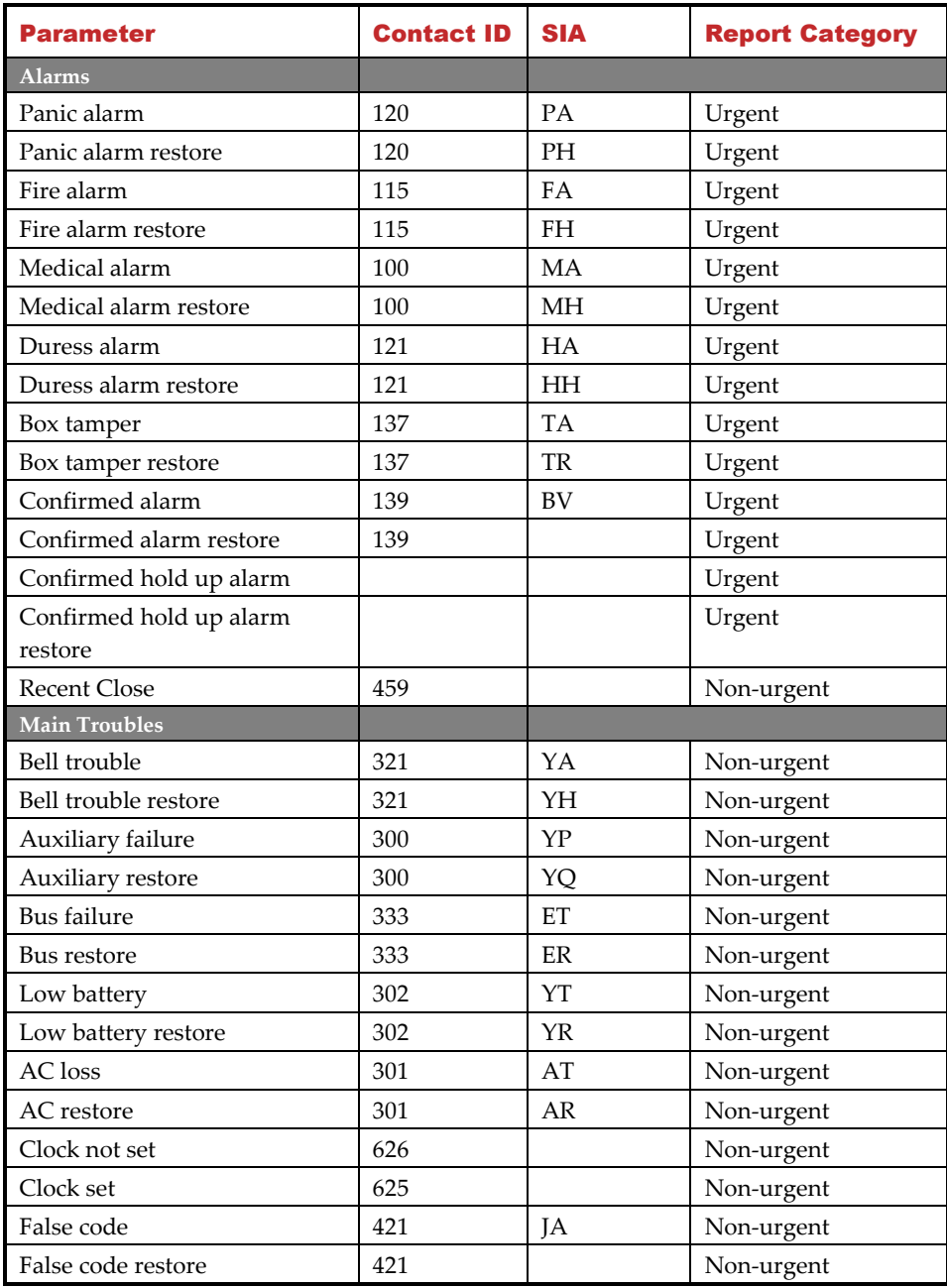

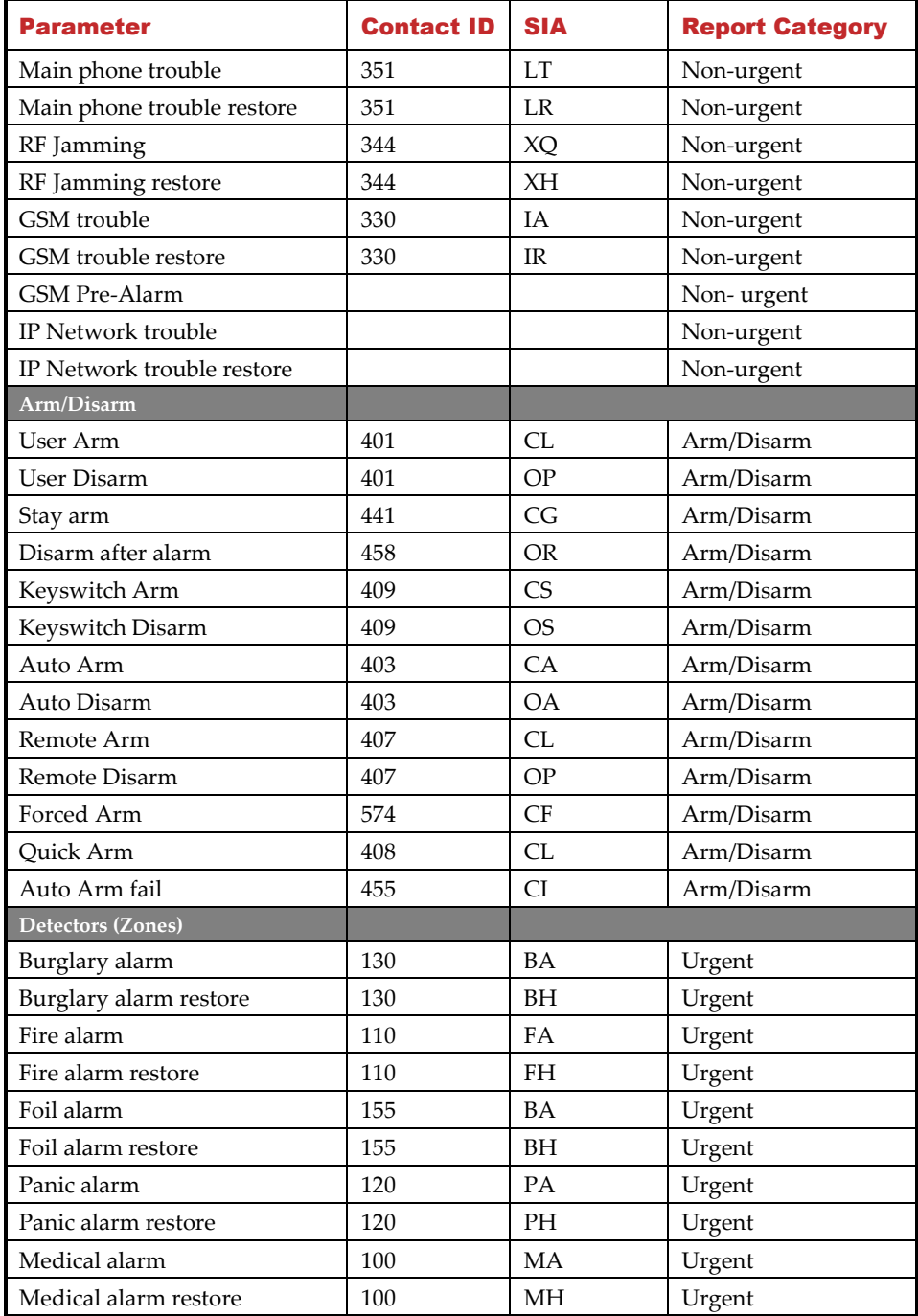

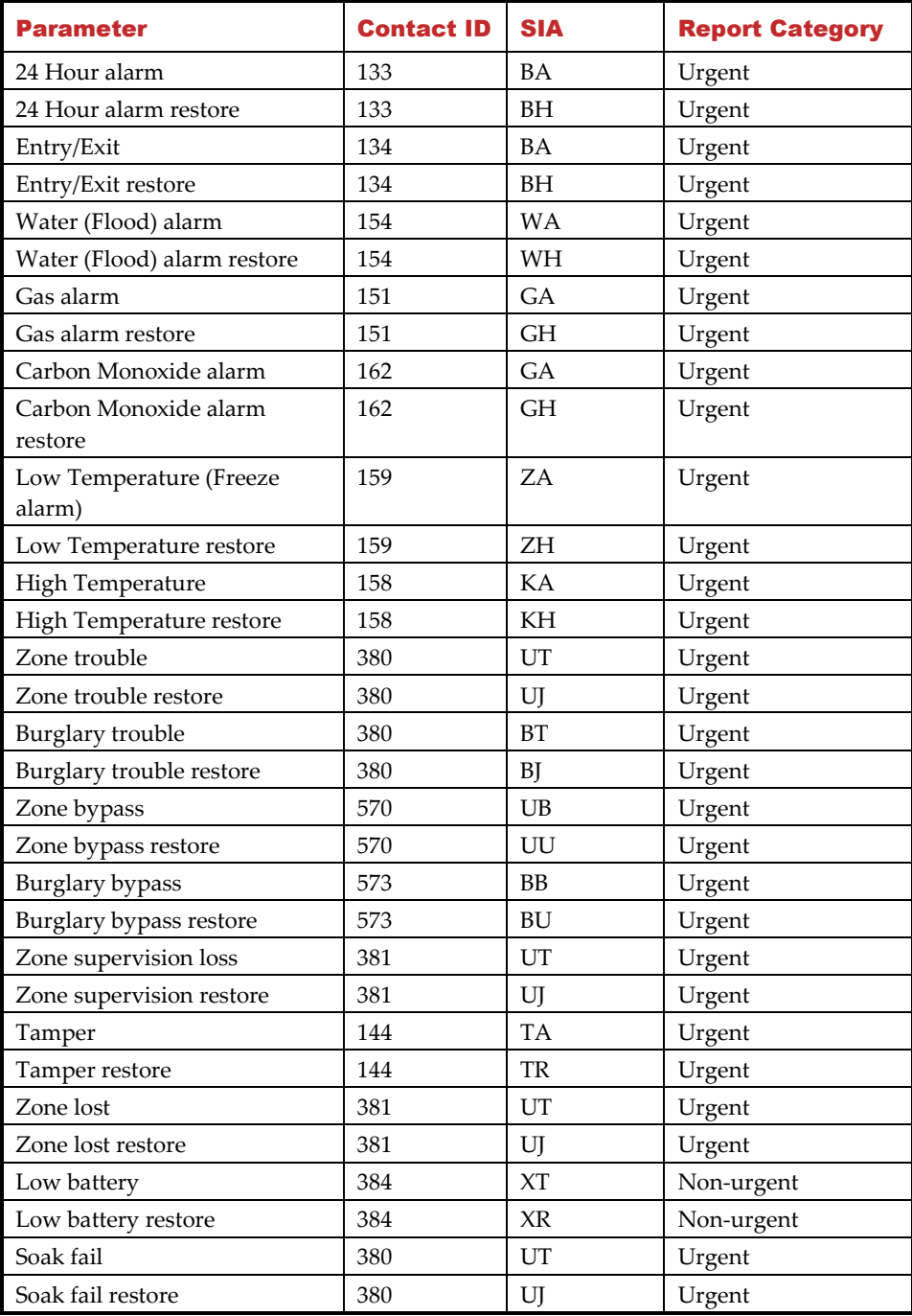

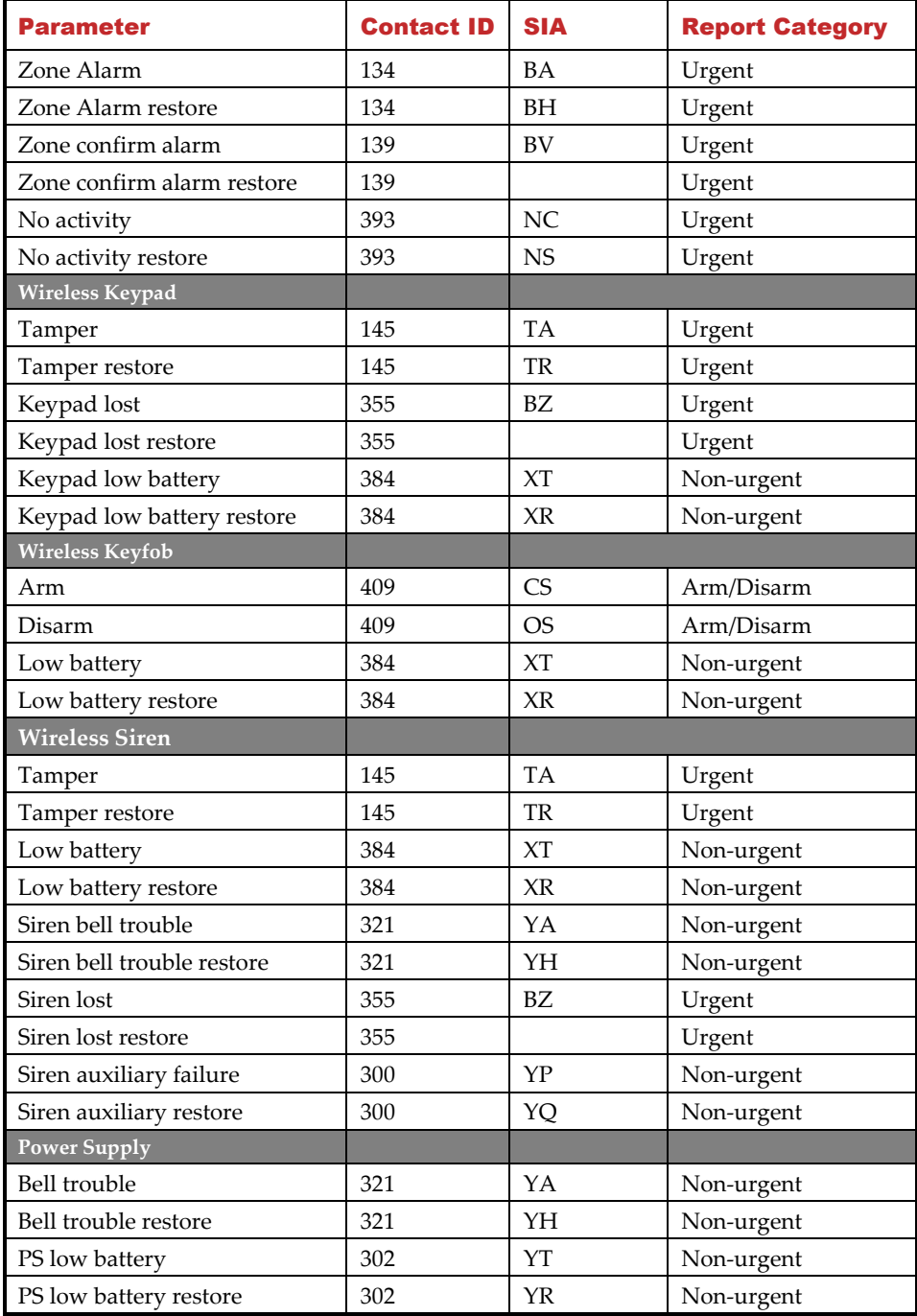

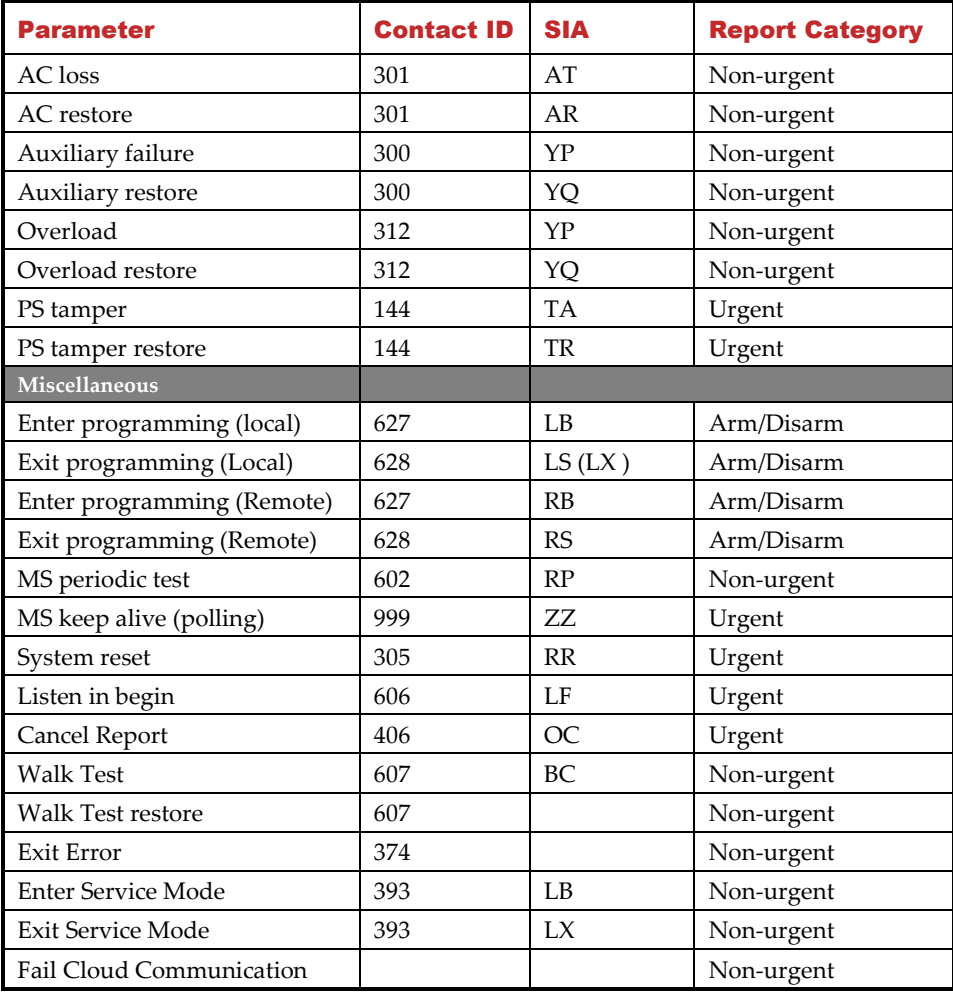

### **715C@ Appendix G: Remote Software Upgrade**

This appendix explains how to perform remote upgrade of your LightSYS Plus main panel software using the LightSYS Plus keypad or SMS command. Remote software upgrade is performed via IP or GPRS/3G/4G.

#### **Notes**

- 1. It is recommended to perform the upgrade process from keypad 1 (not from a wireless keypad).
- 2. Software upgrade does not delete all previous parameters of the panel.

#### **Step 1: Set parameters for IP/GPRS/3G/4G communication**

Define all parameters required to set GPRS/3G/4G or IP communication as explained in the Communication section of the LightSYS Plus (See *pag[e 155](#page-154-0)*).

#### **Step 2: Enter the location of the firmware update file**

• Go to: **1** → **8 (**installer **Programming menu** → **System** → **Firmware Update),** and enter the relevant information regarding the location of the F/W update file:

**O** Server IP: Enter the IP address of the router/gateway where the F/W update file is located. Default: **firmware.riscogroup.com**

- **Port:** Enter the port on the router/gateway where the F/W update file is located. Default: **00080**
- **File Name**: Enter the F/W update file name. Default: **CMD.TXT**

#### **Notes**

- 1. The file name is case sensitive.
- 2. Please contact RISCO Group Customer Support services for the file name parameters.

#### **Step 3: Activate the Remote Upgrade from the keypad**

- 1. Go to: **1** → **8** → **4 (**installer **Programming menu** → **System** → **Firmware Update**  → **Download File).**
- 2. Select the communication path as follows:

**Via IP**

**Via GPRS**

#### **Notes**

Each option appears only if the relevant module (IP or GPRS/3G/4G module) is installed in the system.

If your panel is equipped with an IP or GSM module you can start the download file procedure by sending an SMS command to the panel in the following format: (If address and port are configured and updated)

a. Via IP 97239637777IPFILE. b. Via GSM (GPRS/3G/4G) 97239637777GSMFILE.

(Address and port can be added to the SMS command string as per the following. If specified, these parameters also override any existing panel settings)

```
a. Via IP 97239637777IPFILE10.10.10.6:80.
b. Via GSM (GPRS/3G/4G) 97239637777GSMFILE212.150.25.223:80.
```
3. Once selected, the LightSYS Plus will start downloading the required files. The upgrade procedure may take approximately 40 minutes to complete. This will vary according to whether the procedure is performed via GPRS/3G/4G or IP. Once the files are downloaded the panel automatically starts with the upgrade procedure of the units connected to the system.

#### **Notes**

- During the upgrade process of the panel firmware there will be no display on the keypad.
- While downloading the files for the upgrade procedure the green STATUS LED on the main panel PCB will flash slowly. When the upgrade procedure starts, it will start to flash rapidly.

#### **Step 4: Verify the upgrade was successful**

- 1. From the main display press **Exit** ( $\overline{\mathbf{B}}$ ) and enter the installer code followed by  $OK (V)$ .
- 2. Scroll to **Maintenance** → **Diagnostics**→ **Panel Version.** The upgraded version of the main panel will appear.
- 3. To view the other accessories version navigate to the required menus under the **Maintenance** → **Diagnostics** menu.

#### **Note**

If upgrade has failed, the previous software version of the main panel / accessory version will appear.

### **315C@ Appendix H: Compliance**

#### **Possible logical key calculations**

- Logical codes are codes punched in the wireless keypad to allow Level 2 (users) and Level 3 (installer) access.
- All codes 6 digits structure: xxxxxx
- 0-9 can be used for each digit.
- There are no disallowed codes codes from 000001 to 999999 are acceptable.
- Invalid codes cannot be created due to the fact that after the code 4th digit has been punched, "Enter" is automatically applied. Code is rejected when trying to create a non-existing code.

#### **Possible physical key calculations**

- Physical keys are implemented in the wireless keyfobs.
- It is assumed that only a user possesses a keyfobs, therefore a physical key is considered as access Level 2
- Each keyfob has 24 bit identification code comprising 2^24 options.
- A keyfob has to be recognized and registered by the LightSYS Plus, therefore, a "write" process must be performed.
- A valid keyfob is one "Learned" by the panel and allowing arm/disarm
- A non-valid keyfob is one not "learned" by the panel and not allowing arm/disarm.

#### **System Monitoring**

- The main unit is monitored for AC trouble, battery fault, low battery and more.
- All other wireless elements are monitored for low voltage battery.

#### **Setting the LightSYS Plus to comply with EN 50131 Requirements**

- 1. Access the Installer programming mode.
- 2. From the  $\mathbb O$  System menu select  $\mathbb O$  to access the Settings menu.
- 3. From the Settings menu select  $\Phi$  to access the Standard option.
- 4. Select EN 50131. Once selected, the following changes will occur in the LightSYS Plus software:

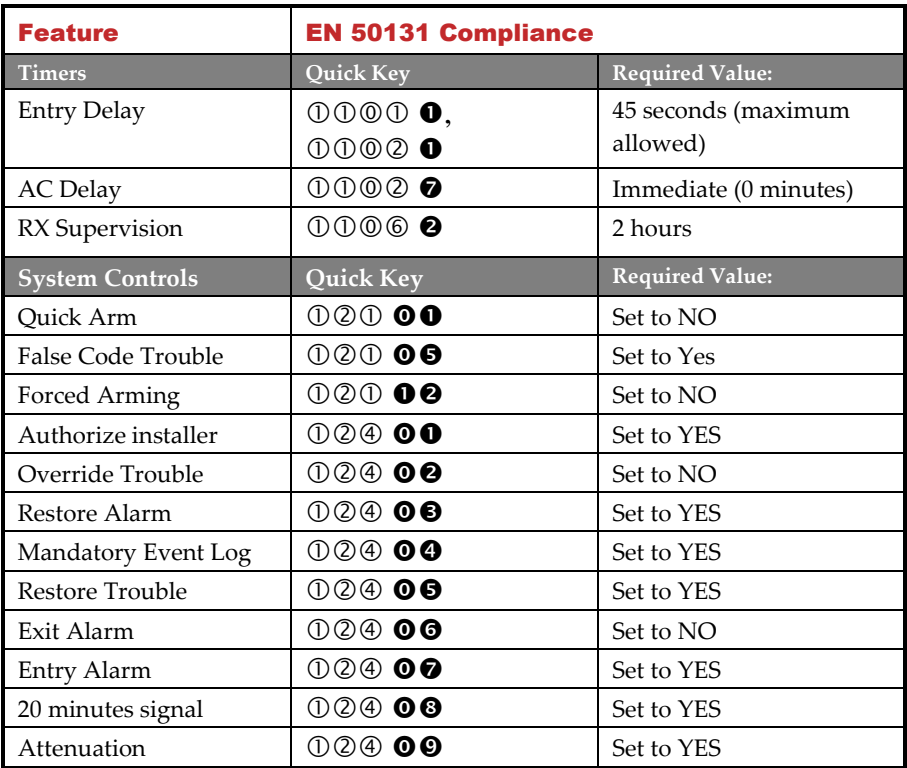

- After configuring the system to EN 50131, indications are made inaccessible and the display will show only "Enter code:" To show indications, you must enter a valid code.
- After entering 3 invalid user codes, an 'invalid code' signal will be alerted to the monitoring station and recorded in the event log. The invalid code will continue to alert in the system until restored by a user with a code

### **Appendix I: LightSYS Plus Accessories**

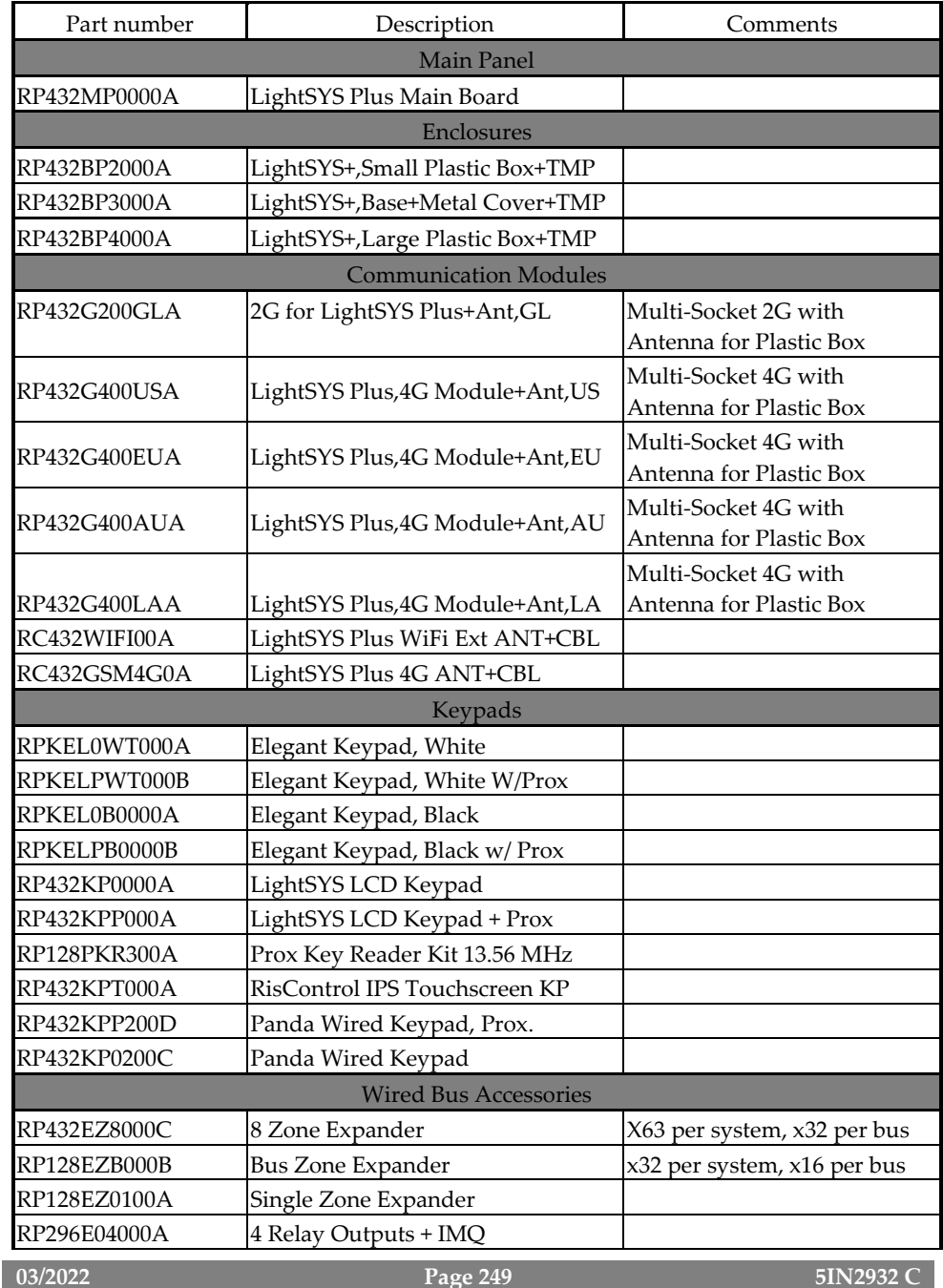

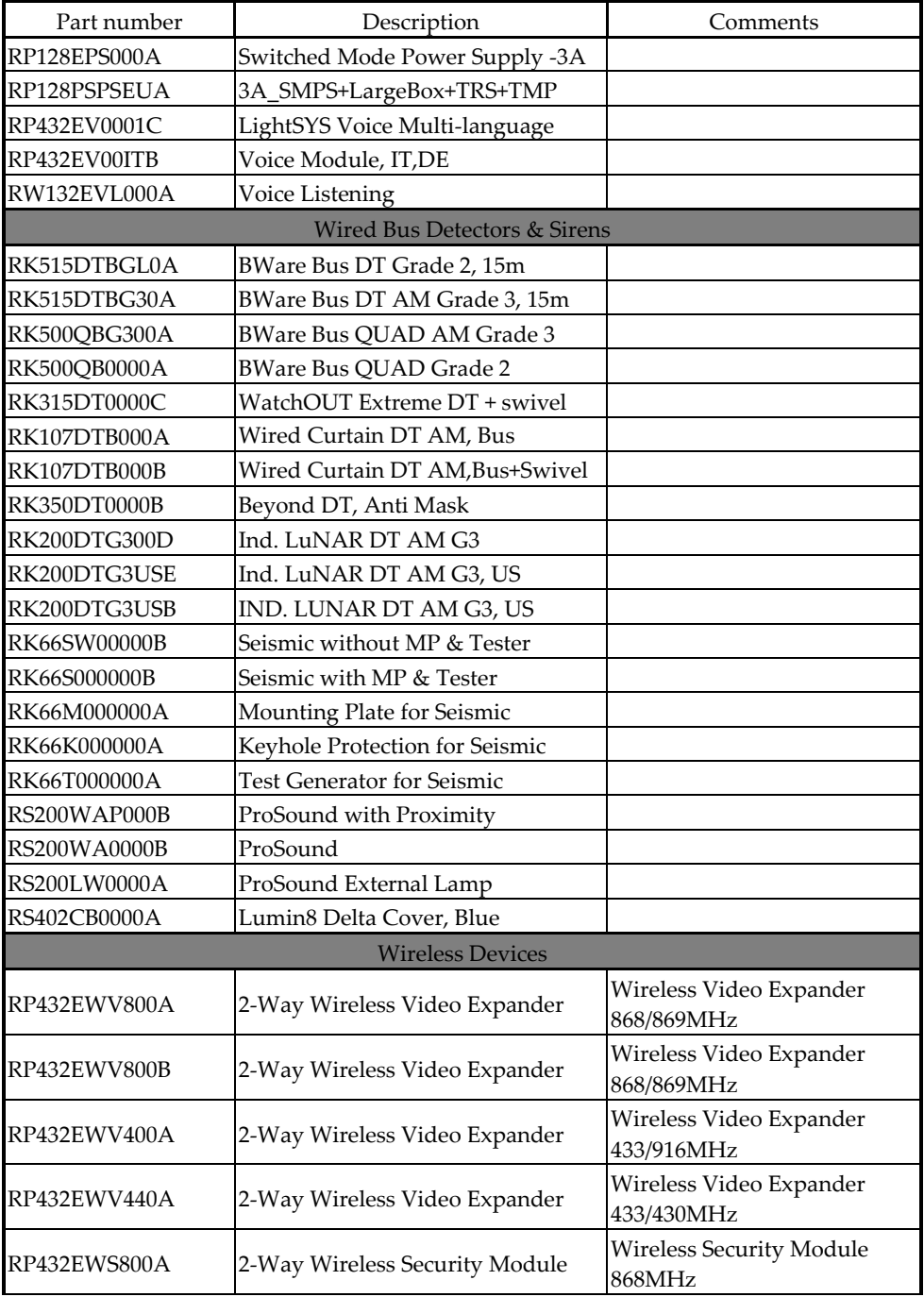

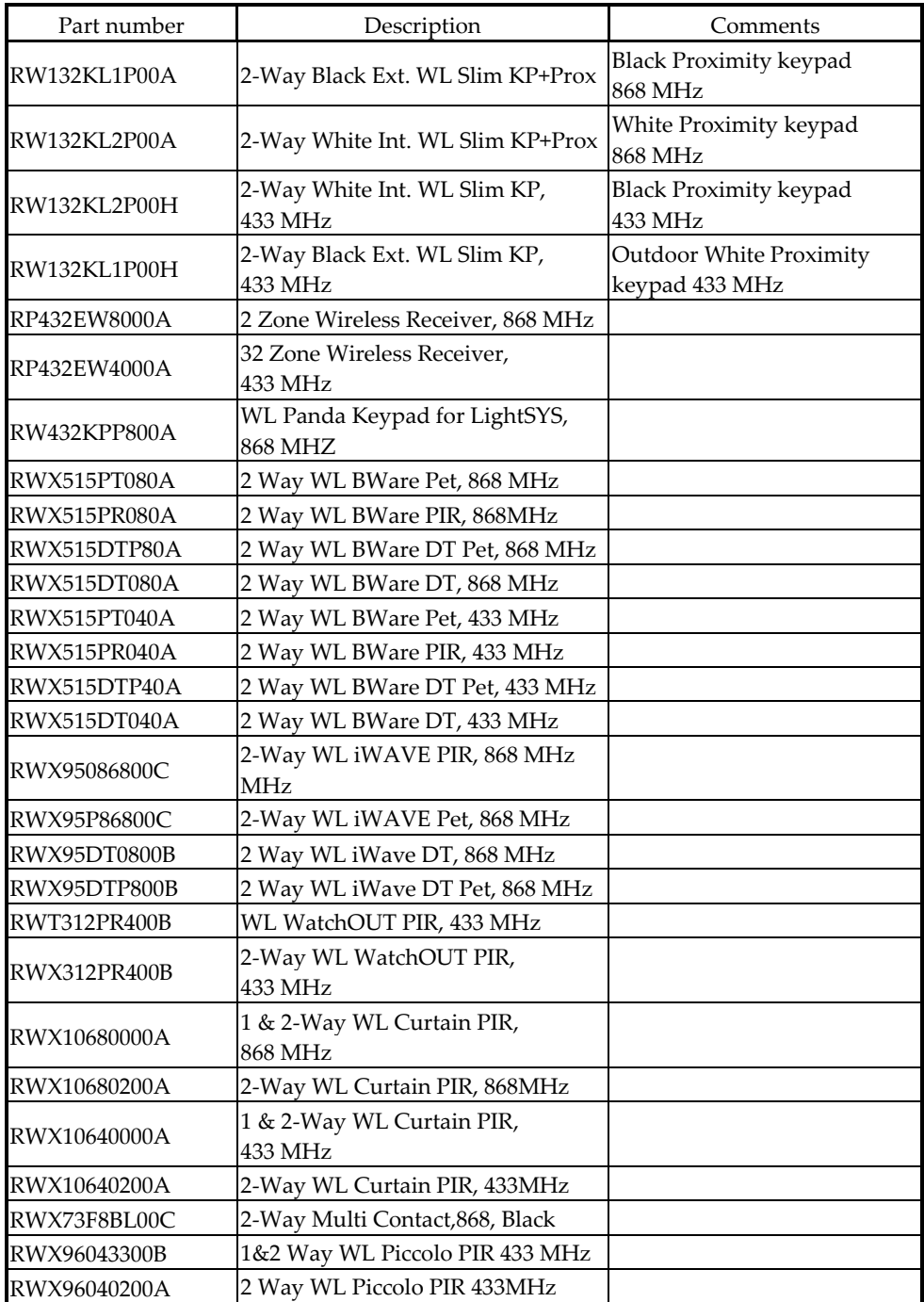

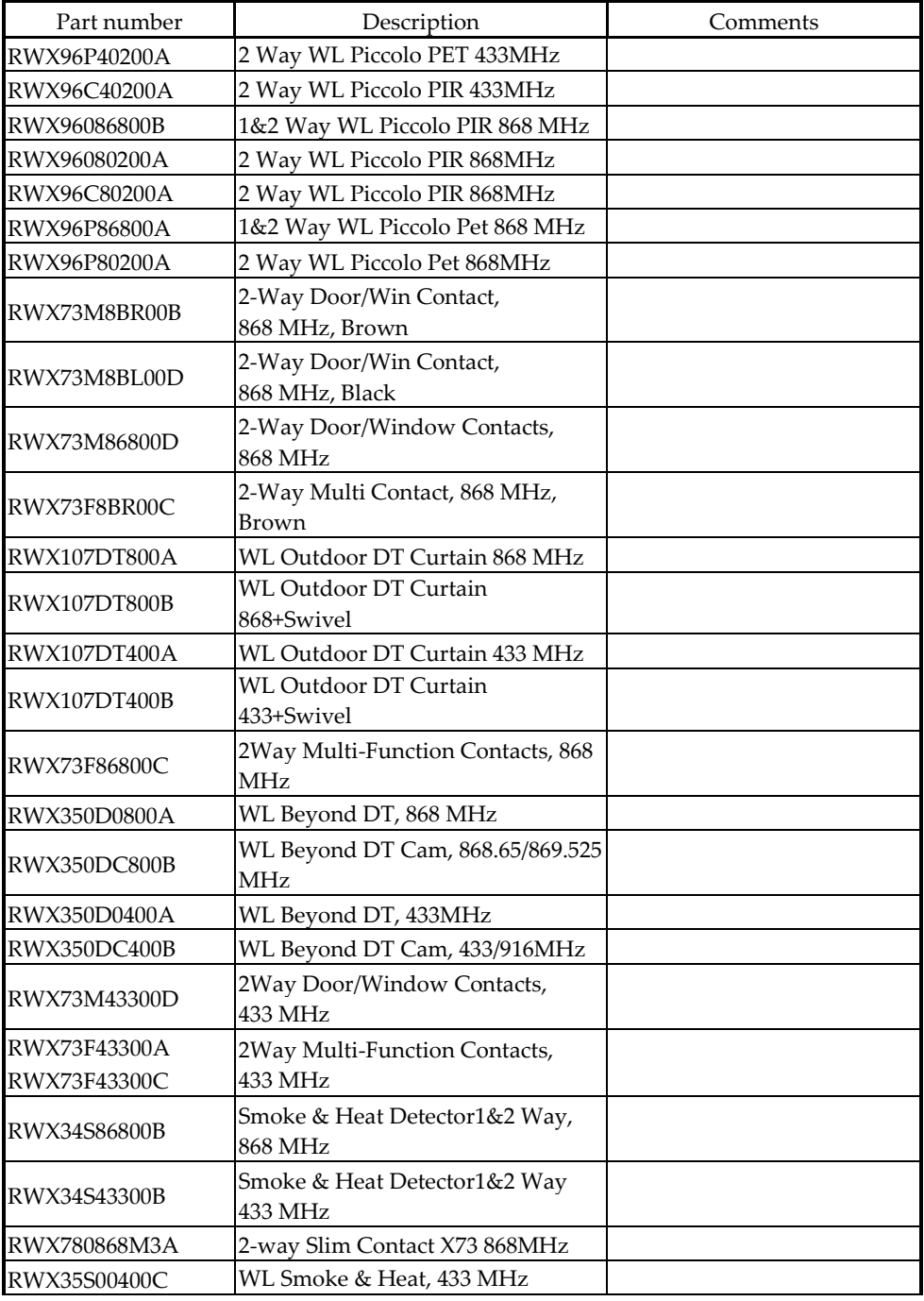
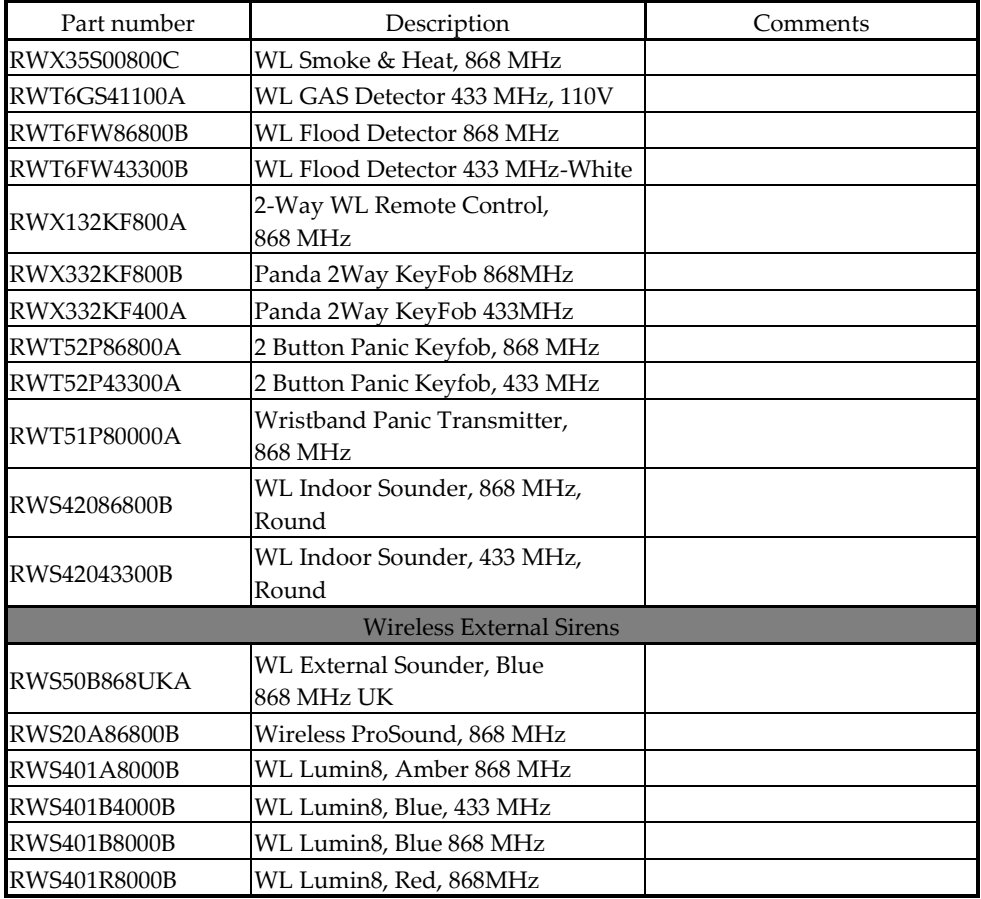

#### **715C@ Appendix J: Installer Programming Maps**

#### **Installer Programming Menu**

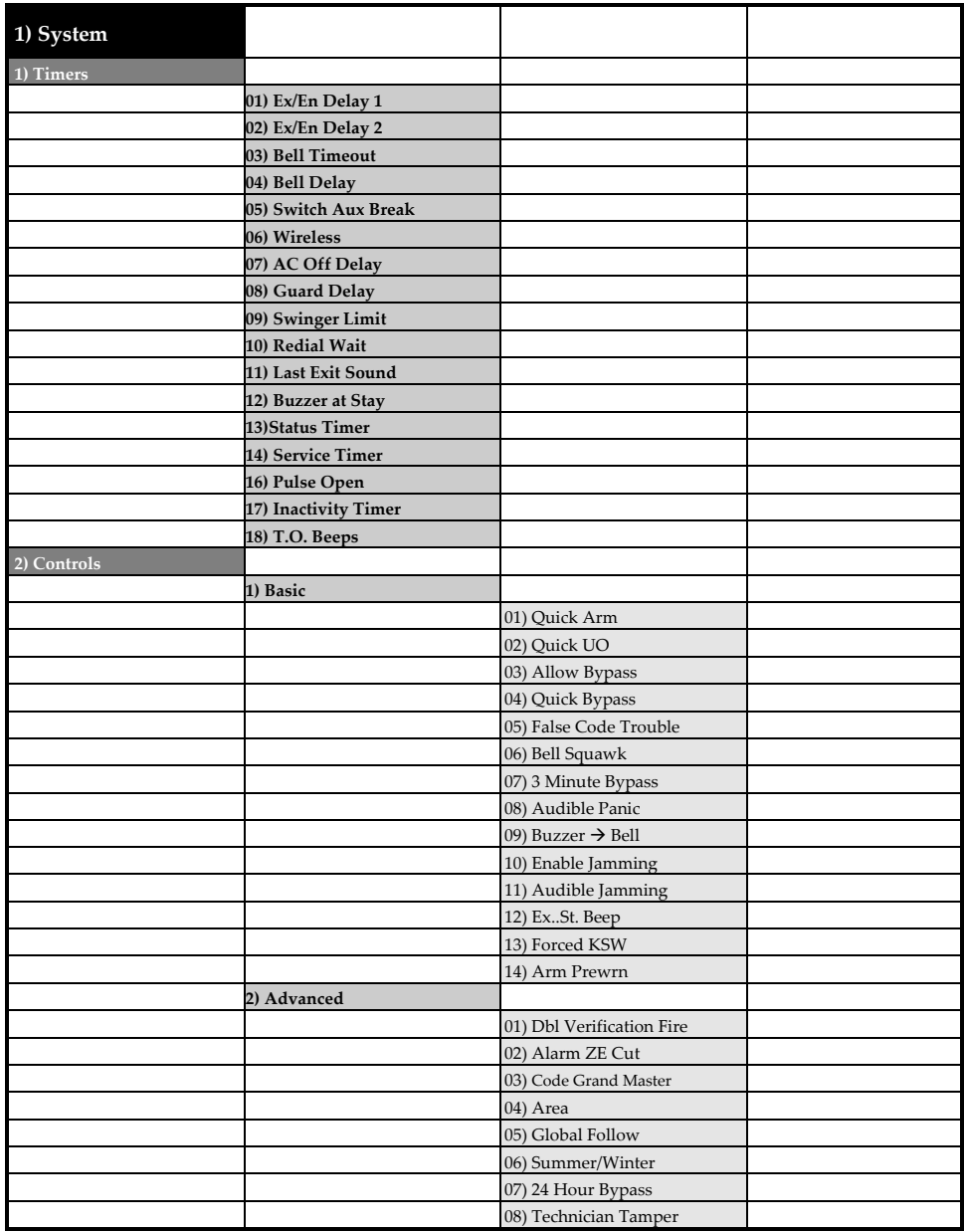

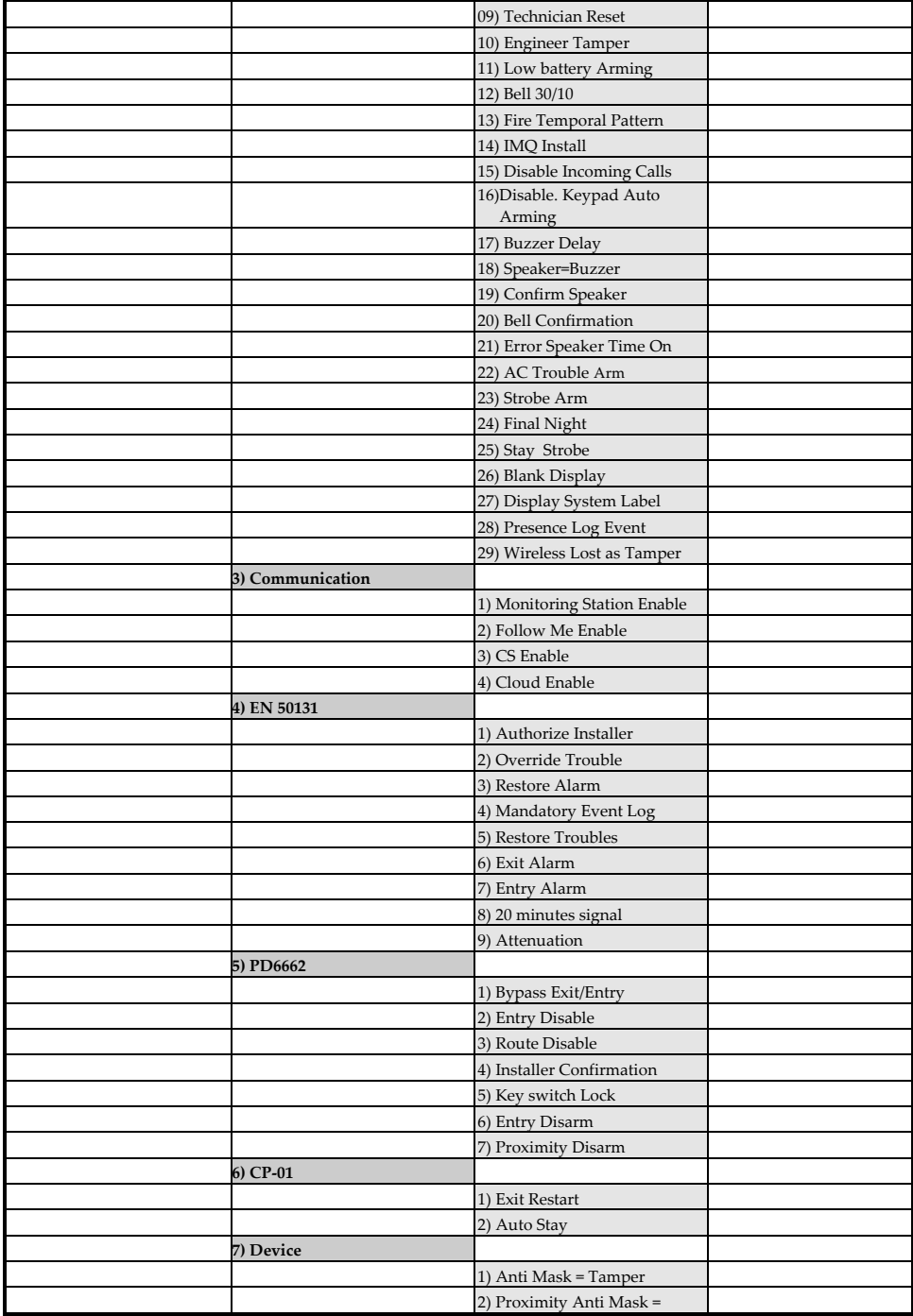

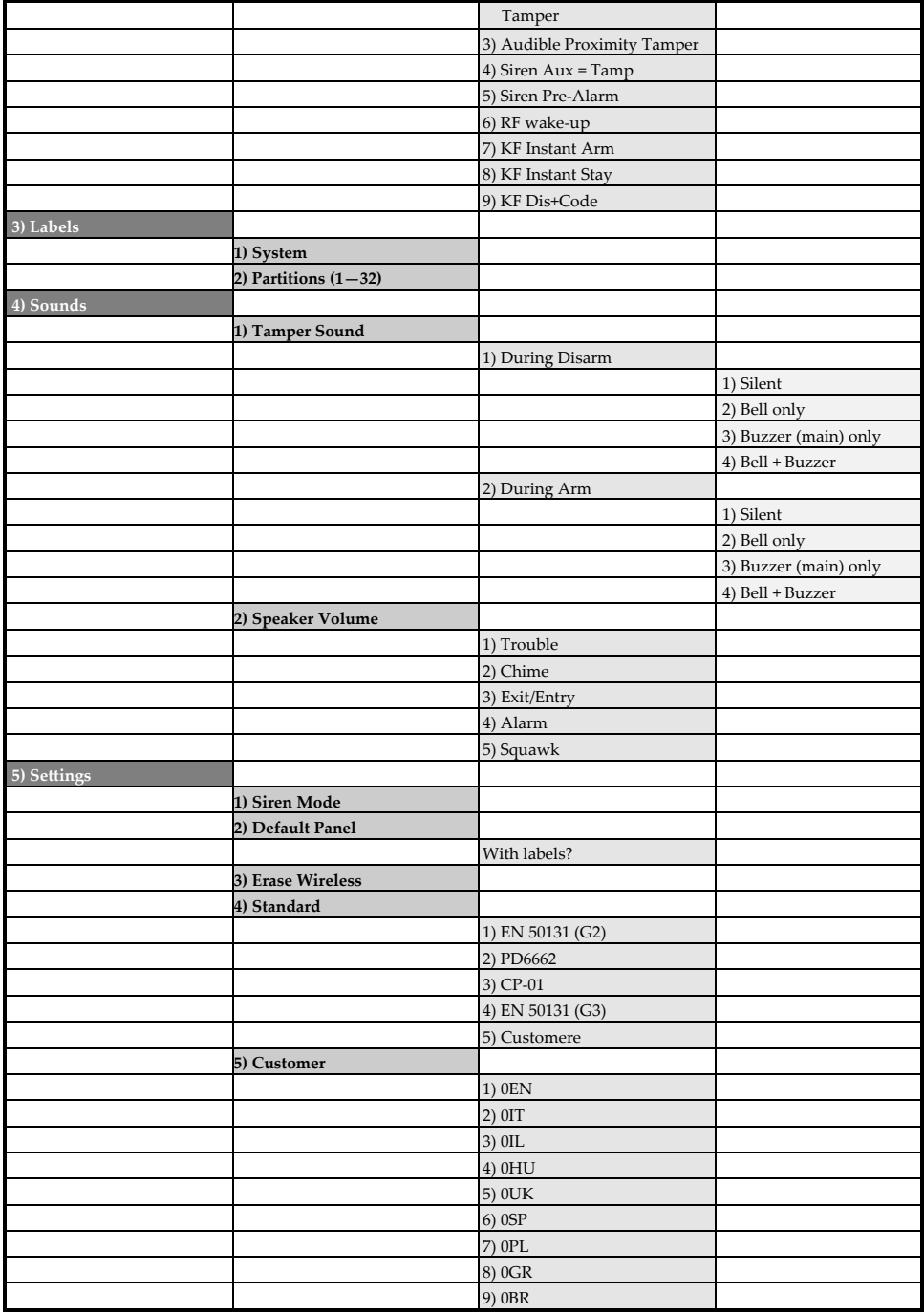

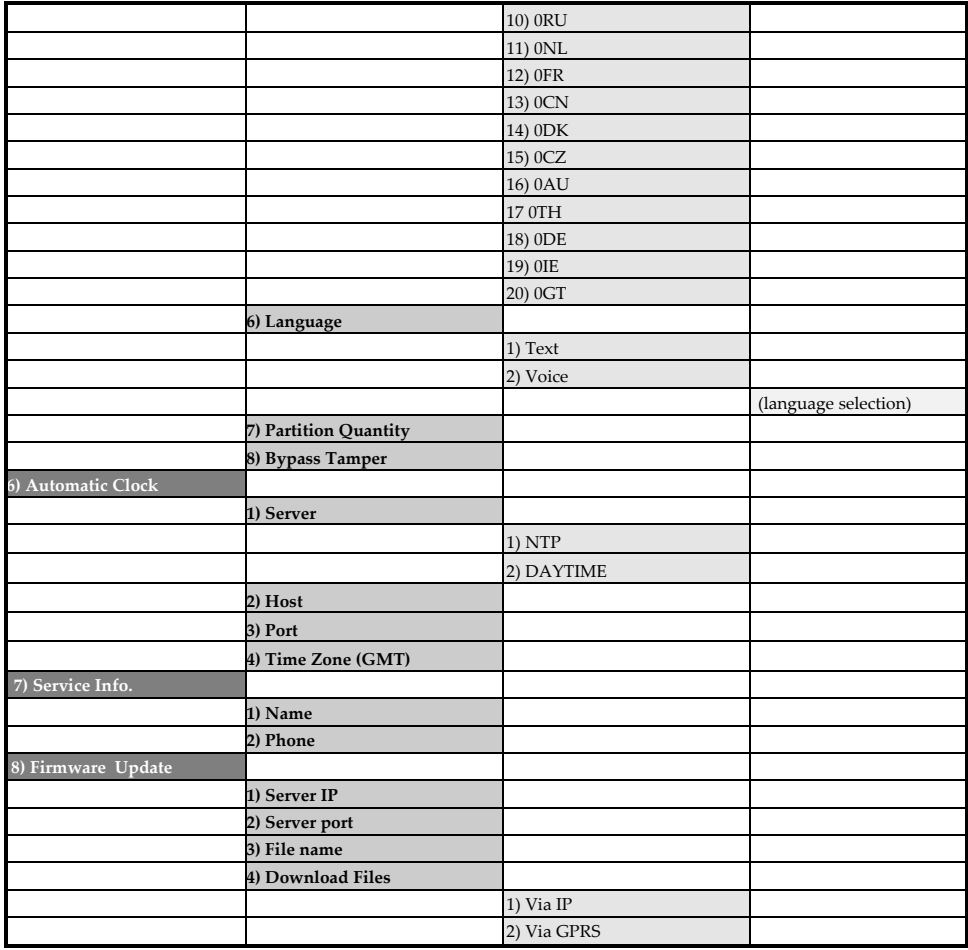

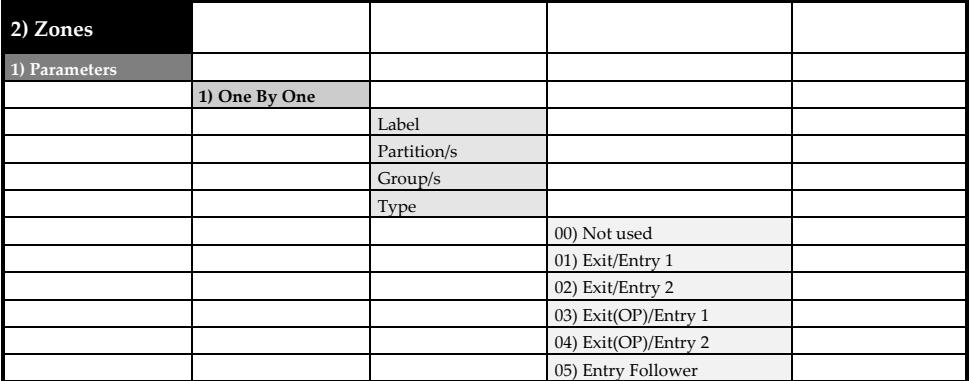

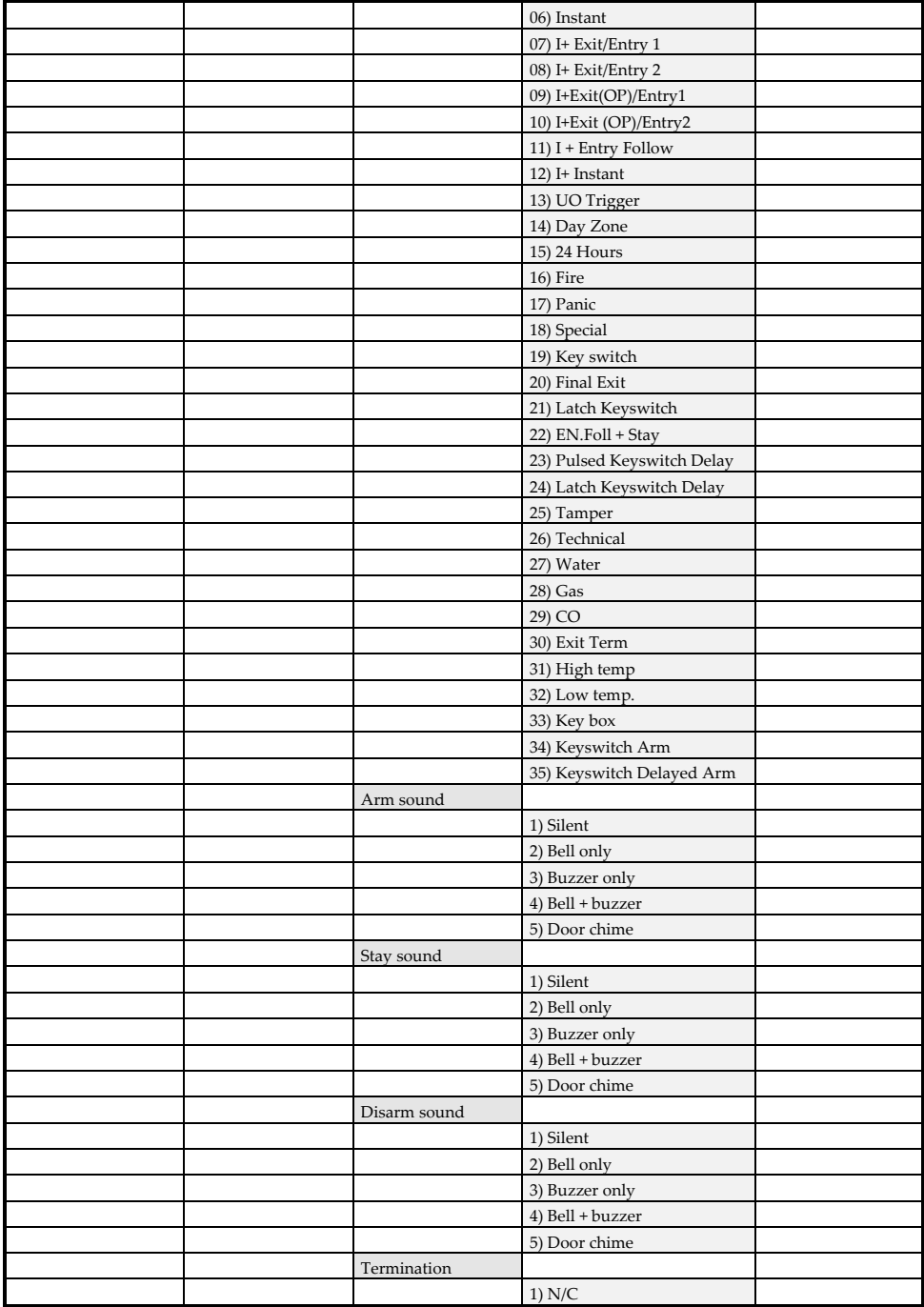

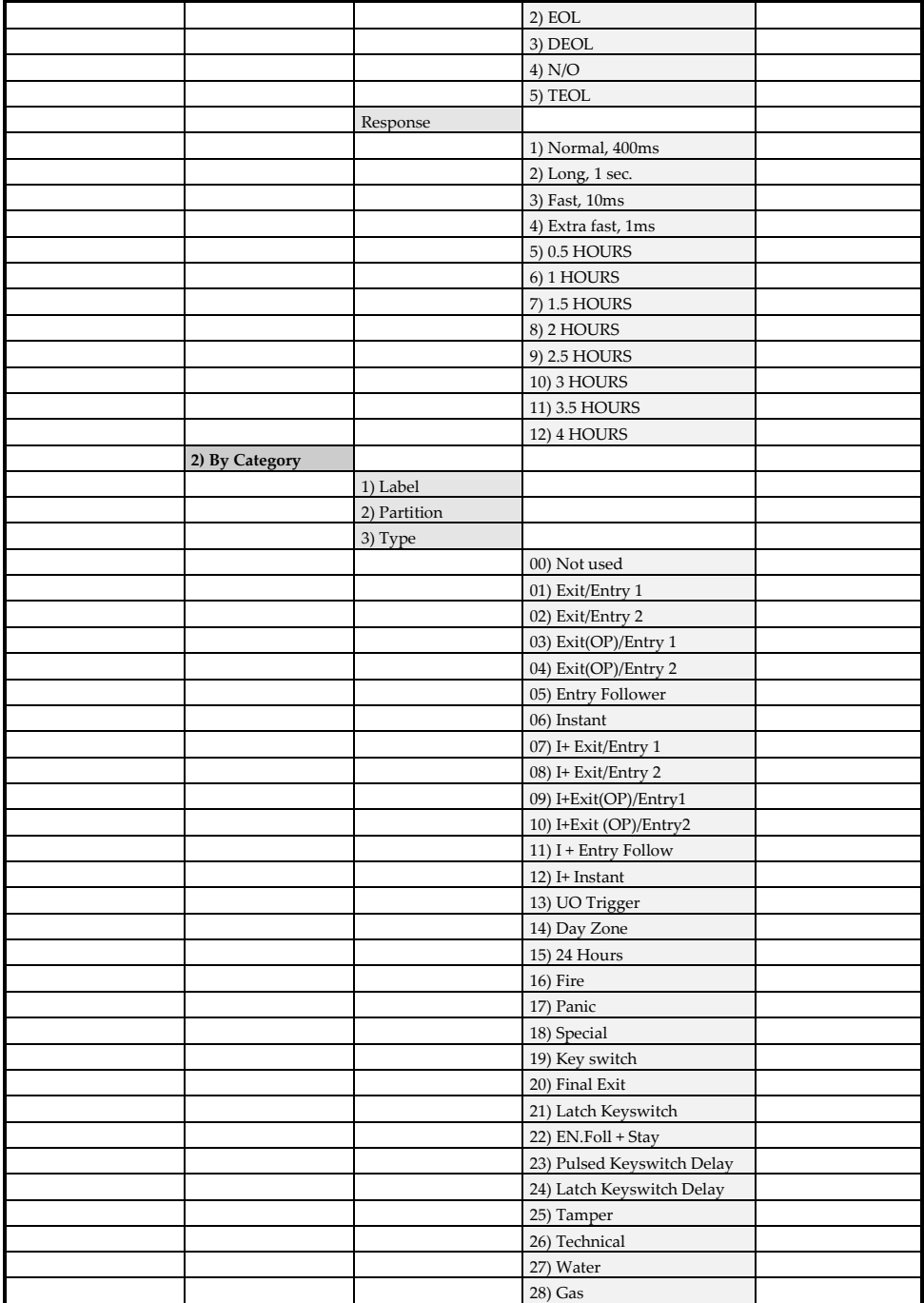

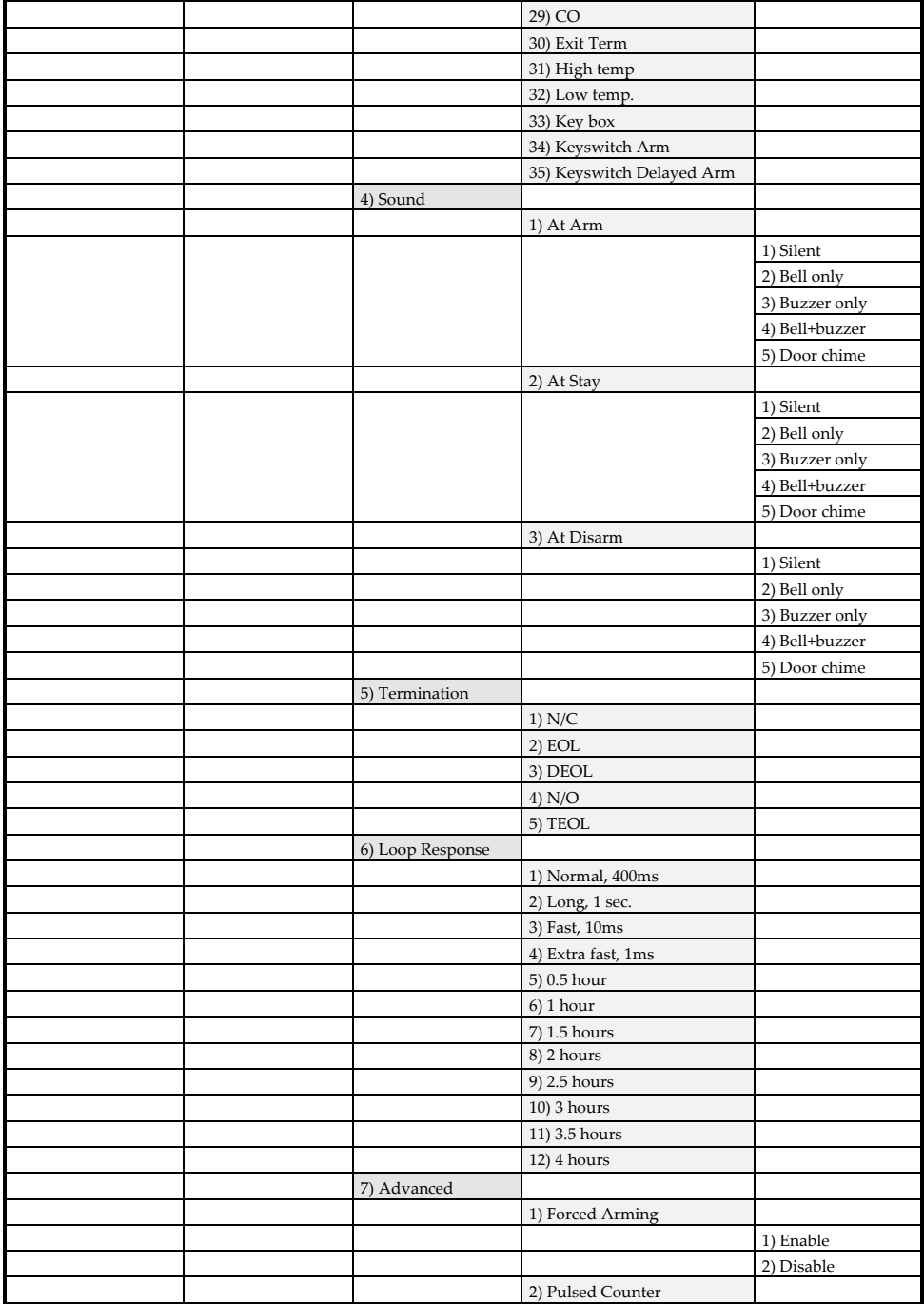

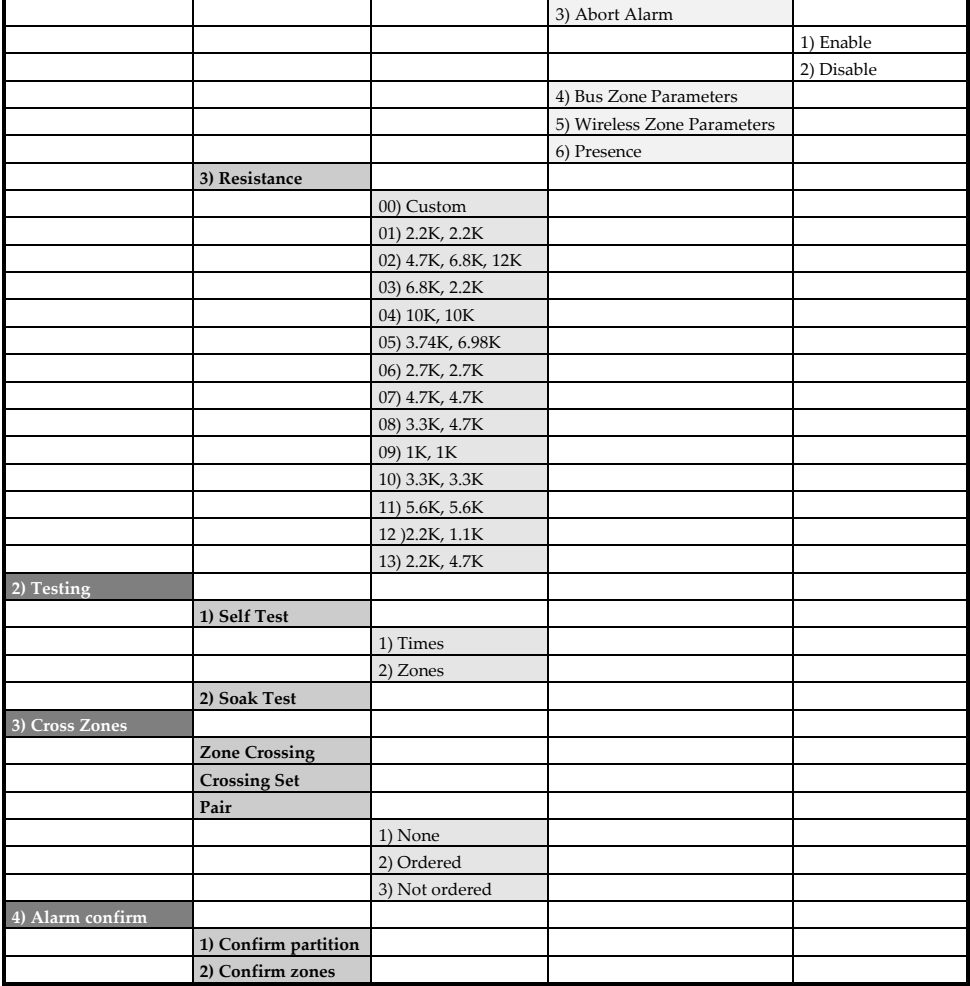

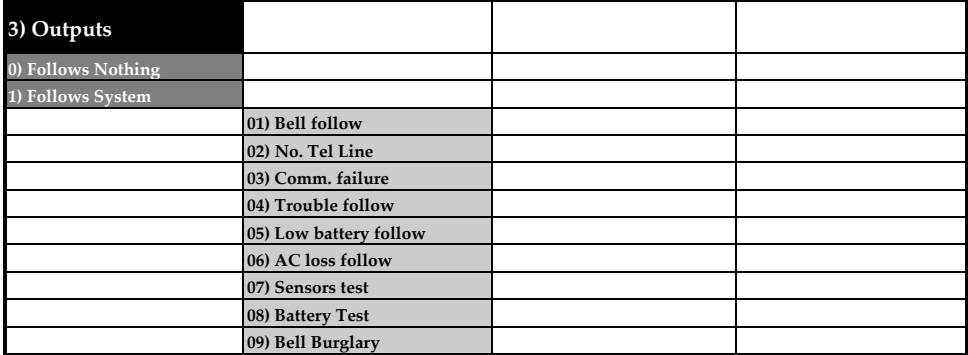

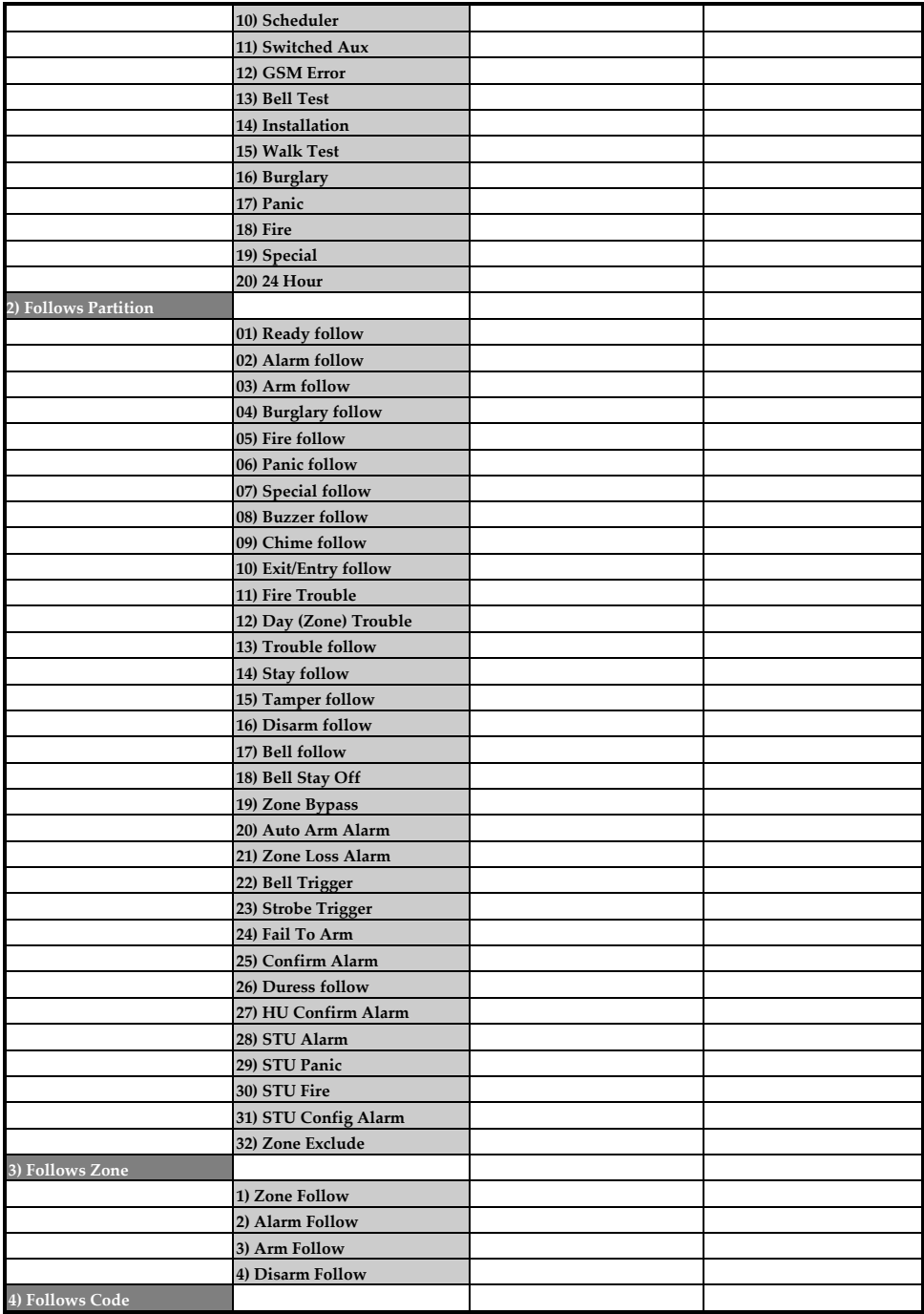

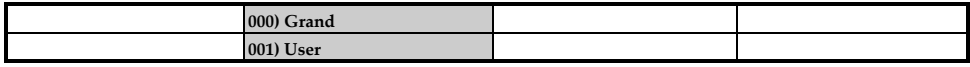

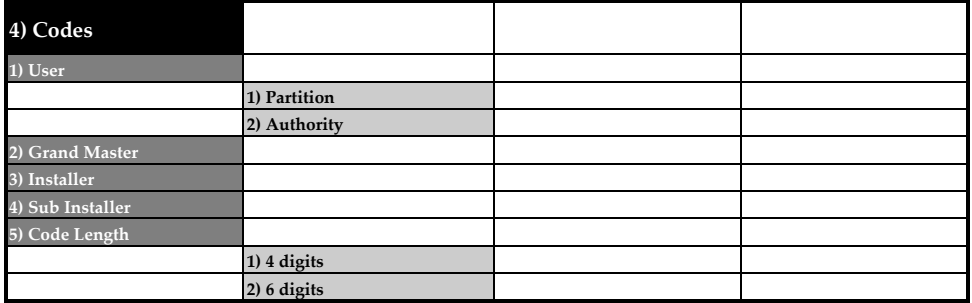

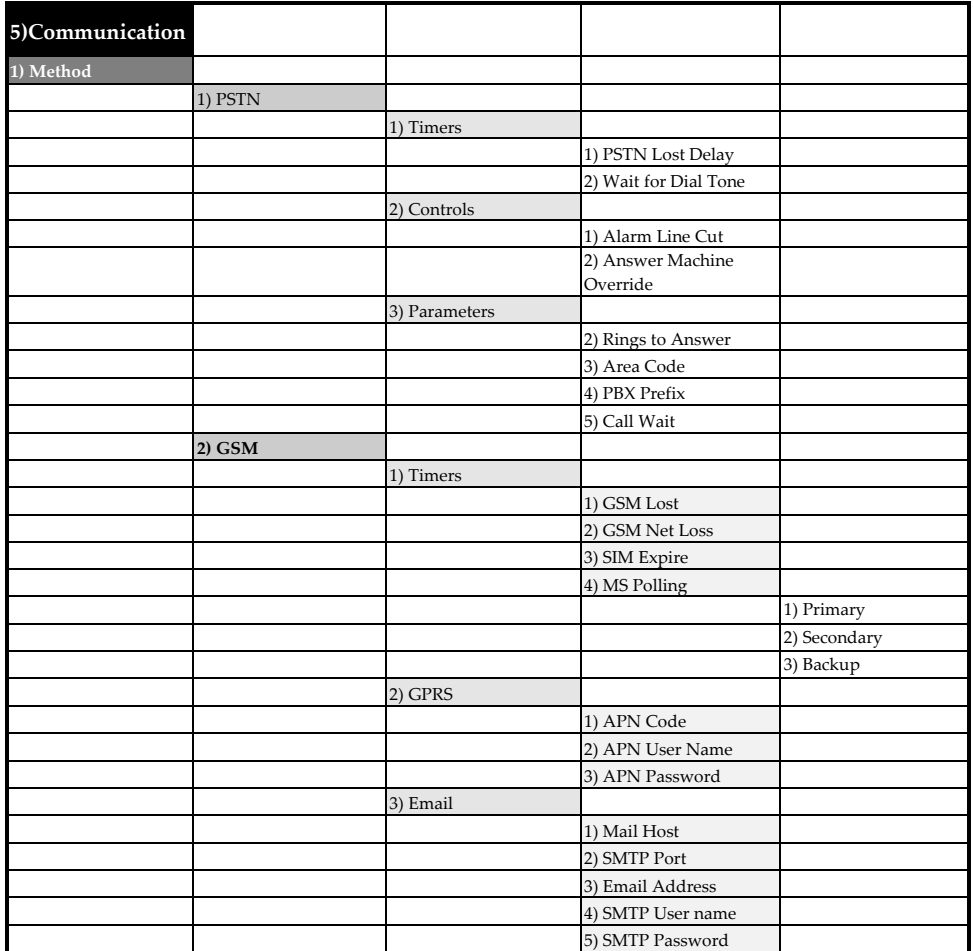

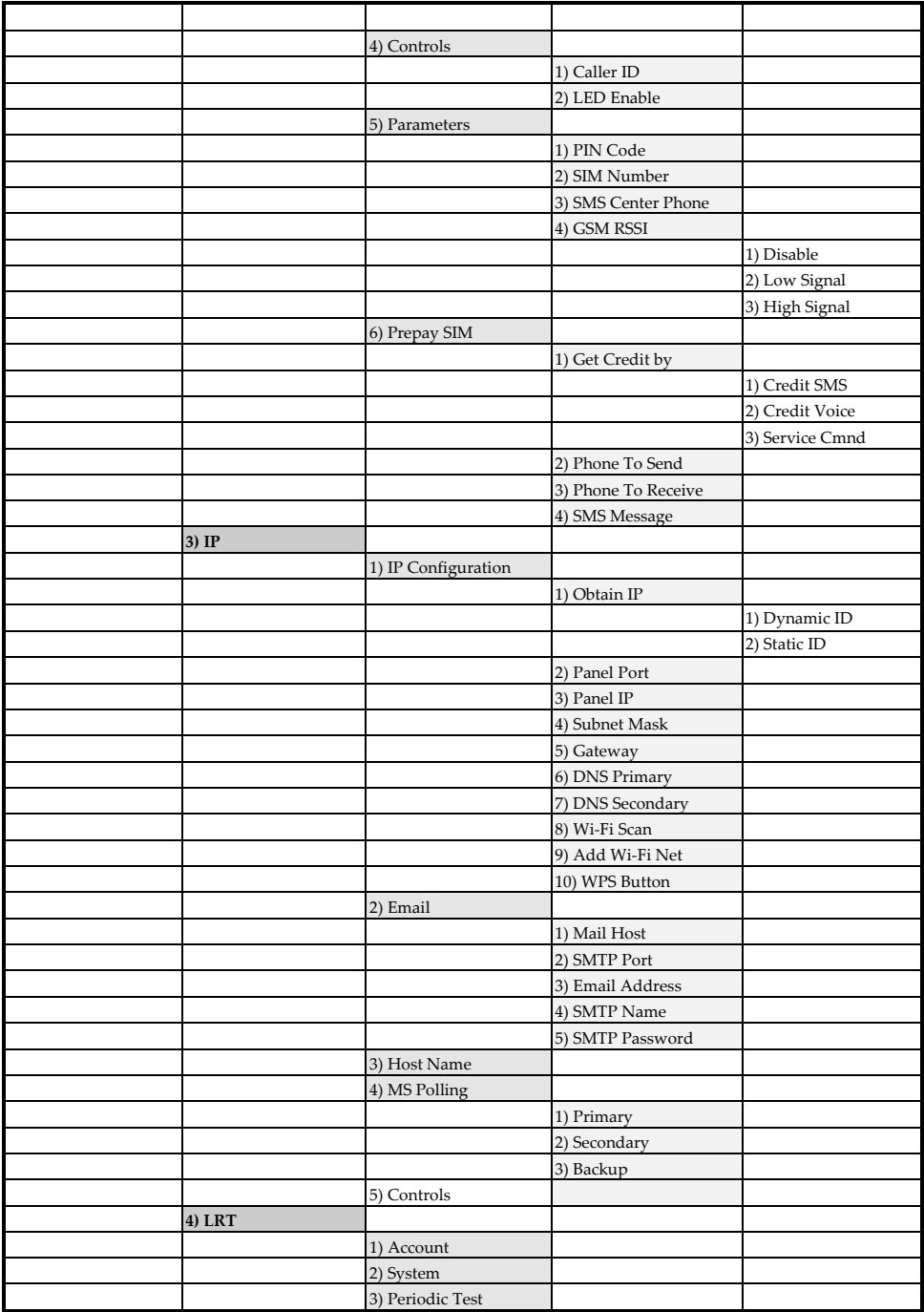

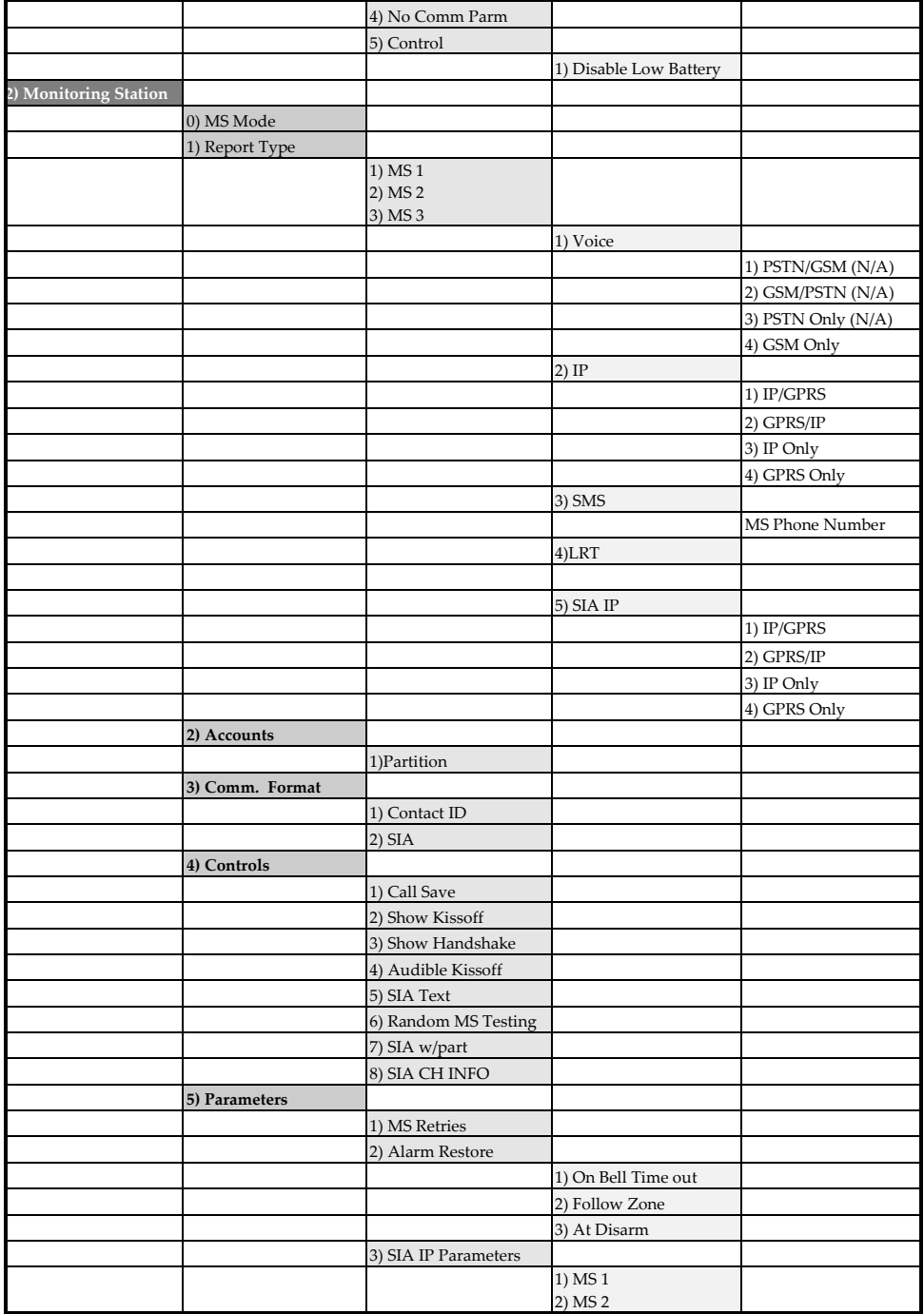

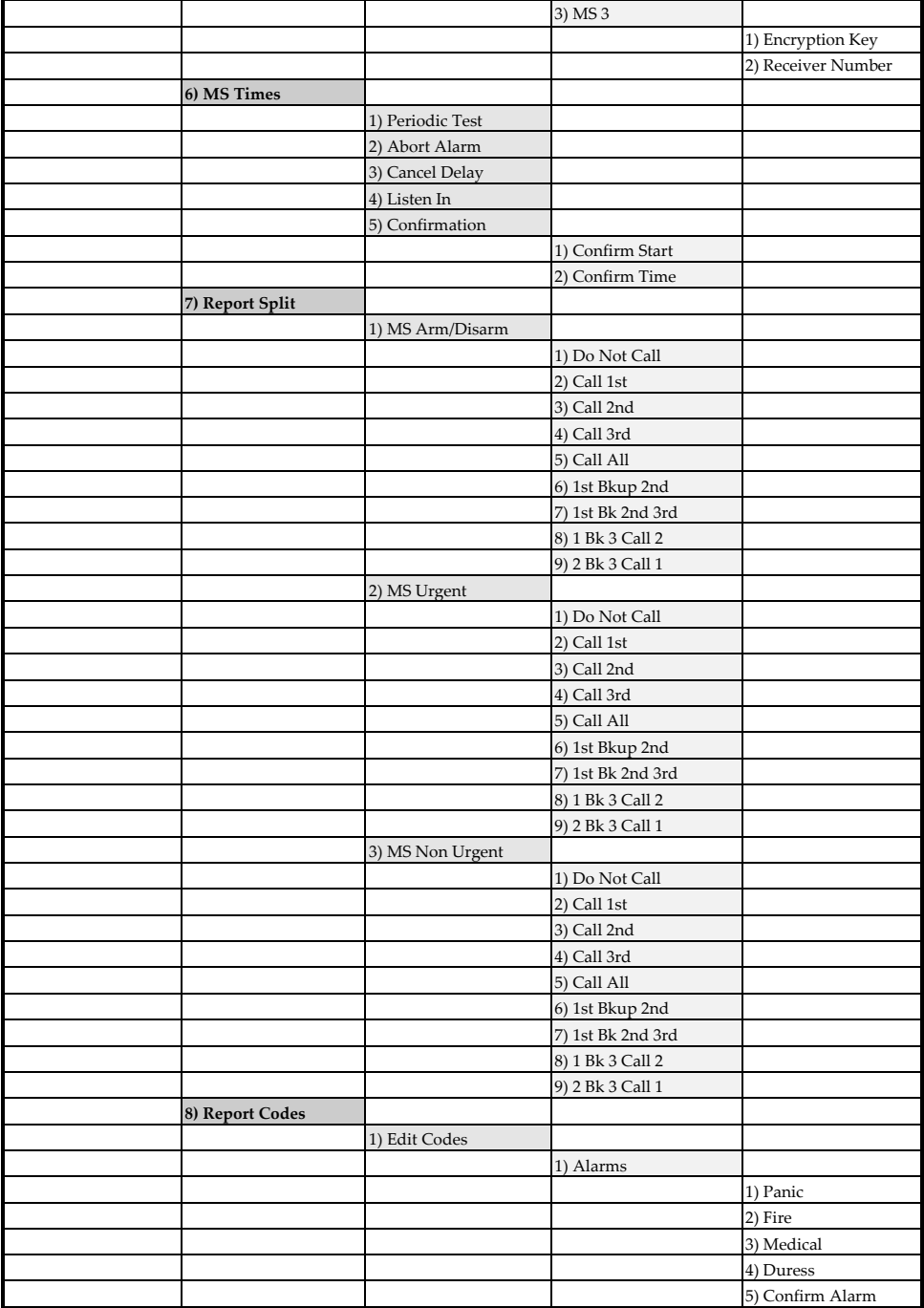

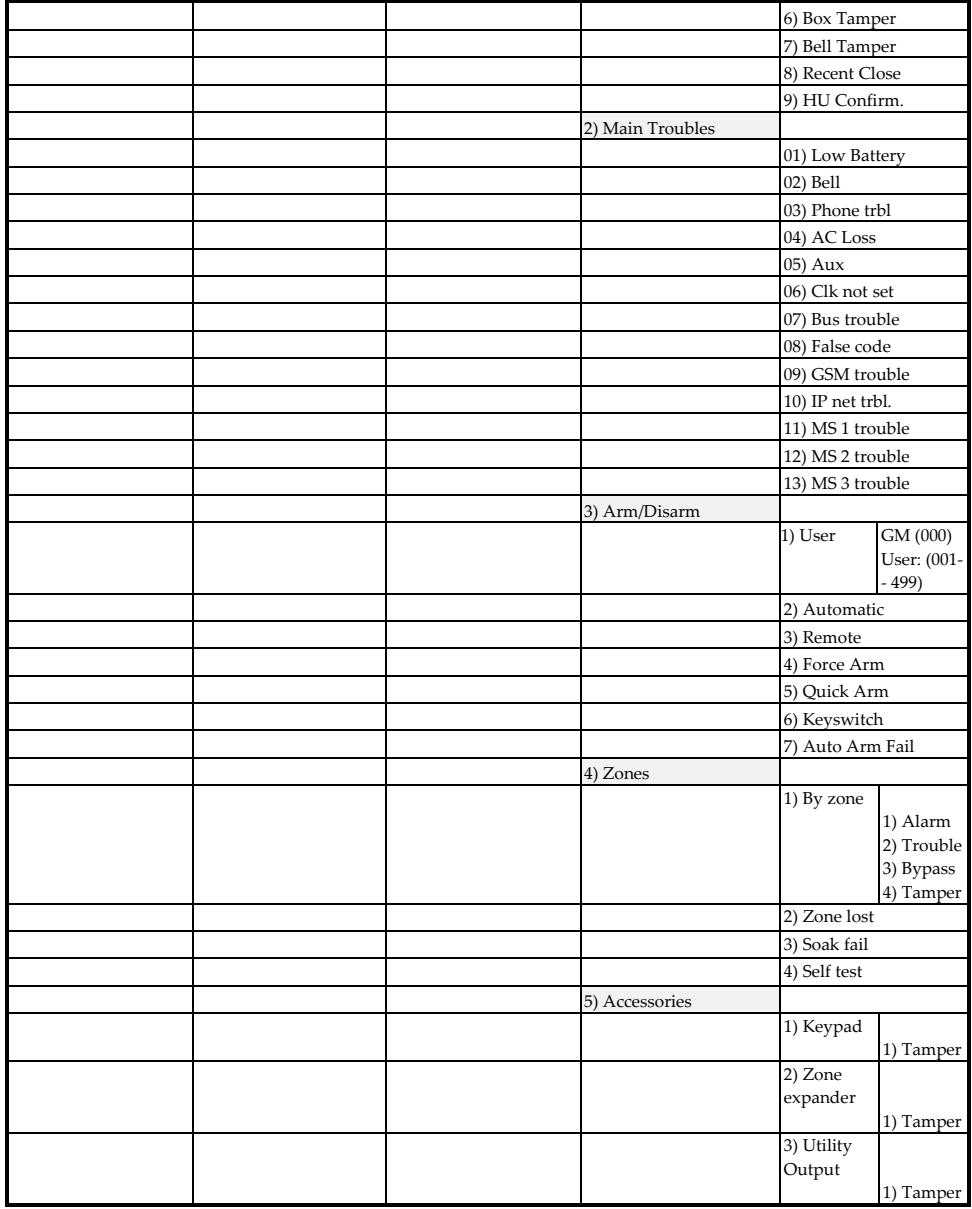

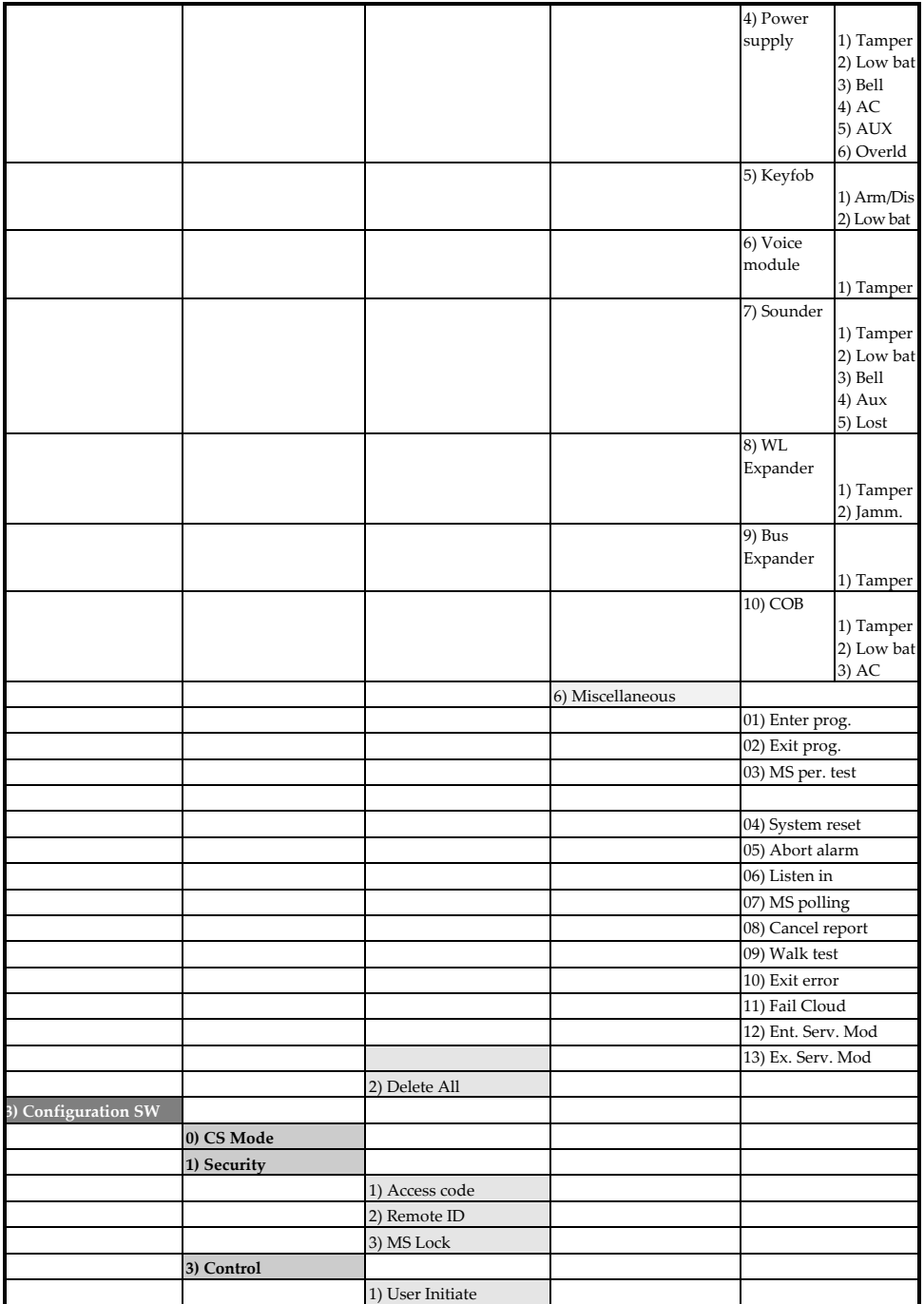

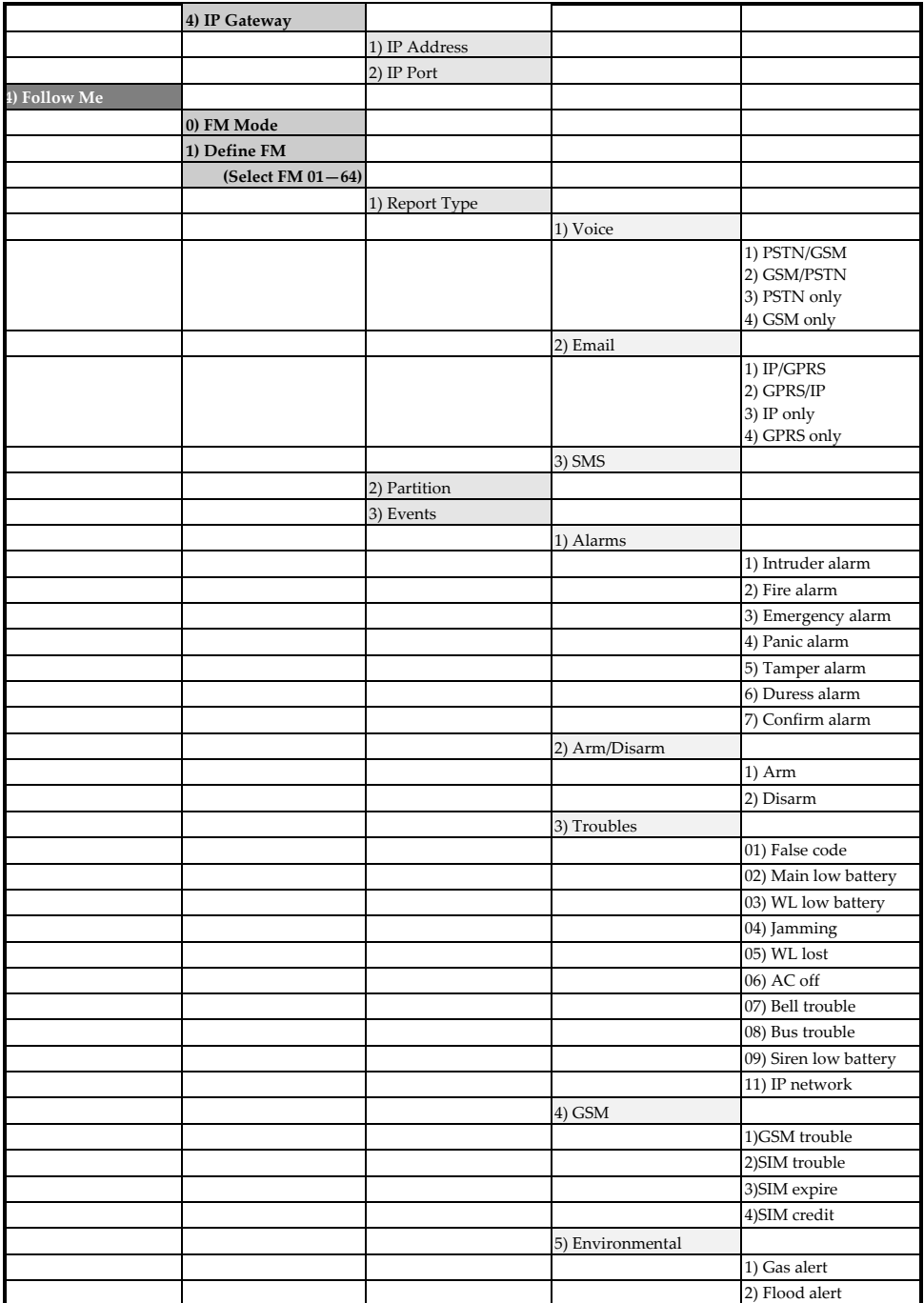

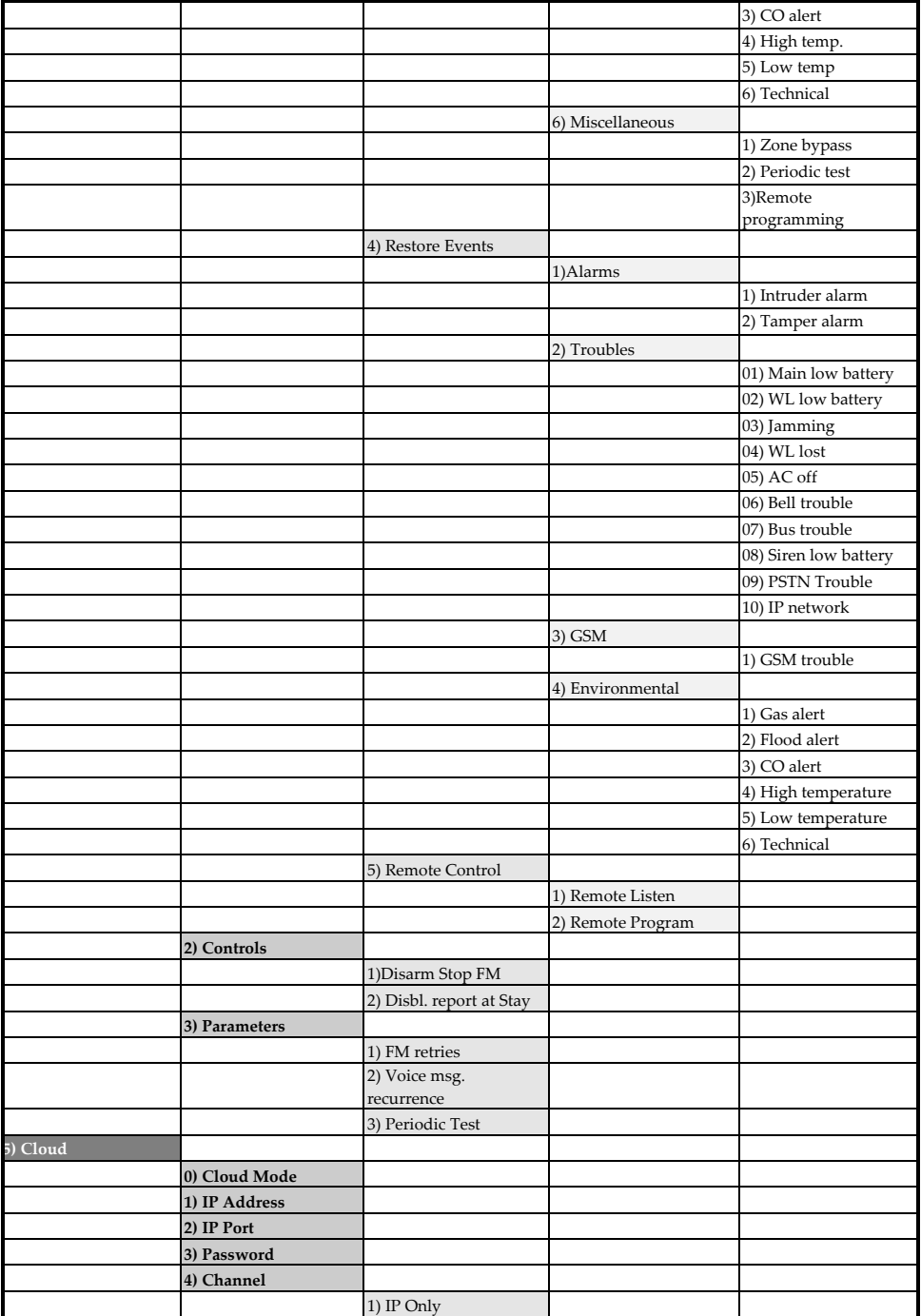

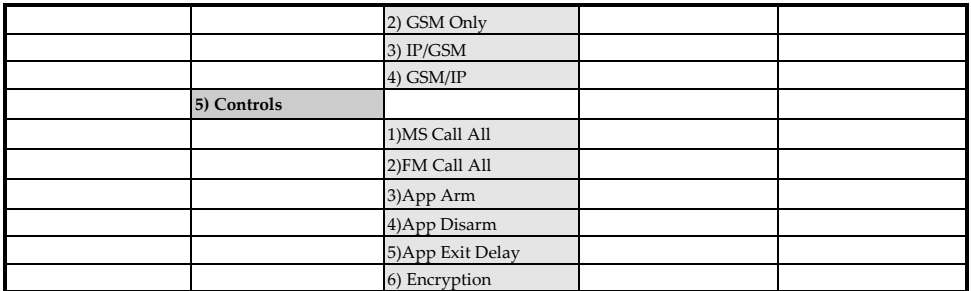

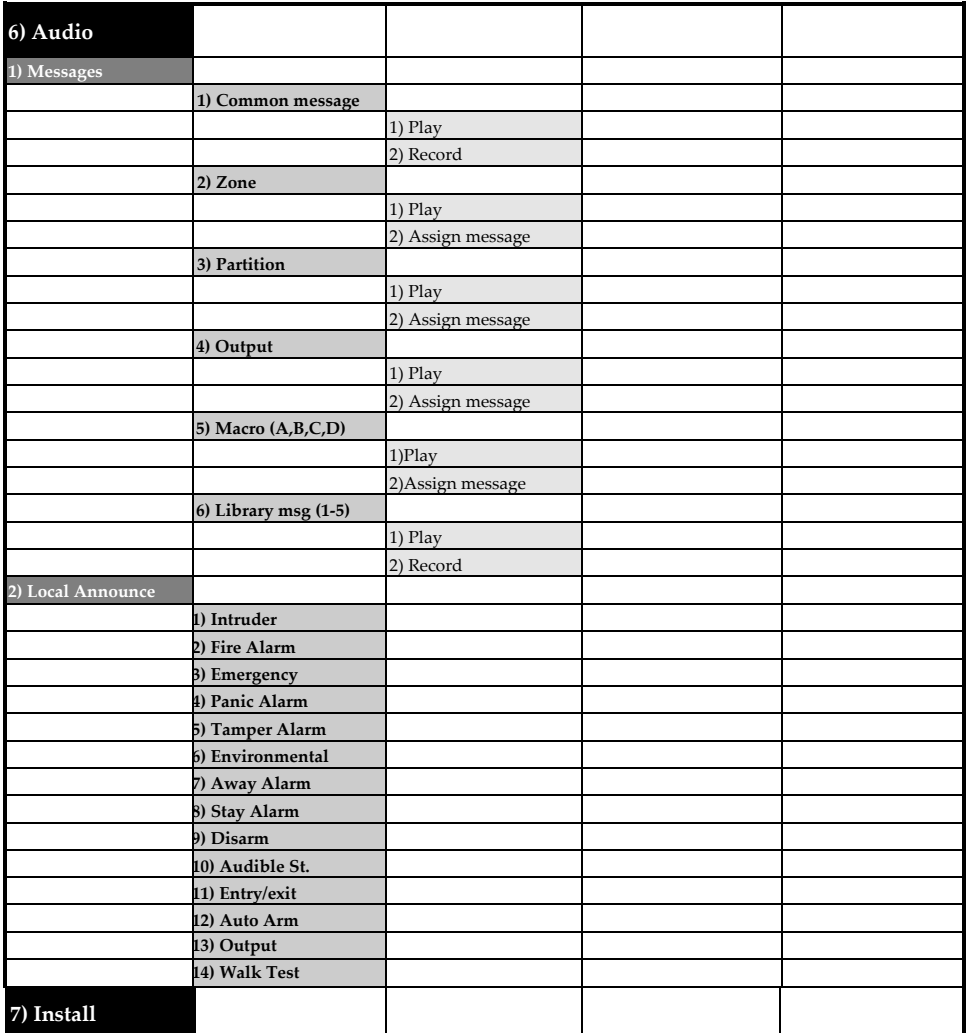

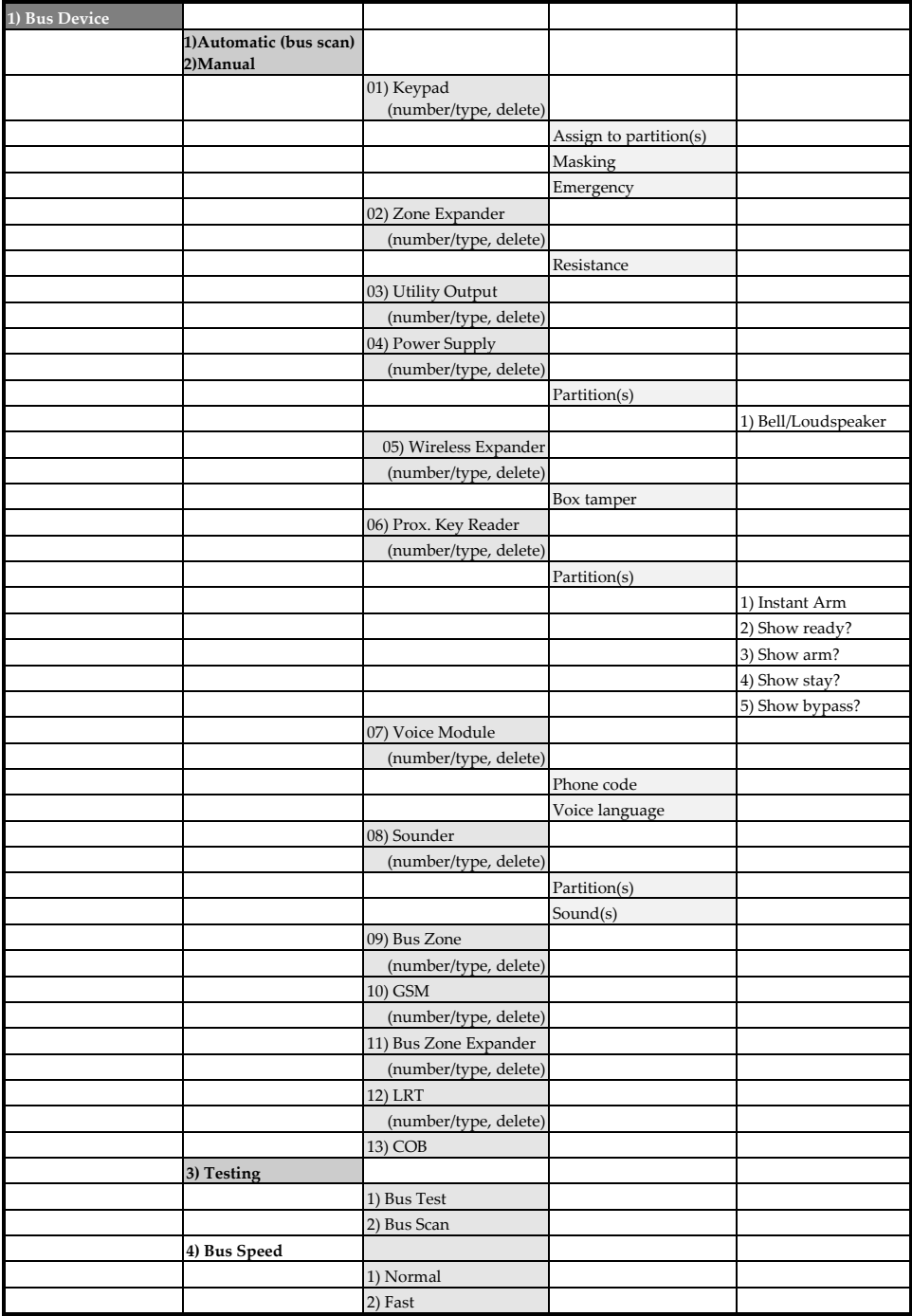

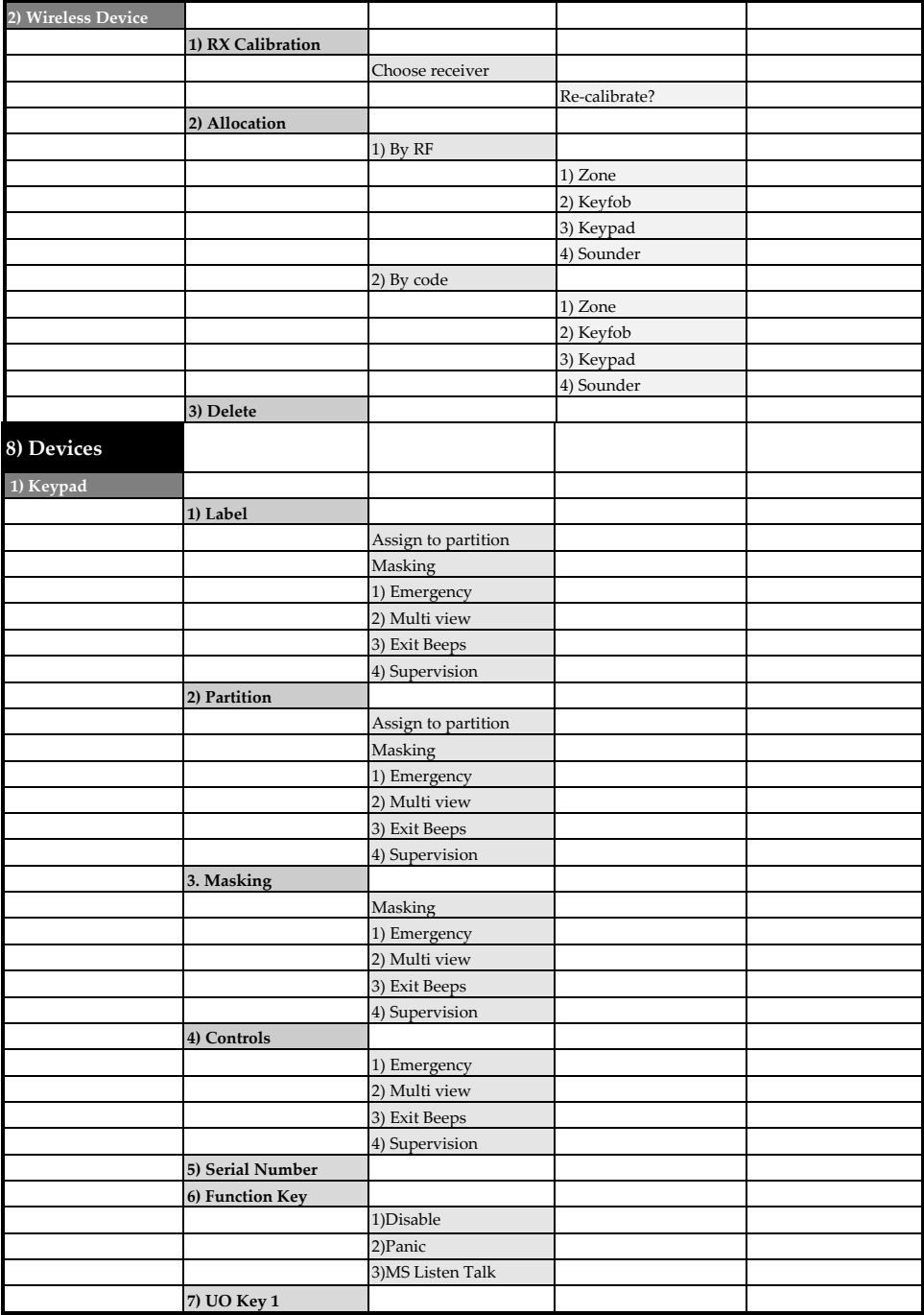

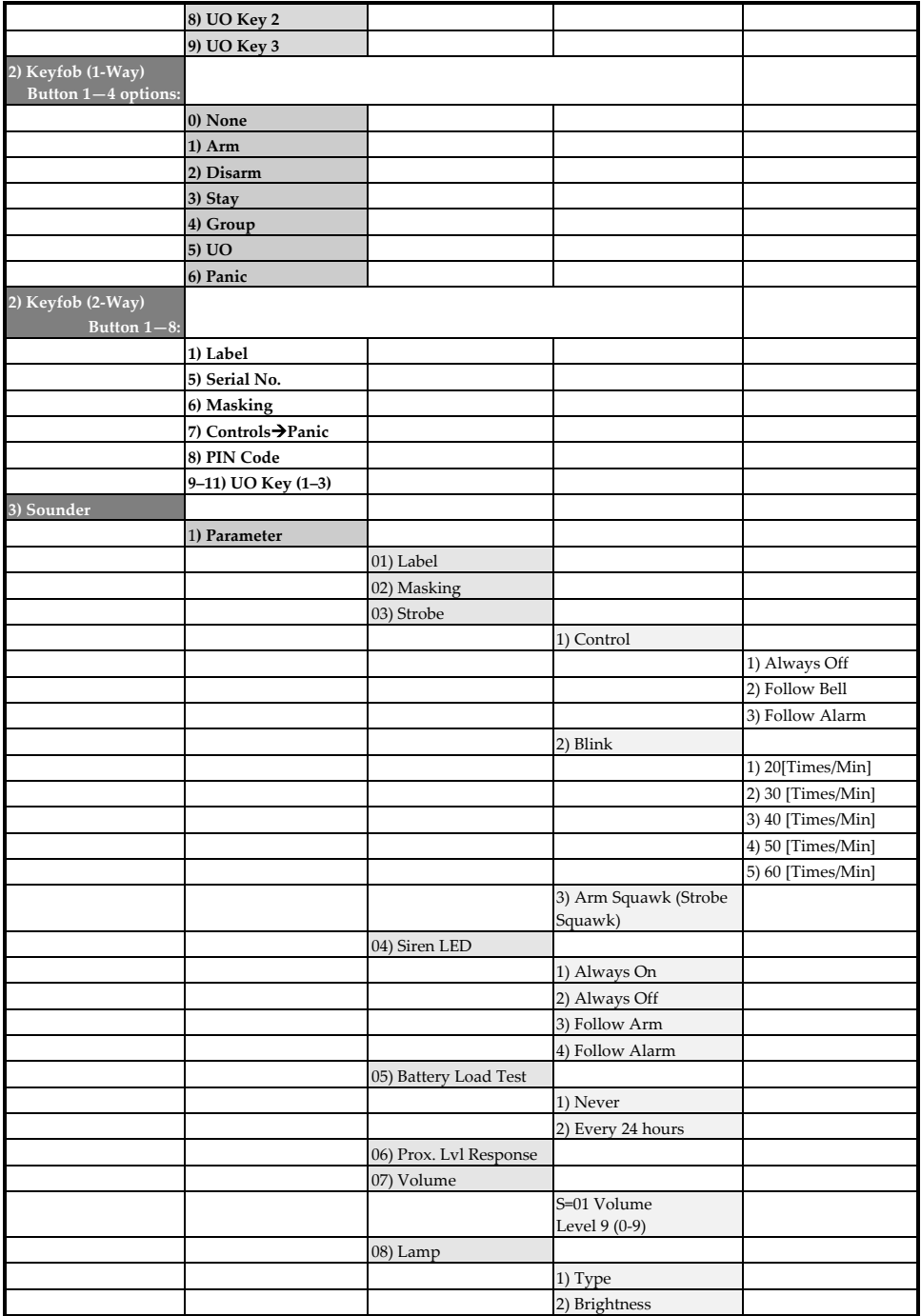

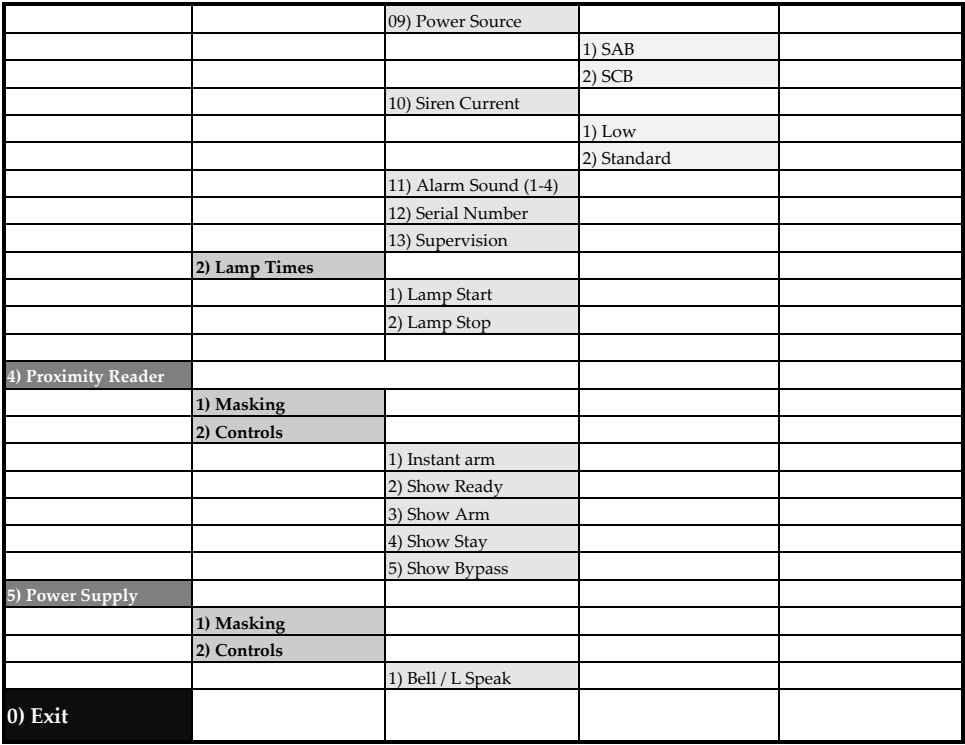

#### **315C@ Additional Installer Menus**

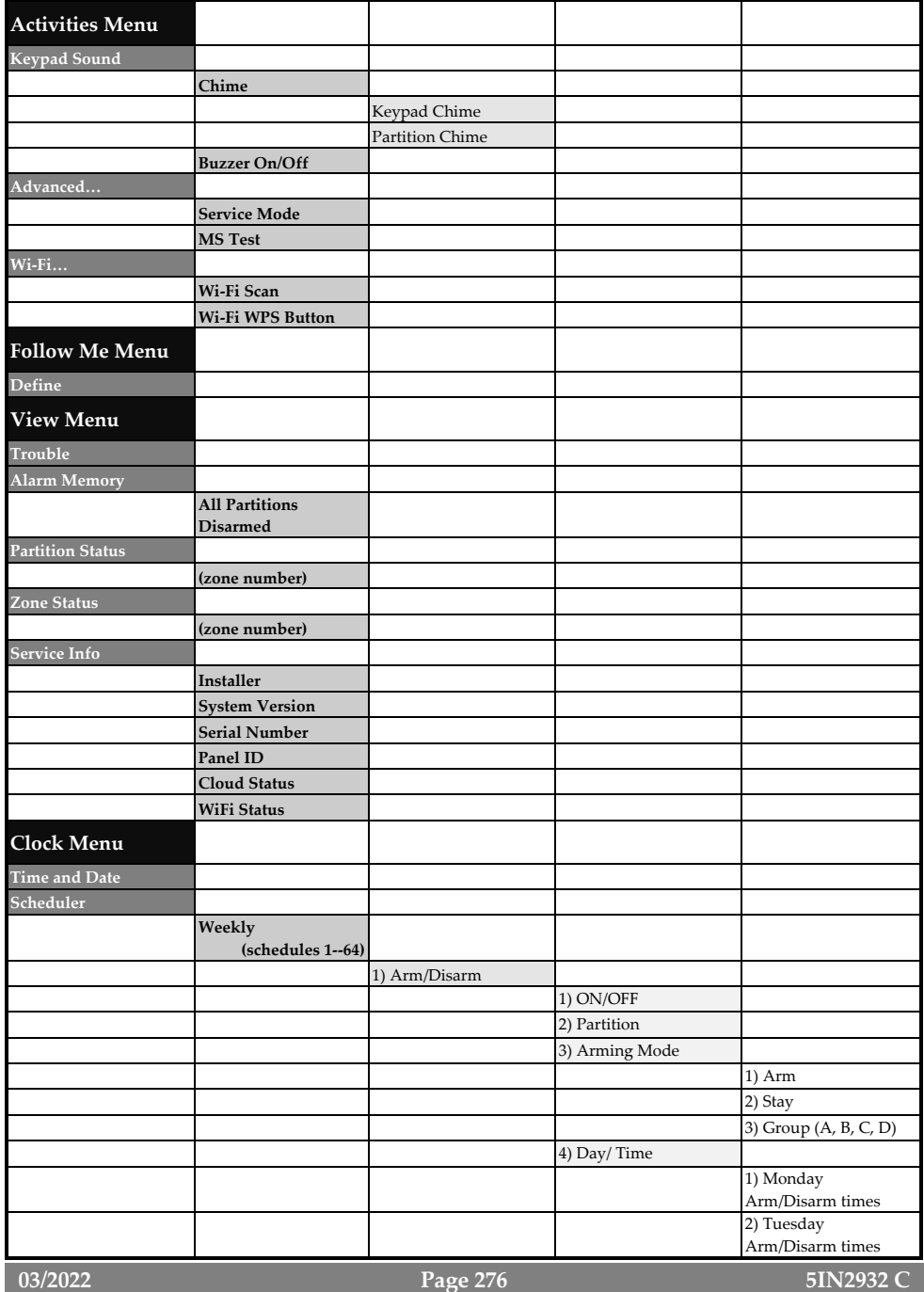

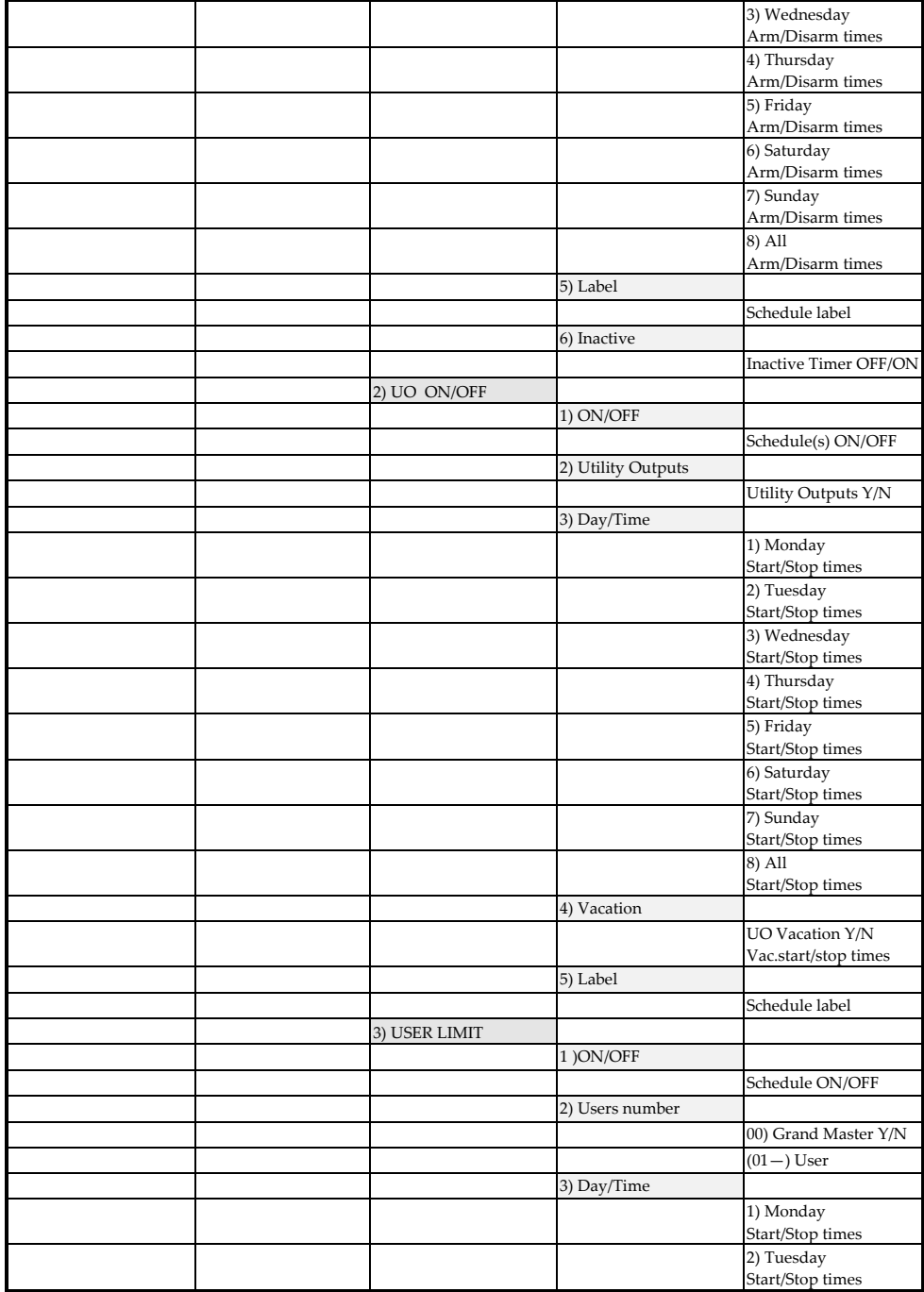

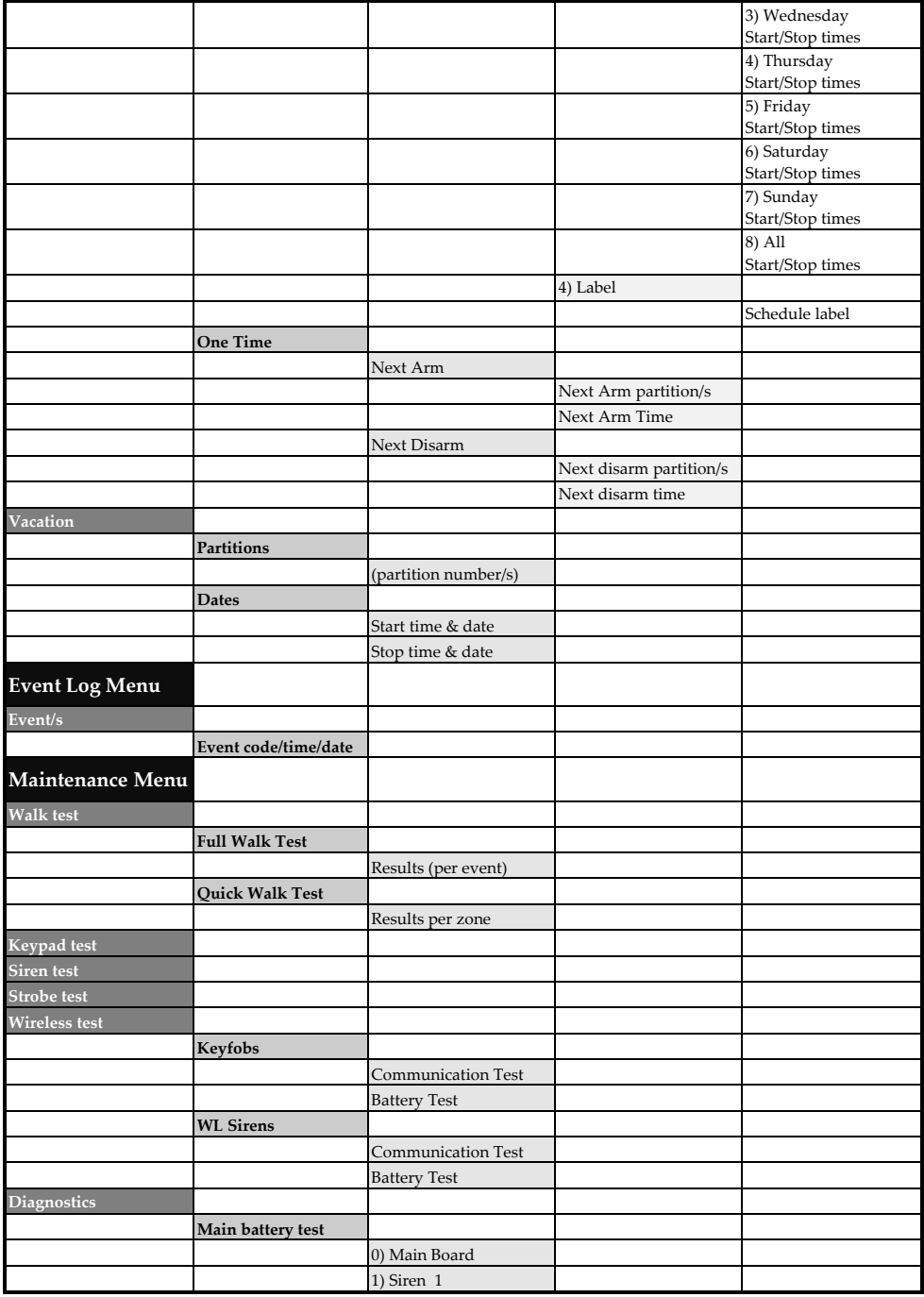

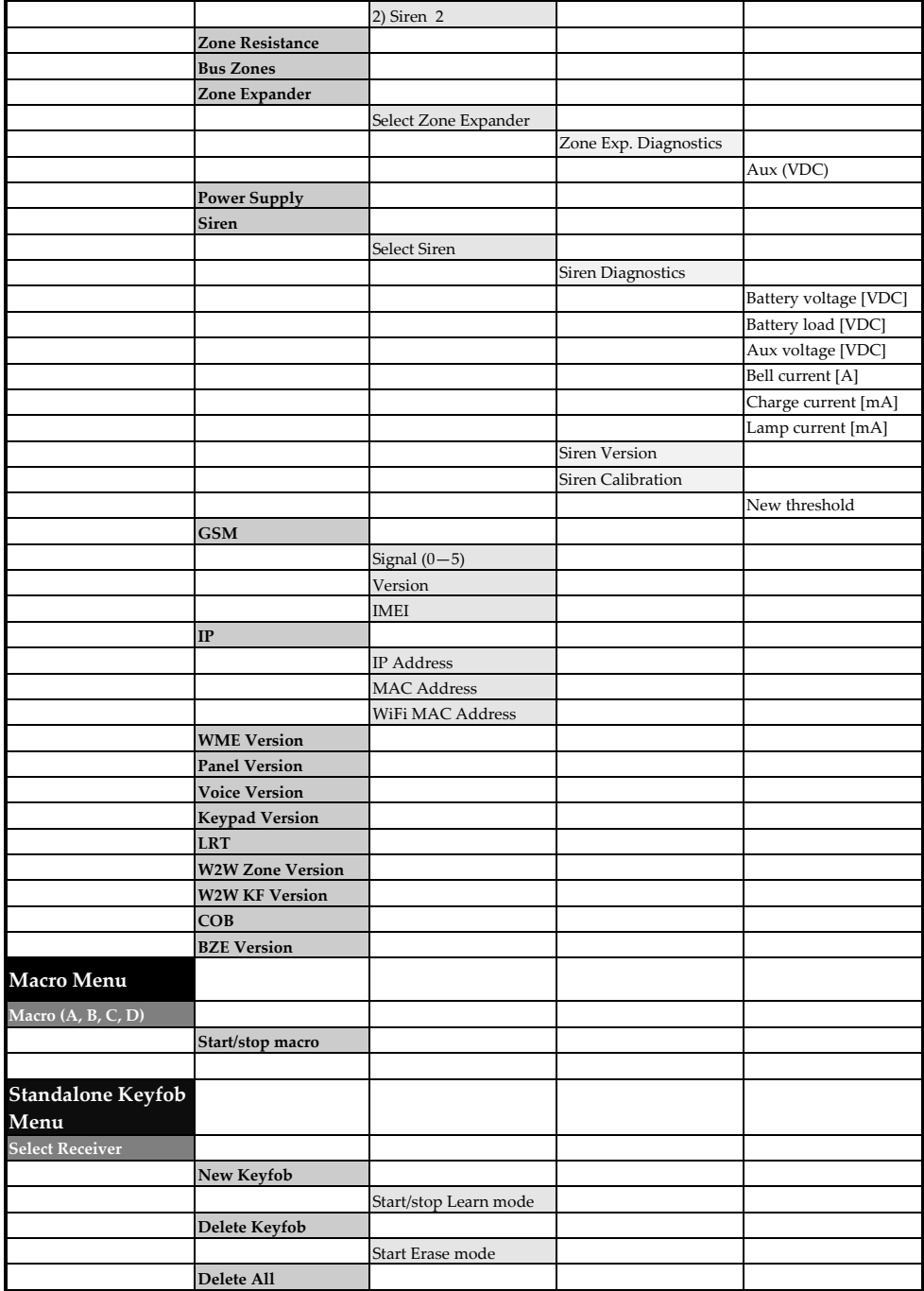

# **ZISC@**

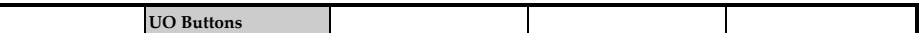

#### UKCA and CE RED Compliance Statement

Hereby, RISCO Group declares that this equipment is in compliance with the essential requirements of the UKCA Radio Equipment Regulations 2017 and CE Directive 2014/53/EU.

For the UKCA and CE Declaration of Conformity please refer to our website www.riscogroup.com

#### Standard Limited Product Warranty ("Limited Warranty")

RISCO Ltd. ("**RISCO**") guarantee RISCO's hardware products ("**Products**") to be free from defects in materials and workmanship when used and stored under normal conditions and in accordance with the instructions for use supplied by RISCO, for a period of (i) 24 months from the date of delivery of the Product ( the "**Warranty Period**"). This Limited Warranty covers the Product only within the country where the Product was originally purchased and only covers Products purchased as new.

**Contact with customers only**. This Limited Warranty is solely for the benefit of customers who purchased the Products directly from RISCO or from an authorized distributor of RISCO. RISCO does not warrant the Product to consumers and nothing in this Warranty obligates RISCO to accept Product returns directly from end users who purchased the Products for their own use from RISCO's customer or from any installer of RISCO, or otherwise provide warranty or other services to any such end user directly. RISCO's authorized distributor or installer shall handle all interactions with its end users in connection with this Limited Warranty. RISCO's authorized distributor or installer shall make no warranties, representations, guarantees or statements to its end users or other third parties that suggest that RISCO has any warranty or service obligation to, or any contractual privy with, any recipient of a Product.

**Remedies**. In the event that a material defect in a Product is discovered and reported to RISCO during the Warranty Period, RISCO shall accept return of the defective Product in accordance with the below RMA procedure and, at its option, either (i) repair or have repaired the defective Product, or (ii) provide a replacement product to the customer.

**Return Material Authorization**. In the event that you need to return your Product for repair or replacement, RISCO will provide you with a Return Merchandise Authorization Number (RMA#) as well as return instructions. Do not return your Product without prior approval from RISCO. Any Product returned without a valid, unique RMA# will be refused and returned to the sender at the sender's expense. The returned Product must be accompanied with a detailed description of the defect discovered ("**Defect Description**") and must otherwise follow RISCO's then-current RMA procedure published in RISCO's website at [www.riscogroup.com](http://www.riscogroup.com/) in connection with any such return. If RISCO determines in its reasonable discretion that any Product returned by customer conforms to the applicable warranty ("**Non-Defective Product**"), RISCO will notify the customer of such determination and will return the applicable Product to customer at customer's expense. In addition, RISCO may propose and assess customer a charge for testing and examination of Non-Defective Product.

**Entire Liability.** The repair or replacement of Products in accordance with this Limited Warranty shall be RISCO's entire liability and customer's sole and exclusive remedy in case a material defect in a Product is discovered and reported as required herein. RISCO's obligation and this Limited Warranty are contingent upon the full payment by customer for such Product and upon a proven weekly testing and examination of the Product functionality.

**Limitations**. This Limited Warranty is the only warranty made by RISCO with respect to the Products. The warranty is not transferable to any third party. To the maximum extent permitted by applicable law, this Limited Warranty shall not apply and will be void if: (i) the conditions set forth above are not met (including, but not limited to, full payment by customer for the Product and a proven weekly testing and examination of the Product functionality); (ii) if the Products or any part or component thereof: (a) have been subjected to improper operation or installation; (b) have been subject to neglect, abuse, willful damage, abnormal working conditions, failure to follow RISCO's instructions (whether oral or in writing); (c) have been misused, altered, modified or repaired without RISCO's written approval or combined with, or installed on products, or equipment of the customer or of any third party; (d) have been damaged by any factor beyond RISCO's reasonable control such as, but not limited to, power failure, electric power surges, or unsuitable third party components and the interaction of software therewith or (e) any failure or delay in the performance of the Product attributable to any means of communication provided by any third party service provider, including, but not limited to, GSM interruptions, lack of or internet outage and/or telephony failure. BATTERIES ARE EXPLICITLY EXCLUDED FROM THE WARRANTY AND RISCO SHALL NOT BE HELD RESPONSIBLE OR LIABLE IN RELATION THERETO, AND THE ONLY WARRANTY APPLICABLE THERETO, IF ANY, IS THE BATTERY MANUFACTURER'S WARRANTY. RISCO does not install or integrate the Product in the end user's security system and is therefore not responsible for and cannot guarantee the performance of the end user's security system which uses the Product or which the Product is a component of.

This Limited Warranty applies only to Products manufactured by or for RISCO. Further, this Limited Warranty does not apply to any software (including operating system) added to or provided with the Products or any third-party software, even if packaged or sold with the RISCO Product. Manufacturers, suppliers, or third parties other than RISCO may provide their own warranties, but RISCO, to the extent permitted by law and except as otherwise specifically set forth herein, provides its Products "AS IS". Software and applications distributed or made available by RISCO in conjunction with the Product (with or without the RISCO brand), including, but not limited to system software, as well as P2P services or any other service made available by RISCO in relation to the Product, are not covered under this Limited Warranty. Refer to the Terms of Service at[: www.riscogroup.com/warranty](http://www.riscogroup.com/warranty) for details of your rights and obligations with respect to the use of such applications, software or any service. RISCO does not represent that the Product may not be compromised or circumvented; that the Product will prevent any personal injury or property loss by burglary, robbery, fire or otherwise, or that the Product will in all cases provide adequate warning or protection. A properly installed and maintained alarm may only reduce the risk of a burglary, robbery or fire without warning, but it is not insurance or a guarantee that such will not occur or will not cause or lead to personal injury or property loss. CONSEQUENTLY, RISCO SHALL HAVE NO LIABILITY FOR ANY PERSONAL INJURY, PROPERTY DAMAGE OR OTHER LOSS BASED ON ANY CLAIM AT ALL INCLUDING A CLAIM THAT THE PRODUCT FAILED TO GIVE WARNING.

EXCEPT FOR THE WARRANTIES SET FORTH HEREIN, RISCO AND ITS LICENSORS HEREBY DISCLAIM ALL EXPRESS, IMPLIED OR STATUTORY, REPRESENTATIONS, WARRANTIES, GUARANTEES, AND CONDITIONS WITH REGARD TO THE PRODUCTS, INCLUDING BUT NOT LIMITED TO ANY REPRESENTATIONS, WARRANTIES, GUARANTEES, AND CONDITIONS OF MERCHANTABILITY, FITNESS FOR A PARTICULAR PURPOSE, TITLE AND WARRANTIES AGAINST HIDDEN OR LATENT DEFECTS, TO THE EXTENT PERMITTED BY LAW. WITHOUT LIMITING THE GENERALITY OF THE FOREGOING, RISCO AND ITS LICENSORS DO NOT REPRESENT OR WARRANT THAT: (I) THE OPERATION OR USE OF THE PRODUCT WILL BE TIMELY, SECURE, UNINTERRUPTED OR ERROR-FREE; (ii) THAT ANY FILES, CONTENT OR INFORMATION OF ANY KIND THAT MAY BE ACCESSED THROUGH THE PRODUCT SHALL REMAIN SECURED OR NON DAMAGED. CUSTOMER ACKNOWLEDGES THAT NEITHER RISCO NOR ITS LICENSORS CONTROL THE TRANSFER OF DATA OVER COMMUNICATIONS FACILITIES, INCLUDING THE INTERNET, GSM OR OTHER MEANS OF COMMUNICATIONS AND THAT RISCO'S PRODUCTS, MAY BE SUBJECT TO LIMITATIONS, DELAYS, AND OTHER PROBLEMS INHERENT IN THE USE OF SUCH MEANS OF COMMUNICATIONS. RISCO IS NOT RESPONSIBLE FOR ANY DELAYS, DELIVERY FAILURES, OR OTHER DAMAGE RESULTING FROM SUCH PROBLEMS. RISCO WARRANTS THAT ITS PRODUCTS DO NOT, TO THE BEST OF ITS KNOWLEDGE, INFRINGE UPON ANY PATENT, COPYRIGHT, TRADEMARK, TRADE SECRET OR OTHER INTELLECTUAL PROPERTY RIGHT IN ANY EVENT RISCO SHALL NOT BE LIABLE FOR ANY AMOUNTS REPRESENTING LOST REVENUES OR PROFITS, PUNITIVE DAMAGES, OR FOR ANY OTHER INDIRECT, SPECIAL, INCIDENTAL, OR CONSEQUENTIAL DAMAGES, EVEN IF THEY WERE FORESEEABLE OR RISCO HAS BEEN INFORMED OF THEIR POTENTIAL.

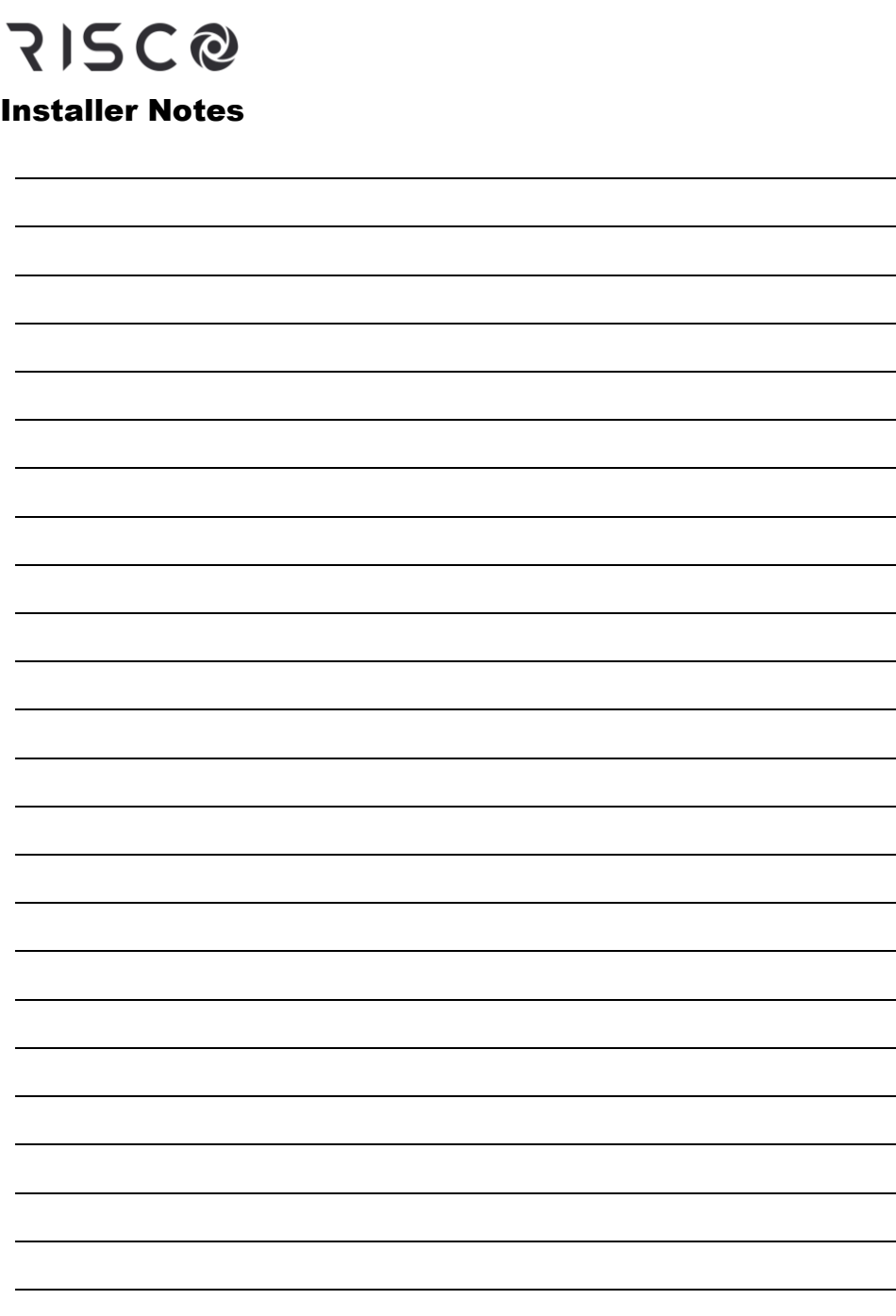

#### **715C@** Contacting RISCO Group

RISCO Group is committed to customer service and product support. You can contact us through our website (www.riscogroup.com) or at the following RISCO branches:

**Belgium (Benelux)** Tel: +32-2522-7622 support-be@riscogroup.com **Israel** Tel: +972-3-963-7777 support@riscogroup.com **United Kingdom** Tel: +44-(0)-161-655-5500 support-uk@riscogroup.com

**China (Shanghai)** Tel: +86-21-52-39-0066 support-cn@riscogroup.com **Italy** Tel: +39-02-66590054 support-it@riscogroup.com **USA** Tel: +1-631-719-4400 support-usa@riscogroup.com

**France** Tel: +33-164-73-28-50 support-fr@riscogroup.com

**Spain** Tel: +34-91-490-2133 support-es@riscogroup.com

This RISCO product was purchased from:

# $CF$   $C5$   $US$